# **ILEADER**

# LV 5380 マルチ SDI モニター

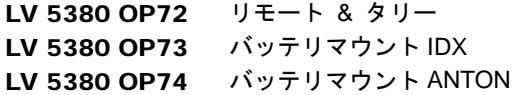

取扱説明書

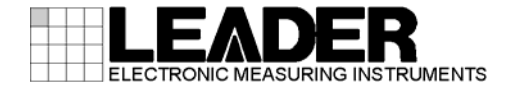

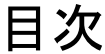

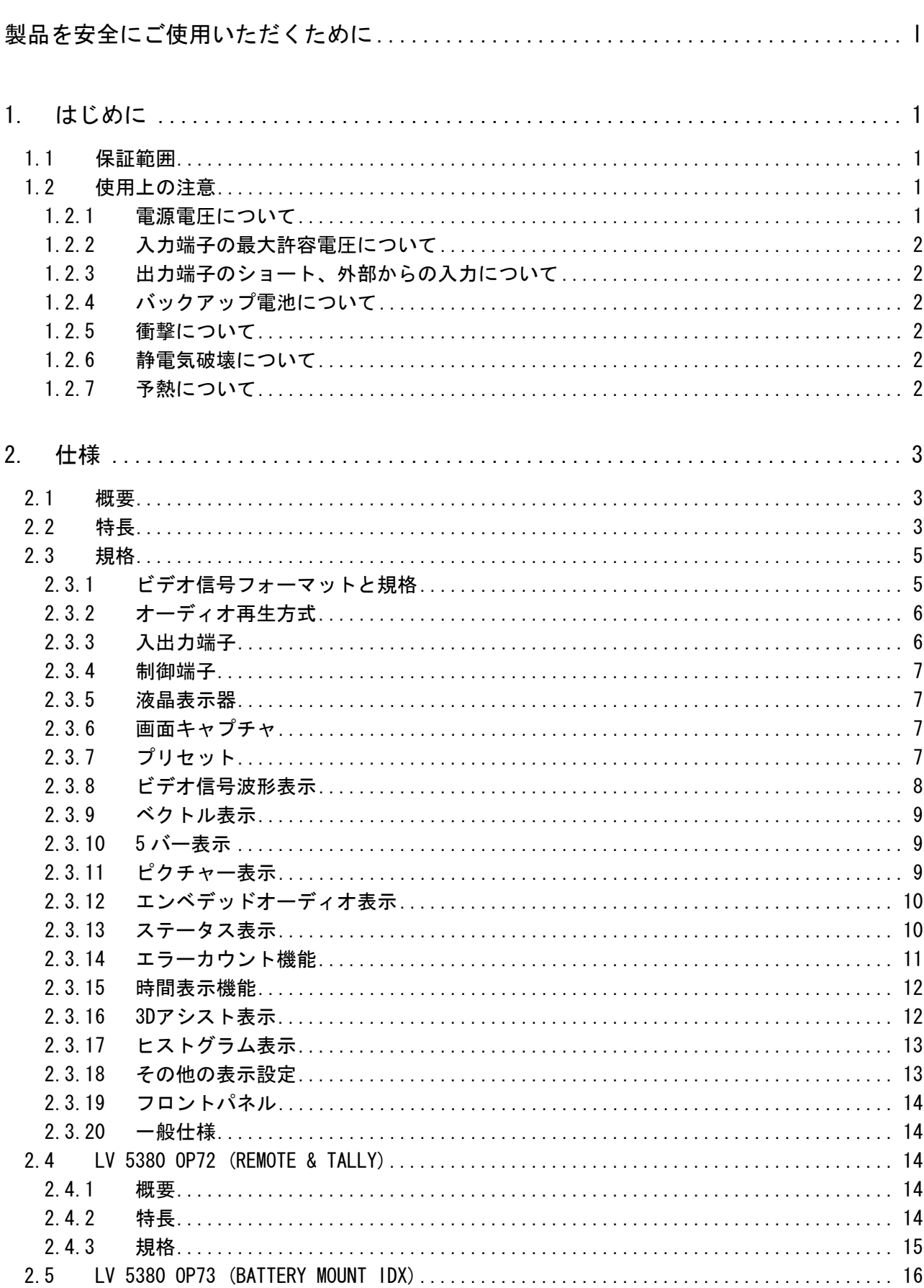

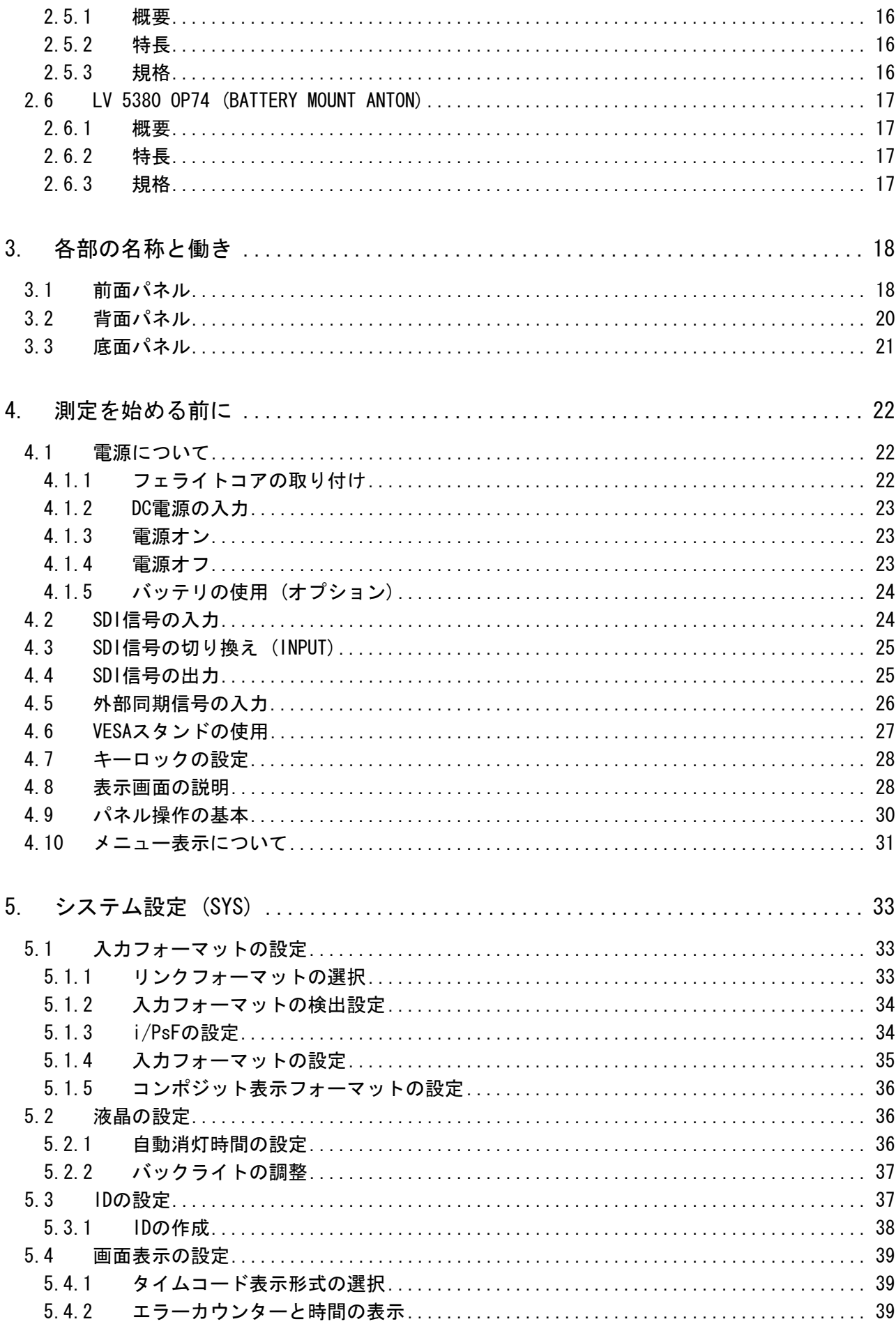

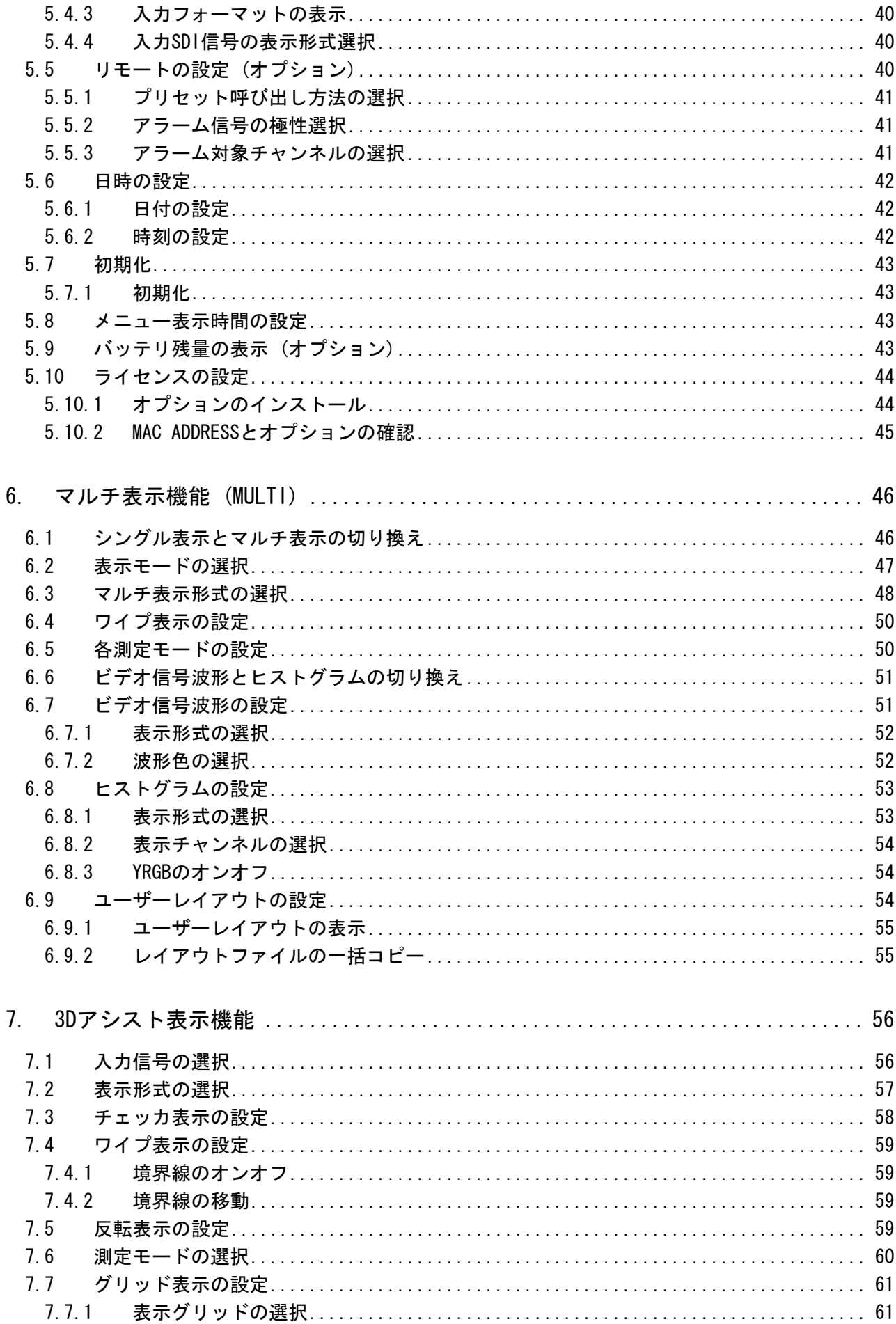

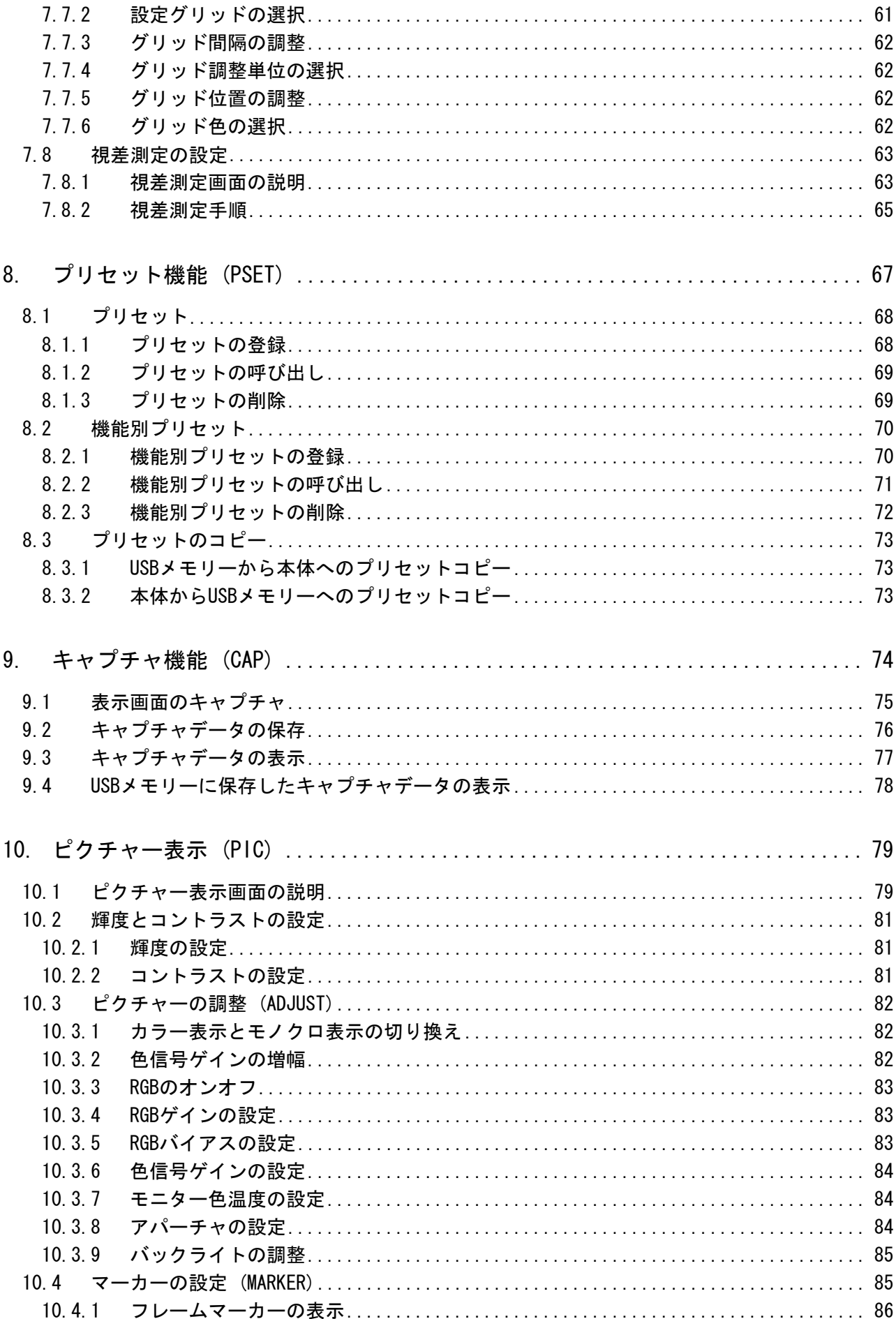

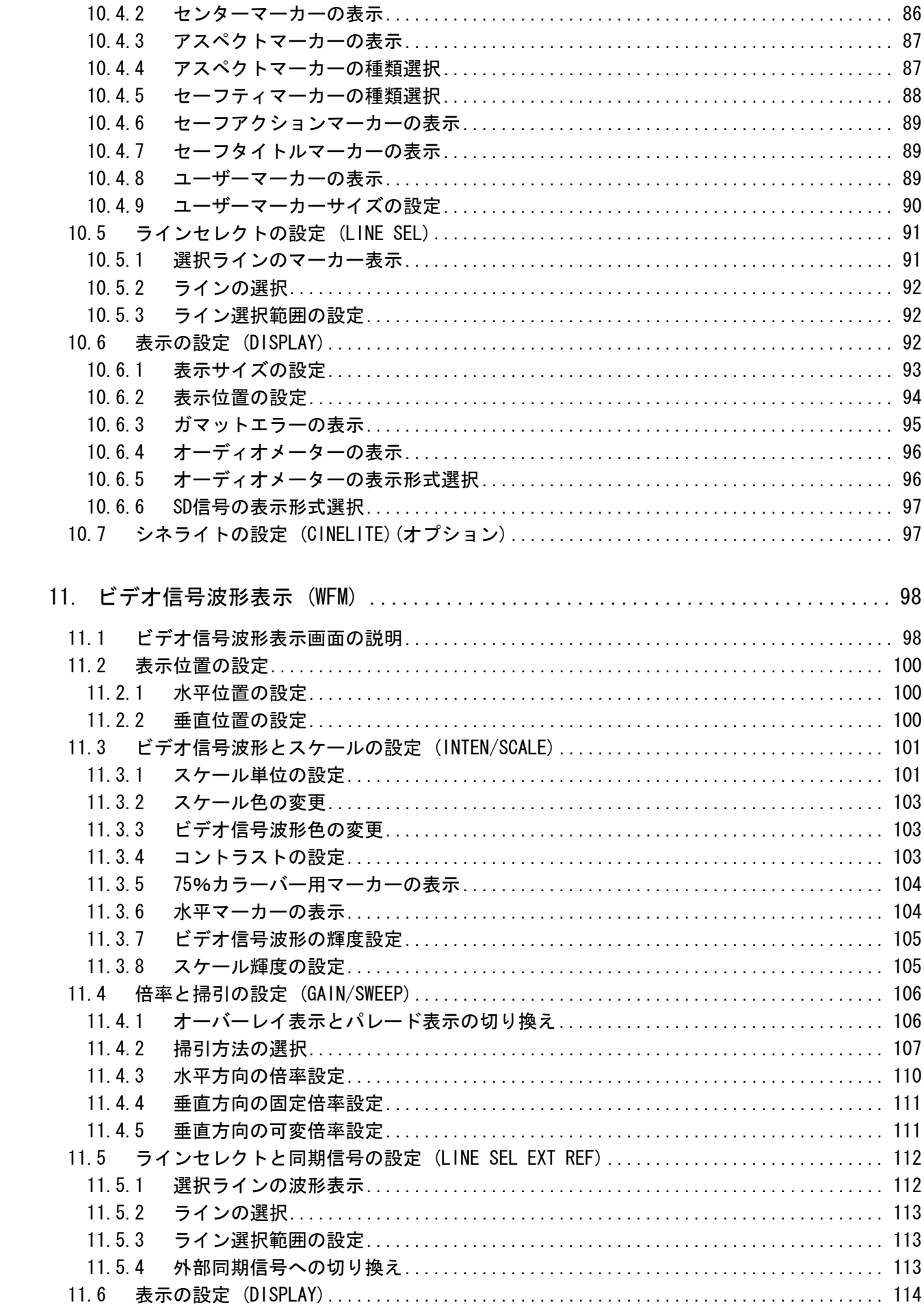

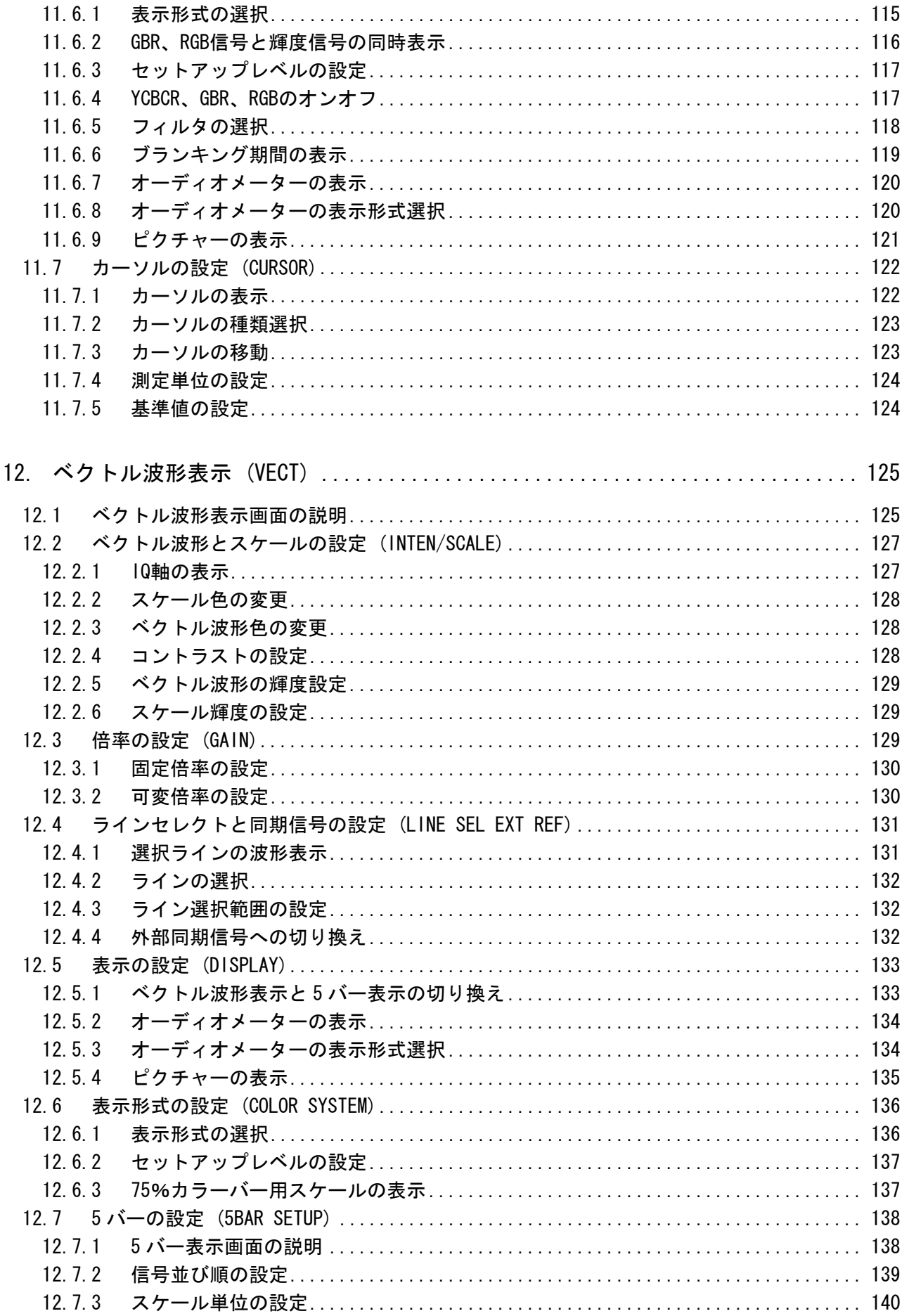

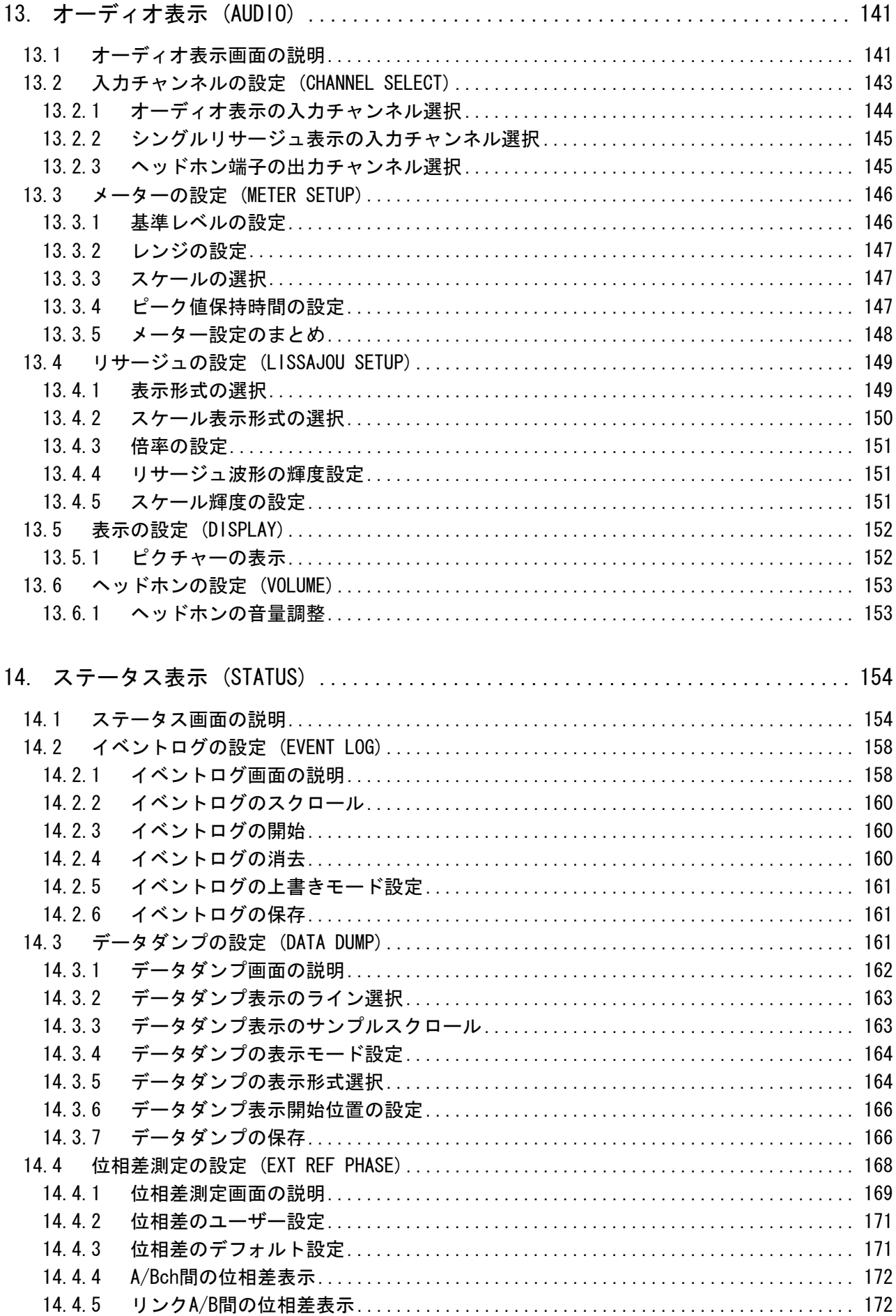

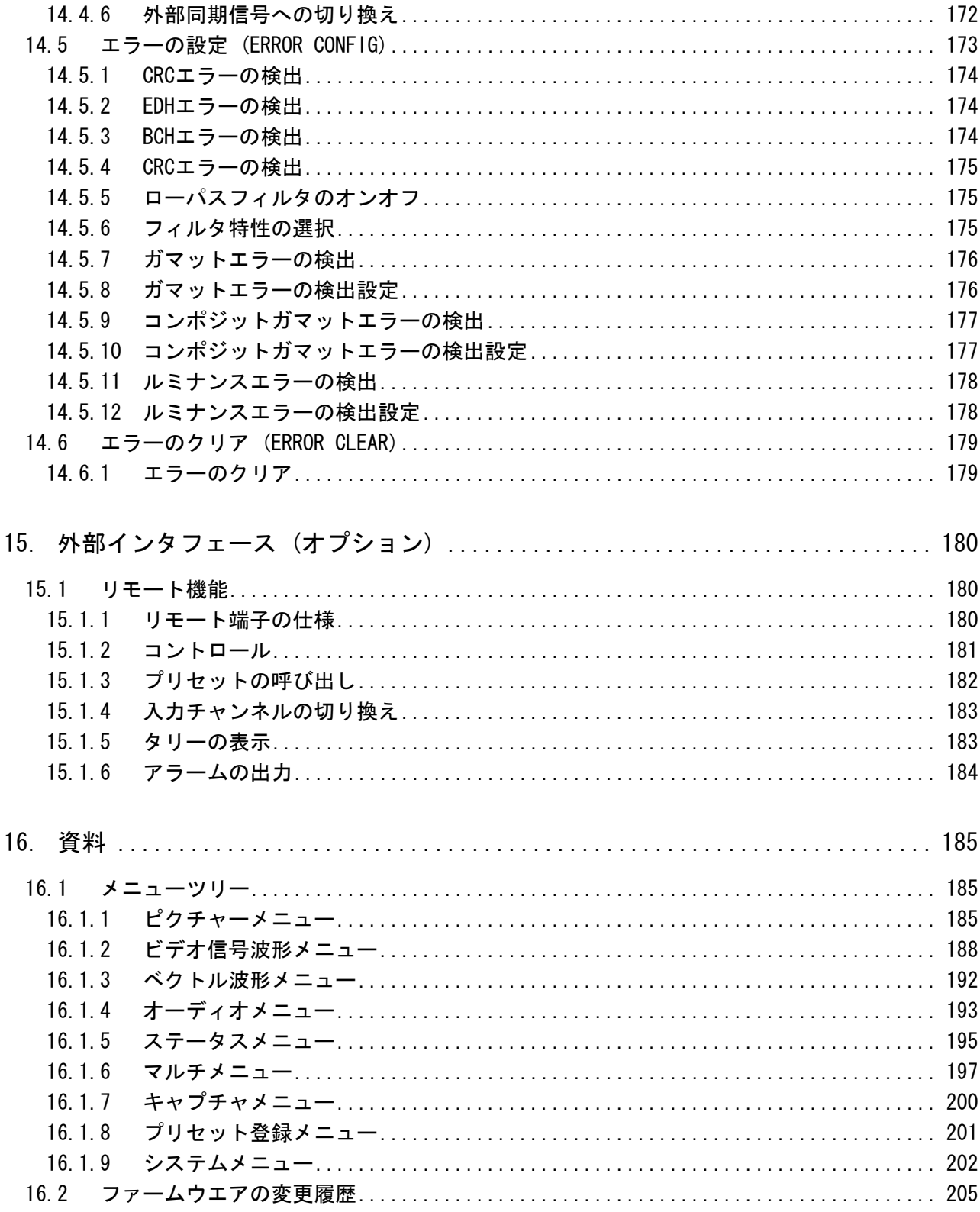

索引

# <span id="page-9-0"></span>■ ご使用になる前に

本製品は、電気的知識(工業高校の電気・電子系の学校卒業程度以上)を有する方が、本取扱説明 書の内容をご理解いただいた上で使用する計測器です。

一般家庭・消費者向けに設計、製造された製品ではありません。 電気的知識のない方が使用する場合には、人身事故および製品に損害を生じる恐れがありますの で、必ず電気的知識を有する方の監督の下でご使用ください。

# ■ 取扱説明書をご覧になる際の注意

本取扱説明書で説明されている内容は、一部に専門用語も使用されていますので、もし、ご理解 できない場合は、ご遠慮なく本社またはお近くの営業所までお問い合わせください。

## ■ 絵表示および文字表示について

本取扱説明書および製品には、製品を安全に使用する上での、必要な警告および注意事項を示す 下記の絵表示と文字表示が使用されています。

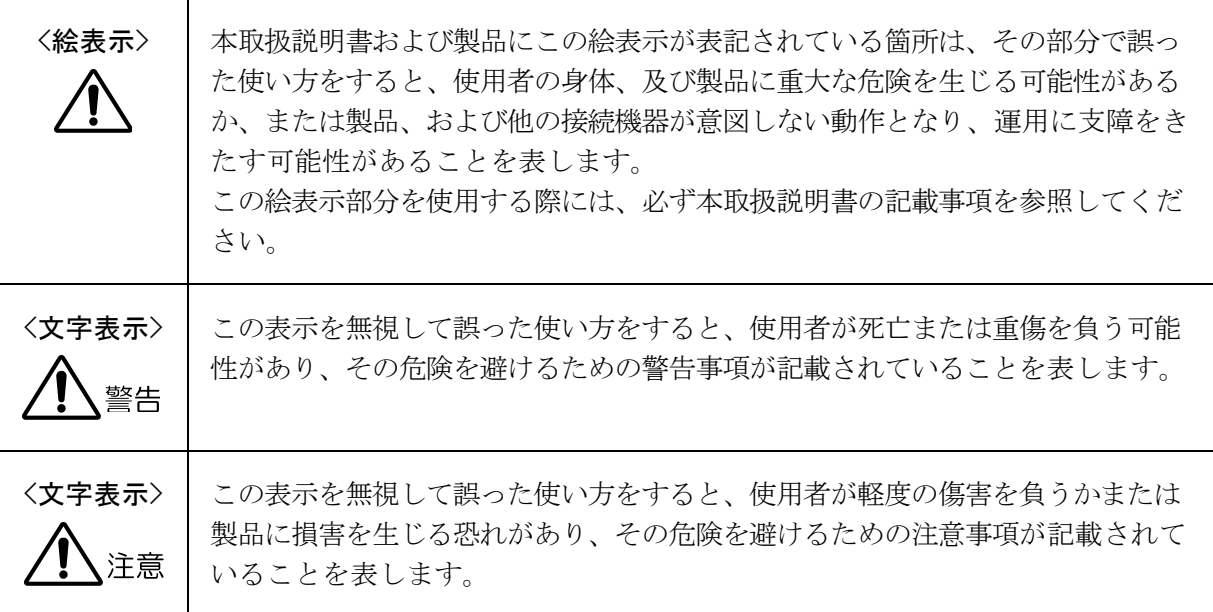

下記に示す使用上の警告・注意事項は、使用者の身体・生命に対する危険および製品の損傷・劣化な どを避けるためのものです。必ず下記の警告・注意事項を守ってご使用ください。

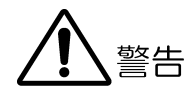

### ■ 製品のケースおよびパネルに関する警告事項

製品のケースおよびパネルは、いかなる目的があっても使用者は絶対に外さないでください。 内部に手を触れると、感電および火災の危険があります。 また、内部に液体をこぼしたり、燃えやすいものや金属片などを入れたりしないでください。 そのまま通電すると、火災、感電、故障、事故などの原因となります。

#### ■ 雷源に関する警告事項

製品に表示された定格電源電圧以外では使用しないでください。火災の危険があります。

#### ■ 設置環境に関する警告事項

#### ●動作温度範囲について

製品は、0~40℃の温度範囲内でご使用ください。製品の通風孔をふさいだ状態や、周辺の 温度が高い状態で使用すると、火災の危険があります。 また、温度差のある部屋への移動など急激な温度変化で、製品内部が結露し、製品破損の原 因となる場合があります。結露の恐れのある場合には、電源を入れずに 30 分程度放置して ください。

#### ●動作湿度範囲について

製品は、85%RH 以下(ただし、結露のないこと)の湿度範囲内でご使用ください。 また、濡れた手で操作しないでください。感電および火災の危険があります。

#### ●ガス中での使用について

可燃性ガス、爆発性ガスまたは蒸気が発生あるいは貯蔵されている場所、およびその周辺で の使用は、爆発および火災の危険があります。このような環境下では、製品を動作させない でください

### ●異物を入れないこと

通風孔などから内部に金属類や燃えやすい物などを差し込んだり、水をこぼしたりしないで ください。火災、感電、故障、事故などの原因となります。

下記に示す使用上の警告・注意事項は、使用者の身体・生命に対する危険および製品の損傷・劣化な どを避けるためのものです。必ず下記の警告・注意事項を守ってご使用ください。

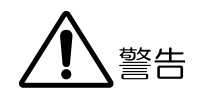

# ■ 使用中の異常に関する警告事項

使用中に製品より発煙・発火・異臭などの異常が生じたときには、火災の危険がありますので、 直ちに使用を中止してください。本体の電源スイッチを切り、電源コードを本体から抜いてく ださい。他への類焼がないことを確認した後、本社またはお近くの営業所までご連絡ください。

# ■ LCD パネルに関する警告事項

LCD パネルが破損するとケガをする危険があります。LCD パネルには、強い衝撃を加えたり表面 に鋭利な金属などで傷をつけたりしないでください。

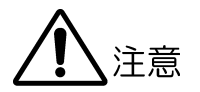

■ 入力・出力端子に関する注意事項 入力端子には、製品を破損しないために「取扱説明書」に記載された仕様以外の入力は、供給 しないでください。 また、出力端子へは外部より電力を供給しないでください。製品故障の原因となります。 ■ 長期間使用しない場合の注意事項 長期間使用しない場合は、必ず電源プラグ、バッテリを抜いておいてください。

#### ■ 校正と修理について

製品は、工場出荷時、厳正な品質管理の下で仕様に基づいた性能の確認を実施していますが、部 品の経年変化等により、性能に多少の変化が生じることがあります。製品の性能を安定した状態 でお使いいただくため、定期的な校正をおすすめいたします。また、動作に不具合等があれば、 修理が必要となります。製品校正および修理についてのご相談は、お買いあげになりました取扱 代理店、本社又は各営業所へご連絡ください。

#### ■ 日常のお手入れについて

清掃の時は、電源プラグ、バッテリを抜いてください。

製品のケース、パネル、つまみの汚れを清掃する場合は、シンナーやベンジンなどの溶剤は避け てください。塗装がはがれたり、樹脂面が侵されることがあります。ケース、パネル、つまみ等 を拭くときは、中性洗剤を含ませた柔らかい布で軽く拭き取ってください。また、清掃の時は、 製品の中に水、洗剤、その他の異物が入らないようにご注意ください。製品の中に液体・金属な どが入ると感電及び火災の原因となります。

## ■ 欧州の WEEE 指令によるマークについて

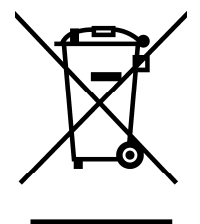

本製品及び付属品は、欧州の WEEE 指令の対象品です。本製品及び付属品を廃棄するときは、各国、 各地域の法規制に従って処理してください。

(WEEE 指令:廃電気電子機器指令,Waste Electrical and Electronic Equipment) なお、本製品から取り外した電池は EU 電池指令に従って処理してください。

以上の警告・注意事項を順守し正しく安全にご使用ください。また、取扱説明書には個々の項目でも 注意事項が記載されていますので、それらの注意事項を順守し、正しくご使用ください。

取扱説明書の内容でご不審な点、またはお気付きの点がありましたら、本社またはお近くの営業所ま でご連絡いただきますよう、併せてお願いいたします。

# <span id="page-13-0"></span>1. はじめに

このたびは、リーダー電子の計測器をお買い上げいただきまして、誠にありがとうございます。 製品を安全にご使用いただくため、ご使用前に本取扱説明書を最後までお読みいただき、製品 の正しい使い方をご理解の上、ご使用ください。

本取扱説明書をご覧になっても使い方がよくわからない場合は、取扱説明書の裏表紙に記載さ れている本社またはお近くの営業所までお問い合わせください。

本取扱説明書をお読みになった後は、いつでも必要なとき、ご覧になれるように保管してくだ さい。

#### <span id="page-13-1"></span>1.1 保証範囲

この製品は、リーダー電子株式会社の厳密なる品質管理および検査を経てお届けしたもので す。正常な使用状態で発生する故障について、お買い上げの日より 1 年間無償で修理を致し ます。

お買い上げ明細書(納品書、領収書など)は、保証書の代わりになりますので、大切に保管し てください。

保証期間内でも、次の場合には有償で修理させていただきます。

- 1 火災、天災、異常電圧などによる故障、損傷。
- 2 不当な修理、調整、改造された場合。
- 3 取り扱いが不適当なために生じる故障、損傷。
- 4 故障が本製品以外の原因による場合。
- 5 お買い上げ明細書類のご提示がない場合。

この保証は日本国内で使用される場合に限り有効です。 This Warranty is valid only in Japan.

# <span id="page-13-2"></span>1.2 使用上の注意

# <span id="page-13-3"></span>1.2.1 電源電圧について

# 警告

本器の DC 電源の使用電圧範囲は 10~18V です。この範囲を超える電圧は印加しないでくだ さい。故障、火災の原因となります。

#### <span id="page-14-0"></span>1.2.2 入力端子の最大許容電圧について

# 注意

入力端子に加える信号電圧には[、表 1-1](#page-14-6) のような制限があります。 制限を越える電圧を加えると、故障や損傷する場合がありますので、この値以上の電圧を 加えないでください。

#### <span id="page-14-6"></span>表 1-1 入力端子の最大許容電圧

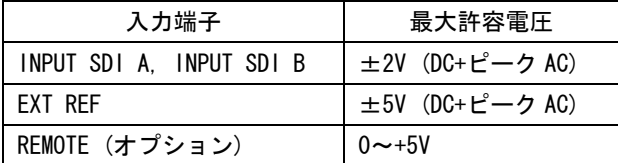

### <span id="page-14-1"></span>1.2.3 出力端子のショート、外部からの入力について

出力端子をショートしないでください。本器が損傷する恐れがあります。 出力端子に外部より信号を加えないでください。本器または本器に接続された機器を損傷 する恐れがあります。

## <span id="page-14-2"></span>1.2.4 バックアップ電池について

本体のバックアップ電池が切れると、以下のような状態になります。このときは本社また はお近くの営業所までお問い合わせください。

- ・ラストメモリー機能が無効になります。
- ・時計が初期化されます。
- ・プリセットの内容が消去されます。

これらの機能を継続的に使用するために、ご購入後 5 年ごとにバックアップ電池を交換さ れることを推奨します。また、プリセットは USB メモリーにも保存しておいてください。 なお、バックアップ電池の交換は、お客様自身でできません。本社またはお近くの営業所 までお問い合わせください。

# <span id="page-14-3"></span>1.2.5 衝撃について

本器は、水晶振動子などの精密な部品を使用していますので、落下などの強い衝撃が加え られた場合、故障の原因となることがあります。

## <span id="page-14-4"></span>1.2.6 静電気破壊について

電子部品は、静電気放電によって故障、損傷するおそれがあります。同軸ケーブルの芯線 には、静電気が帯電している可能性があります。両端とも接続されていない同軸ケーブル を本器の入出力端子に接続する際は、一度、同軸ケーブルの芯線と外部導体をショートさ せてください。

#### <span id="page-14-5"></span>1.2.7 予熱について

より正確な動作を確保するため、使用の 30 分くらい前に電源を入れ、内部温度を安定させ てください。

# <span id="page-15-0"></span>2. 仕様

# <span id="page-15-1"></span>2.1 概要

LV 5380 は、高精度・高品位のビデオ信号波形表示やベクトル表示機能を備えつつ、色再現 性の高い TFT 液晶を採用することによって、ハイクオリティなピクチャー表示を実現したウ エーブフォームモニターです。さらにエンベデッドオーディオのリサージュ表示やレベル計 表示など、音声信号に関する表示機能も充実し、2 つの SDI 信号の同時表示や USB メモリー に保存可能なスクリーンキャプチャ、ガマットエラーのピクチャー表示など多彩な機能を備 えています。これら高機能・高精度の実現と共に、薄型化、軽量化も実現しているためポー タブル性に優れており、映像制作・監視等のあらゆるシーンでご使用いただけます。

# <span id="page-15-2"></span>2.2 特長

#### ● 2 系統のシリアルディジタル入力

2 系統の SDI 入力端子があります。2 つの SDI 信号を個別に入力できるほか、1 系統のデ ュアルリンク入力端子としても動作します。

また、Ach/Bch リクロック出力端子も備えています。Ach または Bch に入力した SDI 信号 を、入力キーに連動して出力できます。

#### ● 高品位 TFT 液晶

色再現性の高い TFT 液晶(XGA 解像度 1,024×768 画素)を採用することで、ピクチャー表 示のクォリティを高めています。

#### ● 充実したウエーブフォーム機能

フルディジタル処理による波形表示で高精度・高品位を追求しています。ビデオ信号波 形表示のゲイン拡大、スイープ拡大、カーソル測定をはじめ、疑似コンポジット表示や RGB 表示など充実した機能を備えています。ビデオ信号波形表示のほか、ベクトル表示、 エンベデッドオーディオのリサージュ表示・レベル計表示も備えています。

#### ● 多機能ピクチャー表示

フルディジタル処理によるピクチャー表示では、高品位・多機能を実現しています。色 温度選択やブライトネス調整、コントラスト調整、ゲイン調整、バイアス調整などの各 種調整機能をはじめ、モノクロ表示、クロマアップ表示、ガマットエラー表示、セイフ ティマーカー表示を備えています。

#### ● マルチ画面表示と 2 入力同時表示

ピクチャー、ビデオ信号波形、ベクトル波形、オーディオメーターを組み合わせて表示 するマルチ画面表示と、2 つの SDI 信号を同時に表示する 2 入力同時表示を備えていま す。

#### ● 3D アシスト表示

L/R 2 入力のほか、サイドバイサイド、トップアンドボトムの左目用映像信号と右目用 映像信号を入力することによって、3D 映像信号の評価ができます。ピクチャーの表示形 式には、アナグリフ表示、コンバージェンス表示、オーバーレイ表示、チェッカ表示、 ワイプ表示、フリッカ表示があります。

#### ● ヒストグラム表示

YRGB のヒストグラムを並べて表示、または重ねて表示できます。3D アシスト表示のとき は、左目用映像信号と右目用映像信号を重ねて表示できます。

#### ● アパーチャ補正機能

ピクチャーを輪郭強調表示(100 段階)して、カメラのフォーカス調整をアシストします。

#### ● キャプチャ機能

表示画面を静止画データとしてキャプチャできます。取り込んだキャプチャデータは、 本体での表示はもちろん、USB メモリーにビットマップ形式で保存できますので、PC で の確認表示が可能です。

#### ● ステータス表示

ステータス表示では、SDI 信号のエラーログやデータダンプ、外部同期信号と SDI 信号 の位相差を表示できます。

#### ● タイムコード表示

LTC または VITC タイムコードを表示できます。

#### ● ID 表示

入力チャンネル毎に任意の ID 名称を付けることができます。ID 名の入力は、本体パネ ル操作で行います。

#### ● 表示モード切り換え専用キー採用

ビデオ信号波形表示やベクトル表示、ピクチャ表示などの各表示モード切り換えには、 それぞれ専用キーを実装していますので、操作が機敏に行えます。また、すべてのキー は、常に薄く点灯していますので、暗いところでの操作に便利です。

#### ● 2つの多目的ツマミ採用

前面パネルに 2 つの多目的ツマミを備えています。ピクチャー表示ではブライトネスと コントラストの調整用として動作し、ビデオ信号波形表示では水平位置と垂直位置の調 整用として動作するなど、表示モードやメニュー階層で機能が変化します。そのとき有 効な機能名称が、画面右下に表示されます。

#### ● ステレオヘッドホン出力

SDI 信号に重畳されているエンベデッドオーディオ信号を分離して、ヘッドホン出力端 子からステレオで出力されます。

#### ● 外部同期信号入力

3 値同期信号、または、NTSC、PAL のブラックバースト信号を入力できます。

● プリヤット機能

パネル操作でよく使用される設定を 30 点までメモリーできます。また、ビデオ信号波形 表示、ベクトル表示、ピクチャー表示、オーディオ表示、ステータス表示は、それぞれ の表示に関する項目のみのプリセットを各 5 点設定できます。この場合、他の表示に関 する項目はプリセットされません。

#### ● ラストメモリー機能

使用状態を常にバックアップしていますので、電源再投入時もそのままの状態から使用 可能です。

#### ● VESA 規格 75mm 取り付け対応

本体背面に VESA 規格 75mm 取り付け穴を備えているため、アームやスタンドで支持でき ます。

# <span id="page-17-0"></span>2.3 規格

# <span id="page-17-1"></span>2.3.1 ビデオ信号フォーマットと規格

# 表 2-1 ビデオ信号フォーマットと対応規格

デュアルリンク形式 (※1)

| カラー           | 量子化精度        | フォーマット            |                              | 対応規格                 |
|---------------|--------------|-------------------|------------------------------|----------------------|
| システム          | $(\times 2)$ | スキャニング            | フレーム(フィールド) 周波数              |                      |
| RGB 4:4:4     | $10$ bit     | 1080 <sub>p</sub> | 30 / 29.97 / 25 / 24 / 23.98 | SMPTE 372            |
|               |              | 1080PsF           | 30 / 29.97 / 25 / 24 / 23.98 | $(1920 \times 1080)$ |
|               |              | 1080 i            | 60 / 59.94 / 50              |                      |
|               | 12bit        | 1080 <sub>p</sub> | 30 / 29.97 / 25 / 24 / 23.98 |                      |
|               |              | 1080PsF           | 30 / 29.97 / 25 / 24 / 23.98 |                      |
|               |              | 1080 i            | 60 / 59.94 / 50              |                      |
| YCBCR $4:2:2$ | 10bit        | 1080 <sub>p</sub> | 60 / 59.94 / 50              |                      |
|               | 12bit        | 1080p             | 30 / 29.97 / 25 / 24 / 23.98 |                      |
|               |              | 1080PsF           | 30 / 29.97 / 25 / 24 / 23.98 |                      |
|               |              | 1080 i            | 60 $/$ 59.94 $/$ 50          |                      |
| RGB 4:4:4     | 12bit        | 1080 <sub>p</sub> | 24 / 23.98                   | SMPTE 372            |
| (2K)          |              | 1080PsF           | 24 / 23.98                   | $(2048 \times 1080)$ |
| XYZ 4:4:4     | 12bit        | 1080 <sub>p</sub> | 24 / 23.98                   | SMPTE 428-1.9        |
| (2K)          |              | 1080PsF           | 24 / 23.98                   |                      |

#### シングルリンク形式

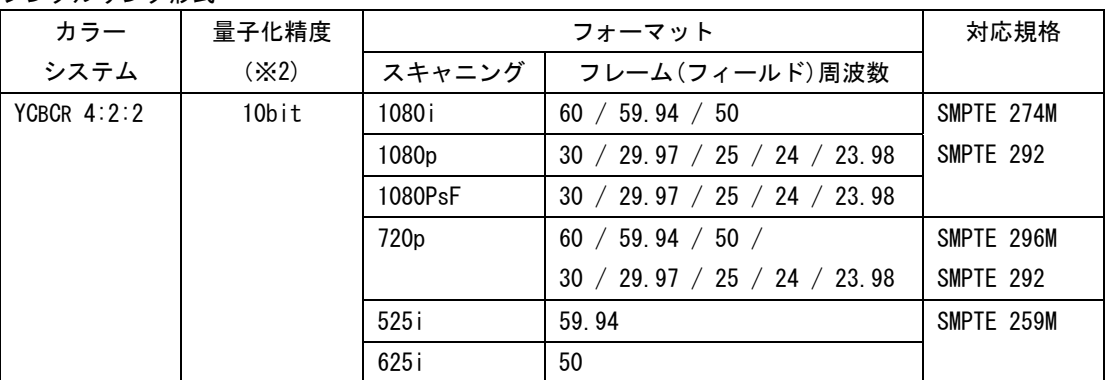

フォーマットの設定

- 
- フォーマットの切り換え シングルリンク インクリンク 手動 / 自動

リンクの切り換え インパングルリンク/デュアルリンク)

- デュアルリンク アンコン 手動 (フレーム/フィールド周波数のみ自動設 定)
- ※1 リンク A/B 間の位相差は 100 クロック(約 1.4μs)まで自動的に補正して表示します。

※2 ピクチャー表示は 8bit の精度です。

# <span id="page-18-0"></span>2.3.2 オーディオ再生方式

対応規格 SMPTE-299 (HD)

サンプリング周波数 48kHz 量子化精度 24bit

### <span id="page-18-1"></span>2.3.3 入出力端子

SDI 入力端子 入力端子 **BNC コネクタ** 2 端子 シングルリンク 2 系統 (Ach/Bch)  $\lambda$ カインピーダンス 75 $\Omega$ 

SDI 出力端子

出力インピーダンス 75Ω 出力電圧  $800 \text{mVp-p} \pm 10\%$ 

外部同期入力端子 (※)

ヘッドホン出力端子

SMPTE-272M (SD) クロック生成方式 マンクロンクロックより生成 同期関係 ファイン ロックにすべて同期していること 位相関係 すべて一致していること 分離チャンネル 2 グループ 8 チャンネルを選択

デュアルリンク 1 系統 (リンク A/リンク R) 入力リターンロス インスコンコン 15dB 以上 (5MHz ~ シリアルクロック周波数) 最大入力電圧 <br>  $\pm 2V$  (DC+ピーク AC)

出力端子 BNC コネクタ 1 端子 選択した入力 SDI 信号をリクロックして出力 出力リターンロス 15dB 以上 (5MHz~シリアルクロック周波数)

入力信号 3 値同期信号または NTSC/PAL ブラックバースト 信号 入力端子 BNC コネクタ 1 系統 2 端子 入力インピーダンス 15kΩ パッシブループスルー 入力リターンロス 30dB 以上 (50kHz~30MHz) 最大入力電圧 <br>  $\pm 5V$  (DC+ピーク AC)

出力信号 SDI 信号に重畳されているエンベデッドオーデ ィオ信号を分離して出力(任意の 2 チャンネル) (ビデオ信号に同期していること) 出力端子 ショー・コード ミニチュアジャック 1端子(ステレオ) 音量調整 メニューから設定 出力電力 50mW max.(負荷抵抗 16Ω)

※ 外部同期信号を基準としてビデオ信号波形や位相差を表示させると、SDI 信号の抜き差しや電源の ON/OFF で前後 1 クロック分の波形位相が確定しません。

<span id="page-19-0"></span>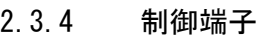

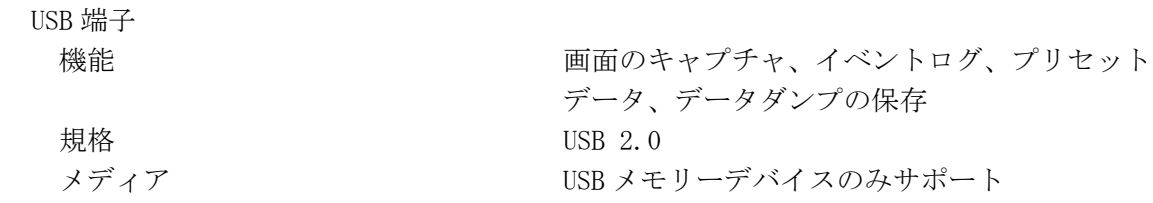

# <span id="page-19-1"></span>2.3.5 液晶表示器

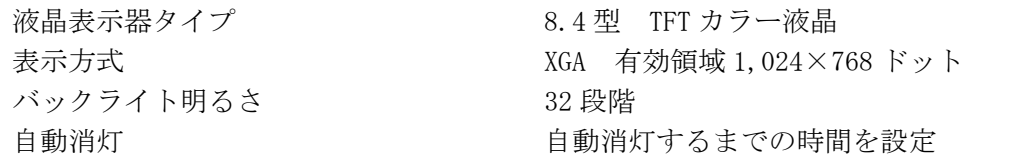

# <span id="page-19-2"></span>2.3.6 画面キャプチャ

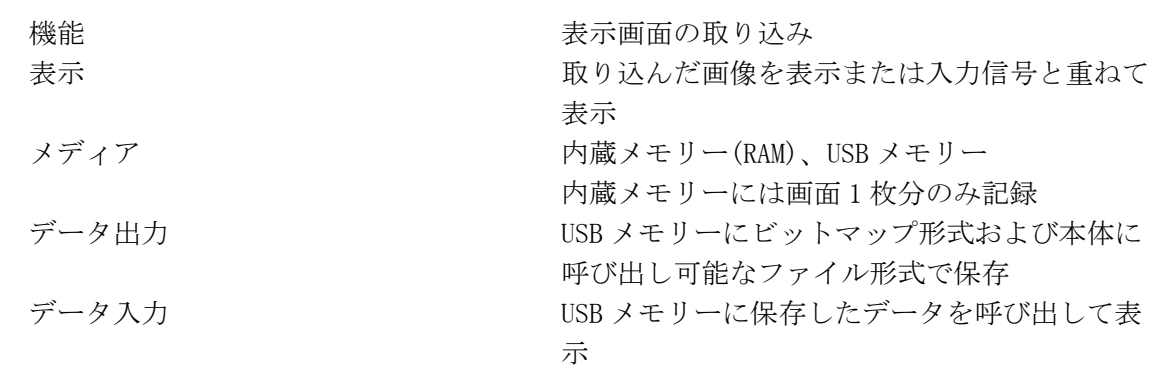

# <span id="page-19-3"></span>2.3.7 プリセット

リコール方法

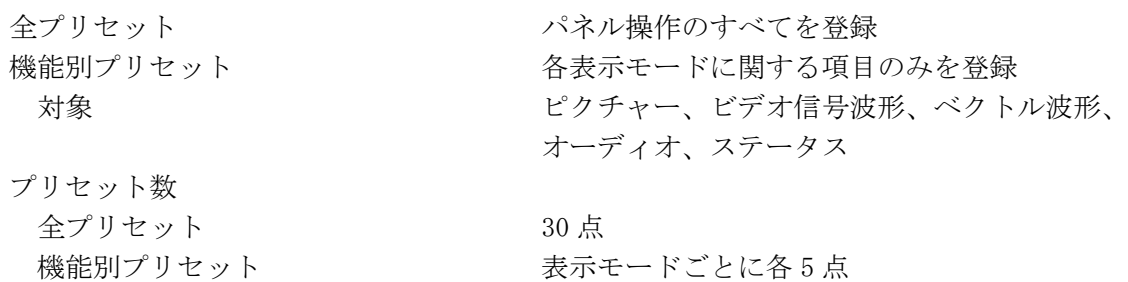

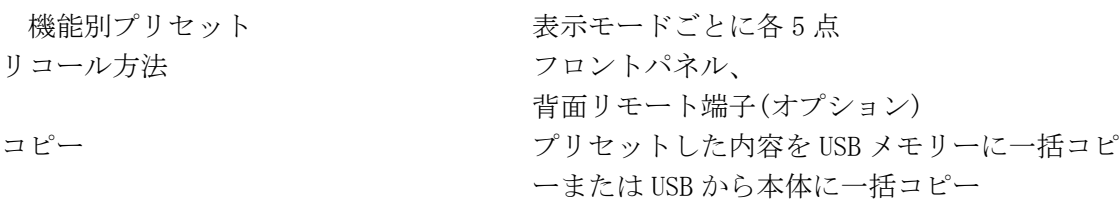

<span id="page-20-0"></span>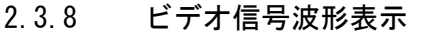

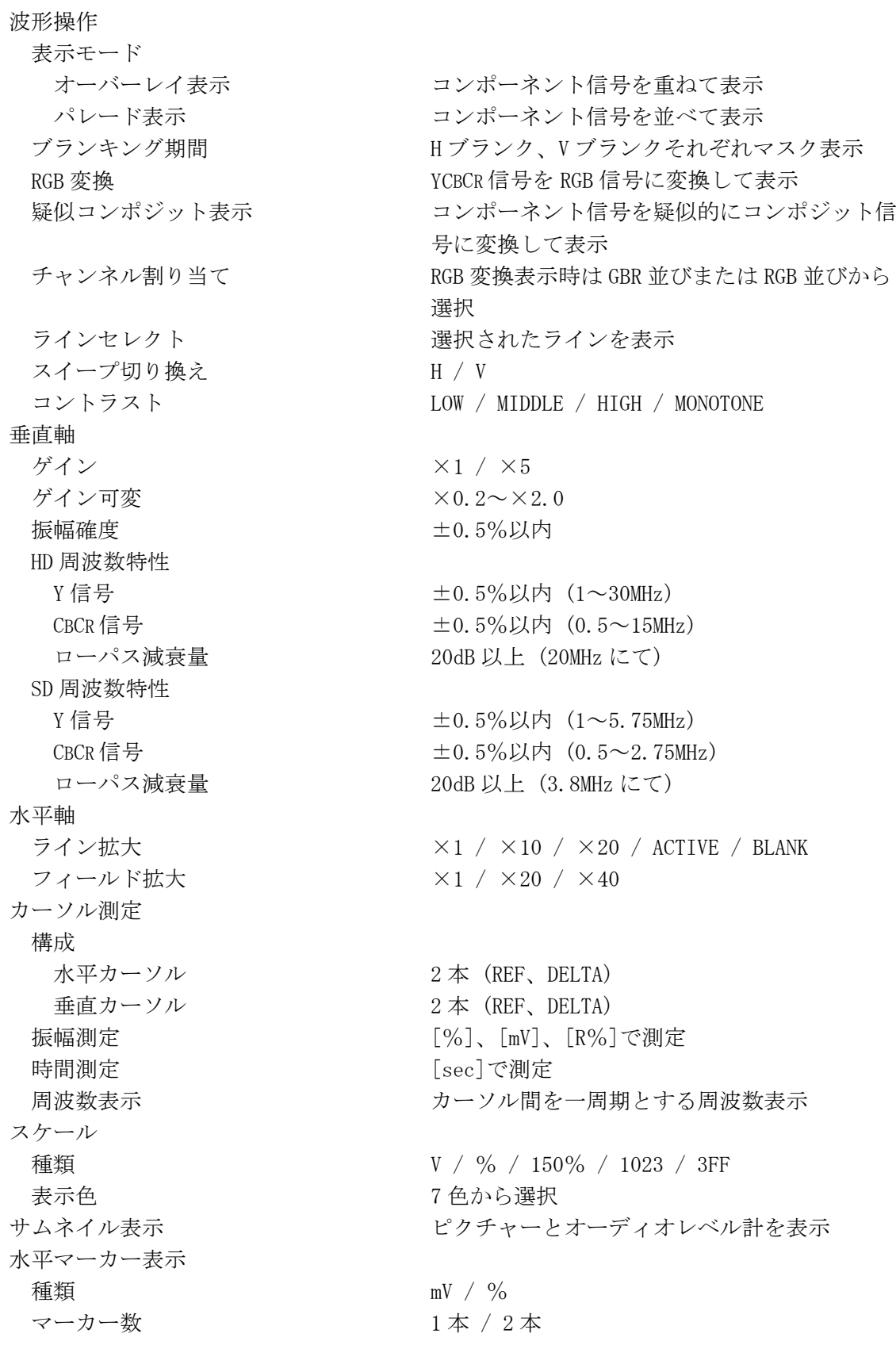

<span id="page-21-0"></span>2.3.9 ベクトル表示

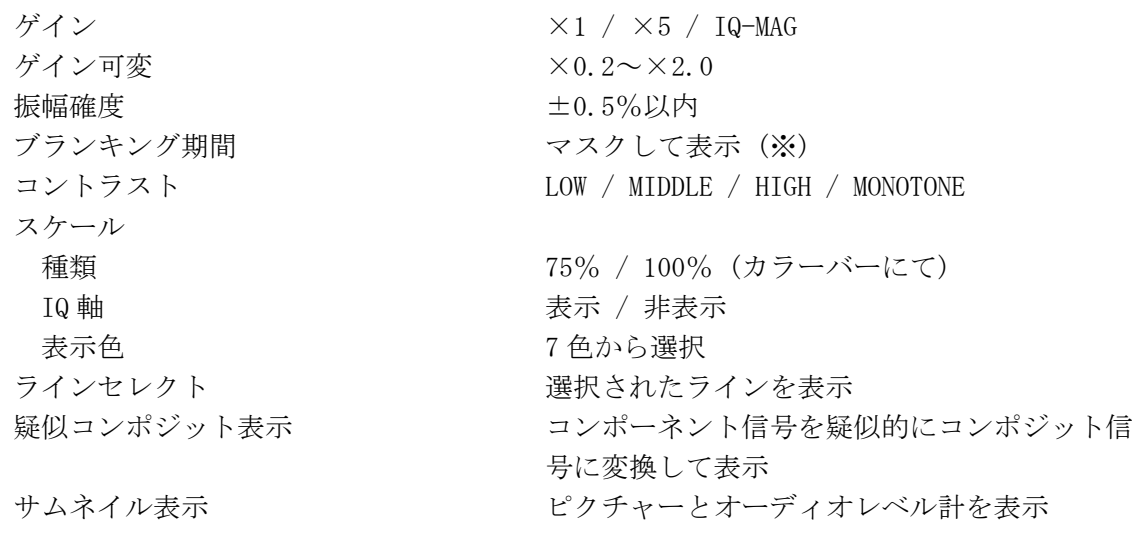

※ マルチ表示のときは、ビデオ信号波形表示のブランキング表示設定に依存します。

# <span id="page-21-1"></span>2.3.10 5 バー表示

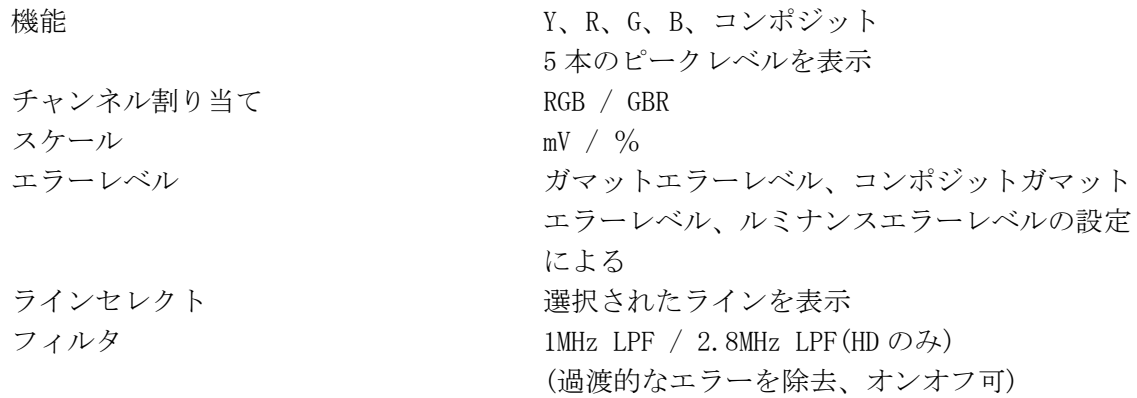

# <span id="page-21-2"></span>2.3.11 ピクチャー表示

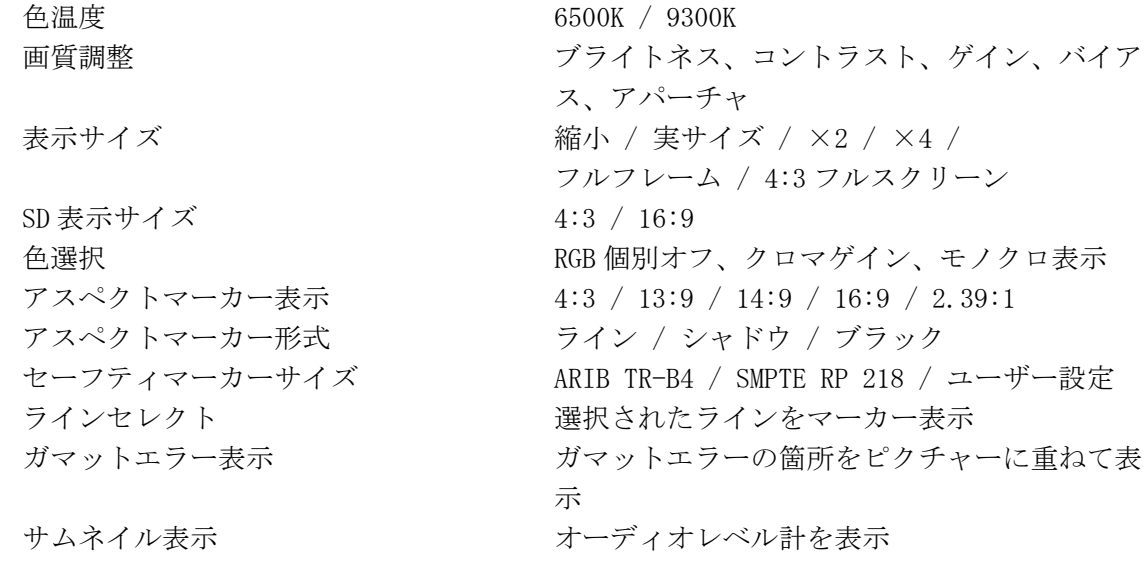

<span id="page-22-0"></span>2.3.12 エンベデッドオーディオ表示

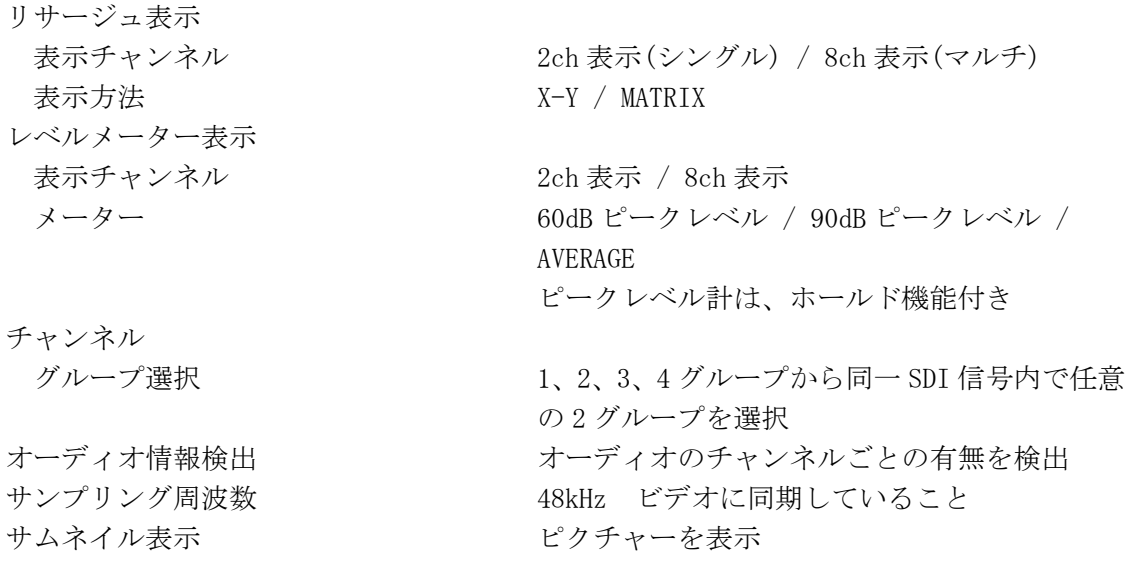

※ デュアルリンク時は、リンク A に重畳されたオーディオ信号にのみ対応しています。

# <span id="page-22-1"></span>2.3.13 ステータス表示

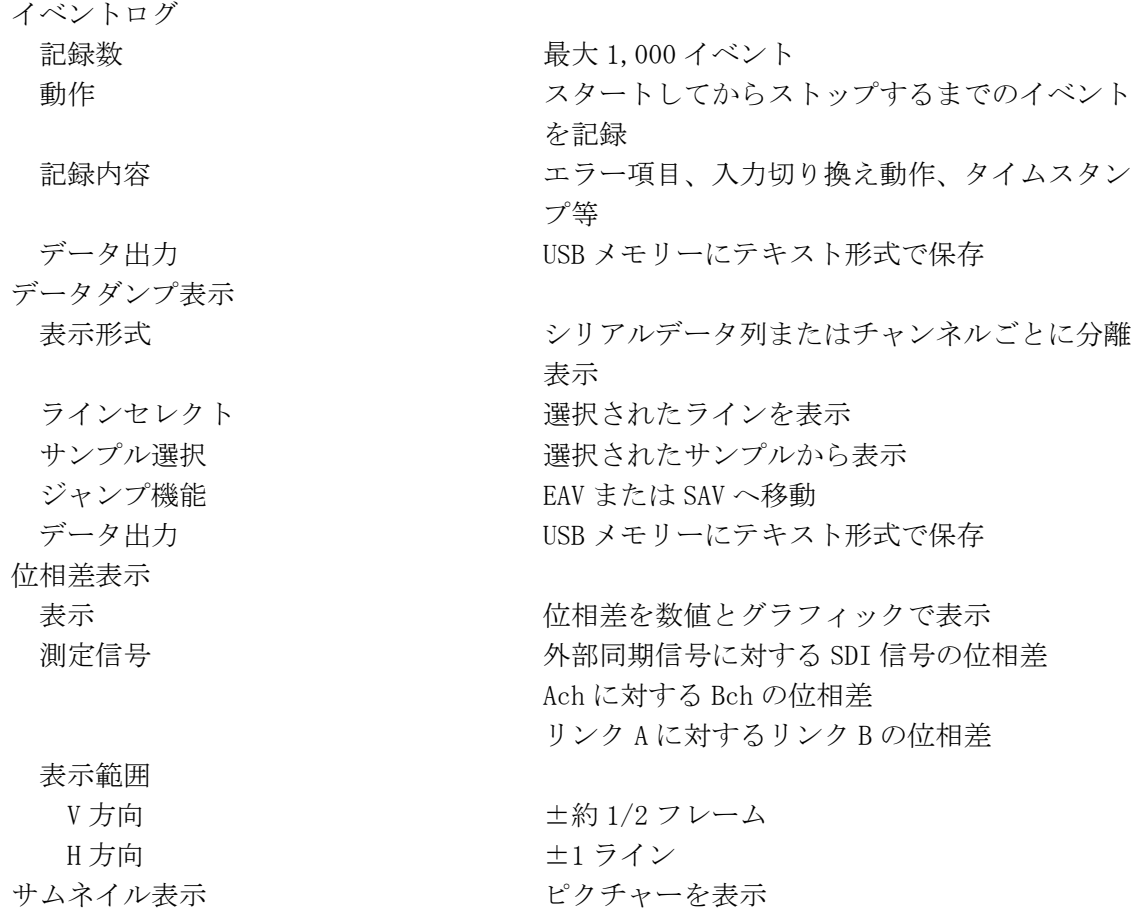

<span id="page-23-0"></span>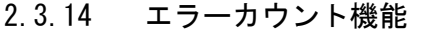

せん。

表示機能 さんじゅう おおし ビデオエラー、オーディオエラー、ガマットエ ラーのカウント エラーカウント アンチング ビデオ、オーディオ、ガマットそれぞれ最大 999999 エラー カウント周期 コンコンコンコンコンコンコンポ 1 フィールドに何度発生しても 1 カウ ント ビデオエラー CRC エラー インファイン HD 信号の伝送エラーを検出 EDH エラー <br />
SD 信号の伝送エラーを検出 位相差エラー デュアルリンク時、リンク A/B 間の位相差エラ ーを検出 ガマットエラー ガマットエラーを検出 検出範囲 上限 90.8~109.4% (0.1%ステップ) 635.6~765.8mV (0.1mV ステップ) 下限 -7.2~6.1% (0.1%ステップ) -50.4~42.7mV (0.1mV ステップ) フィルタ 1MHz LPF / 2.8MHz LPF(HD のみ) (過渡的なエラーを除去、オンオフ可) コンポジットガマットエラー コンポーネント信号をコンポジット信号に変換 したときのレベルエラーを検出 検出範囲 NTSC 上限 90.0~135.0% (0.1%ステップ) NTSC 下限  $-40.0 \sim 20.0\%$  (0.1%ステップ) PAL 上限 630.0~945.0mV (0.1mV ステップ) PAL 下限  $-280.0 \sim 140.0$ mV  $(0.1$ mV  $\nearrow$ テップ) フィルタ 1MHz LPF / 2.8MHz LPF(HDのみ) (過渡的なエラーを除去、オンオフ可) ルミナンスエラー アンチンスコール 輝度成分のレベルエラーを検出 検出範囲 上限 90.8~109.4% (0.1%ステップ) 635.6~765.8mV (0.1mV ステップ) 下限 -7.2~6.1% (0.1%ステップ) -50.4~42.7mV (0.1mV ステップ) フィルタ 1MHz LPF / 2.8MHz LPF(HDのみ) (過渡的なエラーを除去、オンオフ可) オーディオエラー CRC エラー ファンネルステータスビットの CRC エラーを検 出 BCH エラー インディング HD 信号に重畳されているオーディオパケット の伝送エラーを検出 ※ デュアルリンク時、リンク A とリンク B が同期していないと各種エラー検出機能が正しく動作しま

11

表示

(デュアルリンク時はリンク A のみ対応)

<span id="page-24-0"></span>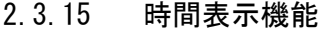

現在時刻表示 アンチング ウ蔵の時計機能による時刻を表示 経過時間表示 アンチングウントをクリアしてからの経過時間を

対応規格 SMPTE 12M-2

ピクチャー表示

# <span id="page-24-1"></span>2.3.16 3D アシスト表示

対応フォーマット HD-SDI (シングルリンク) 入力端子 L/R 2 入力 左目用映像信号 **Ach** 右目用映像信号 Production Sch サイドバイサイド、トップアンドボトム

タイムコード LTC / VITC

Ach、Bch

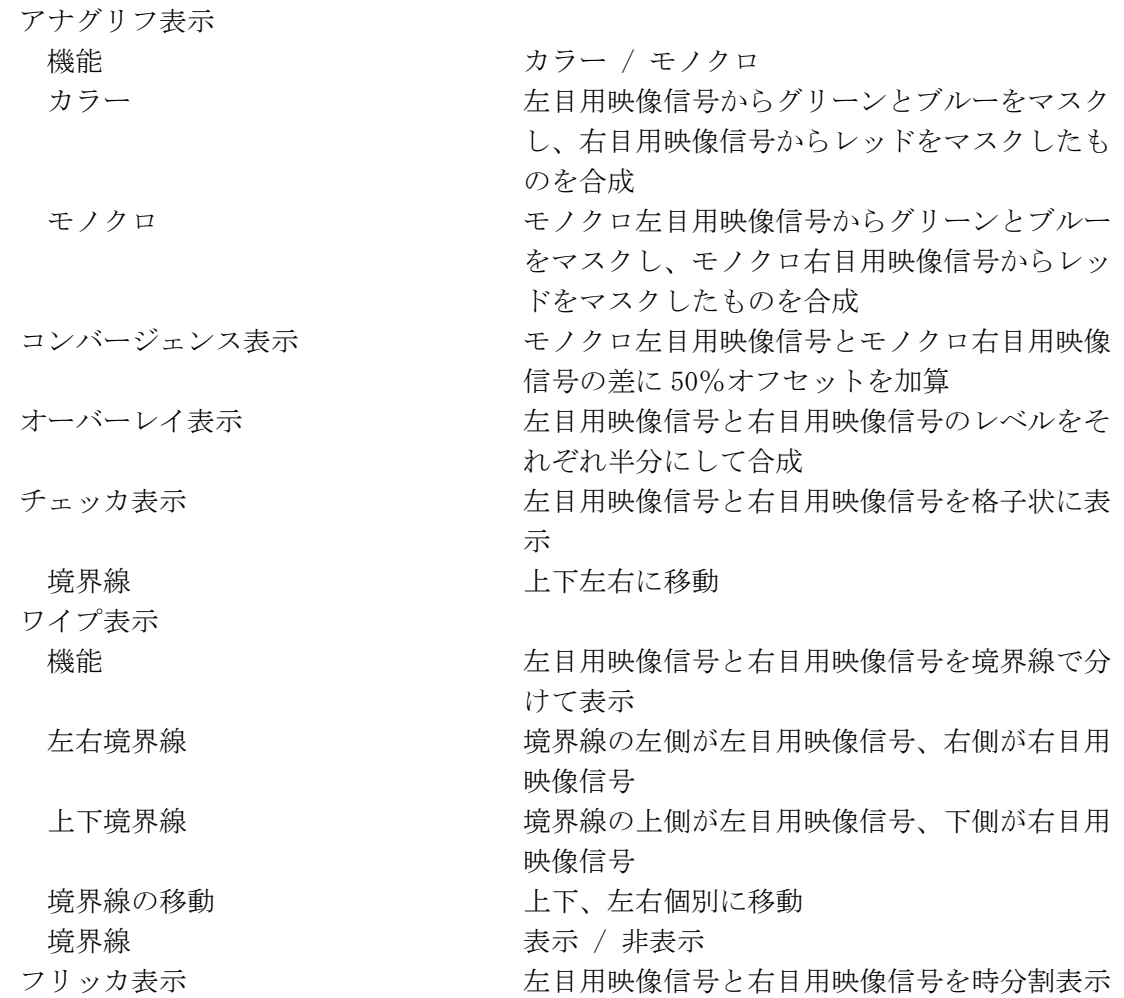

反転表示 左右反転 カランチン ピクチャーとビデオ信号波形(※1)を反転 上下反転 ピクチャーを反転 反転チャンネル 左目用映像信号と右目用映像信号を個別に反転 グリッド表示 機能 ピクチャーにグリッドを表示 グリッド種類 インスコン 視差 / 水平 / 視差および水平 グリッド幅 視差グリッド 6~192 ピクセル(0.3~10.0%)(※2) 木平グリッド 6~108 ライン(0.6~10.0%)(※2) グリッドの移動 おおろん 相差、水平個別に移動 ビデオ信号波形表示 波形表示色 左目用映像信号 レッド 右目用映像信号 シアン 表示形式 オンランス アンチュー インディスク すねて表示 ワイプ機能 L/R ワイプ 視差測定機能 機能 ツーランス ペッシュ・ピクチャー上にカーソルを合わせて、視差と輝 度レベルを測定 アラーム インディー エストラン 上限値を超えると NG 表示 測定項目 スクリーン視差(dot、cm、%)、 立体像距離(m)、輻輳角(°)

タイムコード表示

機能 おおところ おおとこ こう こうしゃ おくぼう おいちょう 機能 おおところ ドを同時に表示

- ※1 ビデオ信号波形は、映像期間のみを左右反転します。サイドバイサイドまたはトップアンドボトム のときは、反転できません。
- ※2 ピクセルおよびラインの範囲は入力信号によって異なります。ここでは入力信号が 1080i/59.94 の ときの値を示しています。

#### <span id="page-25-0"></span>2.3.17 ヒストグラム表示

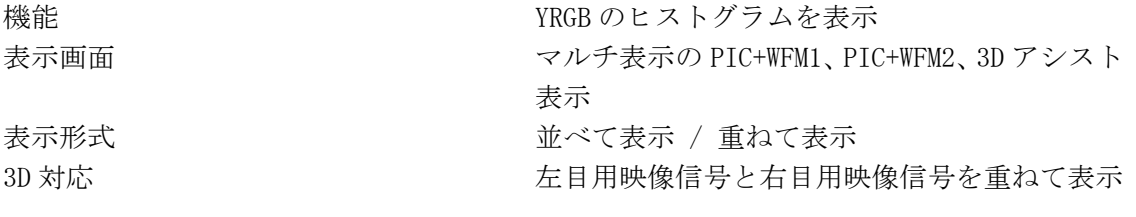

## <span id="page-25-1"></span>2.3.18 その他の表示設定

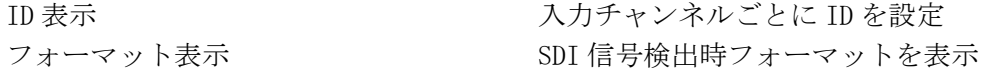

#### <span id="page-26-0"></span>2.3.19 フロントパネル

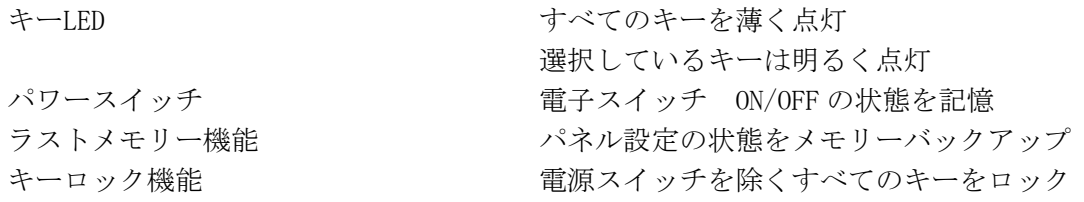

# <span id="page-26-1"></span>2.3.20 一般仕様

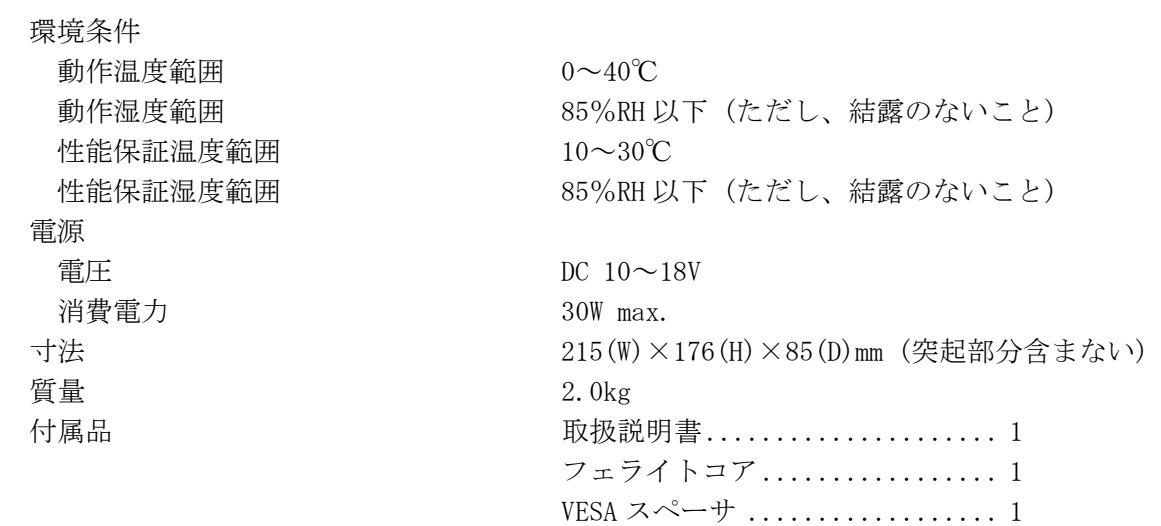

## <span id="page-26-2"></span>2.4 LV 5380 OP72 (REMOTE & TALLY)

## <span id="page-26-3"></span>2.4.1 概要

本オプションは、本体背面パネルに外部リモートインタフェースを実装し、プリセットの 呼び出しやタリー表示のリモート制御を可能にするものです。

#### <span id="page-26-4"></span>2.4.2 特長

# ● プリセットのリコール

プリセット(30 点)を、リモートで呼び出すことができます。

# ● 入力チャンネルの切り換え

現在表示しているチャンネル(A/B)を、リモートで切り換えることができます。

# ● タリー表示

2 系統のタリー入力を備え、オンエアやスタンバイのタリー表示が可能です。

<span id="page-27-0"></span>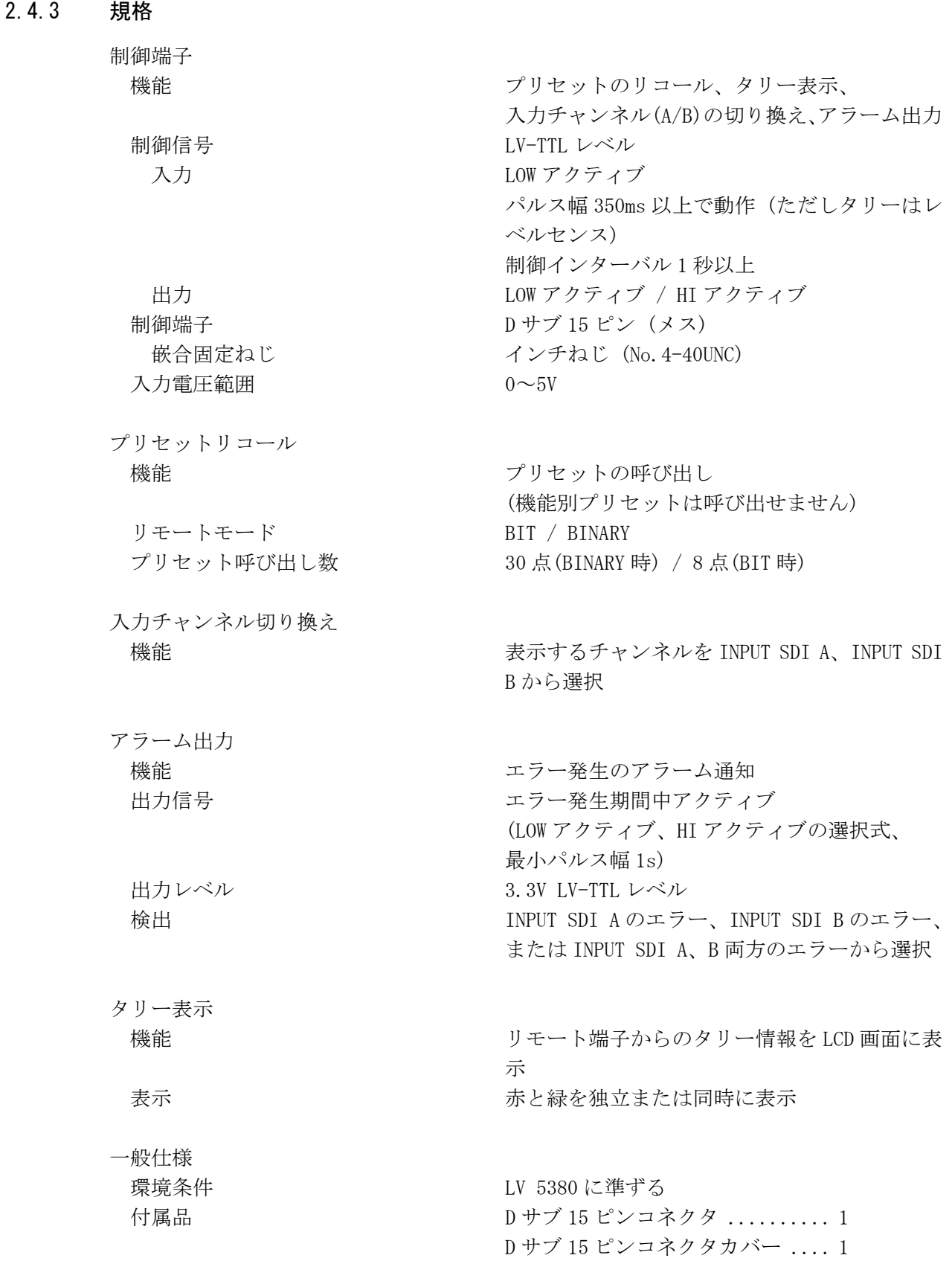

# <span id="page-28-0"></span>2.5 LV 5380 OP73 (BATTERY MOUNT IDX)

# <span id="page-28-1"></span>2.5.1 概要

本オプションは、LV 5380 本体背面へのバッテリマウントを可能にするものです。

# <span id="page-28-2"></span>2.5.2 特長

● V マウントバッテリ対応

V マウントタイプのバッテリが装着できます。

#### ● バッテリ残量表示機能

LV 5380 本体画面に、おおよそのバッテリ残量を 4 段階で表示します。

### ● DC 入力自動検出機能

DC INPUT 端子からの入力がある場合は DC INPUT 端子からの電源で駆動し、バッテリ の消費を抑えます。

# <span id="page-28-3"></span>2.5.3 規格

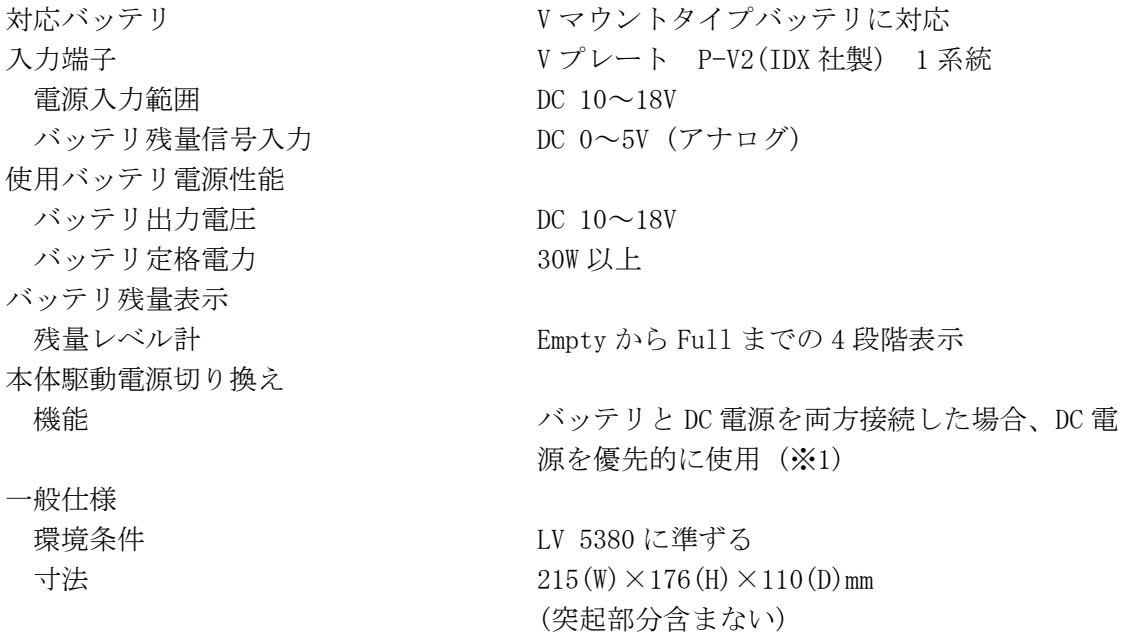

※1 電源の切り換え時(バッテリ→DC 電源、または DC 電源→バッテリ)には、本体が再起動することが あります。

# <span id="page-29-0"></span>2.6 LV 5380 OP74 (BATTERY MOUNT ANTON)

### <span id="page-29-1"></span>2.6.1 概要

本オプションは、LV 5380 本体背面へのバッテリマウントを可能にするものです。

#### <span id="page-29-2"></span>2.6.2 特長

#### ● ゴールドマウント対応

アントンバウアー社製のゴールドマウントタイプバッテリの装着ができるので、ビデ オ・カメラ等で使用しているバッテリがそのまま使用できます。

#### ● バッテリ残量表示機能

LV 5380 本体画面に、おおよそのバッテリ残量を 4 段階で表示します。

#### ● DC 入力自動検出機能

DC INPUT 端子からの入力がある場合は、DC INPUT 端子からの電源で駆動し、バッテリ の消費を抑えます。

## <span id="page-29-3"></span>2.6.3 規格

対応バッテリ アントンバウアー社製ゴールドマウントタイプ

バッテリに対応 入力端子 QR-GOLD MOUNT (アントンバウアー製) 1 系統 電源入力範囲  $DC 10~18V$ バッテリ残量信号入力 DC 0~5V (アナログ) 使用バッテリ電源性能 バッテリ出力電圧 DC 10~18V バッテリ定格電力 30W 以上 バッテリ残量表示 残量レベル計 Empty から Full までの 4 段階表示 本体駆動電源切り換え 機能 バッテリと DC 電源を両方接続した場合、DC 電 源を優先的に使用 (※1) 一般仕様 環境条件 LV 5380 に準ずる 寸法  $215(W) \times 176(H) \times 110(D)$ mm

※1 電源の切り換え時(バッテリ→DC 電源、または DC 電源→バッテリ)には、本体が再起動することが あります。

(突起部分含まない)

- <span id="page-30-0"></span>3. 各部の名称と働き
- <span id="page-30-1"></span>3.1 前面パネル

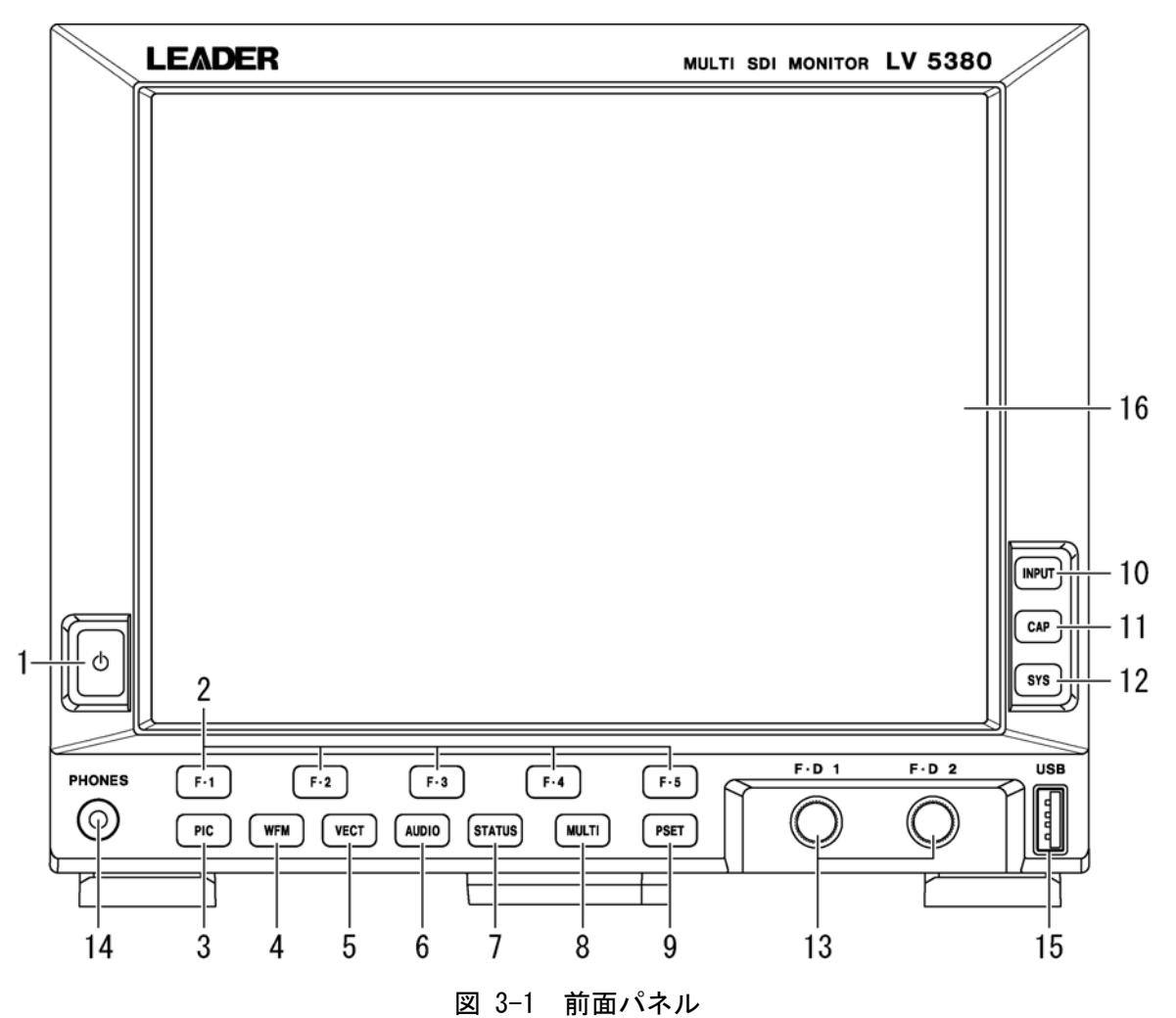

表 3-1 前面パネルの名称と働き

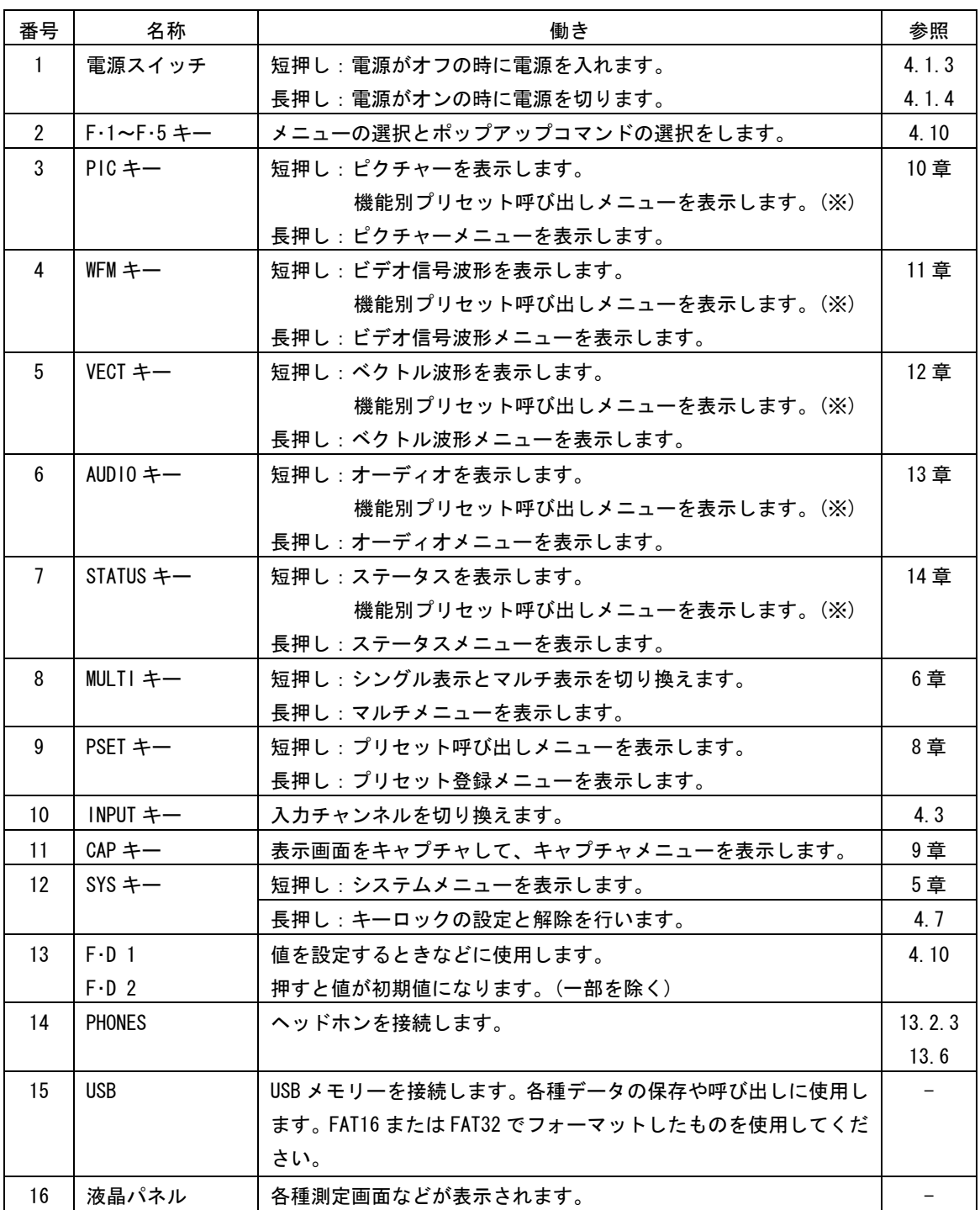

※ 機能別プリセット機能が有効なときに表示されます。

# <span id="page-32-0"></span>3.2 背面パネル

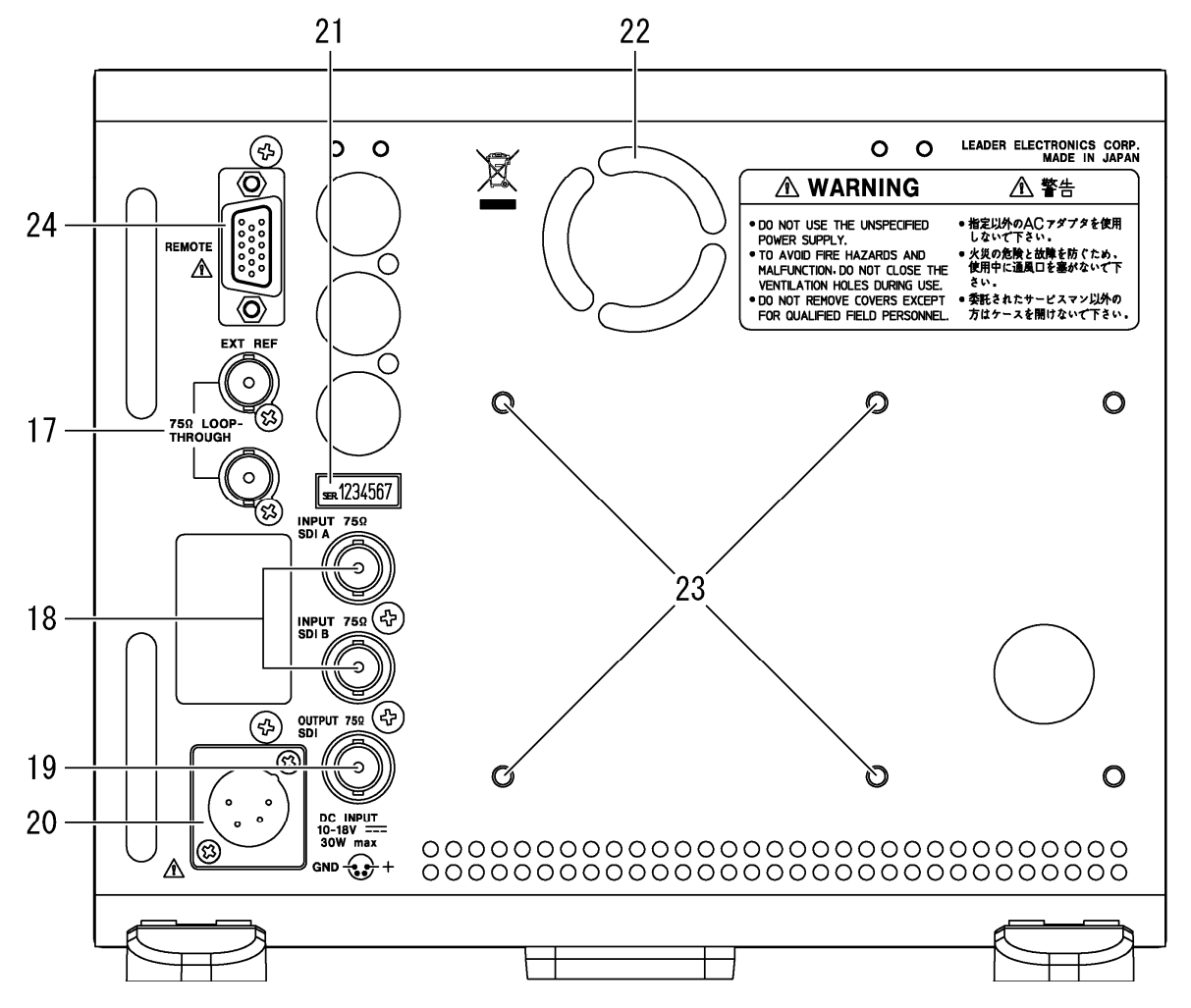

図 3-2 背面パネル

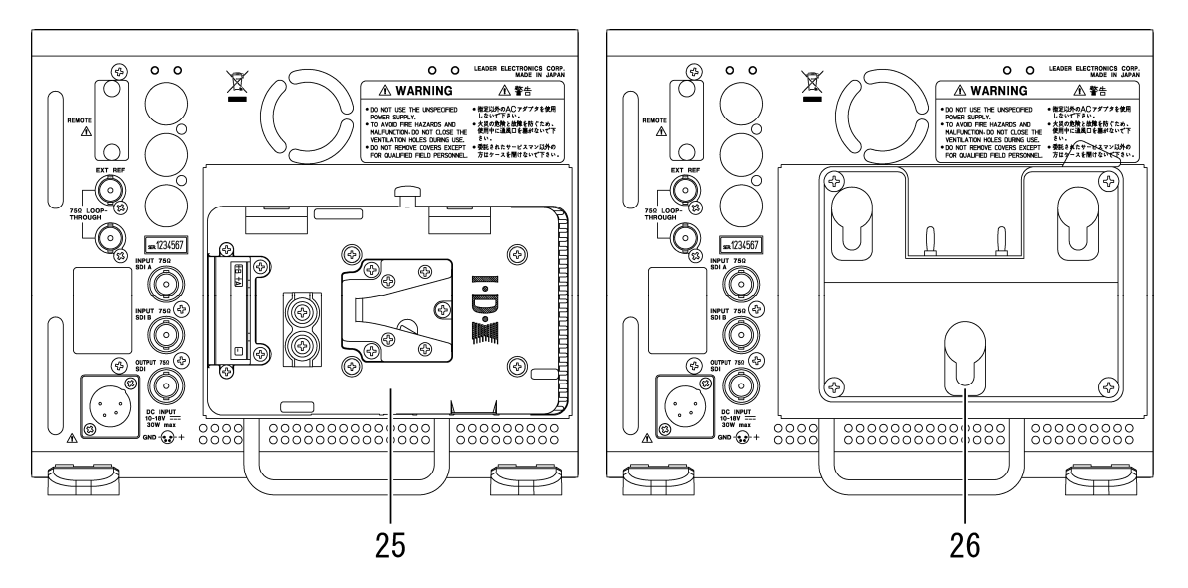

図 3-3 背面パネル (バッテリマウントオプション)

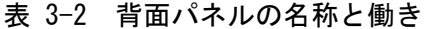

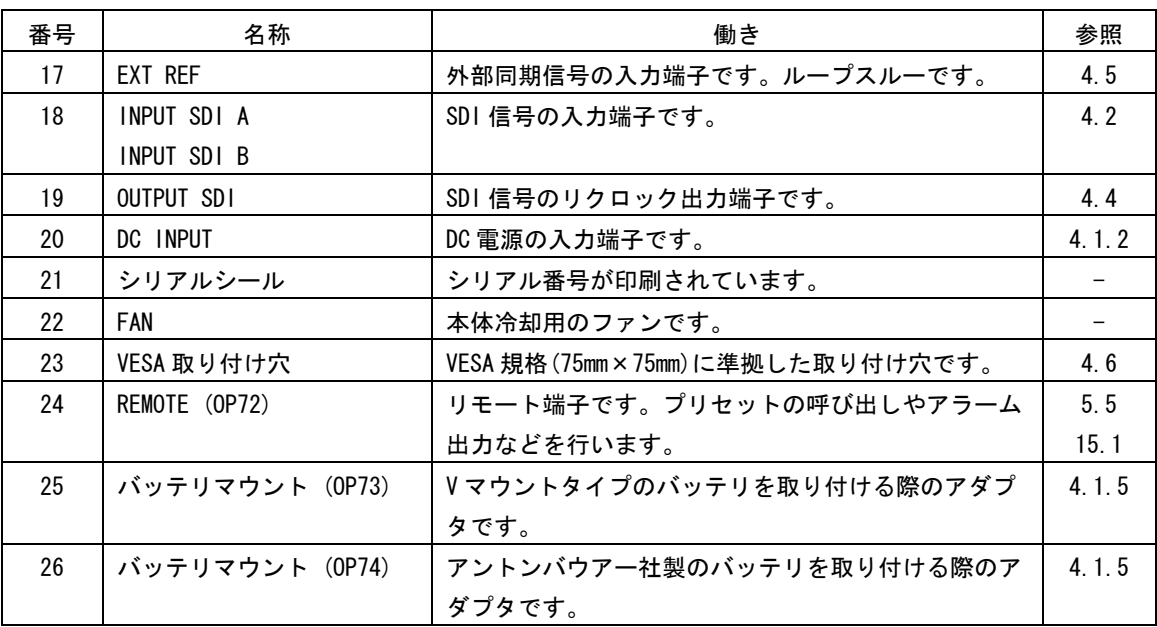

# <span id="page-33-0"></span>3.3 底面パネル

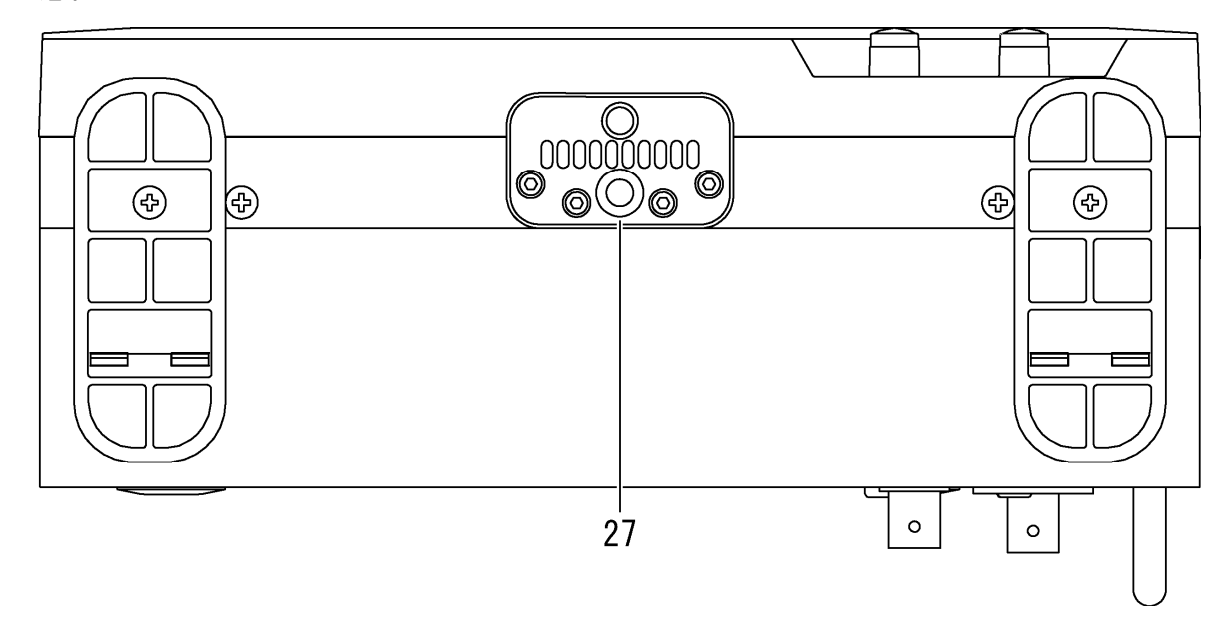

# 図 3-4 底面パネル

表 3-3 底面パネルの名称と働き

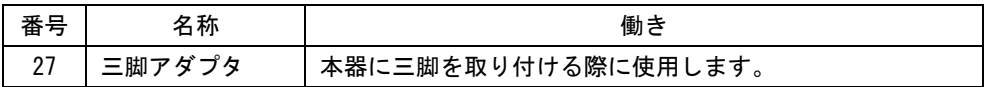

- <span id="page-34-0"></span>4. 測定を始める前に
- <span id="page-34-1"></span>4.1 電源について
- <span id="page-34-2"></span>4.1.1 フェライトコアの取り付け

DC 電源を入力する前に、以下の手順で電源ケーブルに付属のフェライトコアを取り付けて ください。本器に電源ケーブルを接続したときに発生するノイズを軽減できます。

1 2 箇所のツメを外して、フェライトコアのカバーを開きます。

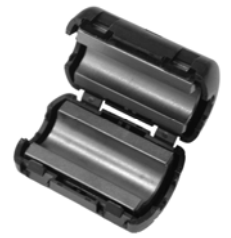

図 4-1 フェライトコアの取り付け1

2 電源端子から約 5mm の位置にフェライトコアを取り付けます。

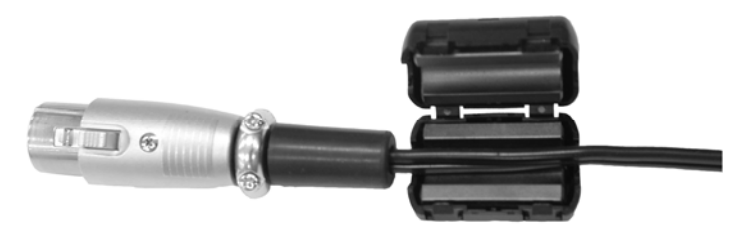

図 4-2 フェライトコアの取り付け2

3 電源ケーブルを 1 回巻き付けます。

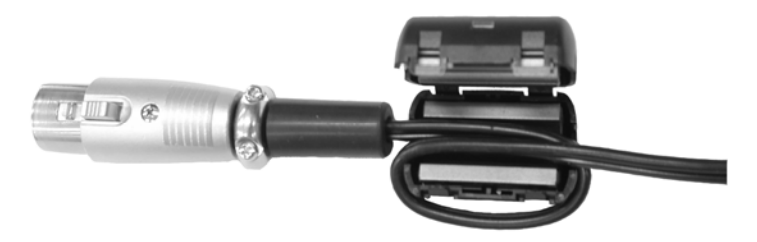

図 4-3 フェライトコアの取り付け3

4 フェライトコアのカバーを閉めます。 カバーを閉めるときに、電源ケーブルをはさまないようにしてください。

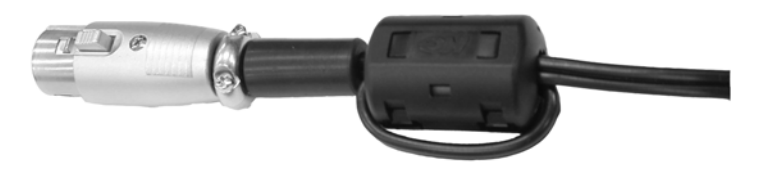

図 4-4 フェライトコアの取り付け 4

#### <span id="page-35-0"></span>4.1.2 DC 電源の入力

DC 電源入力端子の端子図とピン配列を以下に示します。下図の 4 ピンに+12V を入力してく ださい。

DC 電源を入力すると、電源スイッチが切れていても内部マイコンがスタンバイ状態となり、 若干の電力が消費されます。長時間本器を使用しないときは、DC 電源を外してください。

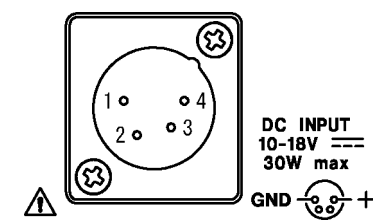

図 4-5 DC 電源入力端子

#### 表 4-1 DC 電源入力端子ピン配列

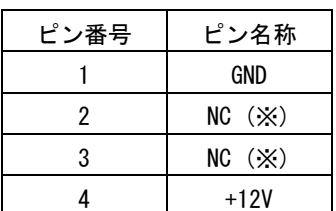

※ 何も接続しないでください。

警告

本器の DC 電源の使用電圧範囲は 10~18V です。この範囲を超える電圧は印加しないでくだ さい。故障、火災の原因となります。

#### <span id="page-35-1"></span>4.1.3 電源オン

電源を入れるには、前面パネルの電源スイッチを押してください。電源を入れると、電源 スイッチの LED が点灯します。

電源を入れると、前回電源を切ったときのパネル設定で起動します。ただし、エラーカウ ンター、LAPSED、キャプチャデータ、ステータス画面のエラーカウント、イベントログは クリアされます。

## <span id="page-35-2"></span>4.1.4 電源オフ

電源を切るには、前面パネルの電源スイッチを 1 秒以上長押ししてください。電源を切る と、電源スイッチの LED が消灯します。
#### <span id="page-36-0"></span>4.1.5 バッテリの使用 (オプション)

バッテリマウントを実装することによって、バッテリを使用できます。 バッテリを取り付けると本体が非常に重くなります。落下等に十分注意してください。 なお、バッテリマウントは工場オプション(別売)です。バッテリや充電器はお客様自身で ご用意ください。

- ・電源を切った状態でバッテリを取り付けると、前面パネル電源スイッチの LED が点滅しま す。
- ・バッテリ動作中は、画面右上にバッテリの残量が表示されます。残量を正しく表示するた めに、システム設定でバッテリの種類を選択してください。 【参照】 [「5.9](#page-55-0) バッテリ残量の表示 (オプション)」
- ・DC 電源とバッテリを併用したときは、DC 電源が優先となります。なお、電源の切り換え時 (バッテリ→DC 電源、または DC 電源→バッテリ)には、本体が再起動することがあります。

## 4.2 SDI信号の入力

SDI 入力端子(INPUT SDI A、INPUT SDI B)に SDI 信号を入力してください。

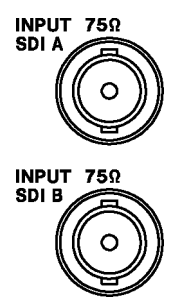

図 4-6 SDI 入力端子

- ・SDI 入力端子(INPUT SDI A、INPUT SDI B)は、コンポーネントの SDI(シリアルディジタルビ デオ)信号専用です。アナログビデオ信号やコンポジットの SDI 信号など、他の信号は入力し ないでください。
- ・SDI 入力端子(INPUT SDI A、INPUT SDI B)は、内部で 75Ω に終端されています。ターミネー タの接続は不要です。接続ケーブルは、特性インピーダンスが 75Ω のものを使用してくださ い。
- ・入力 SDI 信号は、信号源の BNC 出力端で 800mVp-p±10%としてください。これを超える SDI 信号を入力すると、正しく受信できないことがあります。
- ・シングルリンクの 1 入力表示時は、前面パネルの INPUT キーを押すごとに、どちらの端子に 入力した信号を測定するかを切り換えることができます。
- ・本器は[「表 2-1」](#page-17-0)のフォーマットに対応しています。初期設定はシングルリンクで、入力フ ォーマットは自動で検出されます。手動で設定する場合やリンクフォーマットを変更する場 合は、「[5.1](#page-45-0) 入力フォーマットの設定」を参照してください。

# 注意

SDI 入力端子の最大許容電圧は±2V です。制限を越える電圧を加えると、故障や損傷する場 合がありますので、この値以上の電圧を加えないでください。

# 4.3 SDI信号の切り換え (INPUT)

SDI 信号の入力端子は背面パネルに 2 つあります。(INPUT SDI A、INPUT SDI B) シングルリンクの 1 入力表示時は、前面パネルの INPUT キーを押すごとに、どちらの端子に 入力した信号を測定するかを、切り換えることができます。 シングルリンクの 2 入力表示時および 3D アシスト表示時は、INPUT キーを押すごとに、どち らの端子に入力した信号を出力するかを、切り換えることができます。 デュアルリンク時、INPUT キーは無効です。

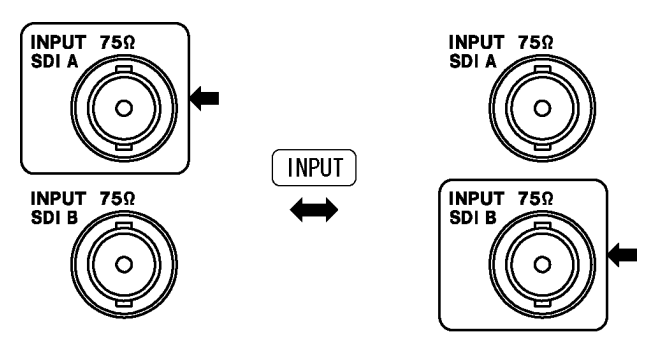

図 4-7 入力 SDI 信号の切り換え

# 4.4 SDI信号の出力

シングルリンク時、SDI 出力端子からは、前面パネルの INPUT キーで選択した SDI 信号をリ クロックした信号が出力されます。デュアルリンク時は、INPUT SDI A に入力した SDI 信号 をリクロックした信号が出力されます。SDI 対応のピクチャーモニターなどに接続して使用 してください。

出力インピーダンスは 75Ω です。接続先で 75Ω 終端してください。

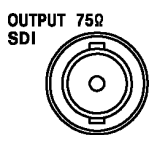

図 4-8 SDI 出力端子

# 4.5 外部同期信号の入力

ビデオ信号波形表示とベクトル波形表示では、同期信号を外部から入力して波形表示できま す。(ただしデュアルリンク YCbCr 10bit 時を除く) 外部同期入力端子に 3 値同期信号、また は NTSC/PAL ブラックバースト信号を入力してください。

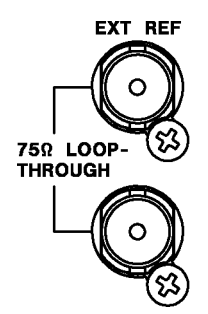

#### 図 4-9 外部同期入力端子

外部同期入力端子は下図のとおりループスルーになっています。入力信号は 2 つの端子のど ちらかに接続して、他方の端子は 75Ω 終端するか、他の 75Ω 系の機器に接続してください。 他の機器に接続したときは、機器接続の末端で必ず 75Ω 終端します。 接続ケーブルは、特性インピーダンスが 75Ω のものを使用してください。

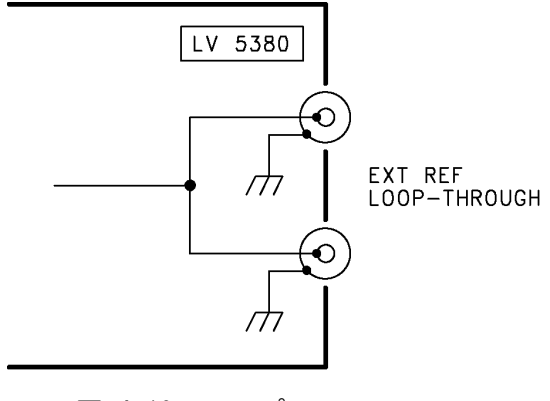

図 4-10 ループスルー

- ・外部同期信号を使用するときは、ビデオ信号波形表示画面、ベクトル波形表示画面、ステー タス表示画面のいずれかで EXT REF を ON に設定してください。なお、ピクチャー表示、オー ディオ表示、ステータス表示(位相差測定を除く)ではこの設定に関わらず、SDI 信号の同期 で表示されます。
- ・3 値同期信号を入力する場合は、フレーム周波数とライン周波数が HD 信号と同じものを入力 してください。
- ・外部同期信号を基準としてビデオ信号波形や位相差を表示させると、SDI 信号の抜き差しや 電源の ON/OFF で前後 1 クロック分の波形位相が確定しません。

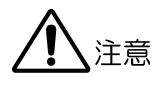

外部同期入力端子の最大許容電圧は±5V です。制限を越える電圧を加えると、故障や損傷す る場合がありますので、この値以上の電圧を加えないでください。

# 4.6 VESAスタンドの使用

本器は、VESA 規格(75mm×75mm)に準拠した市販品のスタンドを取り付けることができます。 VESA 規格のスタンドを取り付けるときは、本器とスタンドの間に、付属の VESA スペーサを 挟んでください。

なお、バッテリマウントオプションが装着されているとき、VESA スタンドは使用できません。

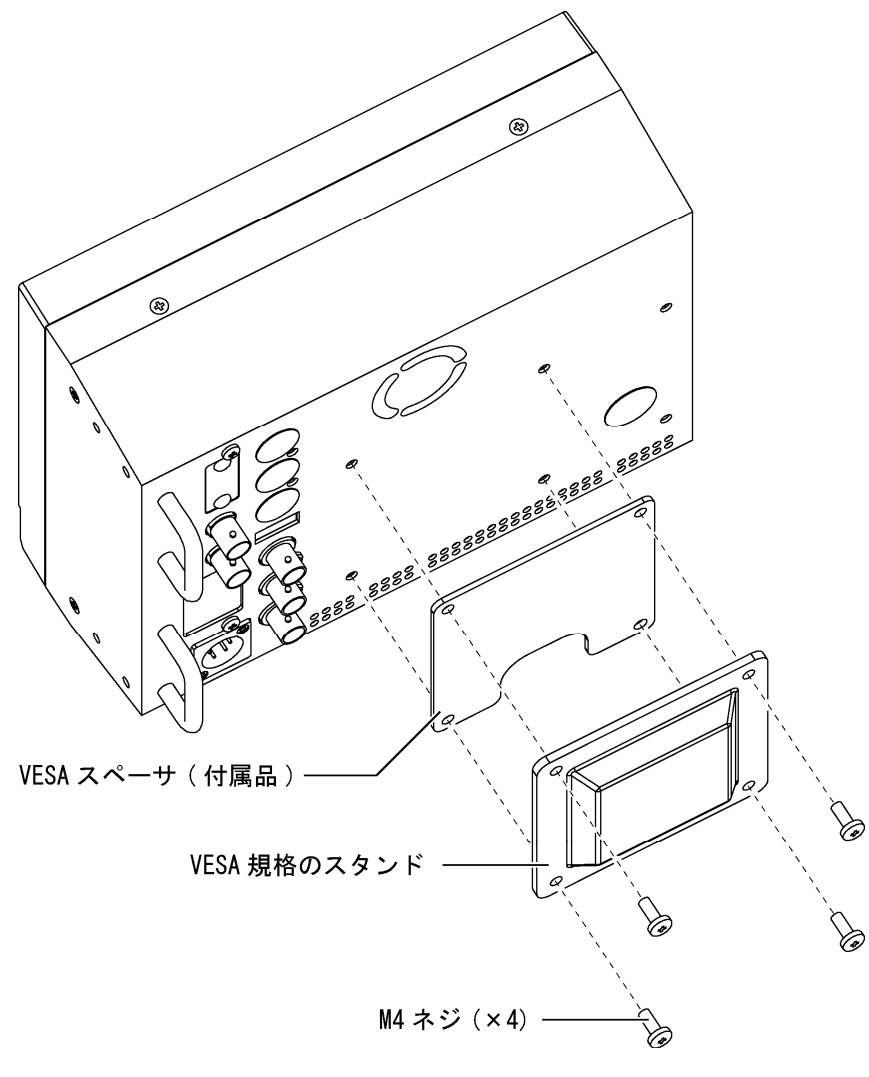

図 4-11 VESA スタンドの取り付け

# <span id="page-40-0"></span>4.7 キーロックの設定

本体の誤操作を防止するために、キーロックを設定できます。キーロックを設定すると、電 源スイッチを除くすべてのキー操作が無効になります。

## ● キーロックを設定する

SYS を 2 秒以上押します。画面右下に赤色でメッセージ「Keylock Press 'SYS' for 2sec.」 が表示されたら手を離してください。 キーロックの設定中は、画面右上に鍵マークが表示されます。

#### ● キーロックを解除する

SYS を 2 秒以上押します。画面右下に緑色でメッセージ「Keylock Canceled.」が表示 されたら手を離してください。

## 4.8 表示画面の説明

ここでは、各測定画面に共通の表示について説明します。

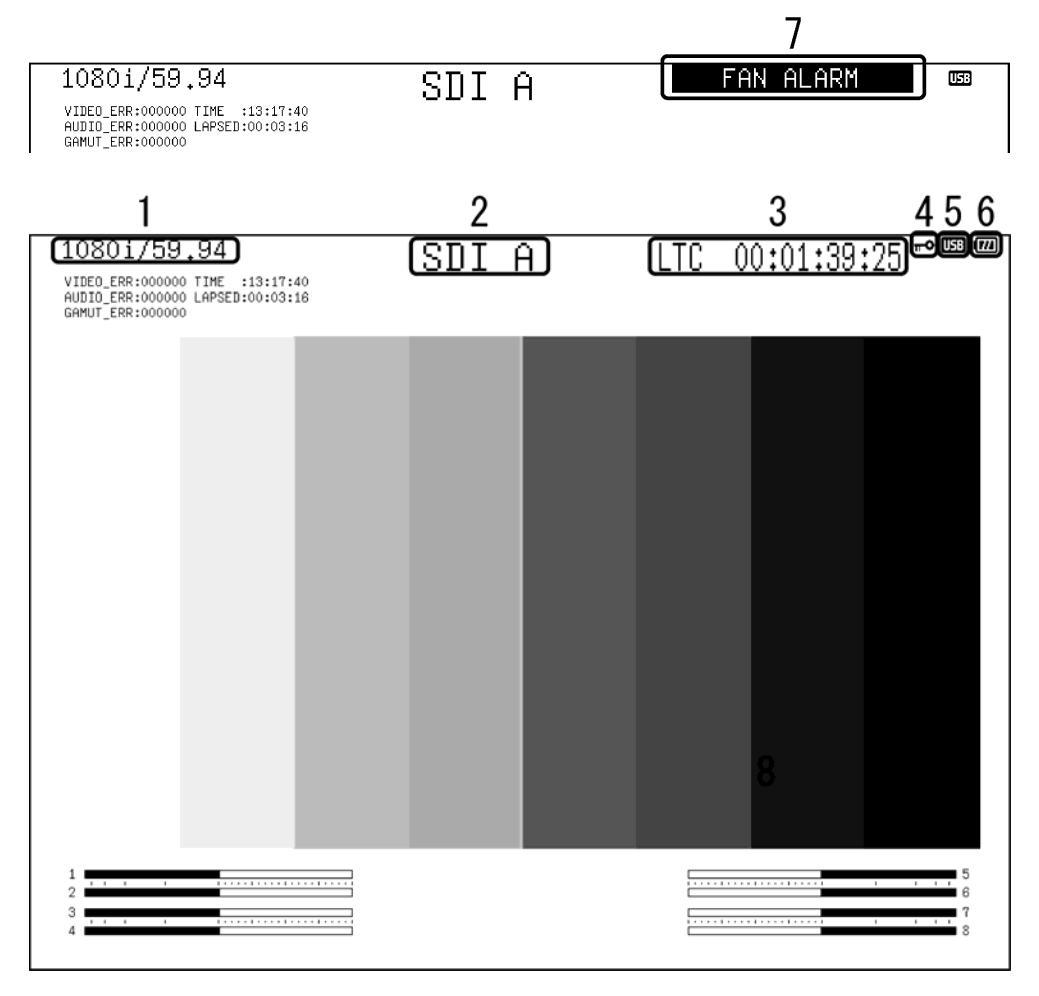

## 図 4-12 表示画面

1 入力フォーマット表示

入力 SDI 信号のフォーマットが表示されます。シングルリンク時、入力フォーマットは 自動検出にするか、手動で設定するかを選択できます。(デュアルリンク時は手動設定) また、非表示にすることもできます。

【参照】 「[5.1.2](#page-46-0) 入力フォーマットの検出設定」「[5.1.3](#page-46-1) i/PsFの設定」 「[5.1.4](#page-47-0) 入力フォーマットの設定」「[5.4.3](#page-52-0) 入力フォーマットの表示」

2 入力チャンネル表示

入力チャンネルまたは ID が表示されます。ID は入力チャンネルごとに、任意に設定で きます。また、これらの表示は非表示にすることもできます。 【参照】 「[5.4.4](#page-52-1) 入力SDI信号の表示形式選択」[「5.3](#page-49-0) IDの設定」

3 タイムコード表示

入力 SDI 信号に重畳されたタイムコードが表示されます。タイムコードは、LTC/VITC/OFF の中から選択できます。 【参照】 「[5.4.1](#page-51-0) タイムコード表示形式の選択」

4 キーロック表示

キーロックが設定されているときに表示されます。 【参照】 「[4.7](#page-40-0) キーロックの設定」

#### 5 USB 表示

USB メモリーが接続されているときに表示されます。

#### 6 バッテリ残量表示 (オプション)

バッテリを使用しているとき、バッテリの残量が 4 段階で表示されます。 【参照】 「[4.1.5](#page-36-0) バッテリを使用する (オプション)」[「5.9](#page-55-0) バッテリ残量の表示 (オプション)」

7 アラーム表示

使用環境によって、以下のアラームが表示されます。

#### FAN ALARM

ファンが動作しないと表示されます。 「FAN ALARM」が表示された場合は、本社またはお近くの営業所までお問い合わせくださ い。

# OVER HEAT

内部温度が規定以上になると表示されます。

「OVER HEAT」が表示された場合は、使用環境を確認してください。使用環境に問題がな いにもかかわらず「OVER HEAT」が表示される場合は、本社またはお近くの営業所までお 問い合わせください。

# 4.9 パネル操作の基本

パネル操作の一覧を以下に示します。

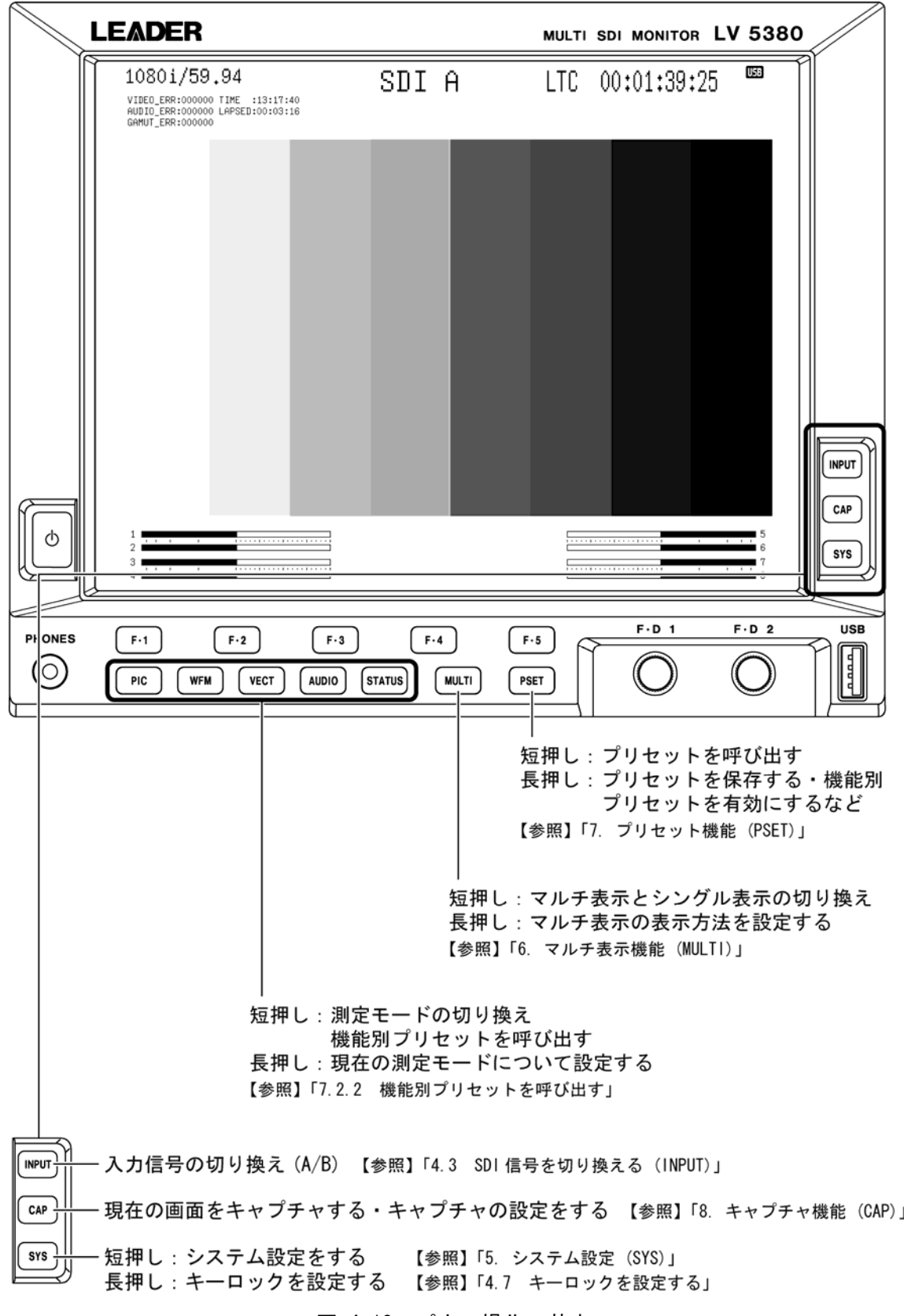

図 4-13 パネル操作の基本

#### 4.10 メニュー表示について

各項目についての設定をするには設定メニューから行いますが、通常、設定メニューは表示 されていません。

設定メニューを表示させるには、該当するキーを 0.5 秒以上長押し(※1)するか、該当画面で ファンクションキーまたはファンクションダイヤルを操作(※2)してください。

設定メニューは 10 秒間操作をしないでいると、自動的に消えます。この表示時間は「[5.8](#page-55-1) メ ニュー表示時間の設定」で変更できます。ただし、システムメニュー、プリセット登録メニ ュー、プリセット呼び出しメニューは、この設定に関わらず常に表示されます。

※1 設定メニューの最上位階層が表示されます。システムメニュー、キャプチャメニュー、プリセット呼 び出しメニュー、機能別プリセット呼び出しメニューを表示するときは、長押しの必要はありません。 ※2 設定メニューが前回消えたときの階層で表示されます。

例えば、以下の状態で 10 秒間操作をしないでいると、ピクチャーメニューが消えます。

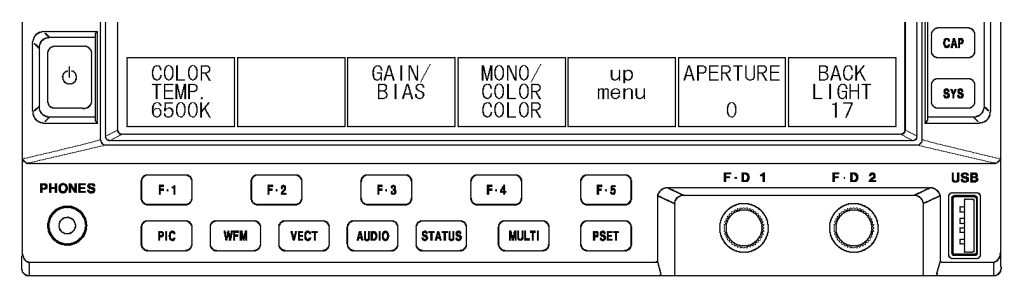

図 4-14 設定メニューの表示 1

図 4-14 のピクチャーメニューが消えた状態で PIC を長押しすると、ピクチャーメニューの 最上位階層が表示されます。

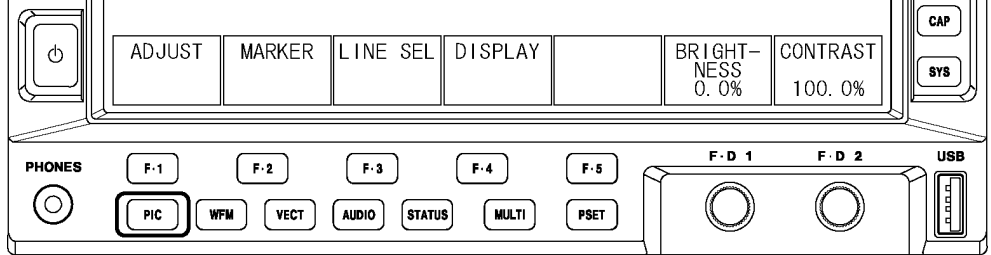

#### 図 4-15 設定メニューの表示 2

図 4-14 のピクチャーメニューが消えた状態でファンクションキーまたはファンクションダ イヤルを操作すると、ピクチャーメニューが消えたときの階層で表示されます。

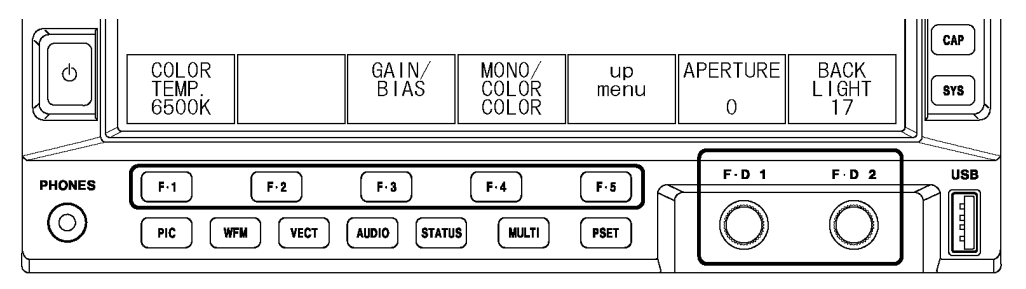

図 4-16 設定メニューの表示 3

設定メニューの操作方法について、以下に示します。

# ● ポップアップコマンドを選択する

例として、下図の F・1 GAIN MAG を設定するときは、F・1 を押してください。ポップア ップコマンドが表示されたら、F・1 キーを数回押してコマンドを選択できます。

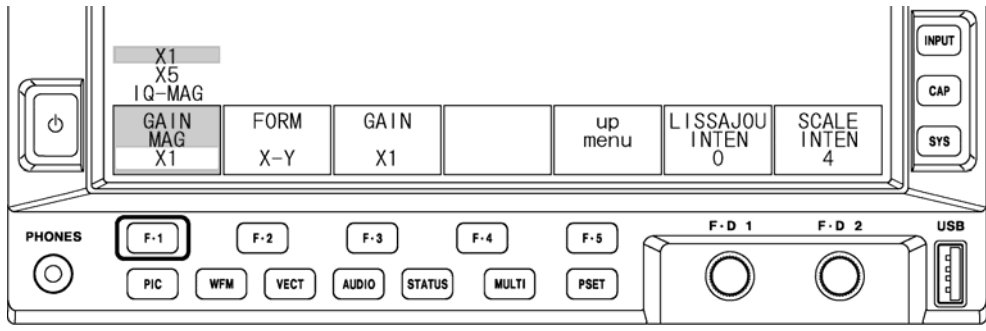

● ファンクションダイヤルに割り当てられている数値を設定する

例として、下図の F·D 1 LISSAJOU INTEN を設定するときは、F·D 1 を回してください。 F・D 1 を押すと、設定値が初期値の 0 になります。

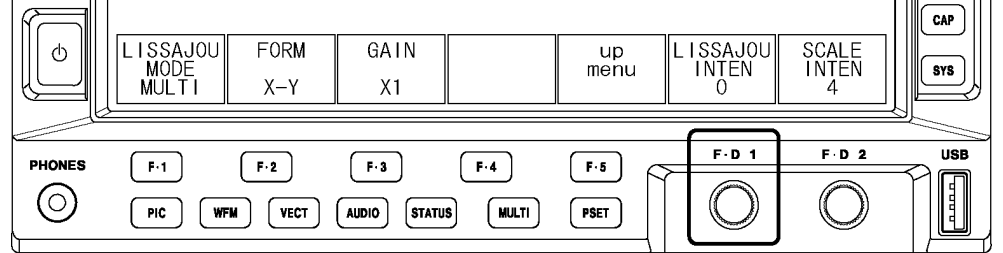

図 4-18 数値の設定 1

# ● ファンクションキーに割り当てられている数値を設定する

例として、下図の F·3 LOWER LEVEL を設定するときは、F·3 を押してから F·D 1 を回 してください。F·D 1 を押すと、設定値が初期値になります。

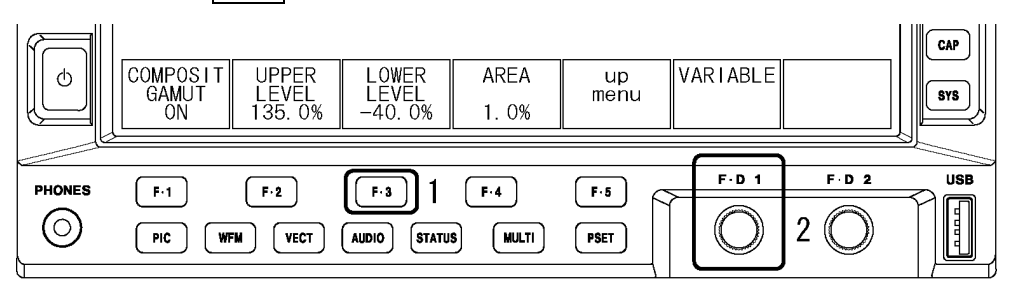

図 4-19 数値の設定 2

図 4-17 ポップアップコマンドの選択

# 5. システム設定 (SYS)

システム設定では、システムメニューから本体全般に関する設定ができます。 システムメニューを表示するには、SYS を押してください。システムメニューは時間が経過し ても自動的に消えません。システムメニューを消すには、再び SYS を押してください。

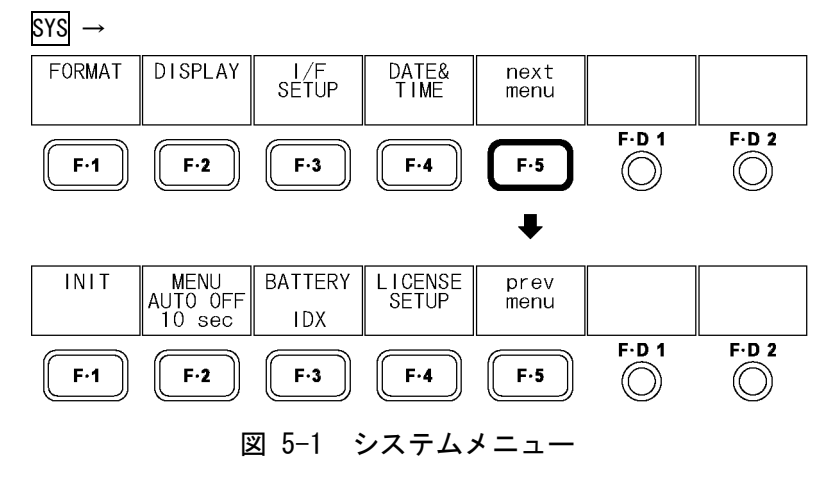

# <span id="page-45-0"></span>5.1 入力フォーマットの設定

入力フォーマットの設定は、システムメニューの F・1 FORMAT で行います。ここでは入力フ ォーマットと、コンポジット表示フォーマットについて設定できます。

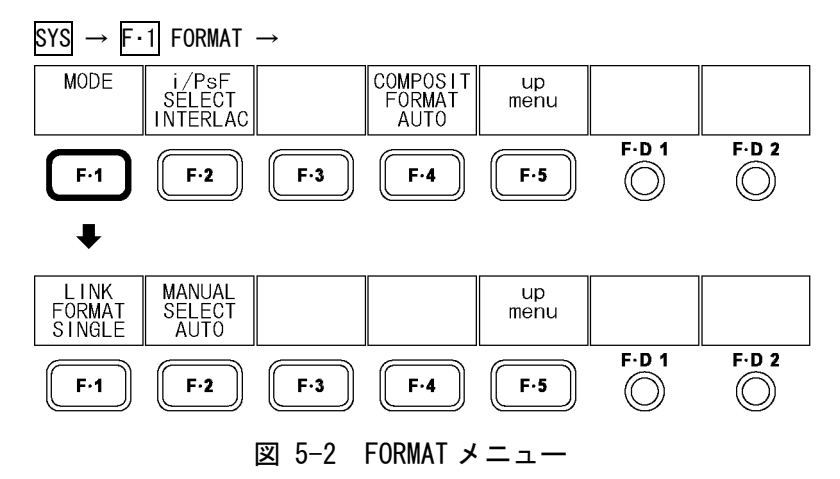

## 5.1.1 リンクフォーマットの選択

以下の操作で、リンクフォーマットを選択できます。 シングルリンクとデュアルリンクの切り換えは、約 20 秒かかります。切り換え中は、メッ セージ「System reconfiguration.」が表示されます。 デュアルリンク時は入力フォーマットを自動で検出できません。[「5.1.4](#page-47-1) 入力フォーマッ トの設定」を参照して、手動で設定してください。

操作

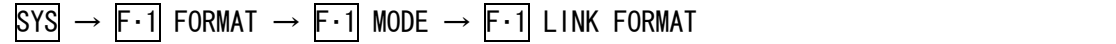

#### 設定項目の説明

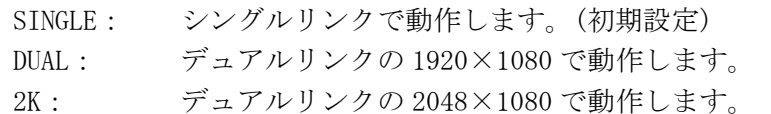

#### <span id="page-46-0"></span>5.1.2 入力フォーマットの検出設定

は表示されません。

シングルリンク時、以下の操作で入力フォーマットを自動で検出するか手動で設定するか を設定できます。 デュアルリンク時は、入力フォーマットを手動で設定する必要があります。このメニュー

操作

 $\overline{S}$ YS  $\rightarrow$  F·1 FORMAT  $\rightarrow$  F·1 MODE  $\rightarrow$  F·2 FORMAT SELECT

#### 設定項目の説明

AUTO: 入力フォーマットが自動で検出されます。(初期設定) MANUAL: 入力フォーマットを手動で設定します。

#### <span id="page-46-1"></span>5.1.3 i/PsF の設定

シングルリンク時、F・2 FORMAT SELECT を AUTO にしても、下記の入力フォーマットは自動 で判別できません。

- ・1080i/60 と 1080PsF/30
- ・1080i/59.94 と 1080PsF/29.97
- ・1080i/50 と 1080PsF/25

以下の操作で、入力フォーマット名をインタレースとセグメントフレームのどちらで表示 するか、選択できます。

このメニューは、F・2 FORMAT SELECT を AUTO にしたときに表示されます。

#### 操作

 $SYS \rightarrow F-1$  FORMAT  $\rightarrow F-2$  i/PsF SELECT

#### 設定項目の説明

INTERLAC: 入力フォーマット名をインタレースで表示します。(初期設定) SEG.FRM: 入力フォーマット名をセグメントフレームで表示します。

# <span id="page-47-1"></span>5.1.4 入力フォーマットの設定

シングルリンクで F・2 FORMAT SELECT を MANUAL にしたときや、デュアルリンク時は、手 動で入力フォーマットを設定する必要があります。

以下の操作で入力フォーマットを選択できます。

これらのメニューは、F・2 FORMAT SELECT を MANUAL にしたとき、またはデュアルリンク時 に表示されます。

操作

|  | 1. SYS $\rightarrow$ F · 1 FORMAT $\rightarrow$ F · 2 SCANNING |
|--|----------------------------------------------------------------|
|  | 2. F·3 FIELD FREQ. (シングルリンクiのとき)                               |
|  | F-3 FRAME FREQ. (シングルリンク PsF またはpのとき)                          |
|  | F-3 D_LINK FORMAT (デュアルリンクのとき)                                 |

表 5-1 入力フォーマット一覧表

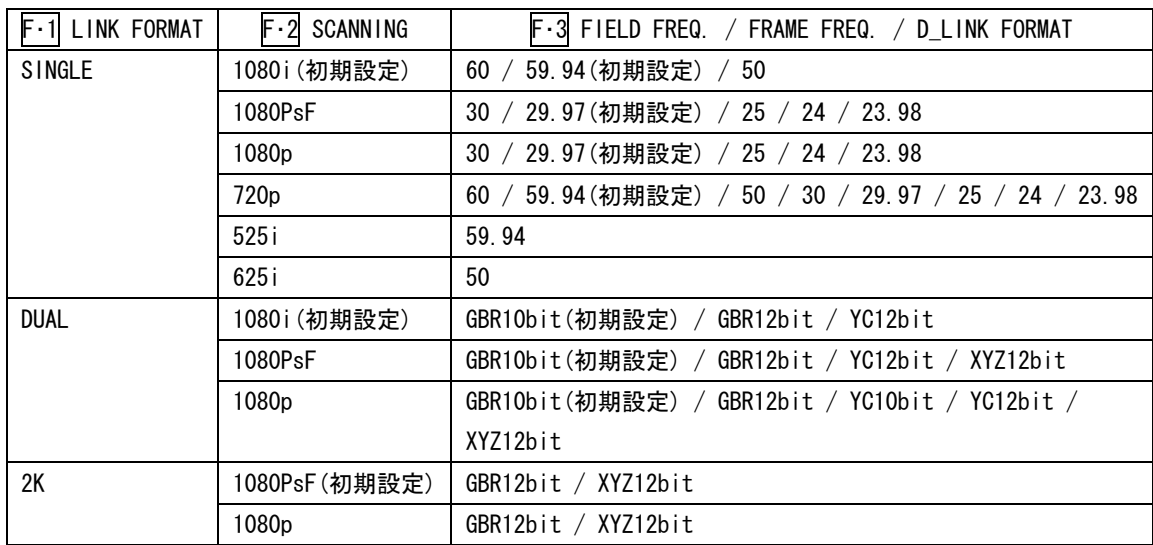

<span id="page-47-0"></span>※ デュアルリンク時、フィールド/フレーム周波数は自動で設定されます。

#### 5.1.5 コンポジット表示フォーマットの設定

以下の操作で、コンポジット表示フォーマットを設定できます。 コンポジット表示フォーマットは、ビデオ信号波形とベクトル波形を疑似コンポジット信 号に変換する際に有効です。

#### 操作

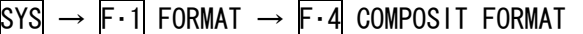

#### 設定項目の説明

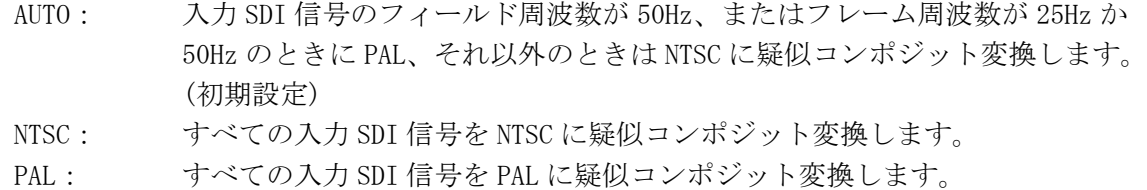

# 5.2 液晶の設定

液晶の設定は、システムメニューの F・1 LCD で行います。ここでは液晶の自動消灯時間と、 バックライトについて設定できます。

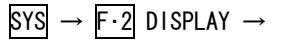

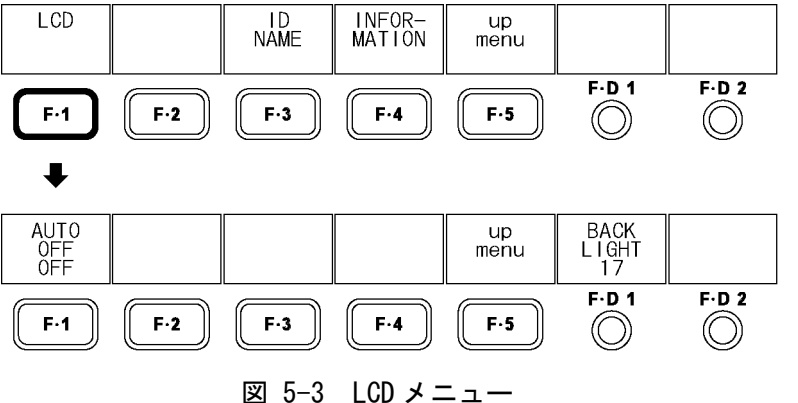

## 5.2.1 自動消灯時間の設定

以下の操作で、バックライトの自動消灯時間を設定できます。 バックライトが自動消灯したときは、電源キーを除くいずれかのキーを押すと点灯します。

操作

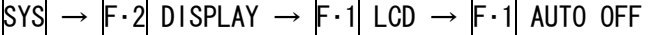

#### 設定項目の説明

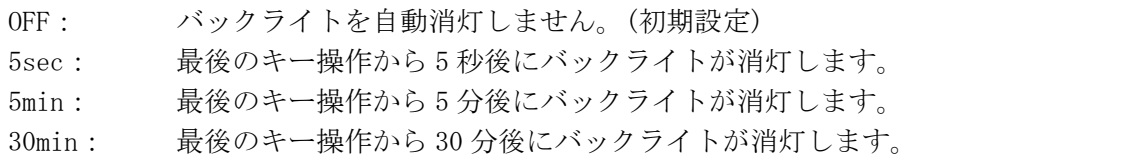

## 5.2.2 バックライトの調整

以下の操作で、バックライトの明るさを調整できます。数値が大きくなるほど明るくなり ます。

F・D 1 を押すと、設定値が初期設定(17)になります。

バックライトの明るさはピクチャー表示の[「10.3.9](#page-97-0) バックライトの調整」でも設定でき、 これらの設定値は連動しています。

#### 操作

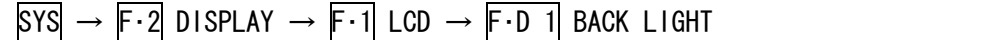

#### 設定項目の説明

設定範囲: 1 - 32 (初期設定:17)

# <span id="page-49-0"></span>5.3 IDの設定

本器は入力チャンネル表示(SDI A/SDI B)の代わりに、任意に作成した ID を表示できます。 ID の作成は、システムメニューの F・3 ID NAME で行います。

ここで作成した ID を表示するには、INPUT INFO を ID にしてください。

【参照】 INPUT INFO →[「5.4.4](#page-52-1) 入力SDI信号の表示形式選択」

 $SYS \rightarrow F.2$  DISPLAY  $\rightarrow$ 

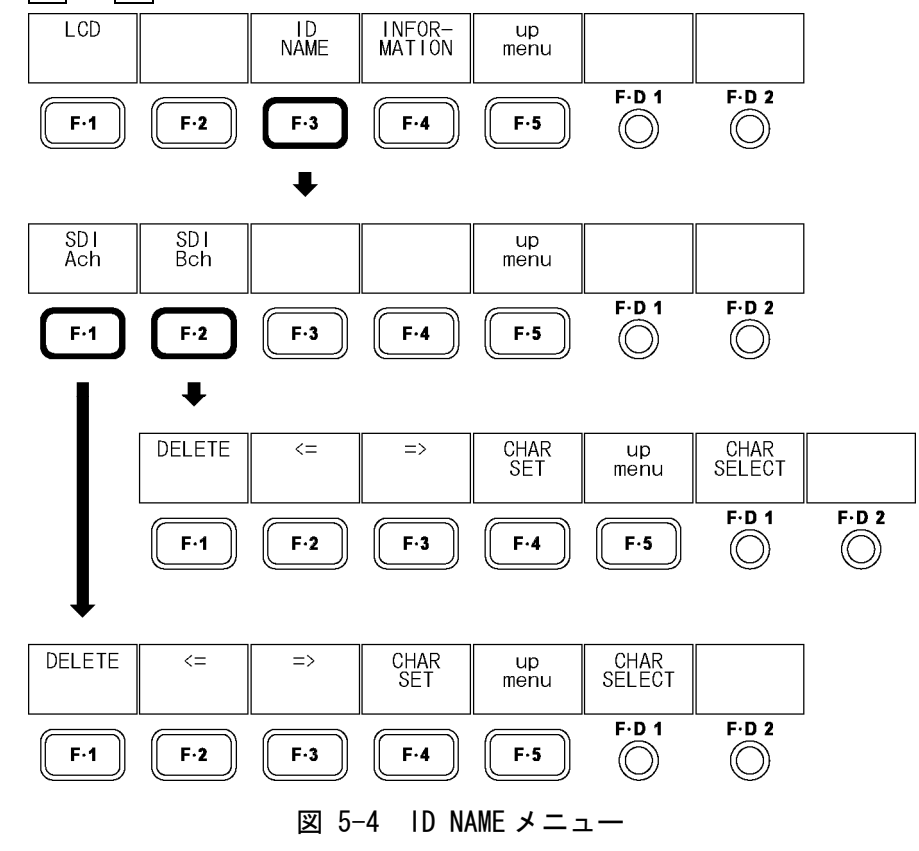

## 5.3.1 ID の作成

以下の操作で、入力チャンネルごとに ID を作成できます。 ID は 10 文字まで作成可能です。

操作

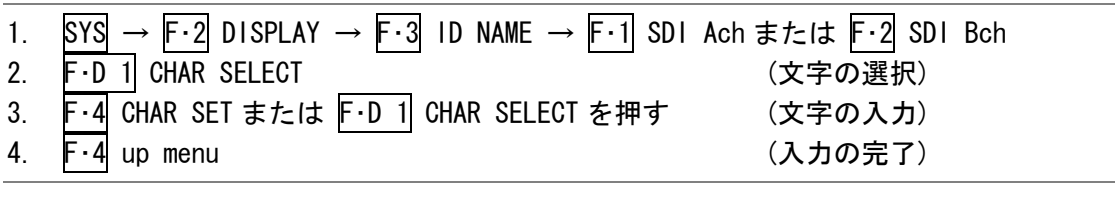

カーソルを移動するには

 $\overline{F \cdot 2}$   $\leftarrow$   $\pm$   $\pm$   $\pm$   $\pm$   $\overline{F \cdot 3}$   $\Rightarrow$ 

カーソル上の文字を消去するには

 $F \cdot 1$  DELETE

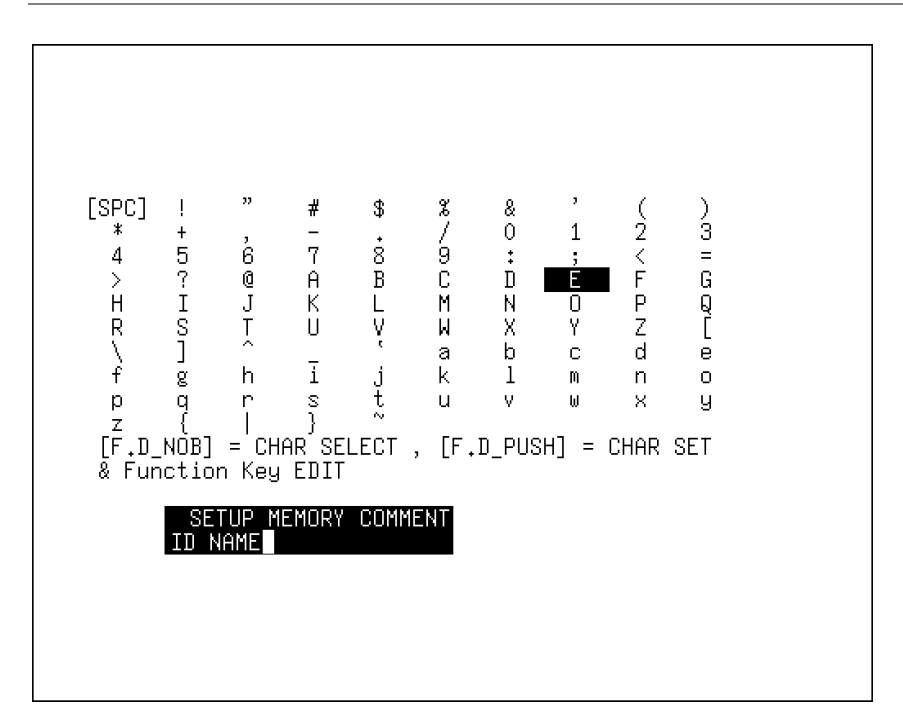

<span id="page-50-0"></span>図 5-5 ID 作成画面

## 5.4 画面表示の設定

画面表示の設定は、システムメニューの F・4 INFORMATION で行います。ここでは、タイムコ ード、エラーカウンター、入力フォーマット、入力 SDI 信号の表示形式について設定できま す。

#### $SYS \rightarrow F.2$  DISPLAY  $\rightarrow$

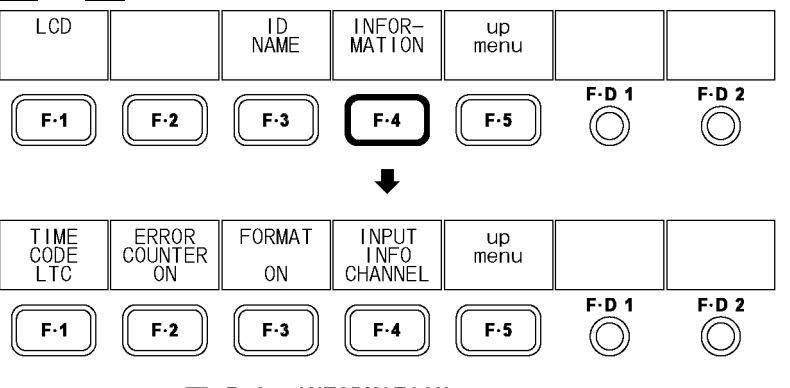

図 5-6 INFORMATION メニュー

#### <span id="page-51-0"></span>5.4.1 タイムコード表示形式の選択

以下の操作で、入力 SDI 信号に重畳されたタイムコードの表示形式を選択できます。 タイムコードは、SMPTE 12M-2 に対応している必要があります。また、デュアルリンク時 は、リンク A に重畳されたタイムコードのみ表示します。 ここで選択した表示形式は、ステータス表示のイベントログにも適用されます。

#### 操作

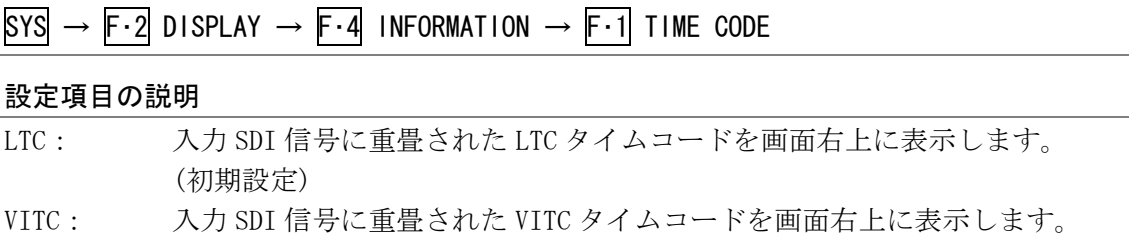

#### OFF: タイムコードを表示しません。

## 5.4.2 エラーカウンターと時間の表示

以下の操作で、画面左上のエラーカウンター(VIDEO\_ERR、AUDIO\_ERR、GAMUT\_ERR)と時間 (TIME、LAPSED)の表示/非表示を設定できます。

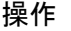

 $\overline{S}$ SYS  $\rightarrow$  F·2 DISPLAY  $\rightarrow$  F·4 INFORMATION  $\rightarrow$  F·2 ERROR COUNTER

#### 設定項目の説明

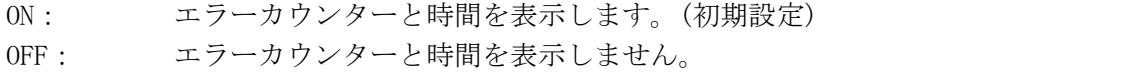

#### 5.4.3 入力フォーマットの表示

以下の操作で、入力フォーマットの表示/非表示を設定できます。

操作

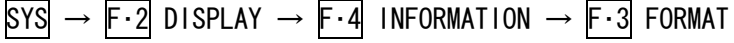

#### 設定項目の説明

ON: 入力フォーマットを画面左上に表示します。(初期設定) OFF: 入力フォーマットを表示しません。

## <span id="page-52-1"></span>5.4.4 入力 SDI 信号の表示形式選択

以下の操作で、入力 SDI 信号の表示形式を選択できます。 IDは[「5.3.1](#page-50-0) IDの作成」で入力チャンネルごとに設定できます。

#### 操作

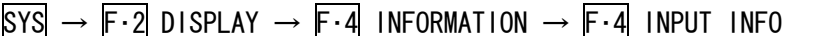

#### 設定項目の説明

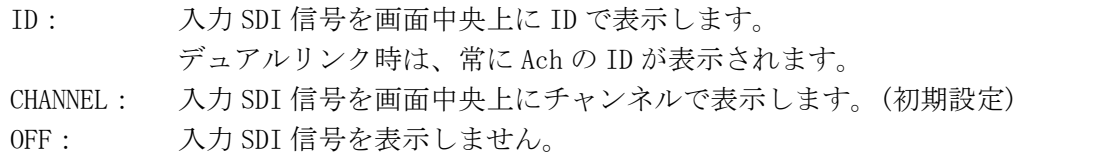

# 5.5 リモートの設定 (オプション)

リモートの設定は、システムメニューの F·1 REMOTE SETUP で行います。 F·1 REMOTE SETUPは、リモートオプションが実装されているときに表示されます。また、こ こで設定した内容は、[「5.7.1](#page-55-2) 初期化」で初期化を行っても初期化されません。 ここでは、プリセットの呼び出し方法、アラーム信号の極性、アラームの対象となるチャン ネルについて設定できます。

```
【参照】 「15.1 リモート機能」
```
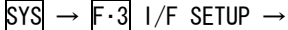

<span id="page-52-0"></span>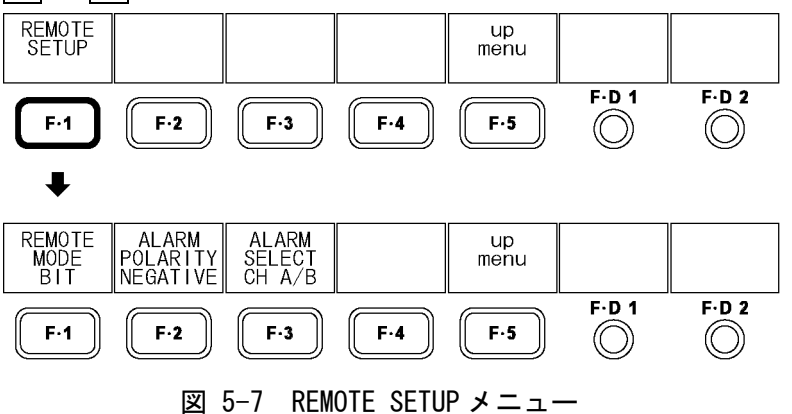

#### 5.5.1 プリセット呼び出し方法の選択

リモート端子の 2p(/P1)~9p(/P8)を使用して、プリセットを呼び出すことができます。プ リセットを呼び出す方法は 2 通りあり、以下の操作で呼び出し方法を選択できます。

操作

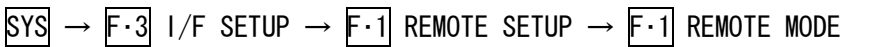

#### 設定項目の説明

BIT: /P1~/P8 をプリセット No.1~8 に割り当てて、8 点のプリセットを呼び出し ます。(初期設定) BINARY: /P5 を MSB、/P1 を LSB として、バイナリーで 30 点すべてのプリセットを呼 び出します。

## 5.5.2 アラーム信号の極性選択

ステータスメニューの ERROR CONFIG で ON に設定した項目にエラーが発生した場合、機内 温度が規定以上になった場合、ファンが故障した場合にリモート端子の 14p(ALARM)からア ラーム信号が出力されます。

以下の操作で、アラーム信号の極性を選択できます。

#### 操作

 $\overline{S}$ YS  $\rightarrow$  F·3 I/F SETUP  $\rightarrow$  F·1 REMOTE SETUP  $\rightarrow$  F·2 ALARM POLARITY

#### 設定項目の説明

POSITIVE: HIGH を出力します。 NEGATIVE: LOW を出力します。(初期設定)

#### 5.5.3 アラーム対象チャンネルの選択

ステータスメニューの ERROR CONFIG で ON に設定した項目にエラーが発生すると、アラー ム信号が出力されます。このとき、以下の操作でアラームの対象となるチャンネルを選択 できます。

#### 操作

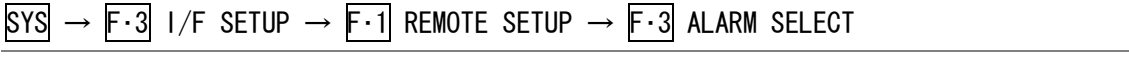

#### 設定項目の説明

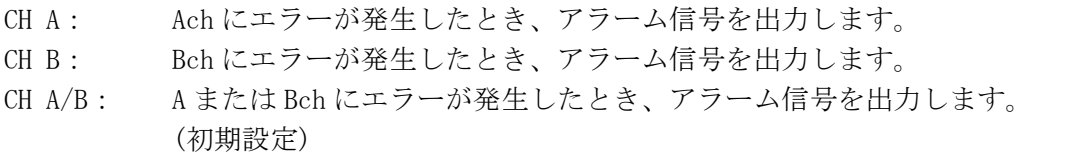

# 5.6 日時の設定

日時の設定は、システムメニューの F・4 DATE&TIME で行います。 ここで設定した日時は、「[5.7.1](#page-55-2) 初期化」で初期化を行っても初期化されません。

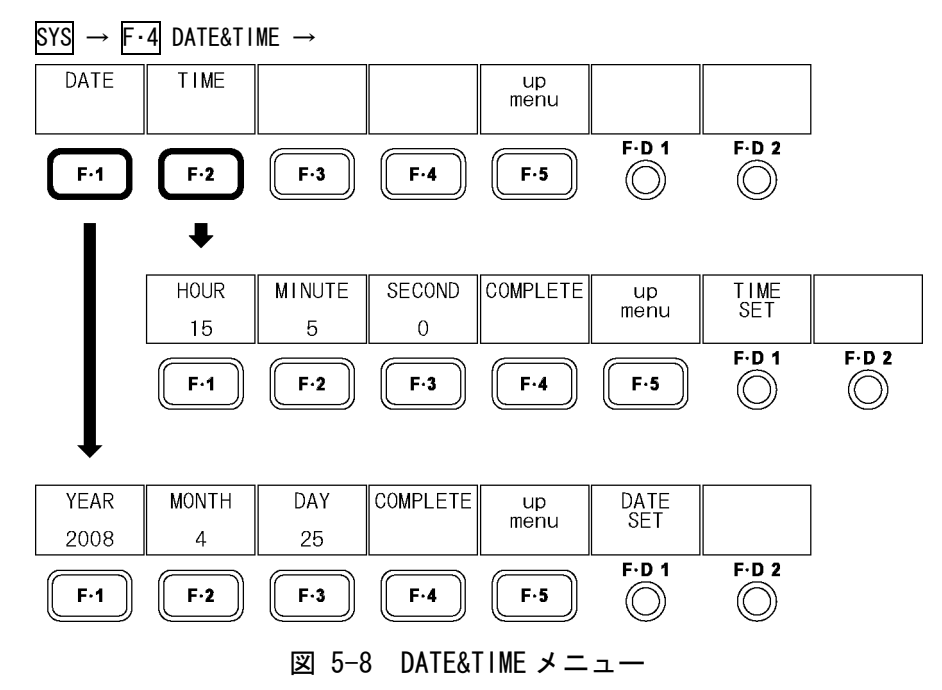

# 5.6.1 日付の設定

以下の操作で、日付を設定できます。 設定した日付は、USB メモリーに各種データを保存するときなどに使用されます。

操作

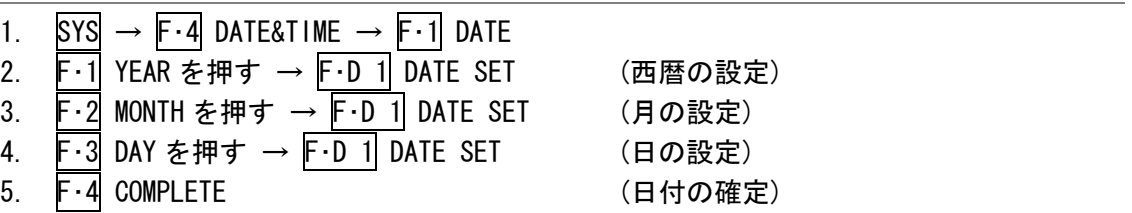

# 5.6.2 時刻の設定

以下の操作で、時刻を設定できます。 設定した時刻は、画面左上の TIME に表示されます。 また、USB メモリーに各種データを保存するときなどにも使用されます。

操作

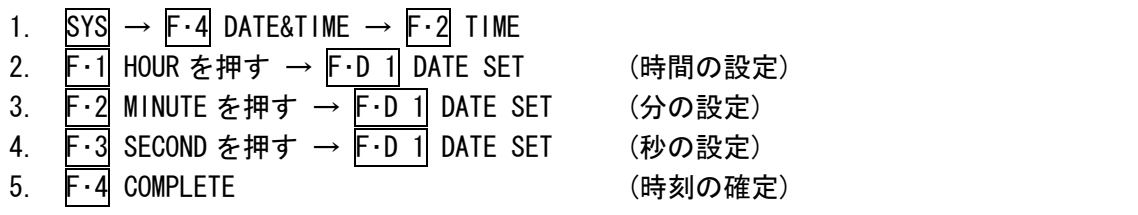

# 5.7 初期化

本体の初期化は、システムメニューの F・1 INIT で行います。

 $SYS \rightarrow F.5$  next menu  $\rightarrow F.1$  INIT  $\rightarrow$ 

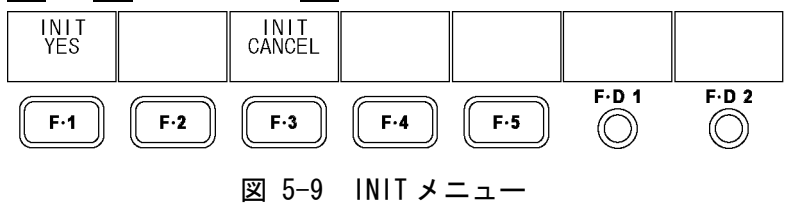

# <span id="page-55-2"></span>5.7.1 初期化

以下の操作で、本体の設定を初期化できます。初期設定は、[「16.1](#page-197-0) メニューツリー」を参 照してください。下線部分が初期設定を表しています。

初期化をキャンセルするときは、F・3 INIT CANCEL を押してください。

初期化を行っても、日付、時刻、プリセット、機能別プリセット、リモートの設定(オプシ ョン)、シネライトⅡのガンマ補正値(オプション)は初期化されません。

#### 操作

 $SYS \rightarrow F.5$  next menu  $\rightarrow F.1$  INIT  $\rightarrow F.1$  INIT YES

## <span id="page-55-1"></span>5.8 メニュー表示時間の設定

以下の操作で、メニューの表示時間を 5 秒単位で設定できます。各メニューは設定時間キー 操作をしないでいると、自動的に消えます。(OFF を選択すると自動で消えません) ただし、システムメニュー、プリセット登録メニュー、プリセット呼び出しメニューは、こ の設定に関わらず常に表示されます。

#### 操作

 $\text{SYSI} \rightarrow$  F·5| next menu → F·2| MENU AUTO OFF を押す → F·D 1| TIME SET

#### 設定項目の説明

設定範囲: 5 sec - 60 sec / OFF (初期設定:10 sec)

## <span id="page-55-0"></span>5.9 バッテリ残量の表示 (オプション)

バッテリを使用しているとき、画面右上におおよそのバッテリ残量を 4 段階で表示できます。

## 表 5-2 バッテリの残量表示

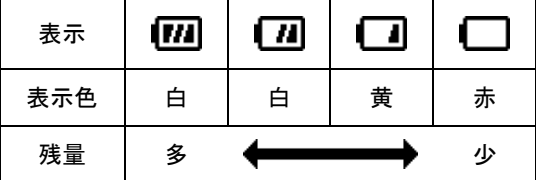

#### 5. システム設定 (SYS)

バッテリの残量を正しく表示するには、バッテリの種類を選択する必要があります。以下の 操作で、バッテリの種類を選択できます。

F・3 BATTERY は、バッテリマウントオプションが実装されているときに表示されます。

## 操作

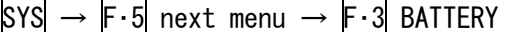

#### 設定項目の説明

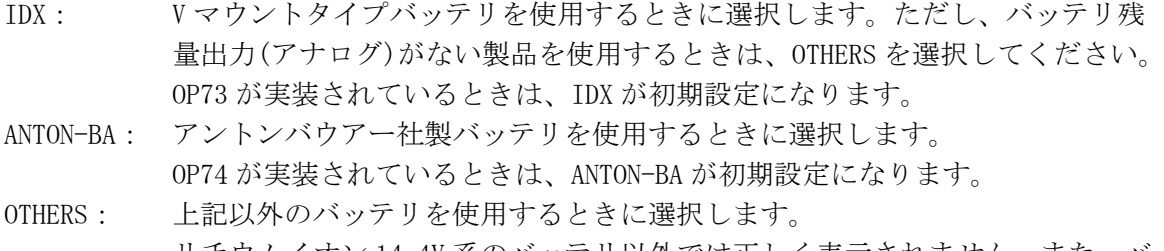

リチウムイオン 14.4V 系のバッテリ以外では正しく表示されません。また、バ ッテリの端子電圧から残量を検出するため、正しく表示されないことがありま す。

OFF: バッテリの残量を表示しません。

# 5.10 ライセンスの設定

# 5.10.1 オプションのインストール

ライセンス方式のオプションは、ライセンスキーを本体に入力することによって、使用す ることができるようになります。

ライセンスキーとは、本器にオプションの機能を付加する有償のキーコードのことで、オ プションを購入したときに弊社からお客様に送付されます。なお、オプションを購入する 際は、インストールする本体の MAC ADDRESS(※1)とシリアル番号(※2)を弊社までお知ら せください。ライセンスキーは本体 1 台につき 1 つとなり、複数の本体に同じライセンス キーを入力することはできません。

※1 ライセンス画面で確認できます。 ※2 背面パネルのシリアルシールに印刷されています。

オプションをインストールするには、以下の手順で操作してください。

1. SYS を押します。

システムメニューが表示されます。

2. F・5 next menu を押します。

3. F・4 LICENSE SETUP を押します。

ライセンス画面が表示されます。

この画面で、MAC アドレスやオプションの登録状況を確認できます。

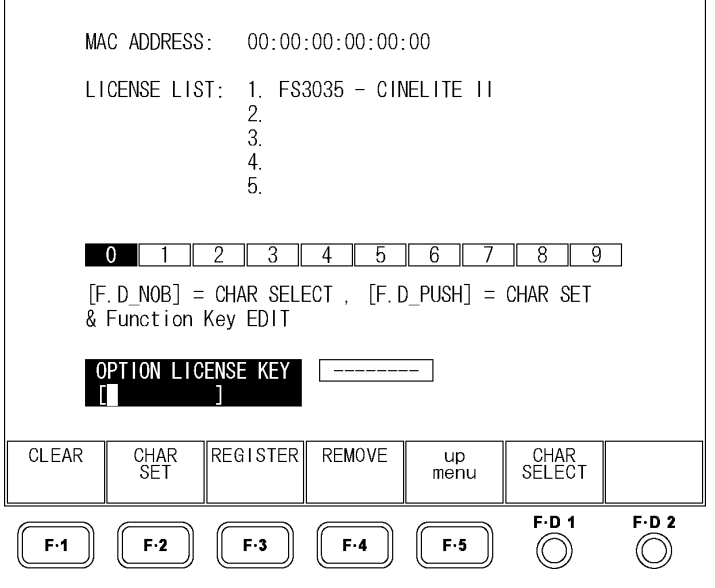

図 5-10 ライセンス画面

4. ライセンスキーに従って、10 桁の番号を入力します。

ライセンス画面でのキー動作は以下のとおりです。 F・1 CLEAR: 入力中のライセンスキーを消去します。 F・2 CHAR SET: 数字を入力します。 F・D 1 CHAR SELECT: 回して数字を選択、押して数字を入力します。

5. F・3 REGISTER を押します。

ライセンスキーが正しく入力されると「ACCEPTED」と表示され、オプションが使用で きるようになります。また、LICENSE LIST に追加したオプション名が表示されます。 ライセンスキーが異なると「FAILED」と表示されます。正しい番号を入力し直してく ださい。

すでにインストールしたオプションを削除するには、ライセンスキーを入力してから F・4 REMOVE を押します。

#### 5.10.2 MAC ADDRESS とオプションの確認

上記ライセンス画面で、MAC ADDRESS と本器に実装されたオプションを確認できます。な お、本器に対応しているオプション(別売)は、以下のとおりです。

| 型名           | 名称                  | 備考      |
|--------------|---------------------|---------|
| FS 3035      | CINELITE II         | ライセンス方式 |
| LV 5380 OP72 | REMOTE & TALLY      | 工場オプション |
| LV 5380 OP73 | BATTERY MOUNT IDX   | 工場オプション |
| LV 5380 OP74 | BATTERY MOUNT ANTON | 工場オプション |

表 5-3 対応オプション一覧表

# 6. マルチ表示機能 (MULTI)

本器の表示モードは、ピクチャー表示、ビデオ信号波形表示、ベクトル波形表示、オーディオ 表示、ステータス表示の 5 種類がありますが、これらを単独で表示するときをシングル表示(※)、 組み合わせて表示するときをマルチ表示と呼んでいます。

マルチ表示には 1 入力表示、2 入力表示、3D アシスト表示があります。1 入力表示では INPUT で 選択したチャンネルを、2 入力表示と 3D アシスト表示では A/Bch を同時に表示します。

マルチ表示とシングル表示を切り換えるには、MULTI を押します。

マルチ表示の設定をするには MULTI を 0.5 秒以上長押しするか、マルチ表示画面でファンク ションキーまたはファンクションダイヤルを操作します。

※ シングル表示でもオーディオメーターやピクチャーが表示されますが(サムネイル表示)、マルチ表示とは 呼びません。

MULTI (長押し) →

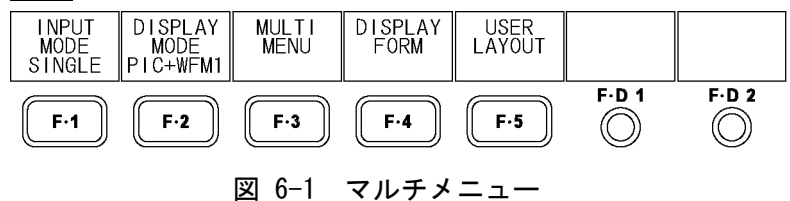

# 6.1 シングル表示とマルチ表示の切り換え

MULTI を押すごとに、シングル表示とマルチ表示を切り換えることができます。 マルチ表示の表示形式は[「6.3](#page-60-0) マルチ表示形式の選択」で変更できます。

### 設定項目の説明

ON(点灯): マルチ表示します。 ビデオ信号波形表示でのカーソル測定はできません。 ベクトル波形は、ビデオ信号波形表示画面で設定した輝度(WFM INTEN)、色(WFM COLOR)、セットアップで表示されます。(2 入力表示の VEC+PIC を除く) 機能別プリセットは使用できません。

OFF(消灯): シングル表示します。(初期設定)

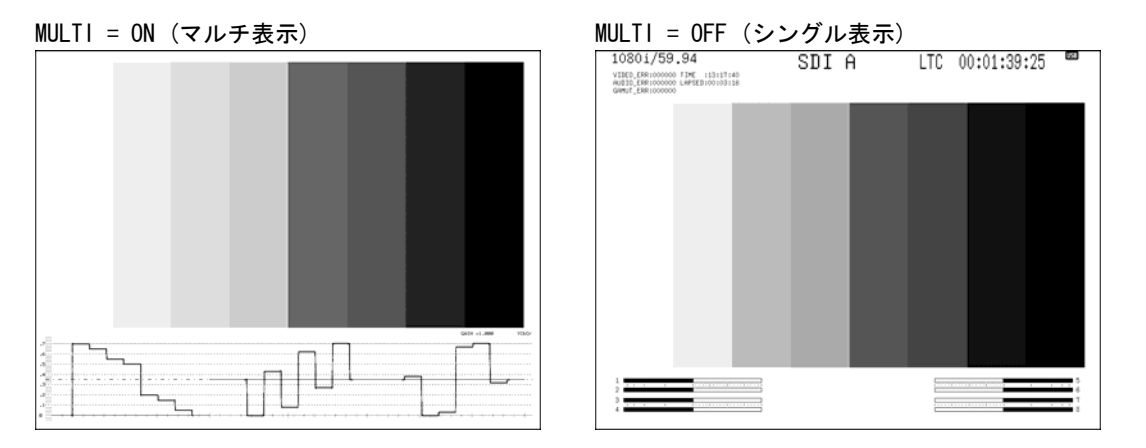

図 6-2 シングル表示とマルチ表示

# 6.2 表示モードの選択

以下の操作で、表示モードを選択できます。 3Dアシスト表示についての詳細は、[「7](#page-68-0) 3Dアシスト表示機能」を参照してください。

操作

# MULTI (長押し) → F·1 INPUT MODE

#### 設定項目の説明

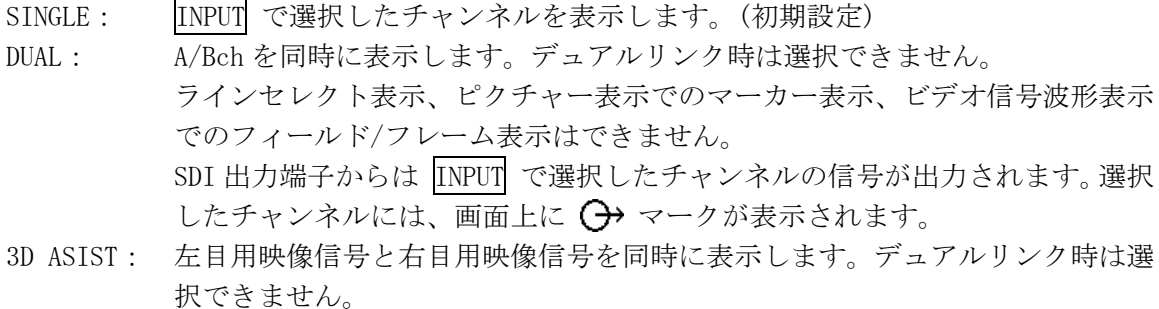

ラインセレクト表示、ビデオ信号波形表示でのフィールド/フレーム表示はでき ません。

SDI 出力端子からは INPUT で選択したチャンネルの信号が出力されます。

 $INPUT MODE = SIMGLE$  INPUT MODE = DUAL

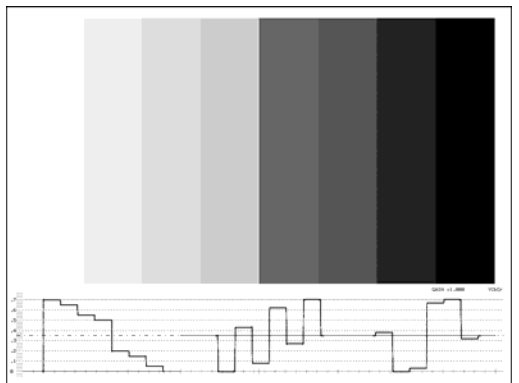

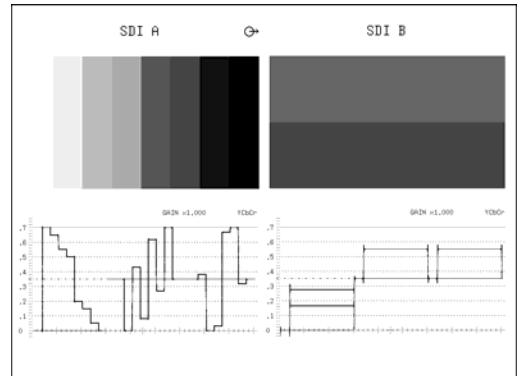

INPUT MODE = 3D ASIST

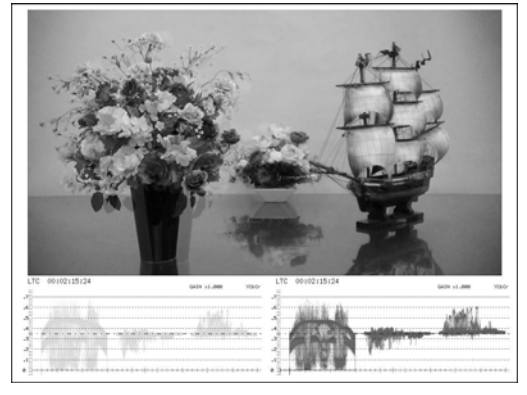

図 6-3 表示モードの選択

# <span id="page-60-0"></span>6.3 マルチ表示形式の選択

F・1 INPUT MODE が SINGLE または DUAL のとき、以下の操作でマルチ表示の表示形式を選択で きます。

操作

MULTI (長押し) → F·2 DISPLAY MODE

# ●1 入力表示のとき

# 設定項目の説明

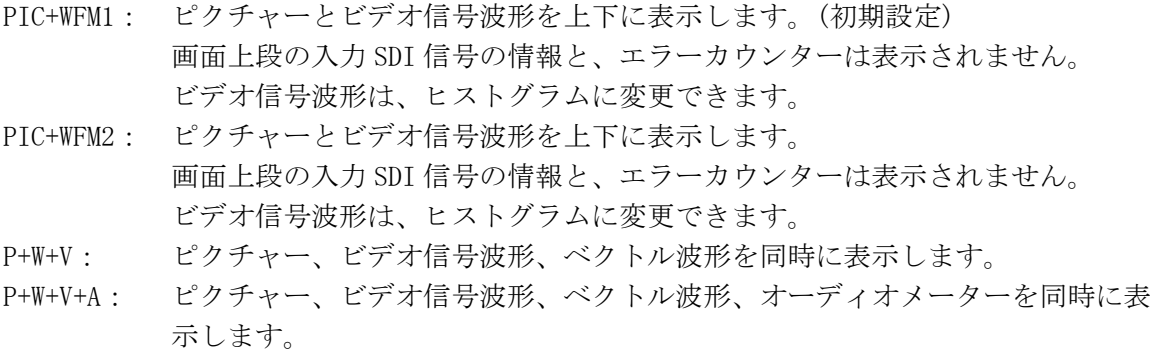

DISPLAY MODE = PIC+WFM1 DISPLAY MODE = PIC+WFM2

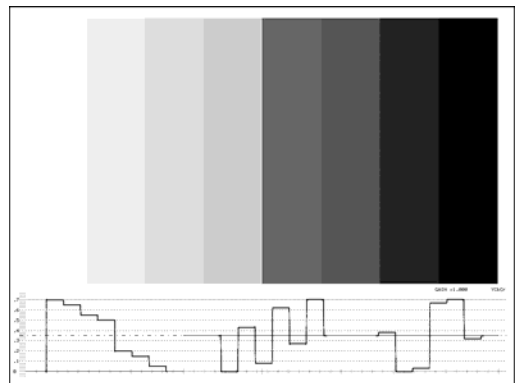

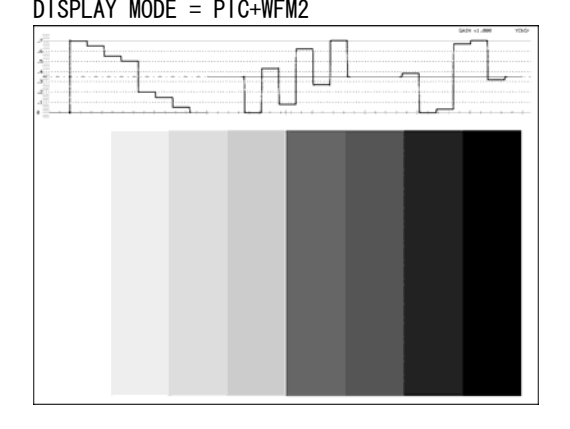

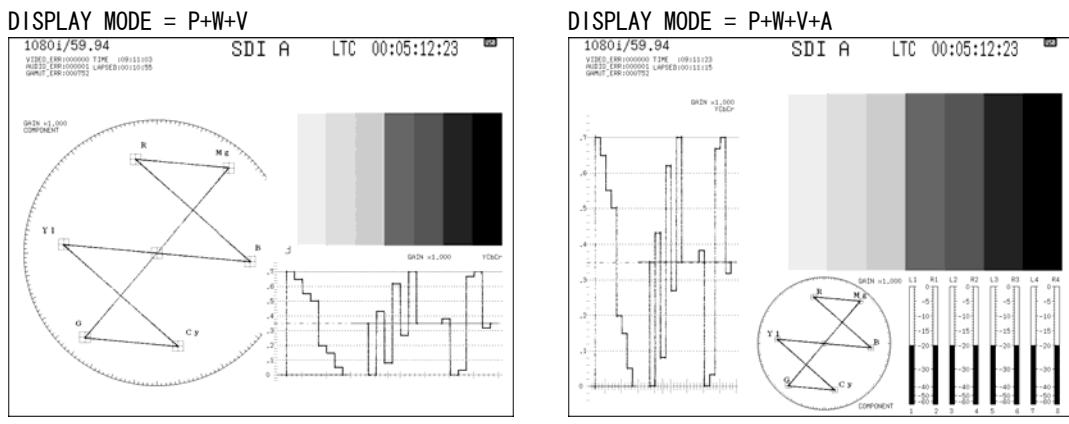

図 6-4 マルチ表示形式 (1 入力表示)

#### ●2 入力表示のとき

#### 設定項目の説明

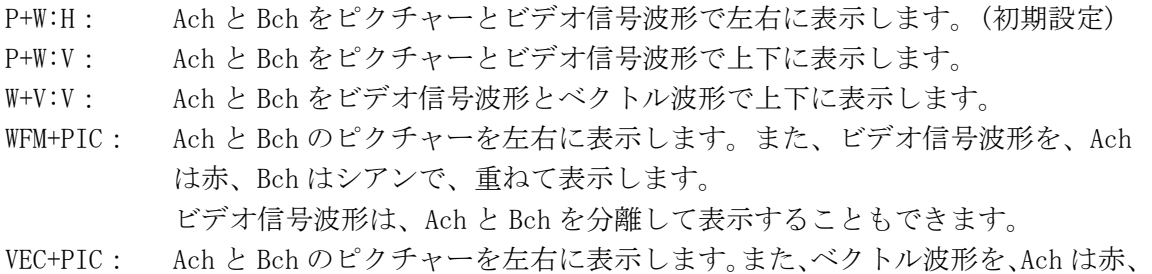

Bch はシアンで、重ねて表示します。

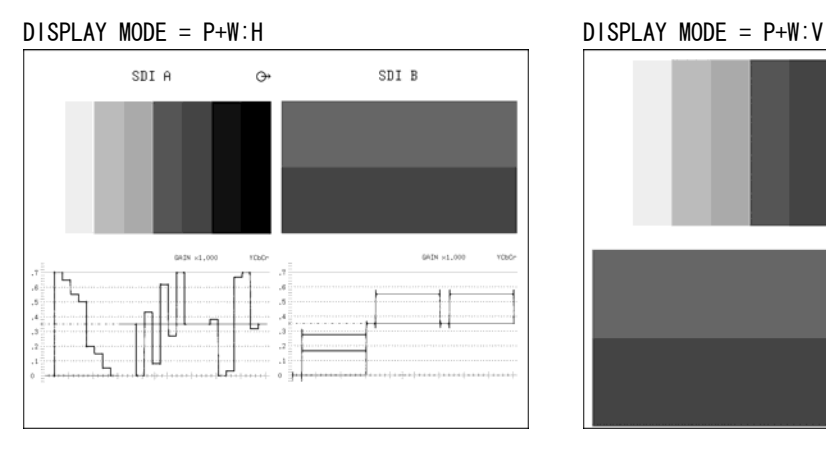

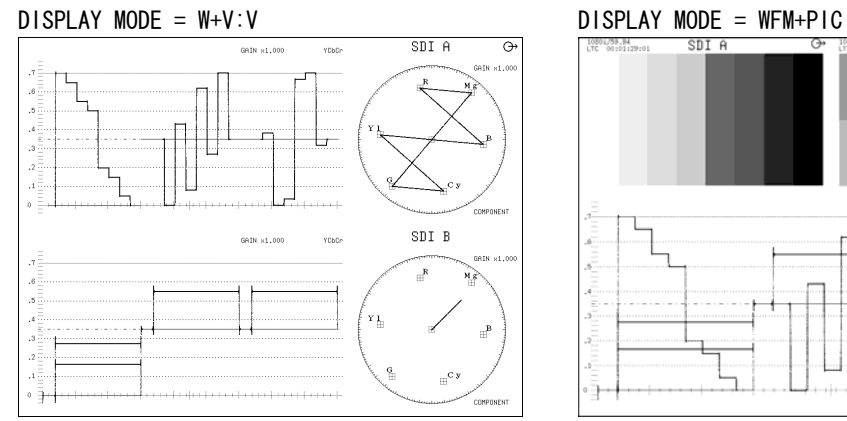

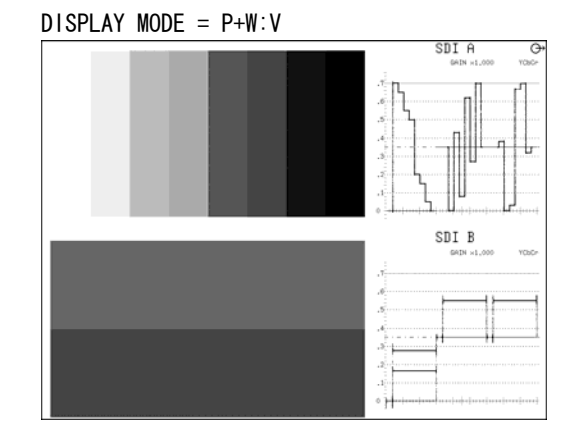

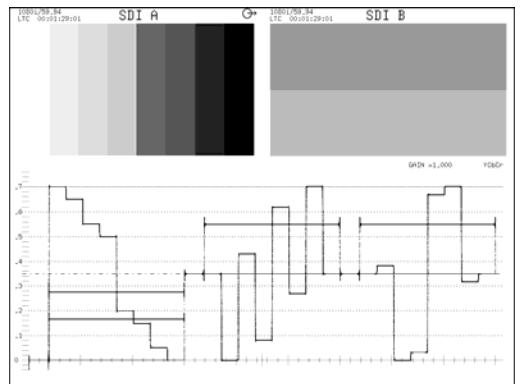

 $DISPLAY$  MODE = VEC+PIC SDI B  $GAIN \times 1,000$ 

図 6-5 マルチ表示形式 (2 入力表示)

COMPONENT

# 6.4 ワイプ表示の設定

2 入力表示で F・2 DISPLAY MODE が WFM+PIC のとき、以下の操作でビデオ信号波形を左右に 分離して表示できます。

境界線は、F・D 1 WFM WIPE VARIABLE で移動できます。F・D 1 を押すと、境界線が中央に移 動します。

操作

MULTI (長押し) → F·4 WFM WIPE

#### 設定項目の説明

ON: Ach と Bch を境界線で分離して表示します。向かって左側が Ach、右側が Bch となります。

OFF: Ach と Bch を重ねて表示します。(初期設定)

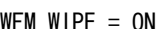

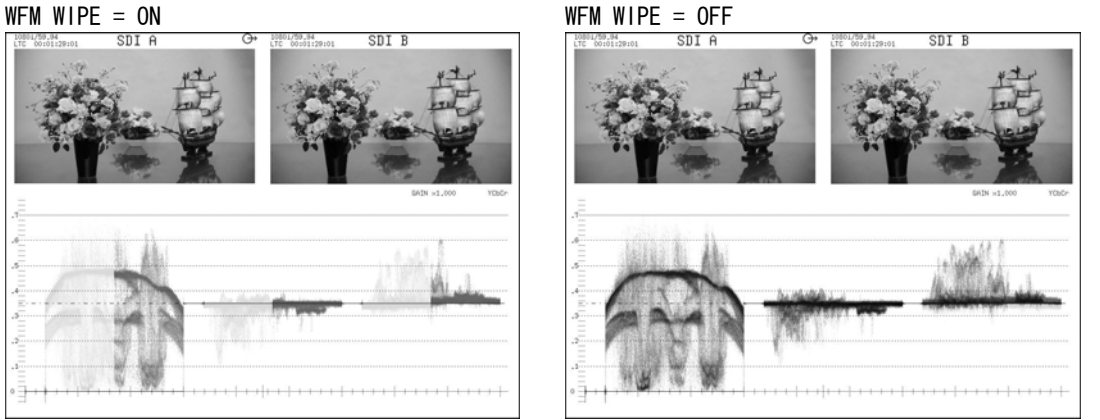

図 6-6 ワイプ表示

## 6.5 各測定モードの設定

以下の操作で、マルチ表示からも各測定モードの設定ができます。メニューについての詳細 は、各測定モードの説明(10 章以降)を参照してください。

ここで設定した内容は、シングル表示での設定内容と連動しています。

F・1 PIC~ F・4 AUDIO のうち、現在表示していない測定モードのメニューは表示されません。

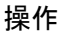

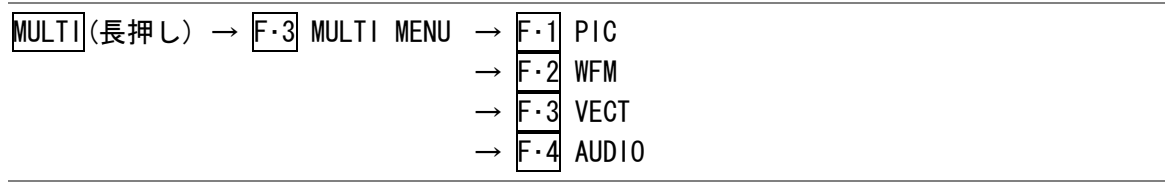

# 6.6 ビデオ信号波形とヒストグラムの切り換え

F・1 INPUT MODE が SINGLE で F・2 DISPLAY MODE が PIC+WFM1 または PIC+WFM2 のとき、また は F·1 INPUT MODE が 3D ASIST(F·3 MEASURE SELECT が DISPRTY のときを除く)のとき、以下 の操作でビデオ信号波形をヒストグラムに切り換えることができます。

操作

# MULTI (長押し) → F·4 DISPLAY FORM → F·1 SUB-ITEM

#### 設定項目の説明

WFM: ビデオ信号波形を表示します。(初期設定) HISTGRM: ヒストグラムを表示します。

SUB-ITEM = WFM SUB-ITEM = HISTGRM

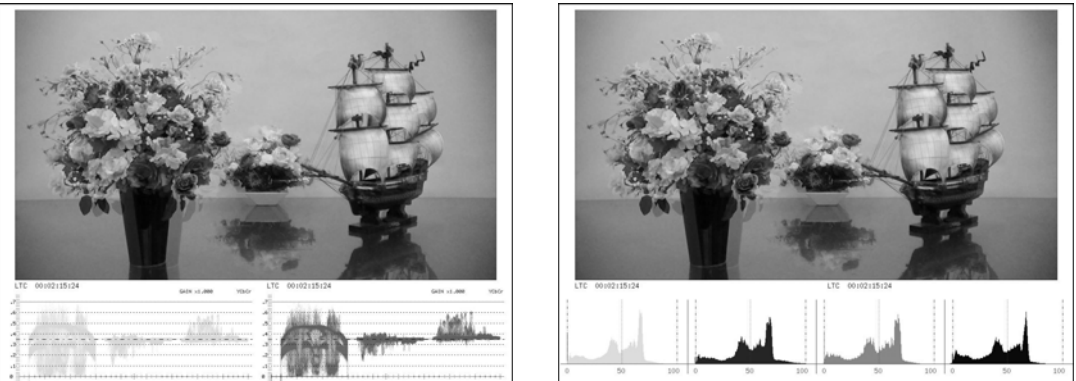

図 6-7 ビデオ信号波形とヒストグラムの切り換え

# 6.7 ビデオ信号波形の設定

ビデオ信号波形の設定は、マルチメニューの F・2 WFM SETUP で行います。このメニューは、 F・5 3D INPUT FORMAT が L/R DUAL で、F・1 SUB-ITEM が WFM のときに表示されます。ここで は、表示形式と波形色について設定できます。

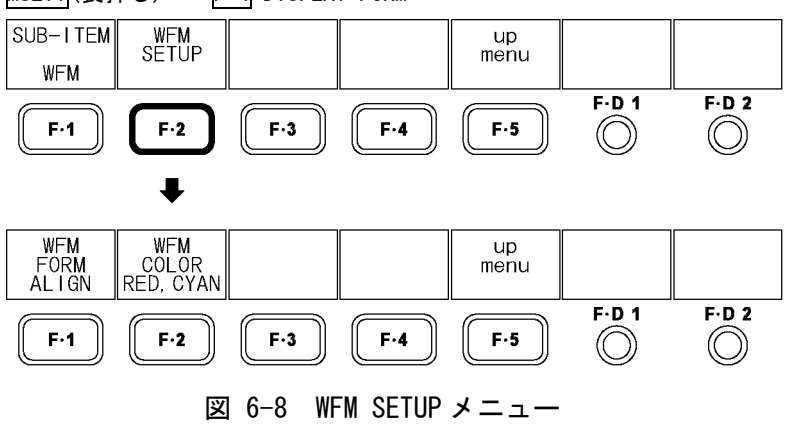

MULTI(長押し) → F·4 DISPLAY FORM →

# <span id="page-64-0"></span>6.7.1 表示形式の選択

以下の操作で、ビデオ信号波形の表示形式を選択できます。

操作

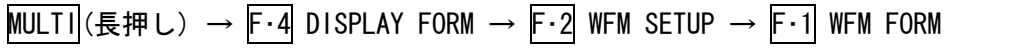

#### 設定項目の説明

- ALIGN: Ach(左目用映像信号)と Bch(右目用映像信号)を並べて表示します。(初期設 定)
- MIX: Ach(左目用映像信号)と Bch(右目用映像信号)を重ねて表示します。F·2 WFM COLOR が RED,CYAN のときは、視差がある部分だけ着色されます。

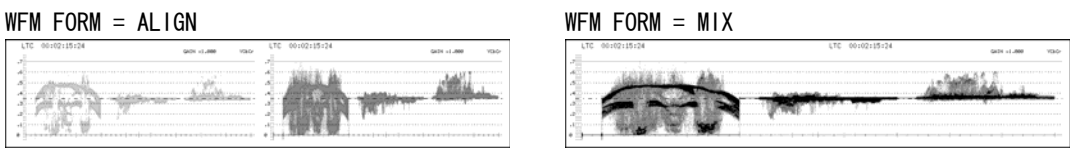

## 図 6-9 ビデオ信号波形表示形式

# 6.7.2 波形色の選択

以下の操作で、ビデオ信号波形の色を選択できます。

#### 操作

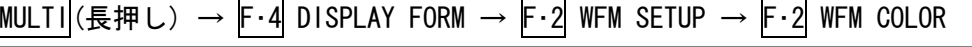

## 設定項目の説明

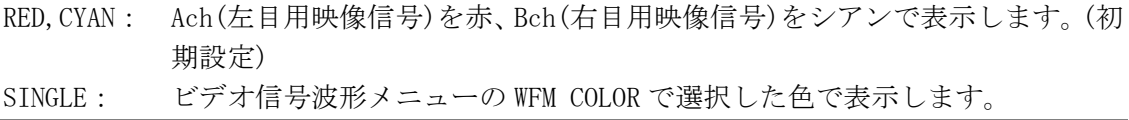

# 6.8 ヒストグラムの設定

ヒストグラムの設定は、マルチメニューの F・2 HISTGRM SETUP で行います。このメニューは、 F・1 SUB-ITEM が HISTGRM のときに表示されます。ここでは、表示形式、表示チャンネル、YRGB のオンオフについて設定できます。

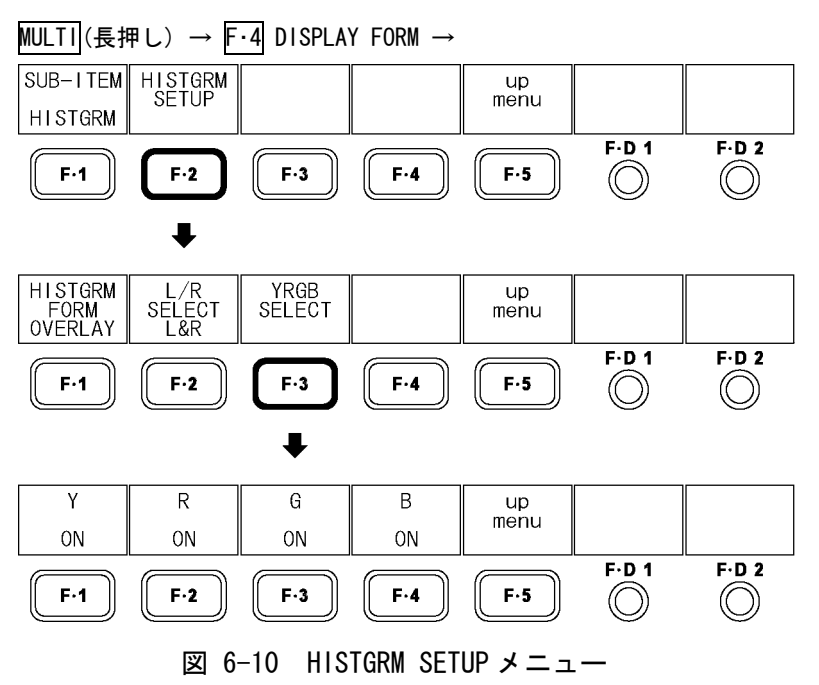

## 6.8.1 表示形式の選択

以下の操作で、ヒストグラムの表示形式を選択できます。

操作

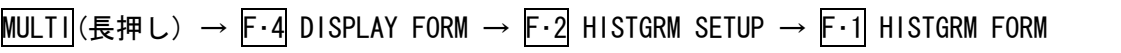

#### 設定項目の説明

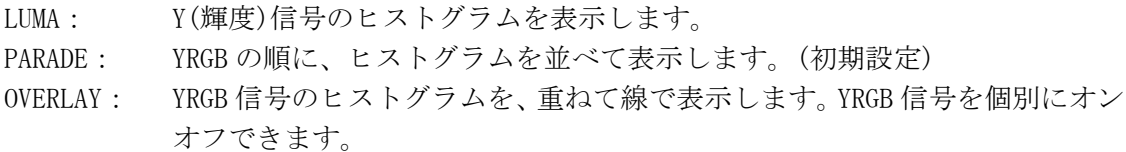

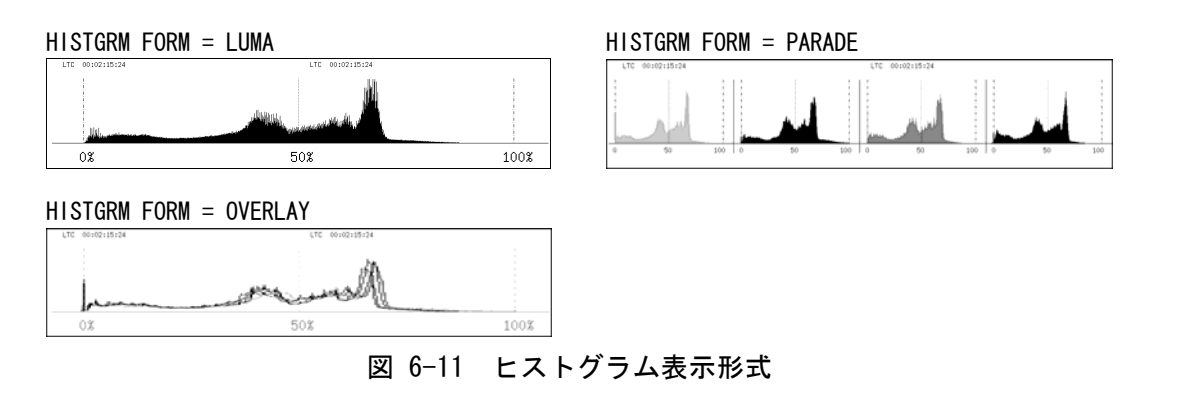

#### 6.8.2 表示チャンネルの選択

F・5 3D INPUT FORMAT が L/R DUAL のとき、以下の操作でヒストグラムの表示チャンネルを 選択できます。

操作

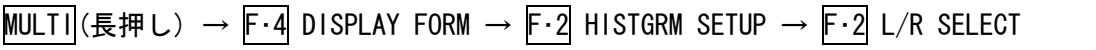

## 設定項目の説明

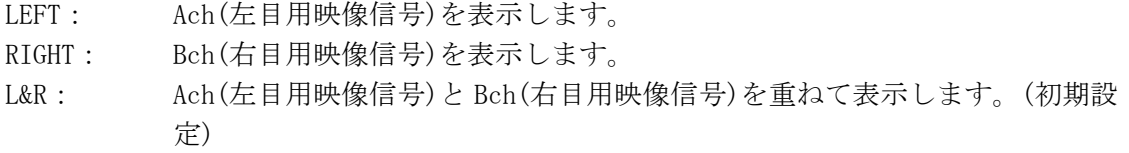

## 6.8.3 YRGB のオンオフ

F・1 HISTGRM FORM が OVERLAY のとき、以下の操作で YRGB を個別にオンオフできます。 すべての信号を OFF にすることはできません。

操作

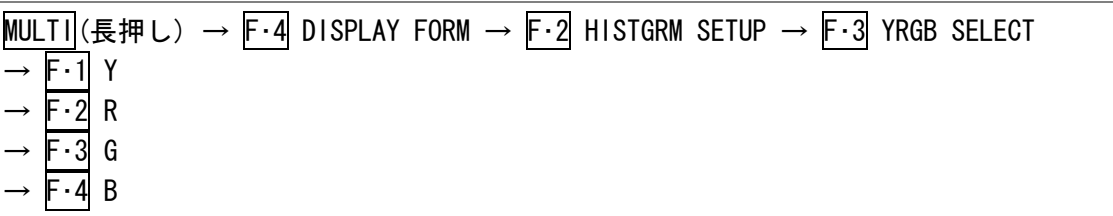

#### 設定項目の説明

ON: Y 信号、R 信号、G 信号、B 信号を表示します。(初期設定) OFF: Y 信号、R 信号、G 信号、B 信号を表示しません。

## 6.9 ユーザーレイアウトの設定

あらかじめレイアウトを指定することによって、測定画面を任意のレイアウトで表示できま す。レイアウトファイルの作成は、本社またはお近くの営業所までお問い合わせください。

ユーザーレイアウトの設定は、マルチメニューの F・5 USER LAYOUT で行います。このメニュ ーは F・1 INPUT MODE が SINGLE または DUAL で、レイアウトファイルが入った USB メモリー が接続されているときに表示されます。

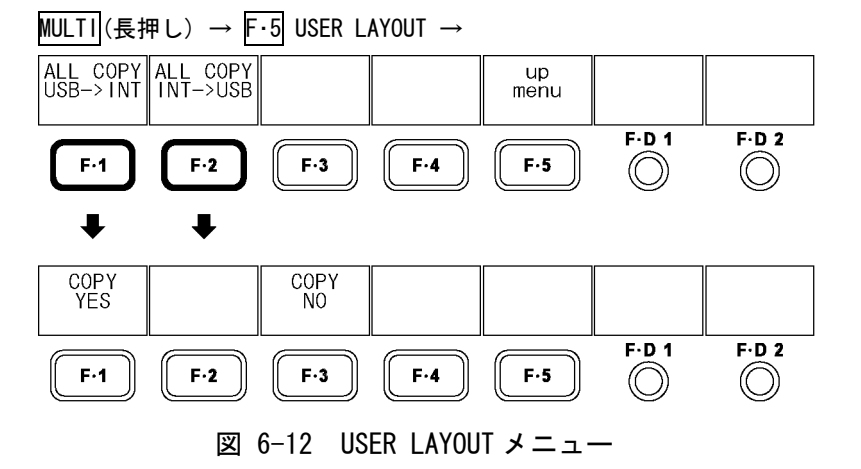

# 6.9.1 ユーザーレイアウトの表示

ユーザーレイアウトを表示するには、以下の手順で操作を行います。

- 1. レイアウトファイルが入った USB メモリーを接続します。 USB メモリーのフォルダ構成は、以下のようにしてください。 USB メモリー └ □ layout  $\vdash$   $\Box$  layout. txt
- 2. MULTI (長押し) → F·5 USER LAYOUT を押します。
- 3. F 1 ALL COPY USB->INT → F 1 COPY YES を押します。 USB メモリーのレイアウトファイルが、本体にコピーされます。 コピーをキャンセルするときは、F・3 COPY NO を押してください。
- 4. F・1 INPUT MODE を SINGLE または DUAL にします。
- 5. F・2 DISPLAY MODE を USER1 または USER2 にします。

## 6.9.2 レイアウトファイルの一括コピー

以下の操作で、本体のレイアウトファイルを USB メモリーに一括コピーできます。コピー をキャンセルするときは、F・3 COPY NO を押してください。

一括コピーするには、レイアウトファイルが入った USB メモリーが必要です。コピーの際、 USB メモリーのレイアウトファイルは上書きされますので、注意してください。

#### 操作

 $MULTI$  (長押し) → F·5 USER LAYOUT → F·2 ALL COPY INT->USB → F·1 COPY YES

# <span id="page-68-0"></span>7. 3D アシスト表示機能

ここでは、マルチ表示機能のうち、F・1 INPUT MODE を 3D ASIST にしたときの 3D アシスト表示 機能について説明します。

3D アシスト表示では、左目用映像信号と右目用映像信号を入力することによって、3D 映像信号 を評価できます。対応フォーマットは HD-SDI(シングルリンク)です。

3D アシスト表示の設定は、マルチメニューの F・2 3D FUNCTION で行います。このメニューは、 F・1 INPUT MODE が 3D ASIST のときに表示されます。

MULTI(長押し) → F·2 3D FUNCTION →

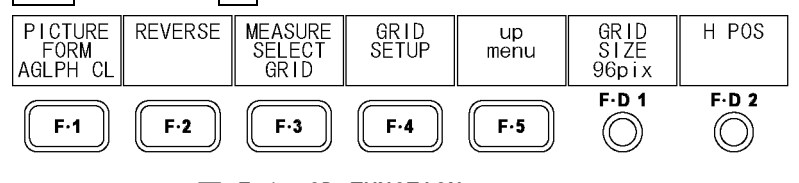

図 7-1 3D FUNCTION メニュー

# 7.1 入力信号の選択

以下の操作で、入力信号を選択できます。

操作

MULTI (長押し) → F·5 3D INPUT FORMAT

#### 設定項目の説明

L/R DUAL: Ach に入力した左目用映像信号と、Bch に入力した右目用映像信号を合成して測 定します。A/Bch に同一フォーマットの信号を入力してください。(初期設定) HF SbyS: Ach または Bch に入力したサイドバイサイド信号を測定します。 TOP&BOTM: Ach または Bch に入力したトップアンドボトム信号を測定します。

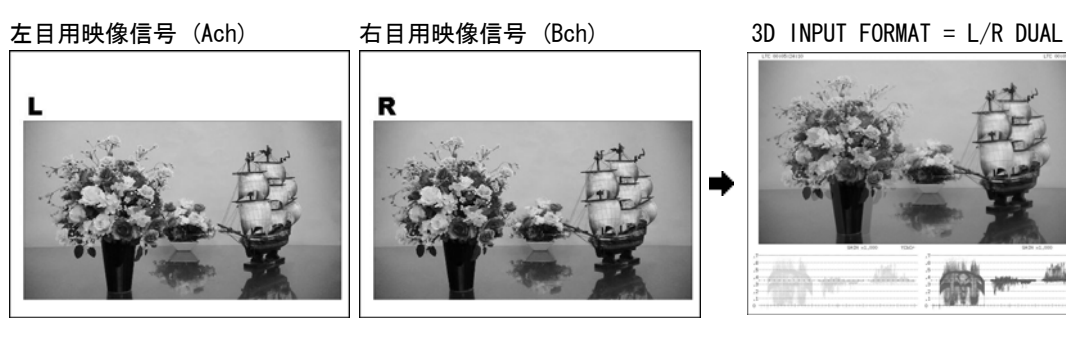

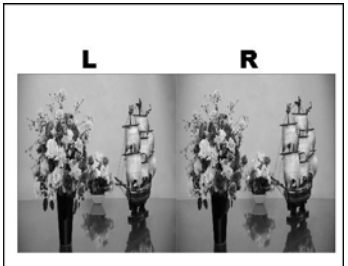

サイドバイサイド信号 3D INPUT FORMAT = HF SbyS

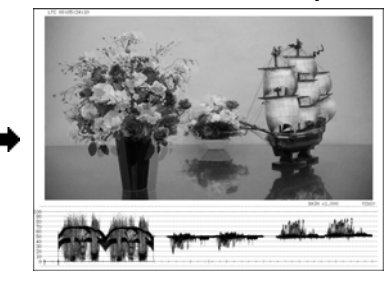

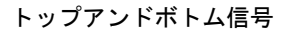

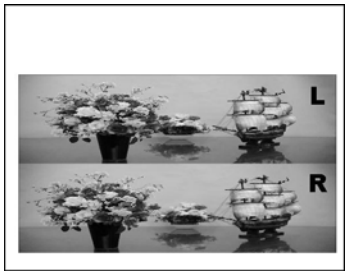

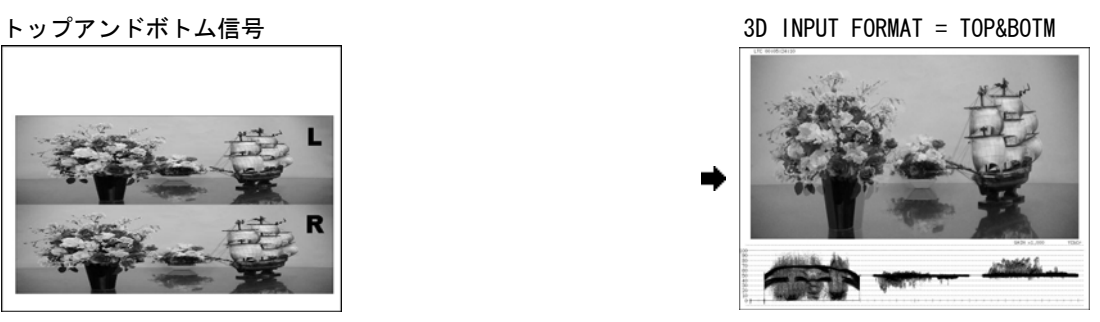

図 7-2 入力信号の選択

# 7.2 表示形式の選択

以下の操作で、ピクチャーの表示形式を選択できます。 アナグリフ表示(AGLPH CL、AGLPH MO)では、アナグリフに対応した眼鏡を使用することによ って、簡易的に 3D を確認できます。

## 操作

 $MULTI$  (長押し) → F·2 3D FUNCTION → F·1 PICTURE FORM

#### 設定項目の説明

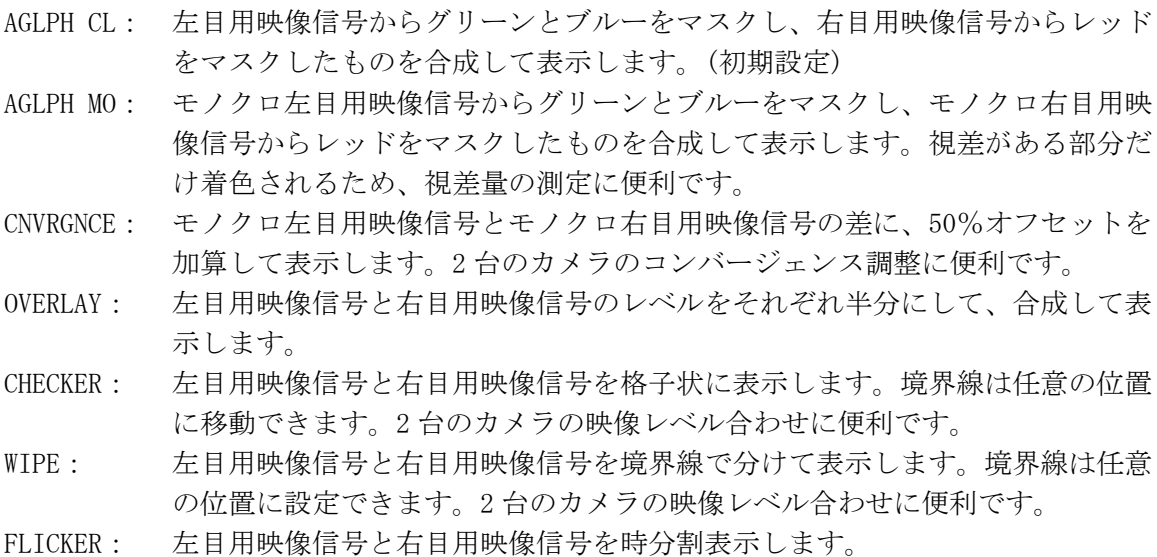

PICTURE FORM = AGLPH CL / AGLPH MO PICTURE FORM = CNVRGNCE

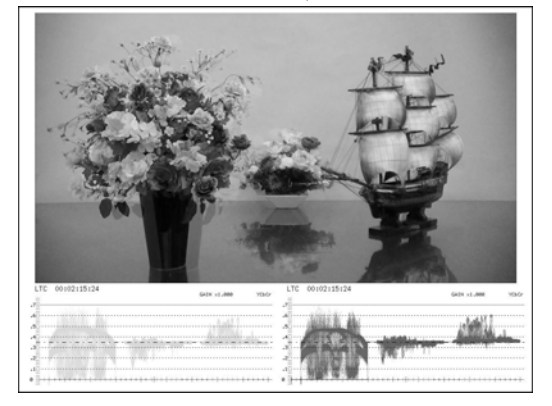

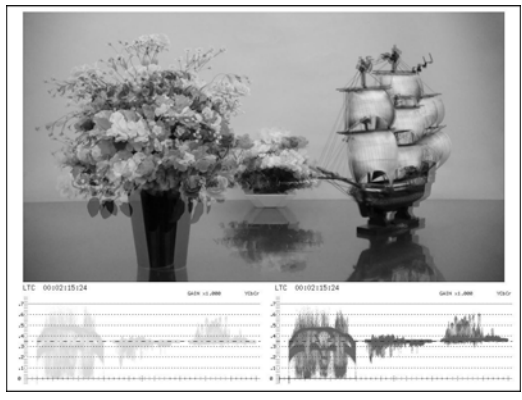

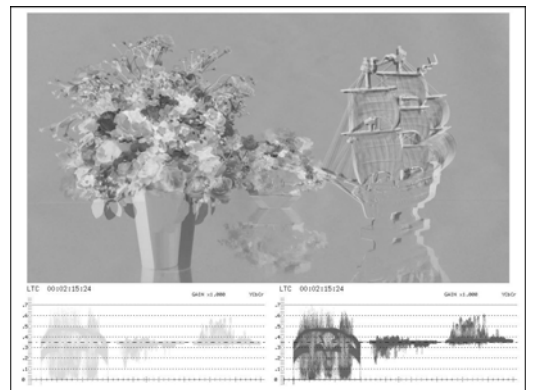

PICTURE FORM = OVERLAY PICTURE FORM = CHECKER

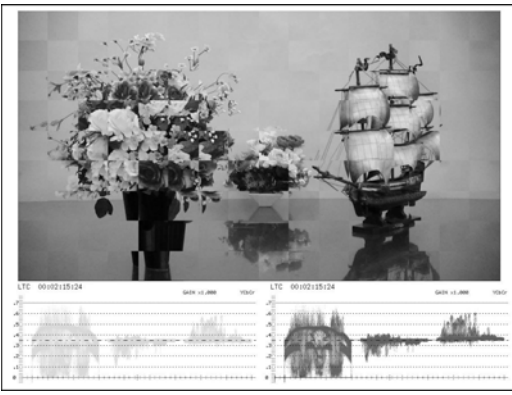

PICTURE FORM = WIPE PICTURE FORM = FLICKER

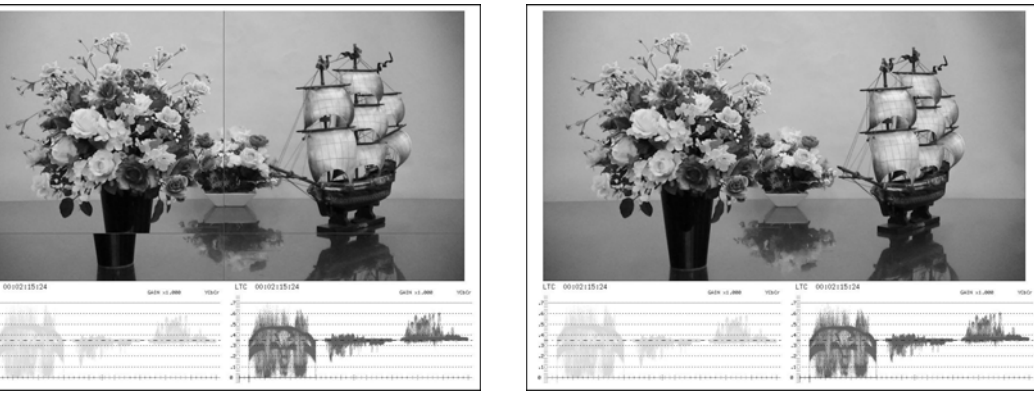

図 7-3 ピクチャー表示形式

# 7.3 チェッカ表示の設定

F・1 PICTURE FORM が CHECKER のときは、3D FUNCTION メニューで境界線を移動できます。 F・D 1 を押すと左右境界線が、F・D 2 を押すと上下境界線が、等間隔の格子状になるように、 それぞれ移動します。

MULTI (長押し) → F·2 3D FUNCTION →

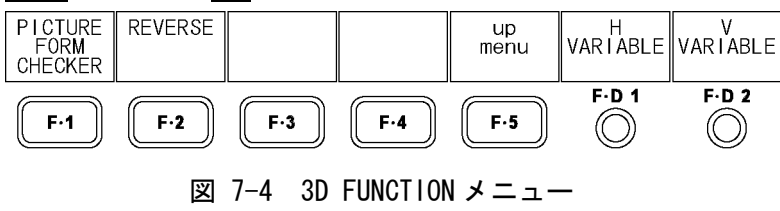

操作

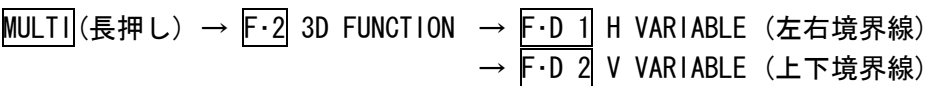

## 7.4 ワイプ表示の設定

F・1 PICTURE FORM が WIPE のときは、3D FUNCTION メニューで境界線の設定ができます。

MULTI(長押し) → F·2 3D FUNCTION →

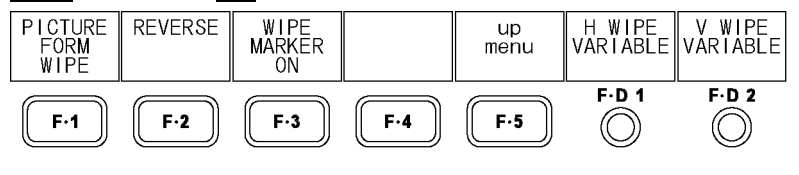

図 7-5 3D FUNCTION メニュー

#### 7.4.1 境界線のオンオフ

以下の操作で、境界線をオンオフできます。

操作

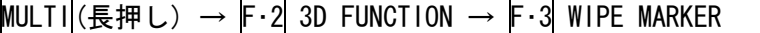

#### 設定項目の説明

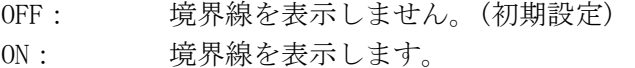

## 7.4.2 境界線の移動

以下の操作で、境界線を移動できます。F·D 1 を押すと左右境界線が中央に、F·D 2 を押 すと上下境界線が下端にそれぞれ移動します。

WFM FORM が MIX のときは、F·D 1 を回すことによって、ビデオ信号波形も左右に分離して 表示されます。

```
【参照】 WFM FORM →「6.7.1 表示形式の選択」
```
操作

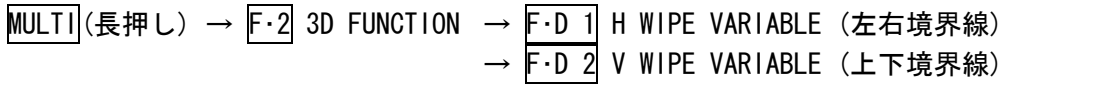

# 7.5 反転表示の設定

反転表示の設定は、3D FUNCTION メニューの F・2 REVERSE で行います。

#### MULTI(長押し) → F·2 3D FUNCTION → F·2 REVERSE →

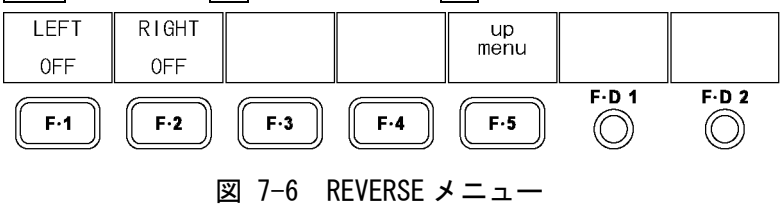
#### 7. 3D アシスト表示機能

以下の操作で、ピクチャーおよびビデオ信号波形を、入力信号ごとに反転表示できます。ハ ーフミラーを使用した映像の測定に使用します。

操作

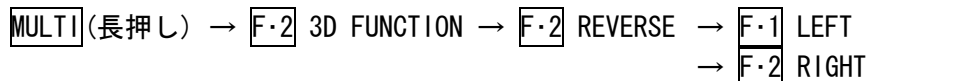

#### 設定項目の説明

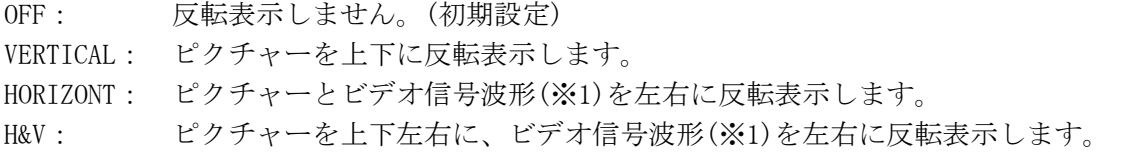

※1 ビデオ信号波形は、映像期間のみを左右反転します。3D INPUT FORMAT が HF SbyS または TOP&BOTM の ときは、反転できません。

# 7.6 測定モードの選択

F・1 PICTURE FORM が AGLPH CL、AGLPH MO、CNVRGNCE、OVERLAY、FLICKER のいずれかのとき は、グリッドまたはカーソルを使用して、視差測定ができます。 以下の操作で、視差測定の測定モードを選択します。

# 操作

 $MULTI$  (長押し) → F·2 3D FUNCTION → F·3 MEASURE SELECT

#### 設定項目の説明

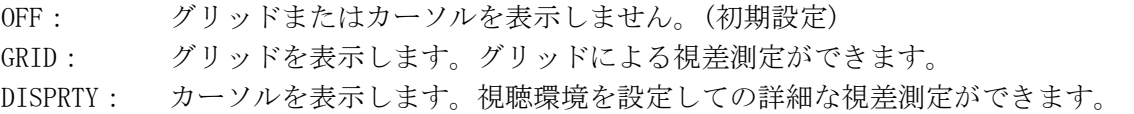

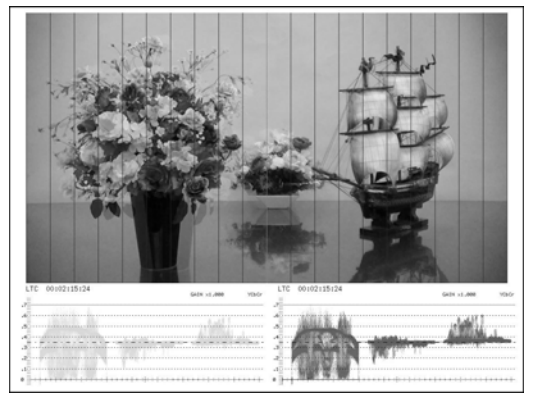

MEASURE SELECT = GRID MEASURE SELECT = DISPRTY

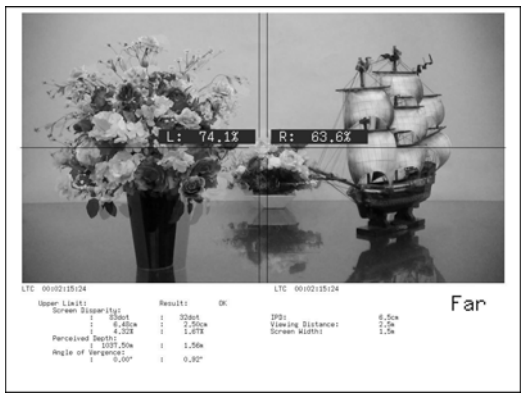

図 7-7 測定モードの選択

# 7.7 グリッド表示の設定

グリッド表示の設定は、3D FUNCTION メニューの F・4 GRID SETUP で行います。 このメニューは、F・3 MEASURE SELECT が GRID のときに表示されます。

#### MULTI(長押し) → F·2 3D FUNCTION → F·4 GRID SETUP → GRID<br>DISPLAY<br>BOTH GRID GRID<br>VARIABLE UNIT<br>DISPRTY PIX/LINE GRID<br>BRIGHT<br>WHITE GRID<br>SIZE<br>96pix H POS up<br>menu  $F-D$  1  $F.D.2$  $F-1$  $F-2$  $F-3$  $F-4$  $F-5$  $\circledcirc$  $\circledcirc$ 図 7-8 GRID SETUP メニュー

#### 7.7.1 表示グリッドの選択

以下の操作で、表示するグリッドの種類を選択できます。視差グリッド、水平グリッドと もに、基準となるグリッドは黄色で表示されます。

#### 操作

 $MULTI$  (長押し) → F·2 3D FUNCTION → F·4 GRID SETUP → F·1 GRID DISPLAY

#### 設定項目の説明

DISPRTY: 垂直方向にグリッドを表示します。視差の測定に使用します。(初期設定) HORIZONT: 水平方向にグリッドを表示します。カメラの水平位置合わせに使用します。 BOTH: 垂直、水平方向にグリッドを表示します。

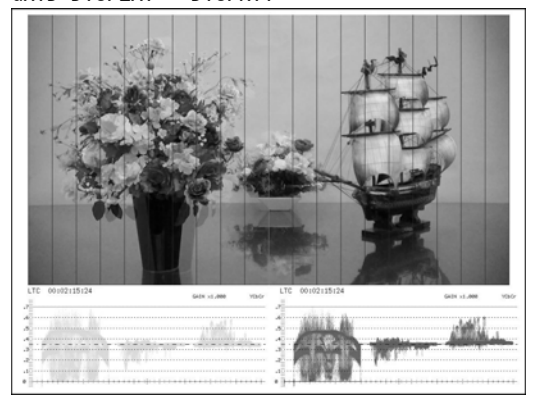

GRID DISPLAY = DISPRTY GRID DISPLAY = HORIZONT

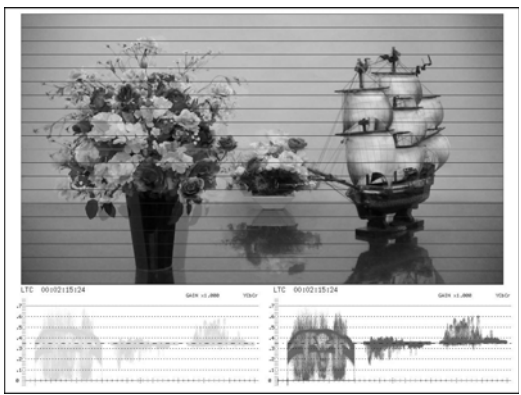

図 7-9 グリッド表示

# 7.7.2 設定グリッドの選択

グリッドの設定は、視差グリッドと水平グリッドで、個別に行います。 F・1 GRID DISPLAY が BOTH のとき、以下の操作で設定するグリッドを選択できます。

#### 操作

 $MULTI|($ 長押し) → F·2 3D FUNCTION → F·4 GRID SETUP → F·2 GRID VARIABLE

#### 設定項目の説明

DISPRTY: 視差グリッドを選択します。(初期設定) HORIZONT: 水平グリッドを選択します。

<sup>※</sup> F・D 1 および F・D 2 は 1 つ上の階層でも表示され、同様に設定できます。

#### 7.7.3 グリッド間隔の調整

以下の操作で、グリッドの間隔を調整できます。 F・D 1 を押すと、設定値がそれぞれ初期設定になります。

操作

# $MULTI$  (長押し) → F·2 3D FUNCTION → F·4 GRID SETUP → F·D 1 GRID SIZE

# 設定項目の説明(F·1 GRID DISPLAY または F·2 GRID VARIABLE が DISPRTY のとき)

設定範囲: 6pix - 192pix (初期設定: 96pix) (※1)  $0.3\% - 10.0\%$  (初期設定: 5.0%)

#### 設定項目の説明(F·1 GRID DISPLAY または F·2 GRID VARIABLE が HORIZONT のとき)

設定範囲: 6line - 108line (初期設定:54line)(※1) 0.6% - 10.0% (初期設定:5.0%)

※1 設定範囲は入力信号によって異なります。ここでは入力信号が 1080i/59.94 のときの値を示してい ます。

# 7.7.4 グリッド調整単位の選択

以下の操作で、グリッドの調整単位を選択できます。

# 操作

 $MULTI$  (長押し) → F·2 3D FUNCTION → F·4 GRID SETUP → F·3 GRID UNIT

#### 設定項目の説明

PIX/LINE: 視差グリッドをピクセル、水平グリッドをラインで調整します。(初期設定) %: 視差グリッド、水平グリッドともに、%で調整します。ピクチャーのフレー ムを 100%とします。

# 7.7.5 グリッド位置の調整

以下の操作で、グリッドの位置を調整できます。 基準グリッド(黄色)はピクチャーの端から端まで移動でき、F·D 2 を押すと、基準グリッ ドがそれぞれ中央に移動します。

操作

 $MULTI$  (長押し) → F·2 3D FUNCTION → F·4 GRID SETUP → F·D 2 H POS (F·1 GRID DISPLAY または F·2 GRID VARIABLE が DISPRTY のとき) → F·D 2 V POS (F·1 GRID DISPLAY または F·2 GRID VARIABLE が HORIZONT のとき)

### 7.7.6 グリッド色の選択

以下の操作で、グリッドの色を選択できます。

操作

 $MULTI$  (長押し) → F·2 3D FUNCTION → F·4 GRID SETUP → F·4 GRID BRIGHT

#### 設定項目の説明

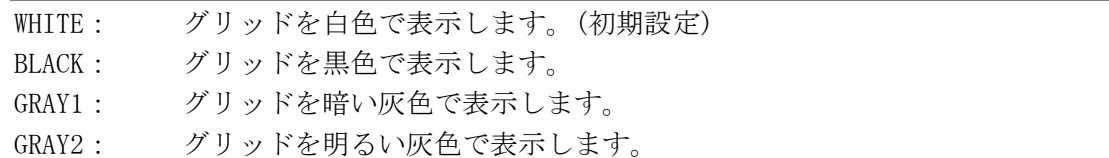

# 7.8 視差測定の設定

視差測定の設定は、3D FUNCTION メニューの F・4 DISPRTY SETUP で行います。 このメニューは、F・3 MEASURE SELECT が DISPRTY のときに表示されます。

MULTI (長押し) → F·2 3D FUNCTION → F·4 DISPRTY SETUP →

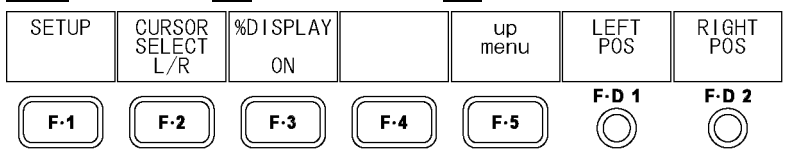

図 7-10 DISPRTY SETUP メニュー

※ F・D 1 および F・D 2 は 1 つ上の階層でも表示され、同様に設定できます。

# 7.8.1 視差測定画面の説明

3D FUNCTION メニューの F・3 MEASURE SELECT を DISPRTY にすると、視差測定画面が表示 されます。

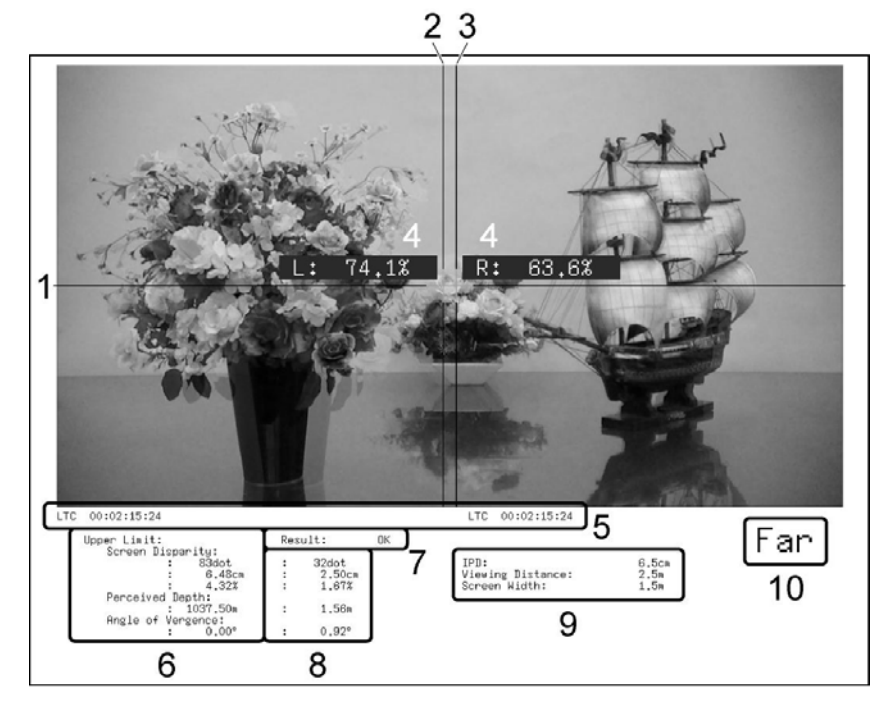

図 7-11 視差測定画面

1 V カーソル

垂直方向のカーソルです。

2 L カーソル

視差測定用のカーソルです。左目用映像信号に合わせてください。

# 3 R カーソル

視差測定用のカーソルです。右目用映像信号に合わせてください。

# 4 輝度レベル

カーソル交点の輝度レベルが表示されます。輝度レベルが 0.0%以下または 80.0%以 上のときは、測定値が黄色になります。 F・3 %DISPLAY で表示をオンオフできます。

# 5 タイムコード

左目用映像信号と右目用映像信号のタイムコードを表示します。

### 6 Upper Limit

PARAMETER 画面で設定した、視差の上限値を表示します。カーソルの位置によって、 Far の上限値と Near の上限値を自動で切り換えて表示します。

# 7 Result

測定値が上限値を超えたときに赤色で「NG」、上限値以下のときに緑色で「OK」を表示 します。

# 8 測定値

カーソルで測定した視差を表示します。

### 9 視聴環境

PARAMETER 画面で設定した視聴環境を表示します。

10 Far、Near 表示

L カーソルが左にあるときに「Far」(引っ込み)、右にあるときに「Near」(飛び出し) を表示します。

# ● 設定、測定項目名称について

本器で使用される設定項目、および測定項目の名称を以下に示します。

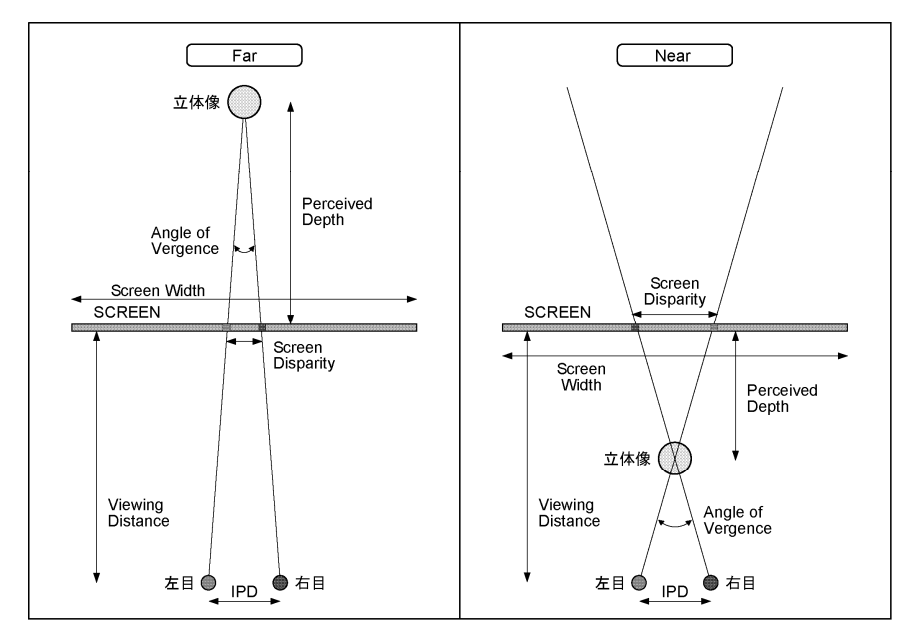

図 7-12 設定、測定項目名称

# 7.8.2 視差測定手順

視差を測定するには、以下の手順で操作を行います。 あらかじめ、3D FUNCTION メニューの F・3 MEASURE SELECT を DISPRTY にしてください。

# 1. F・4 DISPRTY SETUP → F・1 SETUP を押します。

PARAMETER 画面が表示されます。

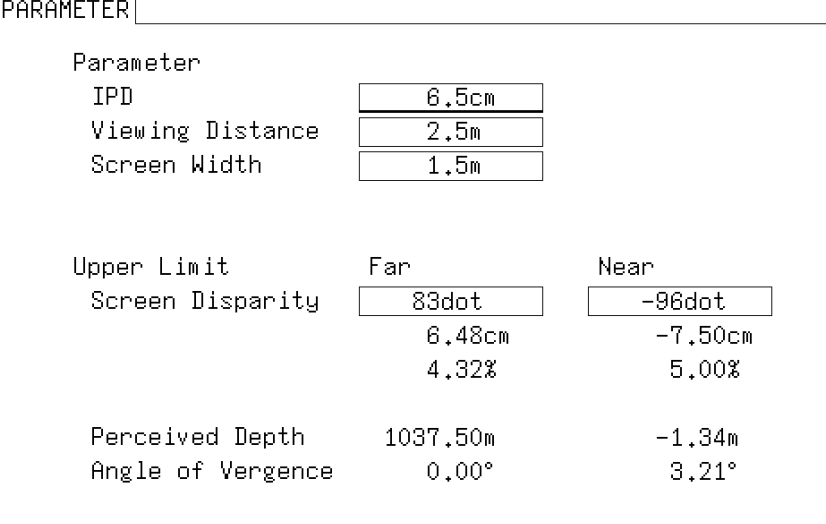

図 7-13 PARAMETER 画面

# 2. Parameter に、想定される視聴環境を入力します。

F·D 1 SELECT を回してカーソルを移動し、入力箇所で F·D 1 を押します。カーソル がシアン→黄に変わりますので、F・D 1 を回して値を設定してください。設定が完了 したら、再度 F・D 1 を押します。

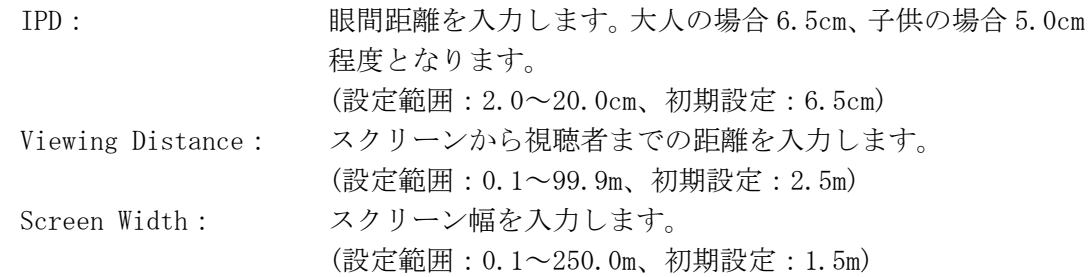

# 3. Upper Limit に、測定上限値を入力します。

測定値がここで入力した値を超えると、視差測定画面に「NG」が表示されます。

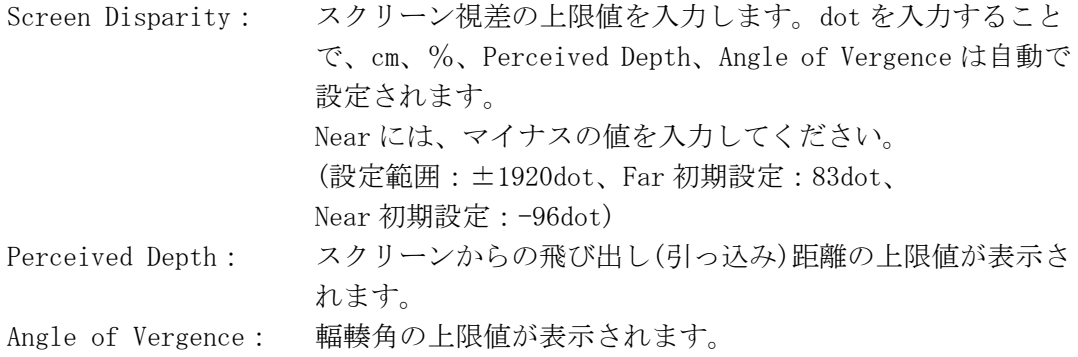

4. F・1 COMPLETE を押します。

設定が確定されて、視差測定画面に戻ります。設定をキャンセルするときは、F・5 CANCEL を押してください。

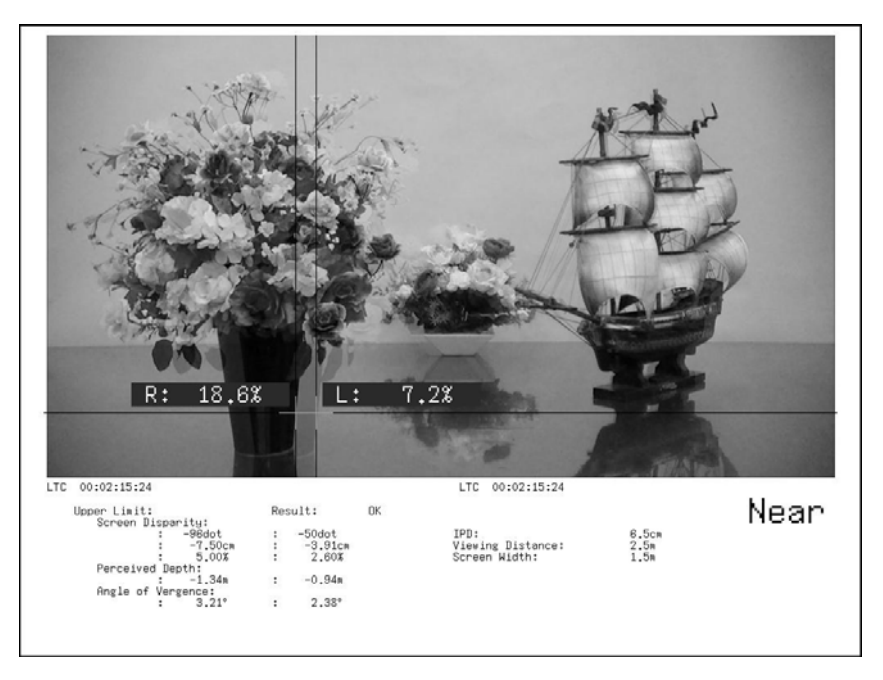

図 7-14 視差測定画面

- 5. F・2 CURSOR SELECT を L/R にします。
- 6. F·D 1 LEFT POS を回して、L カーソルを左目用映像信号に合わせます。 F・D 1 を押すと、カーソルが中央付近に移動します。
- 7. F・D 2 RIGHT POS を回して、R カーソルを右目用映像信号に合わせます。 画面下部に視差の測定値が表示されます。 F・D 2 を押すと、カーソルが中央付近に移動します。
	- Vカーソルを移動するには L およびR カーソルの位置合わせに、V カーソルを使用すると便利です。また、カーソ ル交点には輝度レベルが表示されます。 Vカーソルを移動するには、F·2 CURSOR SELECT を V/TRACK にしてから、F·D 1 VERT POS を回します。F・D 1 を押すと、カーソルが中央に移動します。
- L カーソルと R カーソルを同時に移動するには F・2 CURSOR SELECT を V/TRACK にしてから F・D 2 LR TRACK POS を回すと、L カーソル と R カーソルを同時に移動できます。

# 8. プリセット機能 (PSET)

プリセット機能では、パネル設定の登録と呼び出しができます。また、登録したプリセットデ ータは USB メモリーに一括コピーできるため、複数の LV 5380 を同一の設定で使用できます。

プリセット機能には、プリセットと機能別プリセットがあります。 これらの登録内容は、「[5.7.1](#page-55-0) 初期化」で初期化を行っても削除されません。

#### ● プリセット

一部(※1)を除く、すべてのパネル設定を 30 点まで登録できます。

#### プリセットの登録

本体を登録したい状態に設定して、PSET を長押しします。 プリセット登録メニューの F・1 FULL PRESET から設定を登録します。

#### プリセットの呼び出し

PSET を押して、プリセット呼び出しメニューから設定を呼び出します。

# ● 機能別プリセット

各表示モード(※2)の表示に関するパネル設定を、それぞれ 5 点まで登録できます。この場 合、他の表示モードに関する項目は登録されません。 マルチ表示のときは、使用できません。

#### 機能別プリセットの登録

本体を登録したい状態に設定して、PSET を長押しします。 プリセット登録メニューの F·2 FUNCTION PRESET から設定を登録します。

#### 機能別プリセットの呼び出し

プリセット登録メニューで FUNCTION PRESET を ON にしてから、PIC、WFM、VECT、AUDIO、 STATUS のいずれかを押します。機能別プリセット呼び出しメニューから設定を呼び出し ます。

※1 日時

- ※2 ピクチャー表示、ビデオ信号波形表示、ベクトル波形表示、オーディオ表示、ステータス表示
- ※ プリセット登録メニューとプリセット呼び出しメニューは、時間が経過しても自動的に消えません。これ らのメニューを消すには、再び PSET を押してください。
- 8.1 プリセット
- 8.1.1 プリセットの登録
	- 1. 本器を登録したい状態に設定します。
	- 2. PSET を長押しします。 プリセット登録メニューが表示されます。
	- 3. F·1 FULL PRESET を押します。

ファイルリストが表示されます。

4. F・2 COMMENT INPUT を押します。

ファイル名入力画面が表示されます。 ファイル名は、すでに登録してあるファイル名からコピーすることもできます。ファ イル名をコピーするには、ファイルリスト画面でコピーしたいファイルにカーソルを 合わせて、F・D 1 FILE SELECT を押してください。

# 5. 16 文字以内でファイル名を入力します。

ファイル名入力画面でのキー動作は以下のとおりです。 F·1 DELETE カーソル上の文字を消去します。 F・2 <= カーソルを左に移動します。 F·3 => カーソルを右に移動します。 F・4 CHAR SET 文字を入力します。 F・D 1 CHAR SELECT 回して文字を選択、押して文字を入力します。 ファイル名を入力後、F・5 up menu を押してください。

# 6. F・D 1 FILE SELECT を回して、登録するファイル番号を選択します。

7. F・3 STORE を押します。

選択したファイル番号にすでにデータが登録してあるときは、上書き確認のメニュー が表示されます。上書きするときは F·1 OVER WR YES、上書きしないときは F·3 OVER WR NO を押してください。

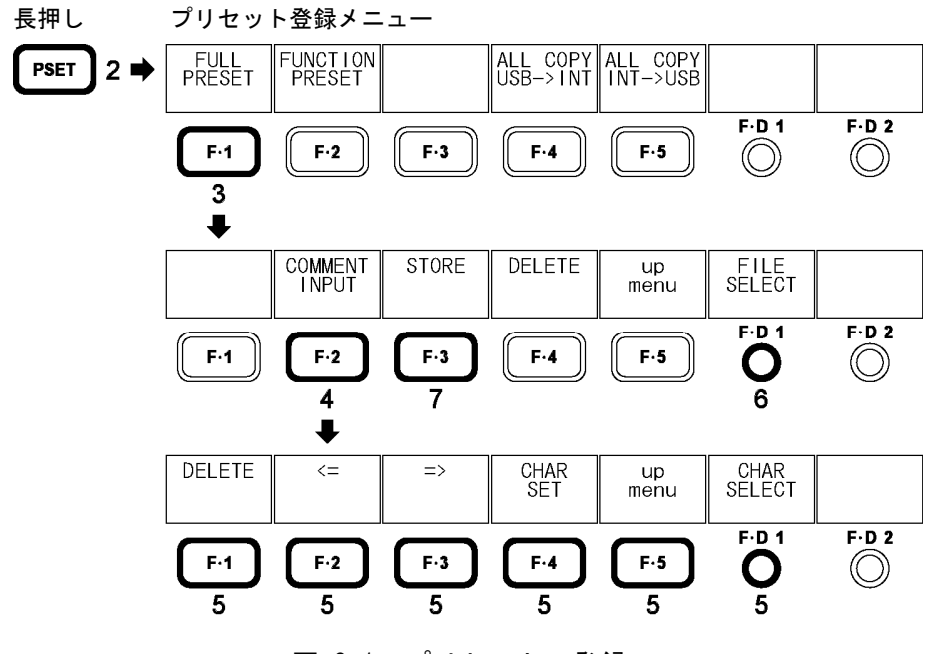

図 8-1 プリセットの登録

# 8.1.2 プリセットの呼び出し

- 1. PSET を押します。 プリセット呼び出しメニューが表示されます。
- 2. F 1 No. 1 ~ F 5 No. 5 を押します。 呼び出したいプリセット番号が No.6 以降のときは、F・D 1 more を回してください。

プリセット呼び出しメニュー  $\left| \bigcap_{P \text{IC GAMU}} \frac{1}{WFM} \big| \bigcap_{LPF} \frac{2}{WFM}$  $\parallel$ <sub>5BAR</sub> No. 4 No. 5<br>SINGLE L<br>ISSAJOU more **PSET**  $1 \Rightarrow$  $\overline{\bigcirc_{2}^{\text{F-D1}}}$  $F.D.2$  $F·2$  $\mathsf{F}\text{-}\mathsf{5}$  $\circledcirc$  $F·1$  $F-3$  $F-4$ 

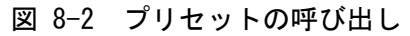

- 8.1.3 プリセットの削除
	- 1. PSET を長押しします。 プリセット登録メニューが表示されます。
	- 2. F 1 FULL PRESET を押します。 ファイルリストが表示されます。
	- 3. F·D 1 FILE SELECT を回して、削除するファイル番号を選択します。
	- 4. F・4 DELETE を押します。 このメニューは、選択したファイル番号にファイルが存在するときに表示されます。
	- 5. F・1 DELETE YES を押します。

プリセットの削除をキャンセルするときは、F・3 DELETE NO を押してください。

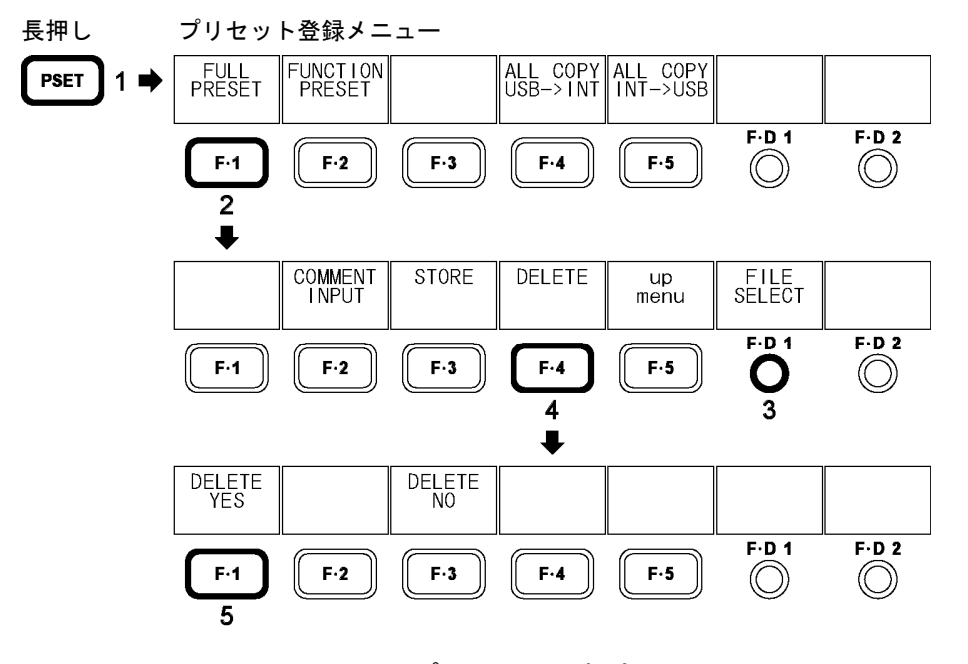

図 8-3 プリセットの削除

- 8.2 機能別プリセット
- 8.2.1 機能別プリセットの登録
	- 1. 本器を登録したい状態に設定します。
	- 2. PSET を長押しします。 プリセット登録メニューが表示されます。
	- 3. F・2 FUNCTION PRESET を押します。

ファイルリストが表示されます。このメニューはシングル表示のときに表示されます。

4. F・2 COMMENT INPUT を押します。

ファイル名入力画面が表示されます。 ファイル名は、すでに登録してあるファイル名からコピーすることもできます。ファ イル名をコピーするには、ファイルリスト画面でコピーしたいファイルにカーソルを 合わせて、F・D 1 FILE SELECT を押してください。

# 5. 16 文字以内でファイル名を入力します。

ファイル名入力画面でのキー動作は以下のとおりです。 F·1 DELETE カーソル上の文字を消去します。 F・2 <= カーソルを左に移動します。 F・3 => カーソルを右に移動します。 F・4 CHAR SET 文字を入力します。 F・D 1 CHAR SELECT 回して文字を選択、押して文字を入力します。 ファイル名を入力後、F・5 up menu を押してください。

# 6. F・D 1 FILE SELECT を回して、登録するファイル番号を選択します。

7. F・3 STORE を押します。

選択したファイル番号にすでにデータが登録してあるときは、上書き確認のメニュー が表示されます。上書きするときは F·1 OVER WR YES、上書きしないときは F·3 OVER WR NO を押してください。

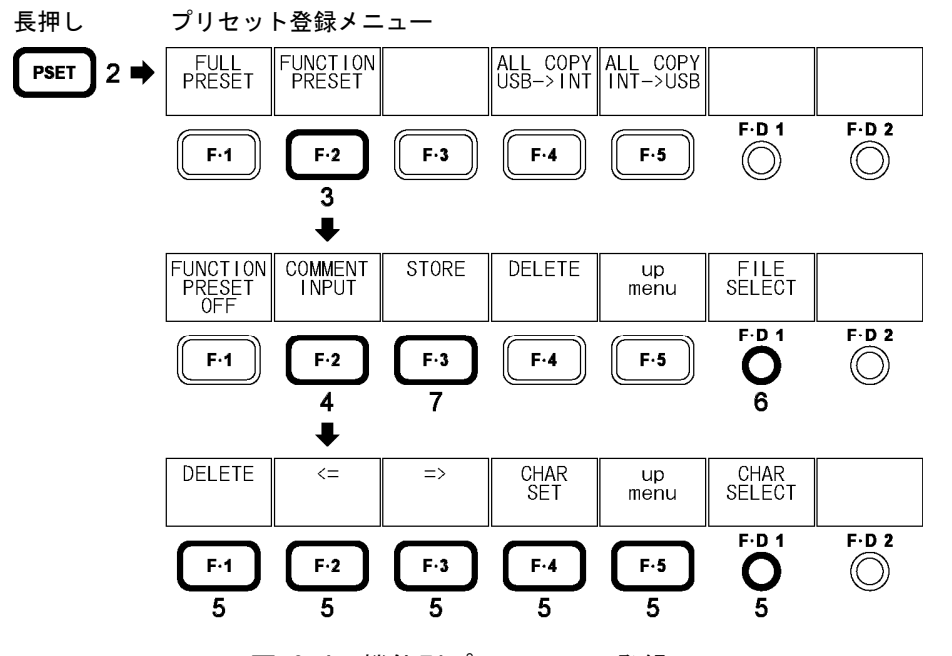

図 8-4 機能別プリセットの登録

- 8.2.2 機能別プリセットの呼び出し
	- 1. PSET を長押しします。 プリセット登録メニューが表示されます。
	- 2. F・2 FUNCTION PRESET を押します。 ファイルリストが表示されます。このメニューはシングル表示のときに表示されます。
	- 3. F・1 FUNCTION PRESET を ON に設定します。 初期設定は OFF です。
	- 4. 呼び出したい表示モードのキーを押します。 機能別プリセット呼び出しメニューが表示されます。
	- 5. F 1 No. 1 ~ F 5 No. 5 を押します。

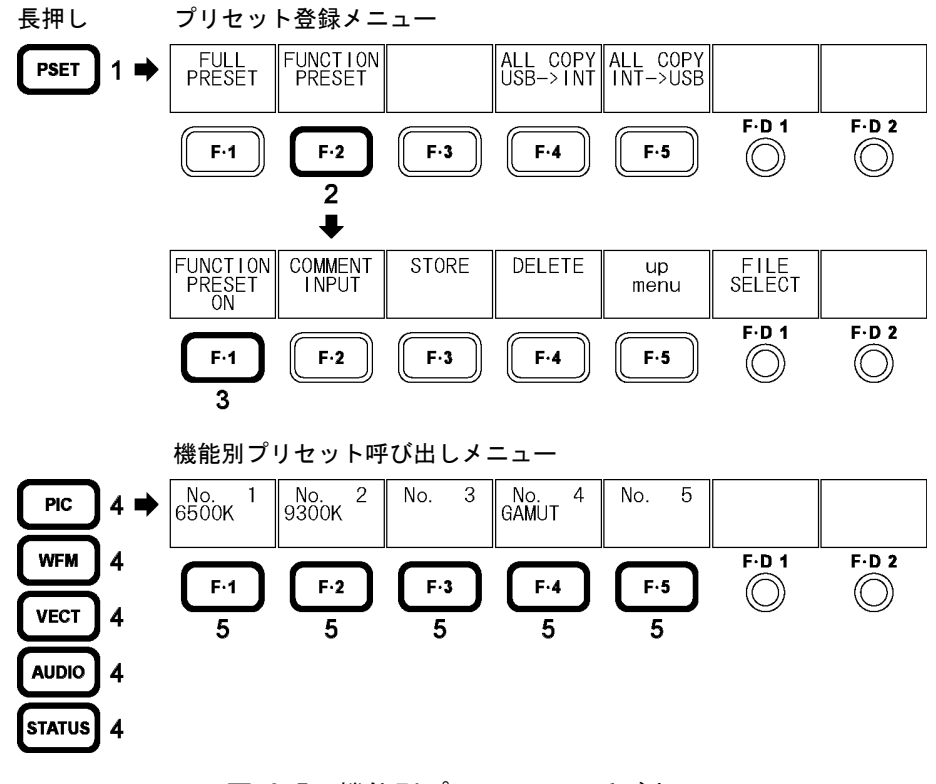

図 8-5 機能別プリセットの呼び出し

- 8.2.3 機能別プリセットの削除
	- 1. 削除したいプリセットが存在する表示モードのキーを押します。
	- 2. PSET を長押しします。

プリセット登録メニューが表示されます。機能別プリセットが有効のときは、プリセ ット呼び出しメニューを消してから PSET を長押ししてください。

3. F・2 FUNCTION PRESET を押します。

ファイルリストが表示されます。 このメニューは、シングル表示のときに表示されます。

- 4. F·D 1 FILE SELECT を回して、削除するファイル番号を選択します。
- 5. F・4 DELETE を押します。

このメニューは、選択したファイル番号にファイルが存在するときに表示されます。

6. F・1 DELETE YES を押します。

機能別プリセットの削除をキャンセルするときは、F・3 DELETE NO を押してください。

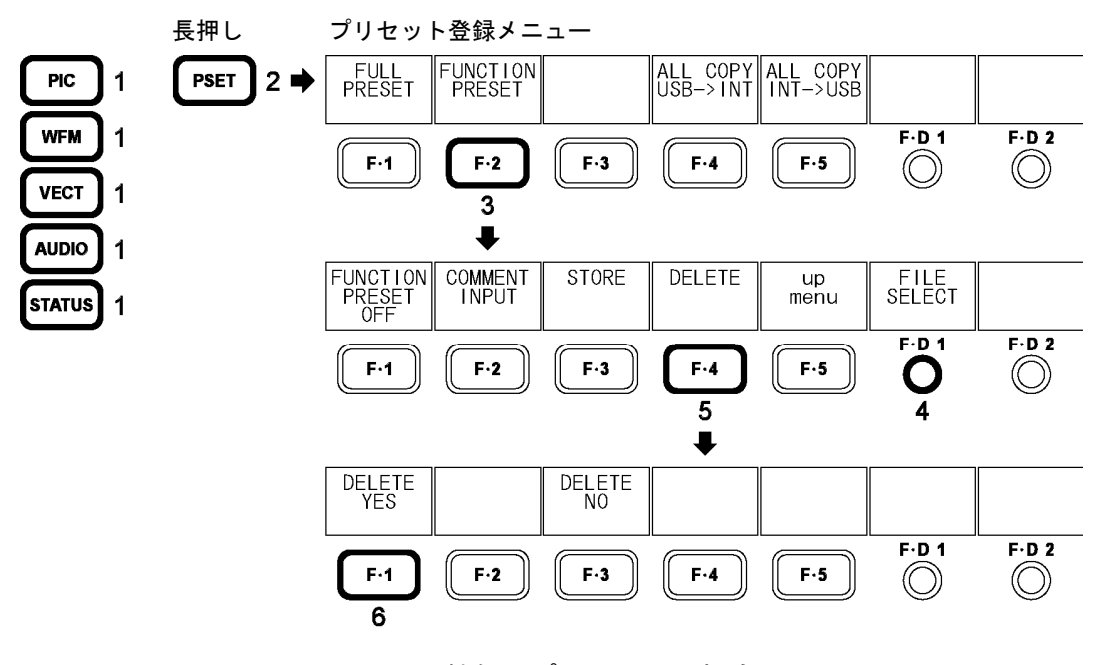

図 8-6 機能別プリセットの削除

8.3 プリセットのコピー

F・4 ALL COPY USB->INT、F・5 ALL COPY INT->USB では、プリセットと機能別プリセットの内 容を一括でコピーできます。

これらのメニューは USB メモリーが接続されているときに表示されます。

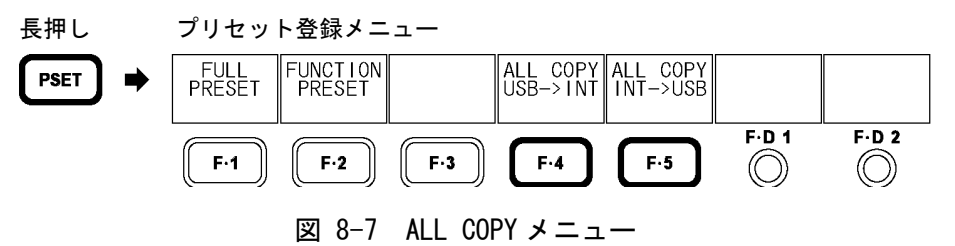

# 8.3.1 USB メモリーから本体へのプリセットコピー

以下の操作で、USB メモリーのプリセットを本体に一括でコピーできます。 本体にすでにプリセットデータが存在する場合は、上書きされます。 コピーをキャンセルするときは F・3 COPY NO を押してください。

操作

PSET(長押し) → F·4 ALL COPY USB->INT → F·1 COPY YES

# 8.3.2 本体から USB メモリーへのプリセットコピー

以下の操作で、本体のプリセットを USB メモリーに一括でコピーできます。 USB メモリーにすでにプリセットデータが存在する場合は上書きされます。 コピーをキャンセルするときは F・3 COPY NO を押してください。

USB メモリー内のファイル構成は以下のとおりです。USB メモリー内のファイル No.と、本 体のファイル No. が 1 つずれていますので、注意してください。 これらのファイル名を PC で変更すると、USB メモリーから本体にプリセットをコピーでき なくなります。

### USB メモリー

 $\Box$  PRESET

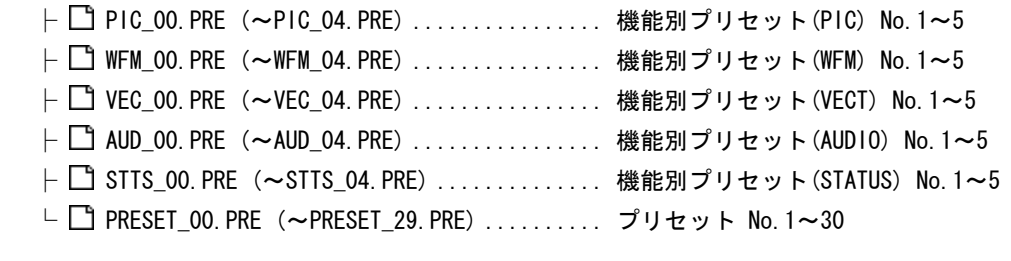

操作

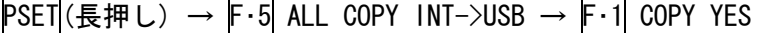

# 9. キャプチャ機能 (CAP)

キャプチャ機能は、表示画面を静止画データとしてキャプチャする機能です。取り込んだキャ プチャデータは、USB メモリーに保存したり、入力 SDI 信号と重ねて本体に表示したりするこ とができます。

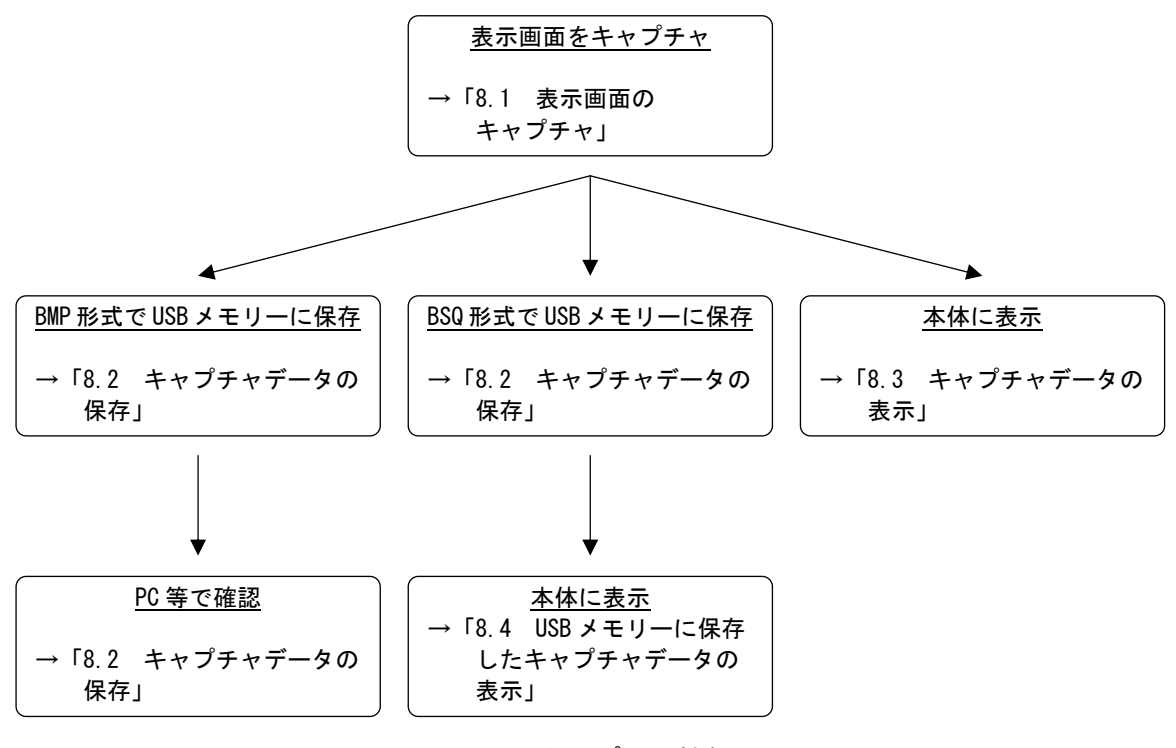

図 9-1 キャプチャ機能

# <span id="page-87-0"></span>9.1 表示画面のキャプチャ

# 1. 本体をキャプチャしたい画面に設定します。

キャプチャが可能な画面は、測定画面です。プリセットの設定画面や、ファイル設定画 面はキャプチャできません。

2. CAP を押します。

CAP を押した時点で表示画面がキャプチャされ、キャプチャメニューが表示されます。 表示画面のキャプチャは、キャプチャメニューで F·1 REFRESH を押しても行うことがで きます。

キャプチャメニューは一定時間操作をしないでいると消えますが、設定をするときは F・1 ~ F・5 のいずれかのキーを押してください。再度キャプチャメニューが表示され ます。

なお、表示画面をキャプチャした後に以下の操作を行った場合、キャプチャデータがク リアされますので注意してください。

- ・表示モードを変更した場合
- ・MULTI、PSET、SYS を押した場合
- ・電源を切った場合

キャプチャデータがクリアされると、CAP に点灯していた LED が消灯します。

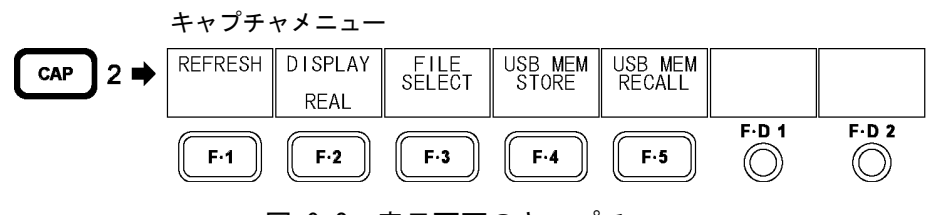

図 9-2 表示画面のキャプチャ

# <span id="page-88-0"></span>9.2 キャプチャデータの保存

[「9.1](#page-87-0) 表示画面のキャプチャ」で本体に取り込んだキャプチャデータは、表示モードを変更 するなどで消去されますが、USBメモリーに保存することで、電源を切った後でもキャプチャ データを表示させることができます。(保存形式をBSQにしたとき)

また、PC 等でキャプチャデータを確認することもできます。(保存形式を BMP にしたとき)

# 1. F·3 FILE SELECT を押します。

このメニューは USB メモリーが接続されているときに表示されます。

# 2. 保存形式を選択します。

保存形式の説明は以下のとおりです。少なくともどちらか一方を ON に設定してください。 (初期設定は両方 ON です)

BMP FILE USB メモリーにビットマップファイルを保存します。 保存したデータは、PC 等で確認できます。

BSQ FILE USB メモリーに BSQ ファイルを保存します。 保存したデータは、再度本体に表示できます。 設定が終了したら、F・5 up menu を押してください。

# 3. F・4 USB MEM STORE を押します。

USB メモリーにキャプチャデータが保存されます。 このメニューは USB メモリーが接続されていて、BMP FILE と BSQ FILE の少なくともど ちらか一方が ON のときに表示されます。

ファイル名は、システム設定の「[5.5](#page-54-0) 日時の設定」で設定した日時が自動で付きます。 例:20080425150500.bmp (西暦、月、日、時間、分、秒の順)

USB メモリー内のファイル構成は以下のとおりです。

# USB メモリー

 $\vdash \Box$  BMP

 $\vdash \Box$  yyyymmddhhmmss.bmp

 $\Box$  yyyymmddhhmmss.bsq

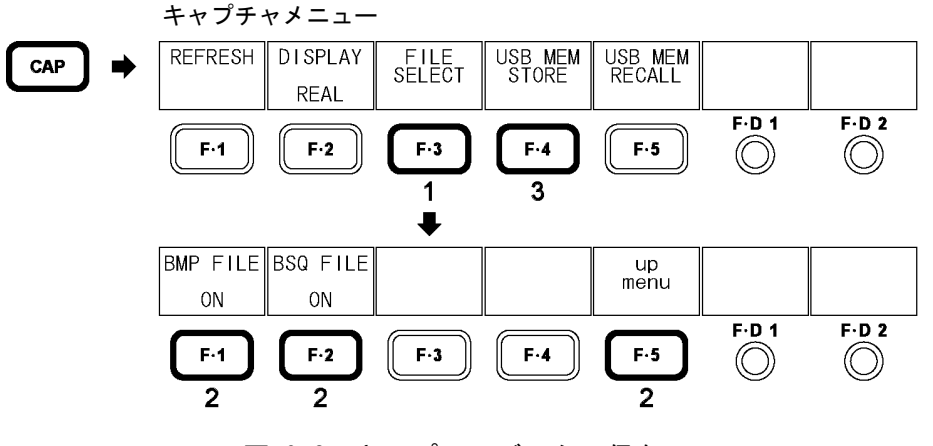

図 9-3 キャプチャデータの保存

# <span id="page-89-0"></span>9.3 キャプチャデータの表示

[「9.1](#page-87-0) 表示画面のキャプチャ」で本体に取り込んだキャプチャデータは、本体に表示したり、 現在の入力SDI信号と重ねて表示したりすることができます。

# 1. F・2 DISPLAY を押して、表示形式を選択します。

表示形式の説明は以下のとおりです。

REAL 入力 SDI 信号を表示します。(初期設定) HOLD キャプチャデータを表示します。 ビデオ信号波形、ベクトル波形、リサージュ波形はシアンで表示します。

(2 入力表示、3D アシスト表示の一部を除く)

BOTH 入力 SDI 信号とキャプチャデータの輝度を半分にして、重ねて表示します。 キャプチャデータのビデオ信号波形、ベクトル波形、リサージュ波形はシ アンで表示します。(2 入力表示、3D アシスト表示の一部を除く)

本体に表示できるキャプチャデータは、ビデオ信号波形、ベクトル波形、リサージュ波 形、ピクチャー、ヒストグラムです。これら以外のデータ(ステータス、オーディオメー ター、5 バーなど)は表示できません。ただし、BMP 形式で USB メモリーに保存すること はできます。

(「[9.2](#page-88-0) キャプチャデータの保存」参照)

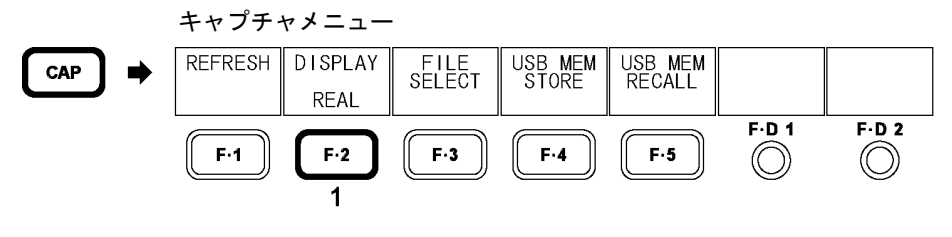

図 9-4 キャプチャデータの表示

# 9.4 USBメモリーに保存したキャプチャデータの表示

[「9.2](#page-88-0) キャプチャデータの保存」で保存したBSQ形式のキャプチャデータは、本体に表示した り、現在の入力SDI信号と重ねて表示したりすることができます。 (BMP 形式で保存したキャプチャデータや、他機種で保存した BSQ 形式のキャプチャデータを 本体に表示することはできません)

- 1. CAP を押します。
- 2. F・5 USB MEM RECALL を押します。

このメニューは USB メモリーが接続されているときに表示されます。

- 3. F·D 1 FILE SELECT を回して、表示するファイルを選択します。 ここで F·3 DELETE を押すと、選択したファイルを削除します。
- 4. F・1 RECALL を押します。

このメニューは選択したファイルが BSQ 形式のときに表示されます。 ここで F・5 up menu を押すと、キャプチャデータの表示をキャンセルします。

5. F・2 DISPLAY を押して、表示形式を選択します。

F・1 RECALLを押した直後の表示形式は、BOTHになります。表示形式についての詳細は、 [「9.3](#page-89-0) キャプチャデータの表示」を参照してください。

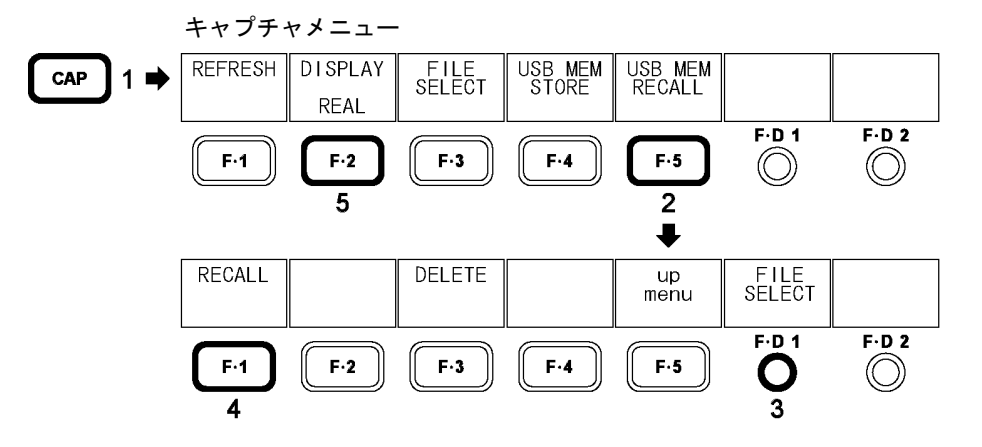

図 9-5 USB メモリーに保存したキャプチャデータの表示

- 10. ピクチャー表示 (PIC)
- 10.1 ピクチャー表示画面の説明

PIC を押すとピクチャーが表示されます。

ピクチャーメニューを表示するには PIC を 0.5 秒以上長押しするか、ピクチャー表示画面 でファンクションキーまたはファンクションダイヤルを操作してください。ピクチャーメニ ューは一定時間操作をしないか、再度 PIC を押すと消えます。

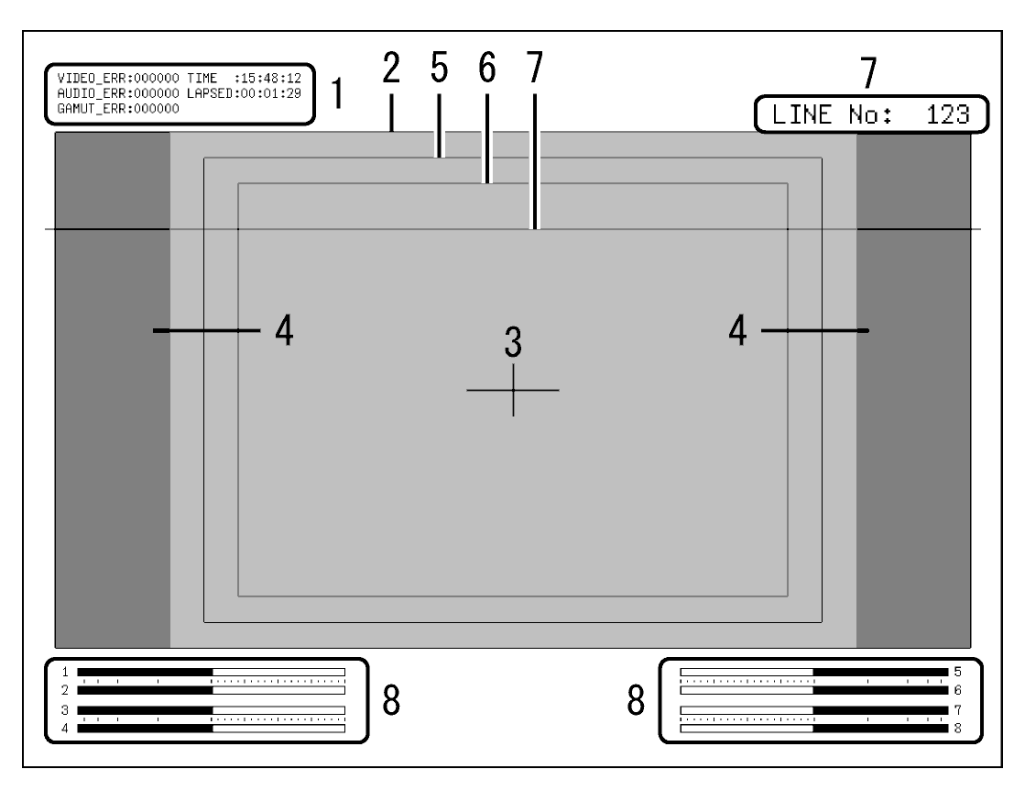

図 10-1 ピクチャー表示画面

1 エラーカウンター表示

エラーカウンター、現在の時刻、経過時間が表示されます。詳細は「[14.1](#page-166-0) ステータス 画面の説明」を参照してください。

- 2 フレームマーカー表示 ピクチャーの外枠にマーカーを表示できます。 【参照】 「[10.4.1](#page-98-0) フレームマーカーの表示」
- 3 センターマーカー表示

ピクチャーの中央に、ピクチャーに対して 10%の大きさでマーカーを表示できます。 【参照】 「[10.4.2](#page-98-1) センターマーカーの表示」

4 アスペクトマーカー表示

選択したアスペクト比のマーカーを、シャドウ、ブラック、ラインのいずれかで表示で きます。

【参照】 「[10.4.3](#page-99-0) アスペクトマーカーの表示」[「10.4.4](#page-99-1) アスペクトマーカーの種類選択」

5 セーフアクションマーカー表示

ARIB TR-B4 または SMPTE RP 218 で規定されている、セーフアクションマーカーを表示 できます。マーカーは、任意のサイズを指定することもできます。

- 【参照】 「[10.4.5](#page-100-0) セーフティマーカーの種類選択」 「[10.4.6](#page-101-0) セーフアクションマーカーの表示」 「[10.4.8](#page-101-1) ユーザーマーカーの表示」[「10.4.9](#page-102-0) ユーザーマーカーサイズの設定」
- 6 セーフタイトルマーカー表示

ARIB TR-B4 または SMPTE RP 218 で規定されている、セーフタイトルマーカーを表示で きます。マーカーは、任意のサイズを指定することもできます。

- 【参照】 「[10.4.5](#page-100-0) セーフティマーカーの種類選択」 「[10.4.7](#page-101-2) セーフタイトルマーカーの表示」 「[10.4.8](#page-101-1) ユーザーマーカーの表示」[「10.4.9](#page-102-0) ユーザーマーカーサイズの設定」
- 7 選択ライン表示

選択したラインにマーカーを表示できます。 【参照】 「[10.5](#page-103-0) ラインセレクトの設定 (LINE SEL)」

8 サムネイル表示

オーディオメーターがサムネイル表示されます。オフにすることもできます。

【参照】 「[10.6.4](#page-108-0) オーディオメーターの表示」 「[10.6.5](#page-108-1) オーディオメーターの表示形式選択」

# 10.2 輝度とコントラストの設定

ピクチャーの輝度とコントラストは、ピクチャーメニューの F·D 1 BRIGHTNESS と F·D 2 CONTRAST で調整します。

これらのメニューはピクチャーメニューの他の階層でも表示され、同様に設定できます。

 $PIC$ (長押し)  $\rightarrow$ 

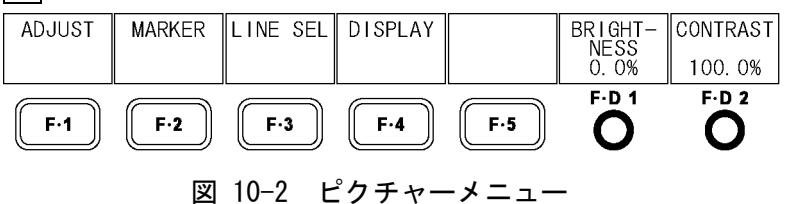

#### 10.2.1 輝度の設定

以下の操作で、ピクチャーの輝度を設定できます。 F・D 1 を押すと、設定値が初期設定(0.0%)になります。

#### 操作

PIC (長押し) → F·D 1 BRIGHTNESS

#### 設定項目の説明

設定範囲: -50.0% - 50.0% (初期設定:0.0%)

# 10.2.2 コントラストの設定

以下の操作で、ピクチャーのコントラストを設定できます。 F・D 2 を押すと、設定値が初期設定(100.0%)になります。

操作

 $PIC$ (長押し) → F·D 2 CONTRAST

#### 設定項目の説明

設定範囲: 0.0% - 200.0% (初期設定:100.0%)

# 10.3 ピクチャーの調整 (ADJUST)

ピクチャーの調整は、ピクチャーメニューの F·1 ADJUST で行います。ここでは、モノクロ/ カラー、クロマアップ、ゲイン、バイアス、色温度、アパーチャ、バックライトについて設 定できます。

シネライト表示(オプション)の CINELITE DISPLAY が CINEZONE のとき、このメニューは表示 されません。

PIC(長押し) → F·1 ADJUST →

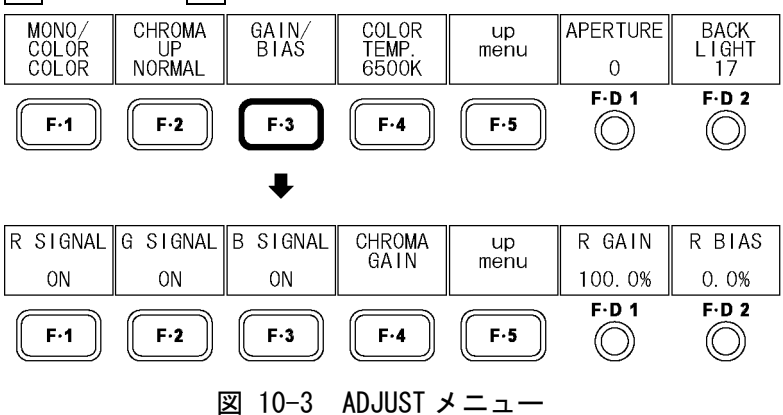

### 10.3.1 カラー表示とモノクロ表示の切り換え

以下の操作で、カラー表示とモノクロ表示をトグルで切り換えることができます。 3D アシスト表示のとき、このメニューは表示されません。

### 操作

 $PIC$ (長押し)  $\rightarrow$  F·1 ADJUST  $\rightarrow$  F·1 MONO/COLOR

#### 設定項目の説明

COLOR: ピクチャーをカラーで表示します。(初期設定) MONO: ピクチャーをモノクロで表示します。

#### 10.3.2 色信号ゲインの増幅

以下の操作で、色信号のゲインをトグルで切り換えることができます。

Ξ

操作

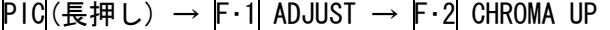

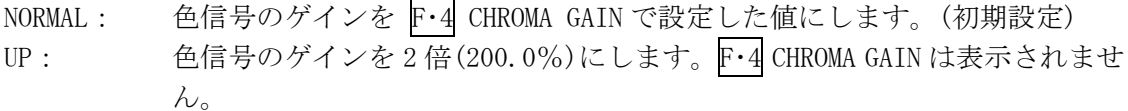

# 10.3.3 RGB のオンオフ

以下の操作で、RGB 信号のオンオフを個別に設定できます。 すべての信号を OFF に設定することはできません。

操作

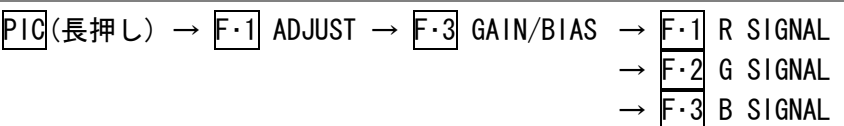

#### 設定項目の説明

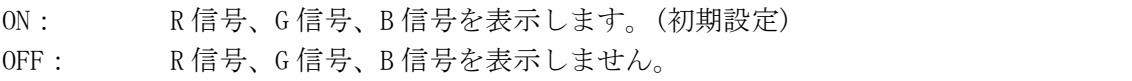

# 10.3.4 RGB ゲインの設定

以下の操作で、RGB 信号のゲインを個別に設定できます。 F・D 1 を押すと、設定値が初期設定(100.0%)になります。

#### 操作

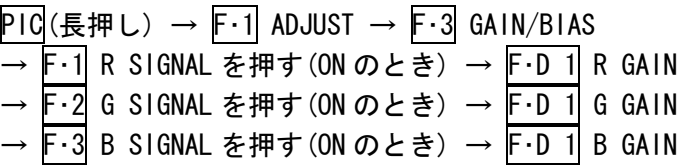

#### 設定項目の説明

設定範囲: 0.0% - 200.0% (初期設定:100.0%)

# 10.3.5 RGB バイアスの設定

以下の操作で、RGB 信号のバイアスを個別に設定できます。 F・D 2 を押すと、設定値が初期設定(0.0%)になります。

# 操作

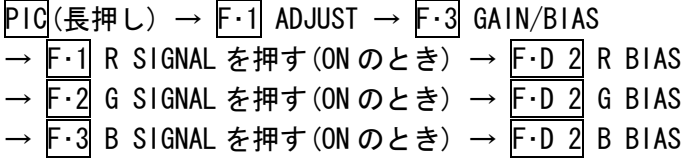

#### 設定項目の説明

設定範囲: -50.0% - 50.0% (初期設定:0.0%)

#### 10.3.6 色信号ゲインの設定

以下の操作で、色信号のゲインを設定できます。 F・D 1 を押すと、設定値が初期設定(100.0%)になります。 F・2 CHROMA UP が UP のときは 200.0%となり、このメニューは表示されません。

操作

PIC(長押し) → F・1 ADJUST → F・3 GAIN/BIAS → F・4 CHROMA GAIN を押す  $\rightarrow$  F $\cdot$ D 1 CHROMA GAIN

#### 設定項目の説明

設定範囲: 0.0 - 200.0% (初期設定:100.0%)

# 10.3.7 モニター色温度の設定

以下の操作で、モニターの色温度を設定できます。

#### 操作

 $\overline{P1C}$ (長押し) → F·1 ADJUST → F·4 COLOR TEMP.

#### 設定項目の説明

6500K: モニターの色温度を 6500K に設定します。(初期設定) 9300K: モニターの色温度を 9300K に設定します。

# 10.3.8 アパーチャの設定

以下の操作で、アパーチャを設定でき、数値が大きくなるほど輪郭が強調されます。F·D 1 を押すと、設定値が初期設定(0)になります。

操作

PIC (長押し) → F·1 ADJUST → F·D 1 APERTURE

#### 設定項目の説明

設定範囲: 0 - 100 (初期設定:0)

APERTURE = 0 APERTURE = 100

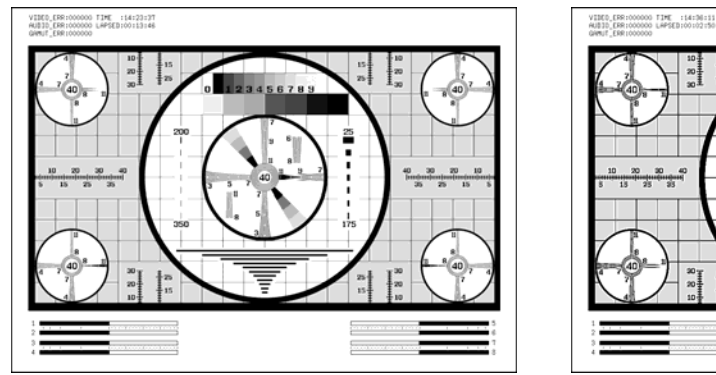

図 10-4 アパーチャの設定

#### 10.3.9 バックライトの調整

以下の操作で、バックライトの明るさを調整できます。 数値が大きくなるほど明るくなります。 F・D 2 を押すと、設定値が初期設定(17)になります。

バックライトの明るさはシステム設定の[「5.2.2](#page-49-0) バックライトの調整」でも設定でき、こ れらの設定値は連動しています。

また、この設定はピクチャー表示以外の画面にも適用されます。

## 操作

PIC(長押し) → F·1 ADJUST → F·D 2 BACK LIGHT

#### 設定項目の説明

設定範囲: 1 - 32 (初期設定:17)

# 10.4 マーカーの設定 (MARKER)

マーカーの設定は、ピクチャーメニューの F・2 MARKER で行います。ここではマーカーを表 示したり、マーカーの種類やサイズについて設定したりすることができます。 ここで設定したマーカーは、サムネイル表示と 2 入力表示では表示されません。 F・2 MARKER は、SIZE を FIT にしたときに表示されます。 【参照】 SIZE →[「10.6.1](#page-105-0) 表示サイズの設定」

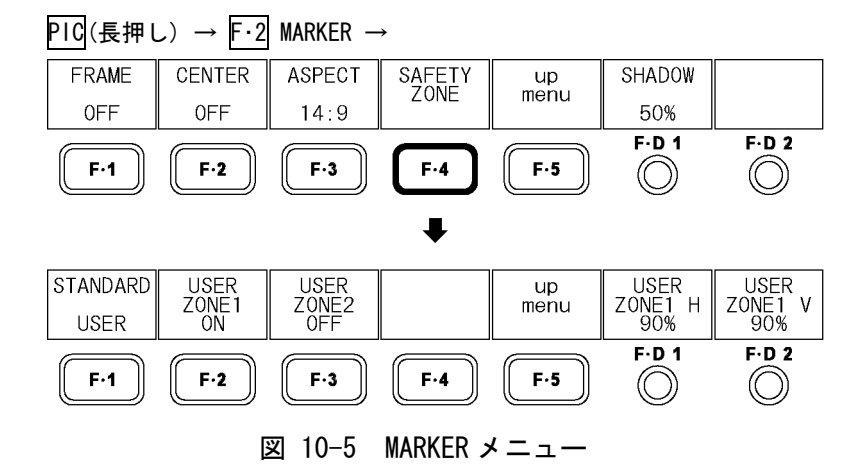

#### 10.4.1 フレームマーカーの表示

以下の操作で、フレームマーカーを表示できます。 フレームマーカーは、ピクチャーの外枠に沿って表示されます。

操作

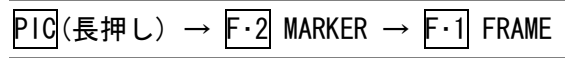

### 設定項目の説明

ON: フレームマーカーを表示します。 OFF: フレームマーカーを表示しません。(初期設定)

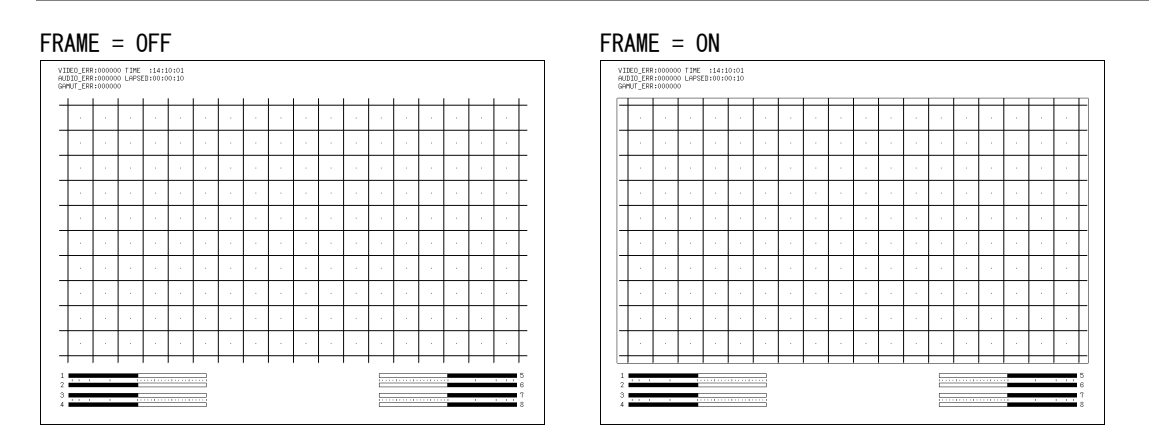

図 10-6 フレームマーカーの表示

### <span id="page-98-1"></span>10.4.2 センターマーカーの表示

以下の操作で、センターマーカーを表示できます。 センターマーカーは、ピクチャーに対して 10%の大きさで中央に表示されます。

操作

PIC (長押し) → F·2 MARKER → F·2 CENTER

#### 設定項目の説明

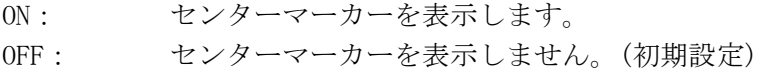

<span id="page-98-0"></span> $CENTER = ON$ 

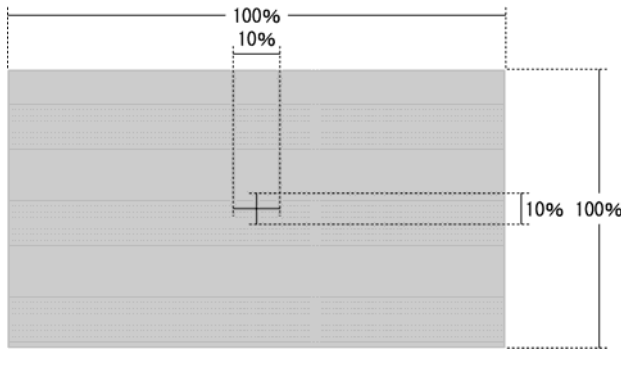

図 10-7 センターマーカーの表示

# 10.4.3 アスペクトマーカーの表示

以下の操作で、アスペクトマーカーを表示できます。 アスペクトマーカーの種類はライン、シャドウ、ブラックの3種類があり、F·D 1 SHADOW で設定できます。

#### 操作

# PIC(長押し) → F·2 MARKER → F·3 ASPECT

# 設定項目の説明

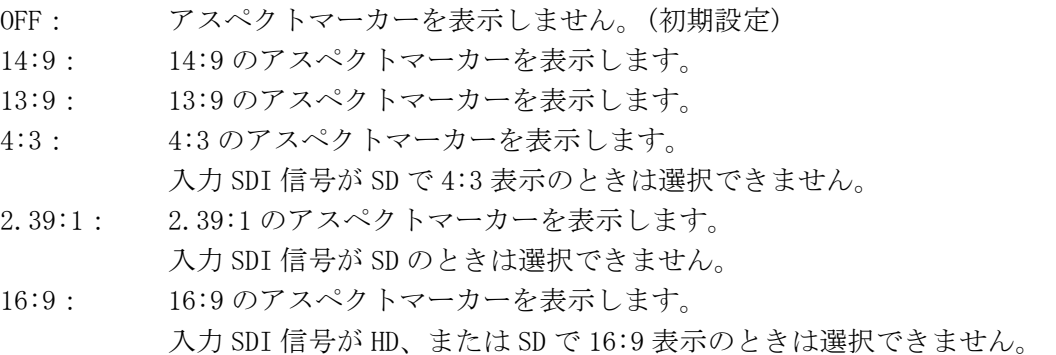

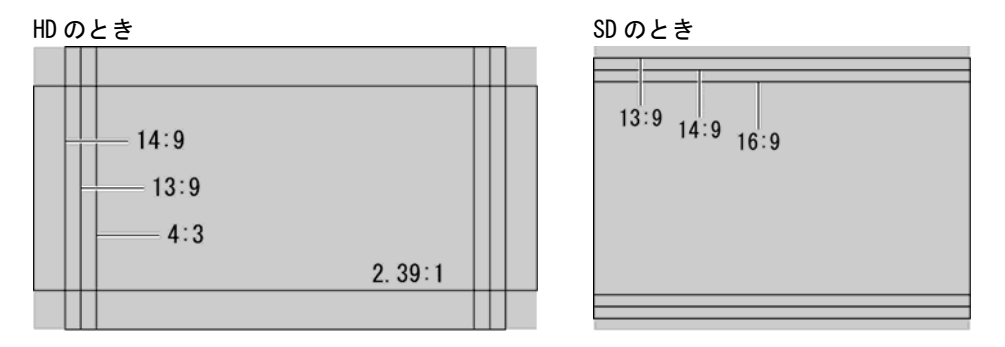

図 10-8 アスペクトマーカーの表示

# <span id="page-99-1"></span>10.4.4 アスペクトマーカーの種類選択

以下の操作で、アスペクトマーカーの種類を選択できます。 このメニューは、F・3 ASPECT を OFF 以外にしたときに表示されます。

操作

# PIC (長押し) → F·2 MARKER → F·D 1 SHADOW

<span id="page-99-0"></span>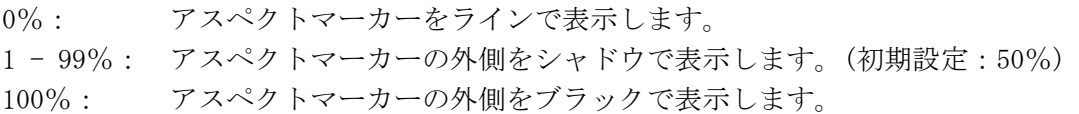

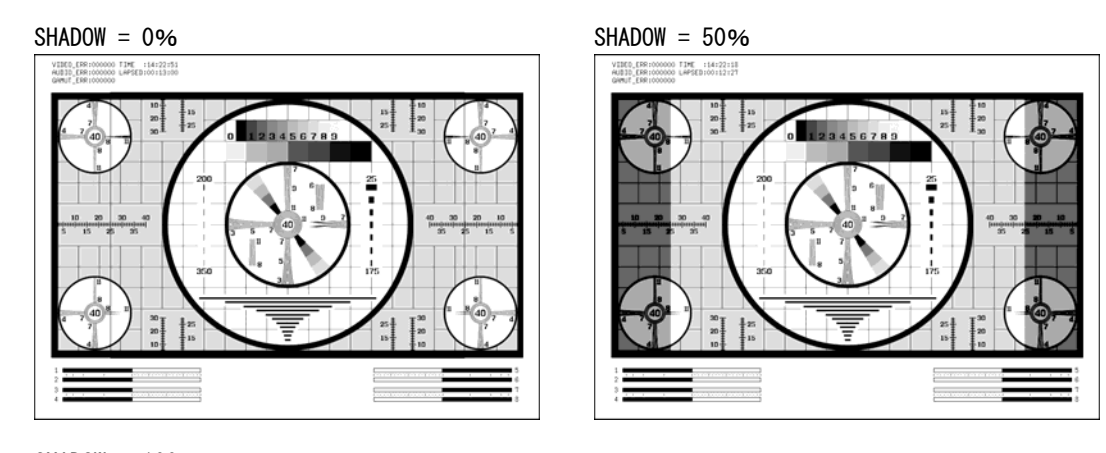

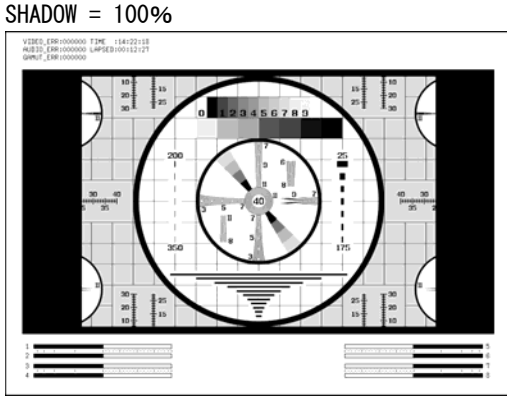

図 10-9 アスペクトマーカーの種類

#### <span id="page-100-0"></span>10.4.5 セーフティマーカーの種類選択

以下の操作で、セーフティマーカーの種類を選択できます。 セーフアクションマーカー、セーフタイトルマーカー、ユーザーマーカー(2 種類)は個別 にオンオフできます。

#### 操作

 $PIG$ (長押し) → F·2 MARKER → F·4 SAFETY ZONE → F·1 STANDARD

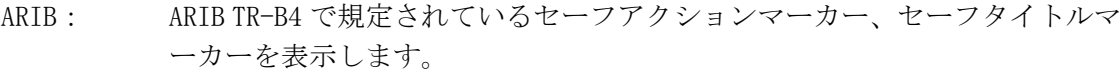

- SMPTE: SMPTE RP 218 で規定されているセーフアクションマーカー、セーフタイトル マーカーを表示します。(初期設定)
- USER: ユーザーマーカーを 2 点まで表示します。ユーザーマーカーは任意の大きさ を設定できます。

#### <span id="page-101-0"></span>10.4.6 セーフアクションマーカーの表示

以下の操作で、セーフアクションマーカーを表示できます。 このメニューは、F・1 STANDARD を ARIB または SMPTE にしたときに表示されます。

操作

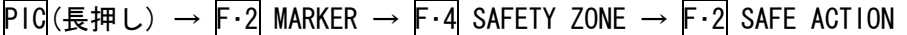

## 設定項目の説明

ON: セーフアクションマーカーを表示します。 OFF: セーフアクションマーカーを表示しません。(初期設定)

# <span id="page-101-2"></span>10.4.7 セーフタイトルマーカーの表示

以下の操作で、セーフタイトルマーカーを表示できます。 このメニューは、F・1 STANDARD を ARIB または SMPTE にしたときに表示されます。

#### 操作

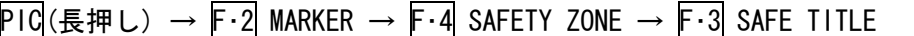

#### 設定項目の説明

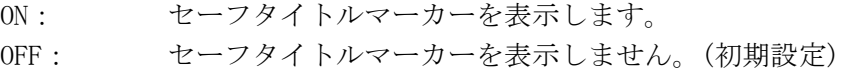

# <span id="page-101-1"></span>10.4.8 ユーザーマーカーの表示

以下の操作で、ユーザーマーカーを表示できます。 ユーザーマーカーは 2 種類あり、個別にオンオフできます。 このメニューは、F・1 STANDARD を USER にしたときに表示されます。

# 操作

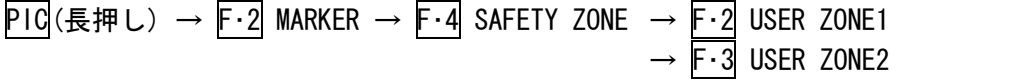

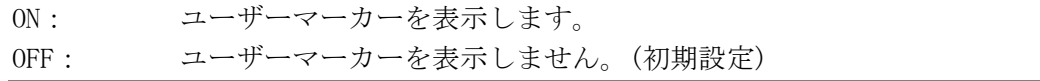

#### <span id="page-102-0"></span>10.4.9 ユーザーマーカーサイズの設定

以下の操作で、ユーザーマーカーのサイズを設定できます。 設定値はピクチャー(アスペクトマーカーが表示されているときはアスペクトマーカー)に 対する割合を表しています。ユーザーマーカーは 2 種類あり、水平方向(H)、垂直方向(V) のサイズを個別に設定できます。

#### ●ユーザーマーカー1の設定

#### 操作

PIC(長押し) → F·2 MARKER → F·4 SAFETY ZONE → F·2 USER ZONE1 を押す(ON のとき)  $\rightarrow$  F·D 1 USER ZONE1 H  $\rightarrow$  F $\cdot$ D 2 USER ZONE1 V

#### 設定項目の説明

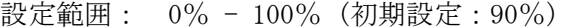

# ●ユーザーマーカー2の設定

操作

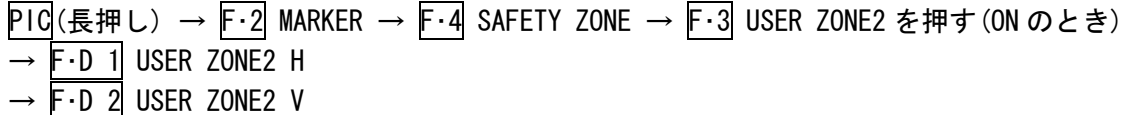

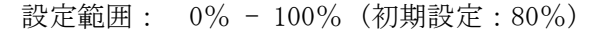

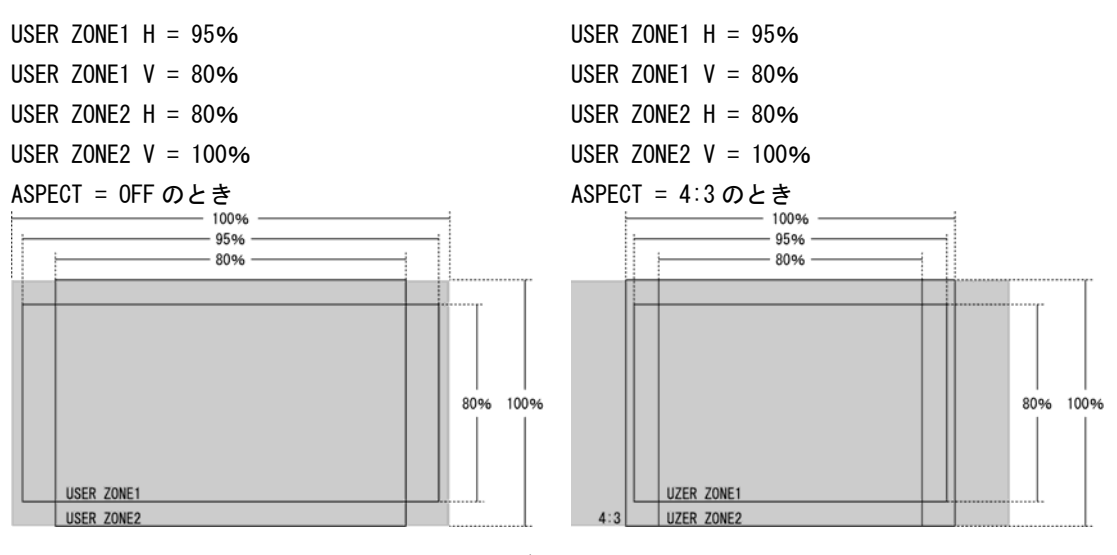

図 10-10 ユーザーマーカーの設定例

# <span id="page-103-0"></span>10.5 ラインセレクトの設定 (LINE SEL)

ラインセレクトの設定は、ピクチャーメニューの F・3 LINE SEL で行います。ここでは選択 したラインにマーカーを表示できます。

ここで設定したマーカーは、サムネイル表示、2 入力表示、3D アシスト表示では表示されま せん。

F・3 LINE SEL は、SIZE を FIT にしたときに表示されます。

【参照】 SIZE →[「10.6.1](#page-105-0) 表示サイズの設定」

PIC(長押し) → F·3 LINE SEL →

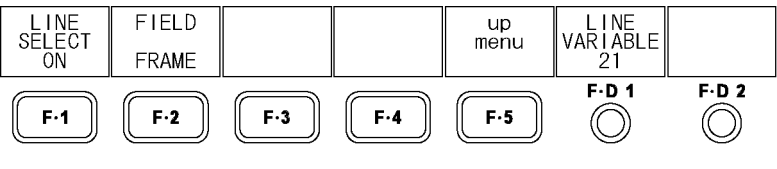

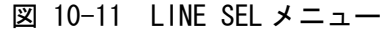

# 10.5.1 選択ラインのマーカー表示

以下の操作で、選択したラインにマーカーを表示できます。 この設定は、ビデオ信号波形表示、ベクトル波形表示のラインセレクト設定と連動してい ます。

# 操作

PIC(長押し) → F·3 LINE SEL → F·1 LINE SELECT

# 設定項目の説明

ON: 選択したラインにマーカーを表示します。 OFF: 選択したラインにマーカーを表示しません。(初期設定)

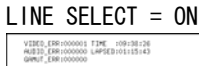

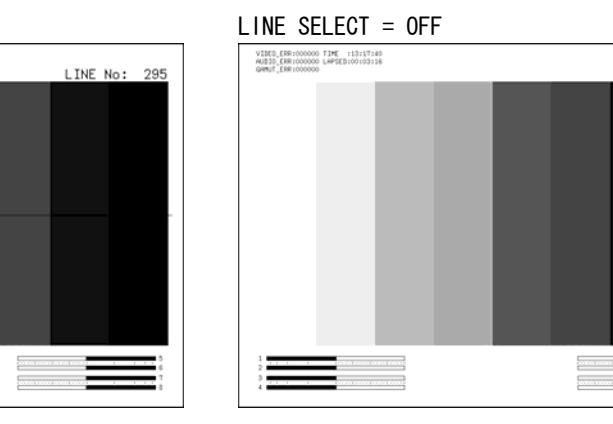

図 10-12 ラインセレクトのオンオフ

#### 10.5.2 ラインの選択

以下の操作で、マーカーを表示するラインを選択できます。選択したラインは画面右上に 表示され、F・D 1 を押すと最初の映像ラインになります。

このメニューは、F・1 LINE SELECT を ON にしたときに表示されます。

また、この設定は、ビデオ信号波形表示、ベクトル波形表示、ステータス表示(データダン プ表示)の選択ラインと連動しています。

#### 操作

PIC(長押し) → F·3 LINE SEL → F·D 1 LINE VARIABLE

# 10.5.3 ライン選択範囲の設定

以下の操作で、ラインの選択範囲を設定できます。

このメニューは、入力フォーマットがインタレースまたはセグメントフレームのときに表 示されます。

また、この設定は、ビデオ信号波形表示、ベクトル波形表示の選択範囲と連動しています。

操作

PIC(長押し) → F・3 LINE SEL → F・2 FIELD

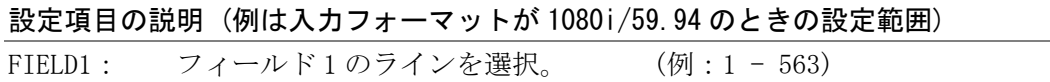

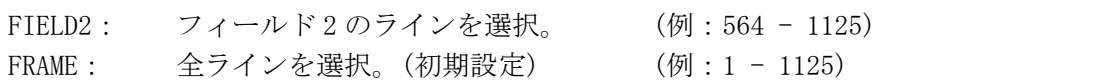

# 10.6 表示の設定 (DISPLAY)

表示の設定は、ピクチャーメニューの F・4 DISPLAY で行います。ここではピクチャーの表示 サイズ、ガマットエラー表示、サムネイル表示について設定できます。

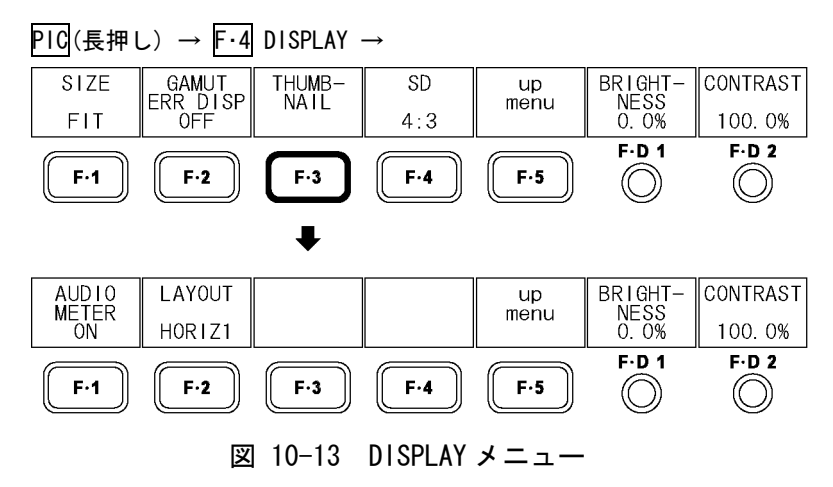

# 10.6.1 表示サイズの設定

以下の操作で、ピクチャーの表示サイズを設定できます。

ビデオ信号波形表示、ベクトル波形表示、オーディオ表示のサムネイルとマルチ表示では、 ここで設定した内容に関わらず FIT で表示されます。ただし、3D アシスト表示で 3D INPUT FORMAT が L/R DUAL、PICTURE FORM が AGLPH CL、AGLPH MO、CNVRGNCE、OVERLAY、FLICKER のときは、FIT のほかに REAL も選択できます。

シネライト表示(オプション)の CINELITE DISPLAY が f Stop または%DISPLAY のとき、この メニューは表示されません。

【参照】 3D INPUT FORMAT →[「7.1](#page-68-0) 入力信号の選択」

PICTURE FORM →「[7.2](#page-69-0) 表示形式の選択」

操作

 $PIC$ (長押し) → F·4 DISPLAY → F·1 SIZE

<span id="page-105-0"></span>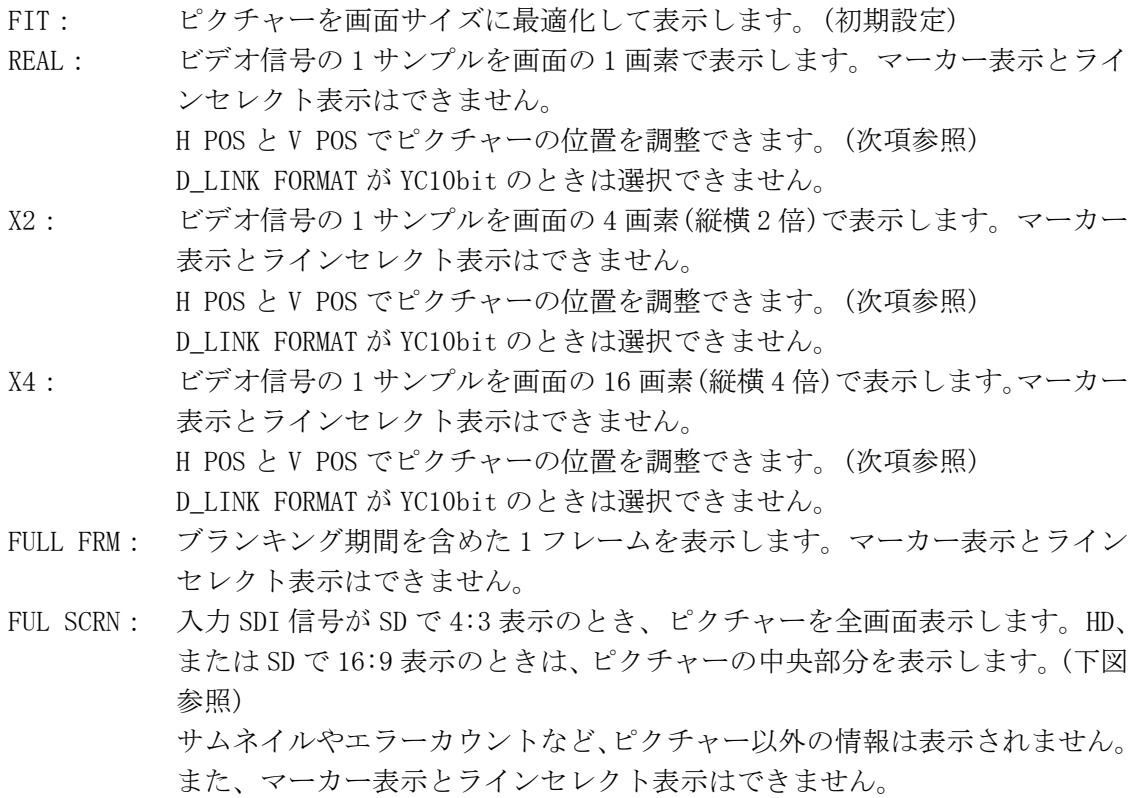

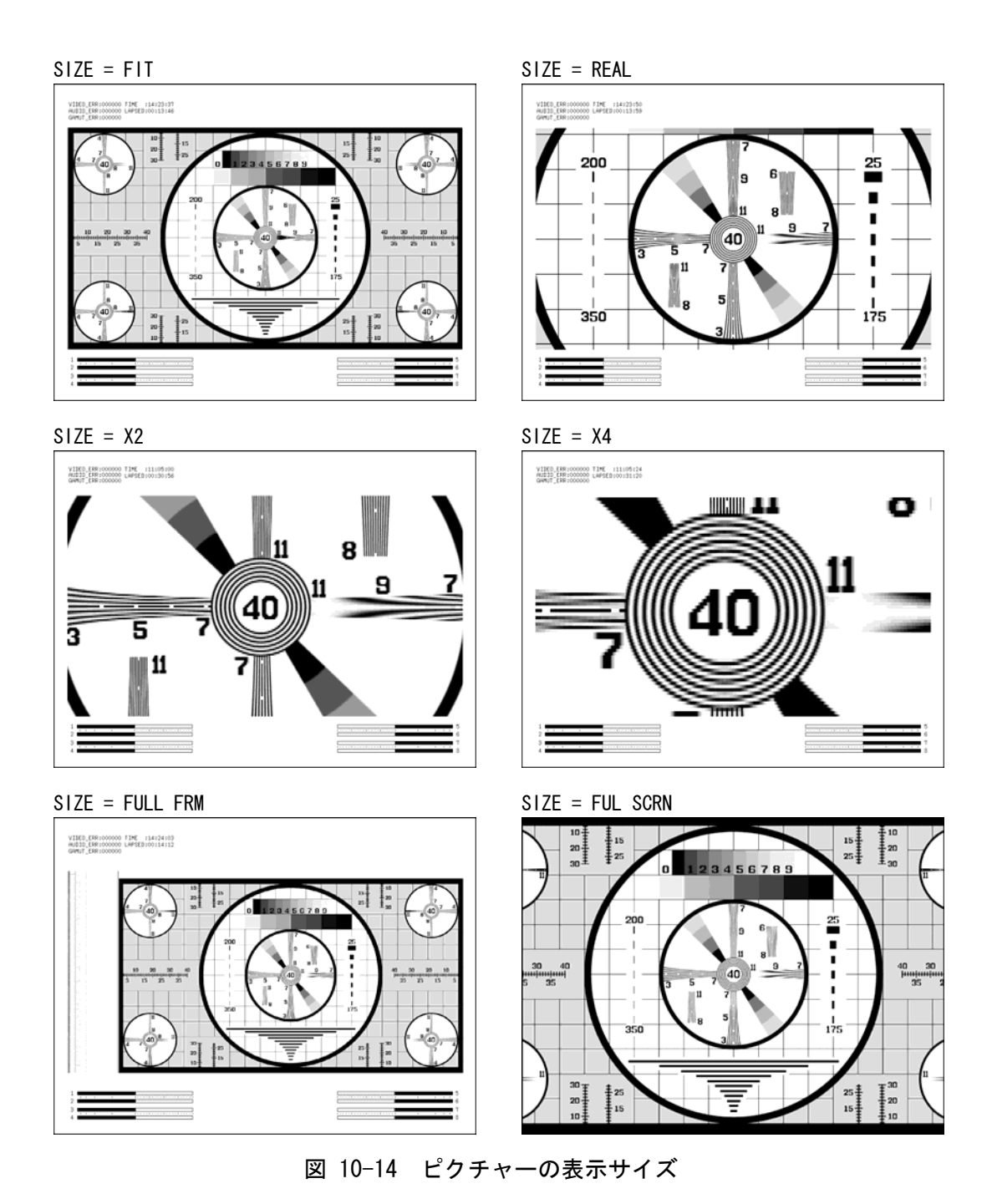

# 10.6.2 表示位置の設定

以下の操作で、ピクチャーの表示位置を設定できます。 このメニューは、F・1 SIZE を REAL、X2、X4 のいずれかにしたときに表示されます。

操作

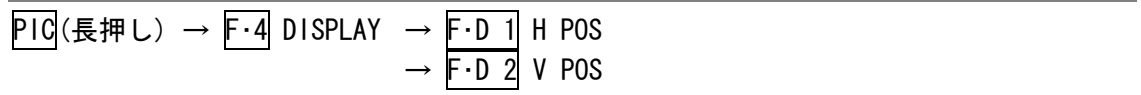

#### 10.6.3 ガマットエラーの表示

以下の操作で、ピクチャー上にガマットエラーを表示できます。ガマットエラーを表示す るレベル範囲は、ステータス表示で設定できます。 このメニューは、ステータス表示の GAMUT ERROR、COMPOSIT GAMUT、LUMA ERROR のいずれ かが OFF 以外のときに表示されます。

なお、システム設定の D\_LINK FORMAT が XYZ12bit のときは非対応です。このメニューは表 示されません。

【参照】 GAMUT ERROR →[「14.5.6](#page-188-0) ガマットエラーの検出」 COMPOSIT GAMUT →「[14.5.9](#page-189-0) コンポジットガマットエラーの検出」 LUMA ERROR →「[14.5.11](#page-190-0) ルミナンスエラーの検出」 D LINK FORMAT → [「5.1.4](#page-47-0) 入力フォーマットの設定」

操作

PIC(長押し) → F·4 DISPLAY → F·2 GAMUT ERR DISP

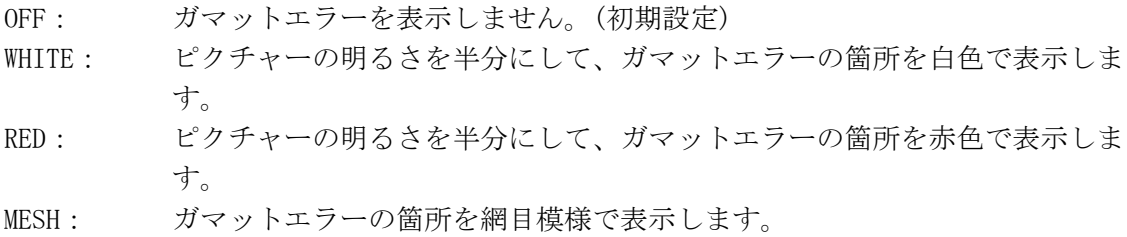

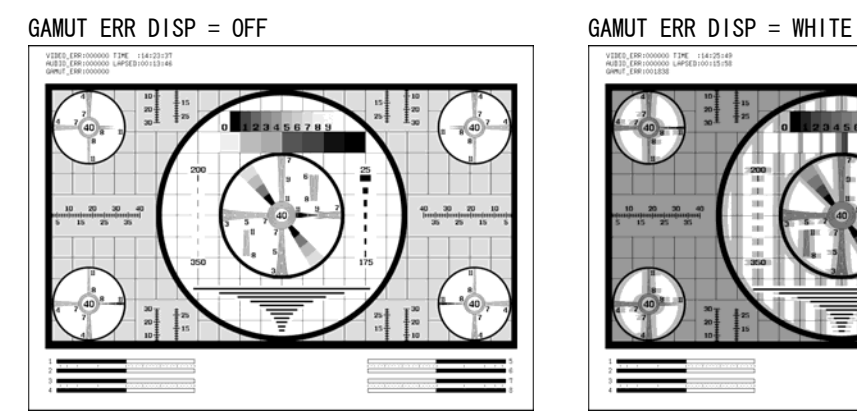

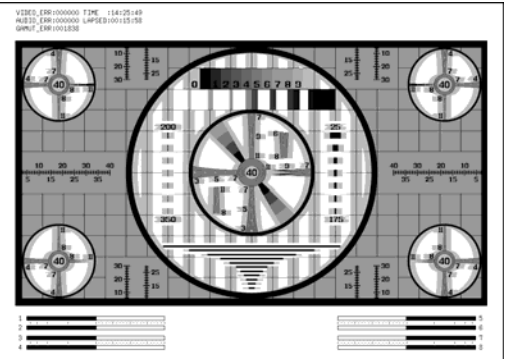

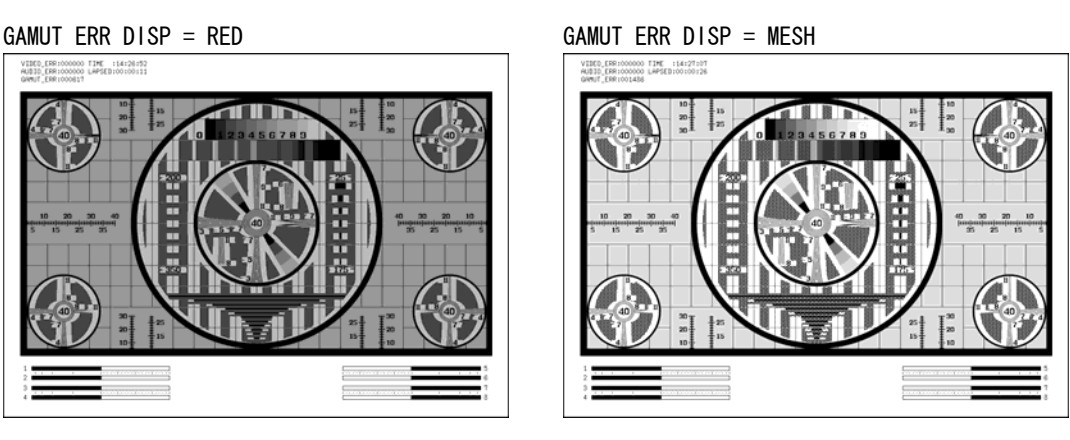

図 10-15 ガマットエラーの表示
### 10.6.4 オーディオメーターの表示

以下の操作で、ピクチャー表示画面にオーディオメーターを表示できます。 入力チャンネルの設定など、オーディオメーターの設定はオーディオ表示画面で行ってく ださい。

操作

# $PIC$ (長押し) → F·4 DISPLAY → F·3 THUMBNAIL → F·1 AUDIO METER

#### 設定項目の説明

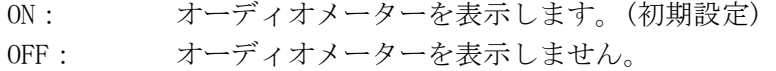

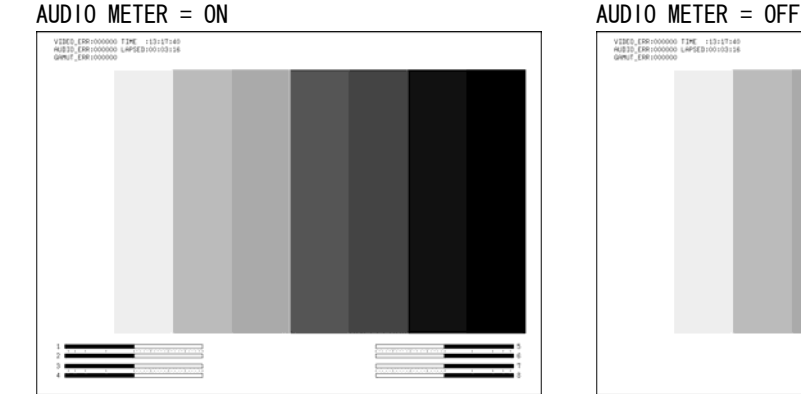

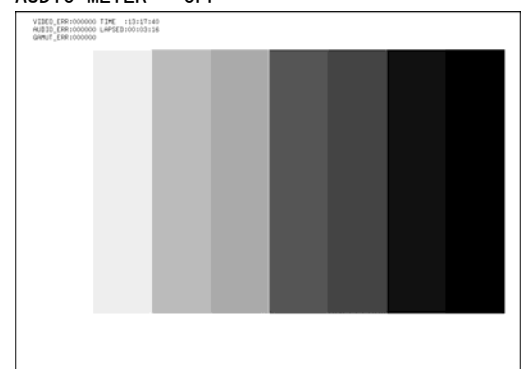

図 10-16 オーディオメーターの表示

## 10.6.5 オーディオメーターの表示形式選択

以下の操作で、オーディオメーターの表示形式を選択できます。 1st GROUP と 2nd GROUP の設定は、オーディオ表示の SDI GROUP で行ってください。 この設定は、ビデオ信号波形表示、ベクトル波形表示のオーディオメーター表示形式と連 動しています。

【参照】 SDI GROUP →[「13.2.1](#page-156-0) オーディオ表示の入力チャンネル選択」

### 操作

 $PIC$ (長押し) → F·4 DISPLAY → F·3 THUMBNAIL → F·2 LAYOUT

#### 設定項目の説明

HORIZ1: 1st GROUP を左側に、2nd GROUP を右側に表示します。(初期設定) HORIZ2: 1st GROUP を上 2 段に、2nd GROUP を下 2 段に表示します。

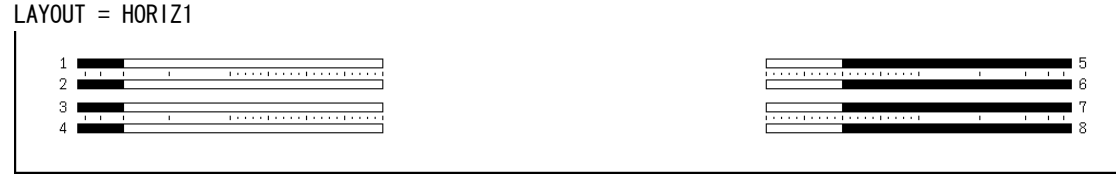

 $LAYOUT = HORIZ2$ 

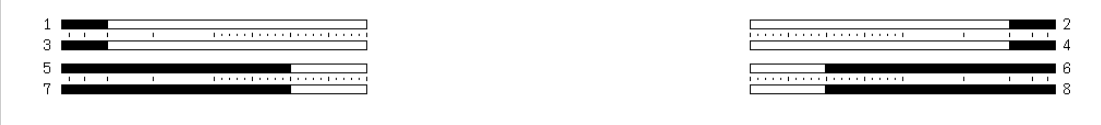

## 図 10-17 オーディオメーターの表示形式

## 10.6.6 SD 信号の表示形式選択

入力 SDI 信号が SD のとき、以下の操作で表示形式を選択できます。

操作

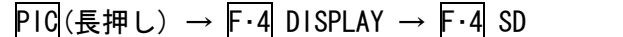

#### 設定項目の説明

4:3: 入力信号を 4:3 で表示します。(初期設定) 16:9: 入力信号を横方向に引き伸ばして、16:9 で表示します。(スクイーズ方式)

# 10.7 シネライトの設定 (CINELITE)(オプション)

シネライトの設定は、ピクチャーメニューの F・5 CINELITE、またはマルチメニューの F・3 CINELITE で行います。

F・5 CINELITE は、シングル表示のときに表示されます。

F・3 CINELITE は、マルチ表示で INPUT MODE が SINGLE または DUAL のときに表示されます。 いずれもシネライトⅡオプションが実装されていることが必要です。詳細は FS 3035 の取扱 説明書を参照してください。

【参照】 INPUT MODE →[「6.2](#page-59-0) 表示モードの選択」

# $PIC$ (長押し)  $\rightarrow$

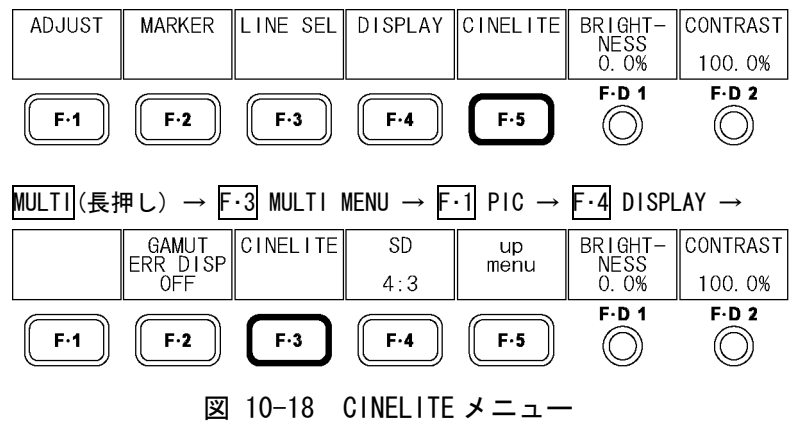

- 11. ビデオ信号波形表示 (WFM)
- 11.1 ビデオ信号波形表示画面の説明

WFM を押すとビデオ信号波形が表示されます。

ビデオ信号波形メニューを表示するには WFM を 0.5 秒以上長押しするか、ビデオ信号波形 表示画面でファンクションキーまたはファンクションダイヤルを操作してください。ビデオ 信号波形メニューは一定時間操作をしないか、再度 WFM を押すと消えます。

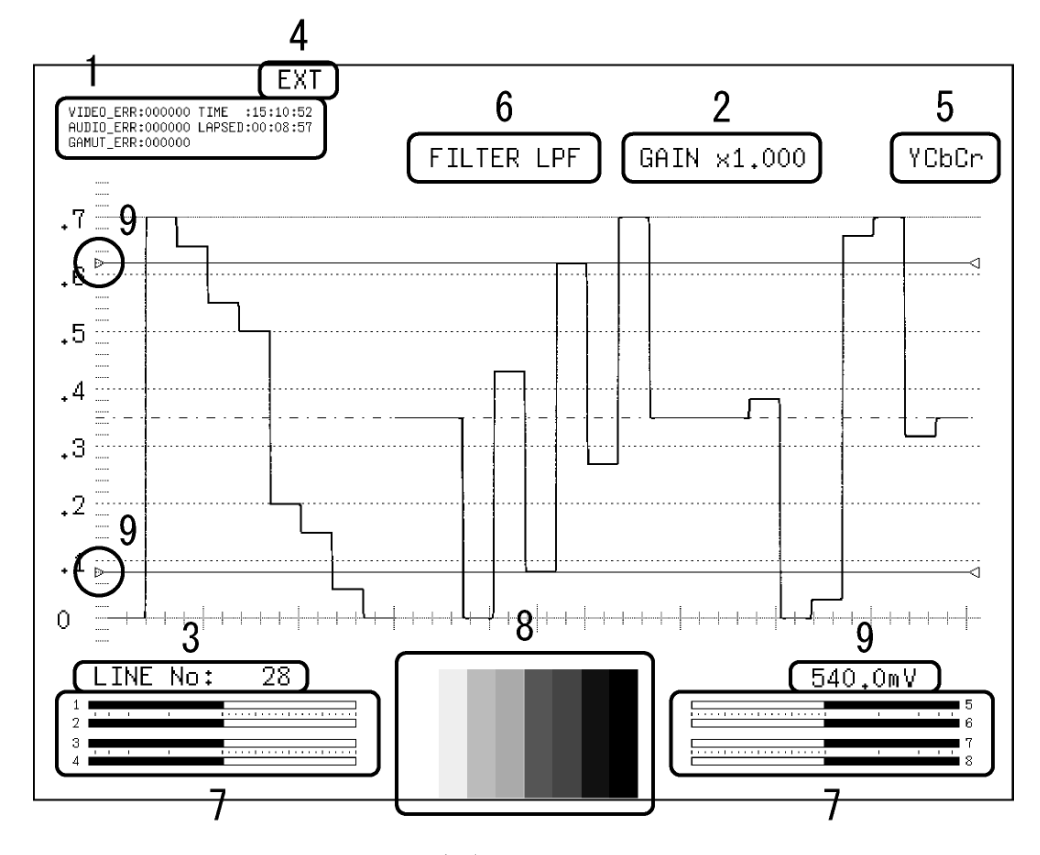

図 11-1 ビデオ信号波形表示画面

1 エラーカウンター表示

エラーカウンター、現在の時刻、経過時間が表示されます。詳細は「[14.1](#page-166-0) ステータス 画面の説明」を参照してください。

2 倍率表示

ビデオ信号波形の倍率が表示されます。倍率は GAIN MAG と GAIN VARIABLE の組み合わせ によって、0.2~10 倍まで設定できます。

【参照】 GAIN MAG →[「11.4.4](#page-123-0) 垂直方向の固定倍率設定」 GAIN VARIABLE → 「[11.4.5](#page-123-1) 垂直方向の可変倍率設定」

### 3 選択ライン表示

選択したラインの波形を表示できます。 【参照】 「[11.5.1](#page-124-0) 選択ラインの波形表示」[「11.5.2](#page-125-0) ラインの選択」

#### 4 同期信号表示

外部同期信号に設定したときに、「EXT」が表示されます。 【参照】 「[11.5.4](#page-125-1) 外部同期信号への切り換え」

## 5 表示形式の表示

ビデオ信号波形の表示形式が、YCbCr、XYZ、GBR、YGBR、RGB、YRGB、COMPOSITE のいず れかで表示されます。

【参照】 「[11.6.1](#page-127-0) 表示形式の選択」[「11.6.2](#page-128-0) GBR、RGB信号と輝度信号の同時表示」

6 フィルタ表示

FILTER を LOW PASS にしたときに、「FILTER LPF」が表示されます。 【参照】 FILTER →[「11.6.5](#page-130-0) フィルタの選択」

7 サムネイル表示(オーディオメーター)

オーディオメーターがサムネイル表示されます。オフにすることもできます。 【参照】 「[11.6.7](#page-132-0) オーディオメーターの表示」 「[11.6.8](#page-132-1) オーディオメーターの表示形式選択」

8 サムネイル表示(ピクチャー) ピクチャーがサムネイル表示されます。オフにすることもできます。 【参照】 「[11.6.9](#page-133-0) ピクチャーの表示」

# 9 カーソル表示

時間軸または振幅軸で、カーソル測定ができます。 【参照】 「[11.7](#page-134-0) カーソルの設定 (CURSOR)」

# 11.2 表示位置の設定

表示位置の設定は、ビデオ信号波形メニューの F·D 1 H POS と F·D 2 V POS で行います。 ここではビデオ信号波形の水平位置と、垂直位置について設定できます。 これらのメニューはビデオ信号波形メニューの他の階層でも表示され、同様に設定できます。

WFM(長押し) →

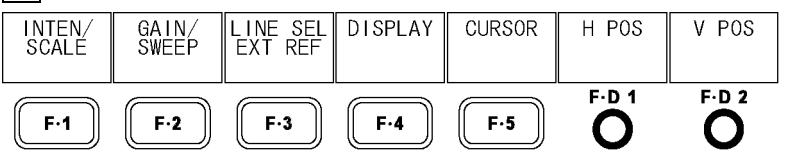

#### 図 11-2 ビデオ信号波形メニュー

## 11.2.1 水平位置の設定

以下の操作で、ビデオ信号波形の水平位置を設定できます。 F・D 1 を押すと、表示位置が基準位置に戻ります。

操作

 $WFM$ (長押し) → F·D 1 H POS

## 11.2.2 垂直位置の設定

以下の操作で、ビデオ信号波形の垂直位置を設定できます。 F・D 2 を押すと、表示位置が基準位置に戻ります。

操作

 $WFM(\text{~}H \cup \text{~} \rightarrow$  F·D 2 V POS

## 11.3 ビデオ信号波形とスケールの設定 (INTEN/SCALE)

ビデオ信号波形とスケールの設定は、ビデオ信号波形メニューの F・1 INTEN/SCALE で行いま す。ここでは、ビデオ信号波形の色、輝度、コントラスト、スケールの単位、色、輝度、マ ーカー表示について設定できます。

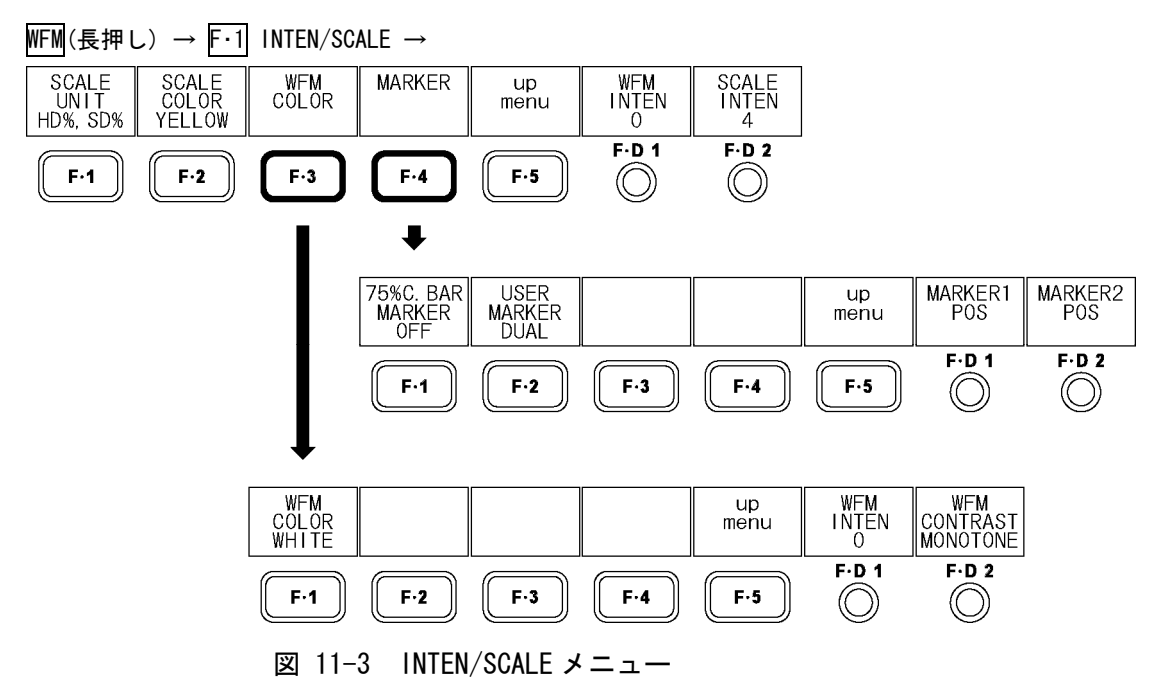

#### 11.3.1 スケール単位の設定

以下の操作で、スケールの単位を設定できます。 COLOR MATRIX を COMPOSIT にしたときは、この設定に関わらず、コンポジット表示フォー マットが NTSC のとき%、PAL のとき V で表示されます。

## 【参照】 COLOR MATRIX →「[11.6.1](#page-127-0) 表示形式の選択」

コンポジット表示フォーマット→[「5.1.5](#page-48-0) コンポジット表示フォーマットの設定」

#### 操作

WFM(長押し) → F・1| INTEN/SCALE → F・1| SCALE UNIT

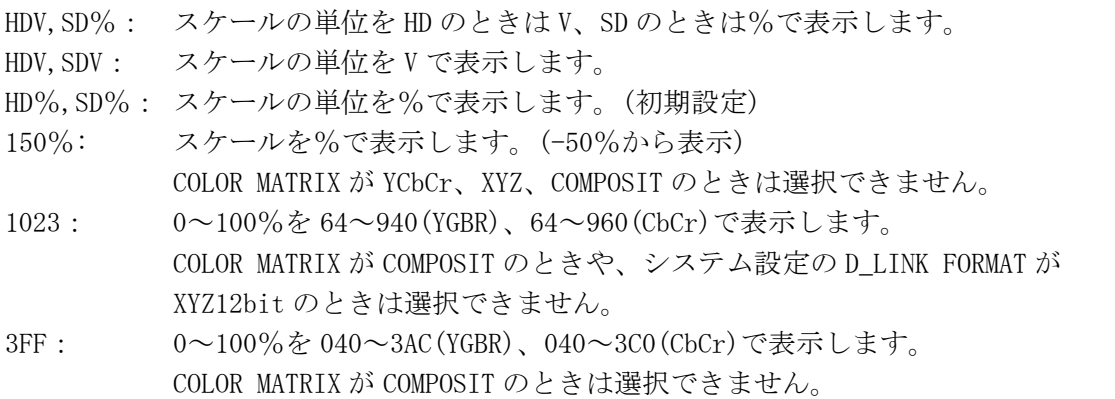

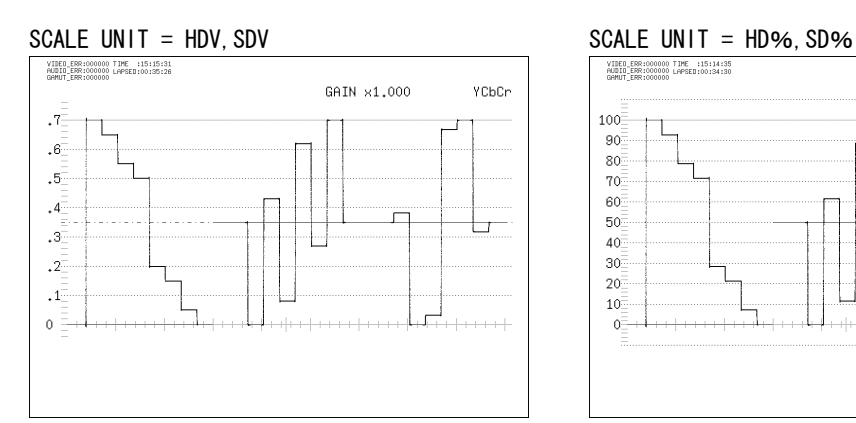

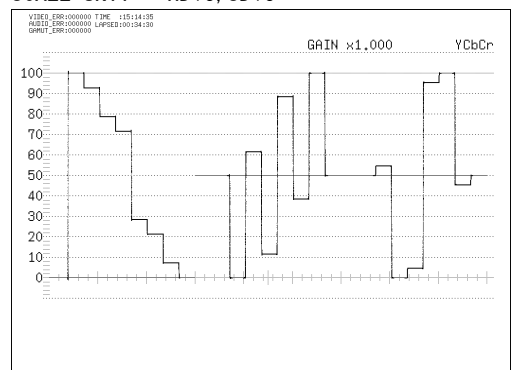

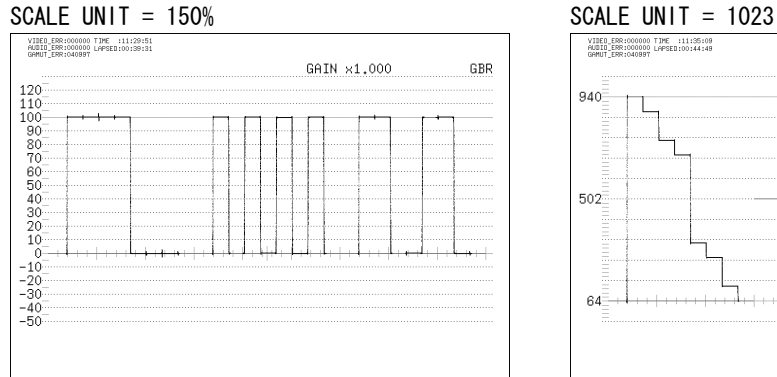

#### SCALE UNIT = 3FF

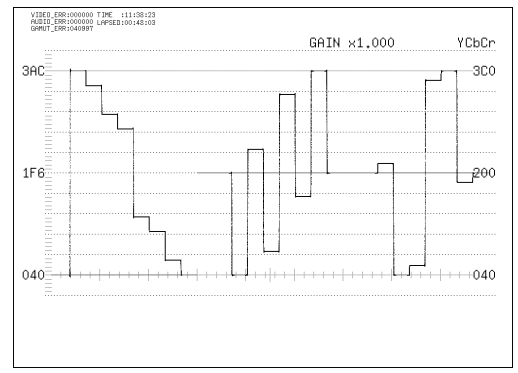

# 図 11-4 スケールの単位

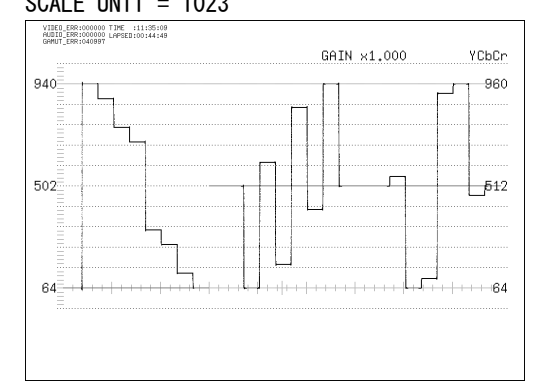

102

## 11.3.2 スケール色の変更

以下の操作で、スケールの色を 7 色から選択できます。

操作

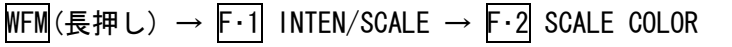

#### 設定項目の説明

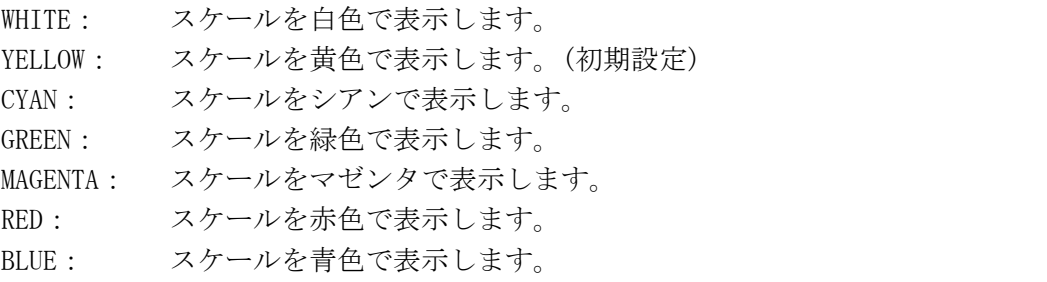

# <span id="page-115-0"></span>11.3.3 ビデオ信号波形色の変更

以下の操作で、ビデオ信号波形の色を 2 色から選択できます。 2 入力表示で DISPLAY MODE が WFM+PIC のときや、3D アシスト表示で WFM COLOR が RED, CYAN のとき、このメニューは表示されません。

【参照】 DISPLAY MODE →「[6.3](#page-60-0) マルチ表示形式の選択」 WFM COLOR → [「6.7.2](#page-64-0) 波形色の選択」

#### 操作

 $WFM(\text{lbrace} \oplus \text{lbrace}) \rightarrow$  F·1 INTEN/SCALE → F·3 WFM COLOR → F·1 WFM COLOR

#### 設定項目の説明

WHITE: ビデオ信号波形を白色で表示します。(初期設定) GREEN: ビデオ信号波形を緑色で表示します。

## 11.3.4 コントラストの設定

以下の操作で、ビデオ信号波形のコントラストを選択できます。 2 入力表示で DISPLAY MODE が WFM+PIC のときや、3D アシスト表示で WFM COLOR が RED, CYAN のとき、このメニューは表示されません。

F・D 2 を押すと、コントラストが初期設定(MONOTONE)になります。

【参照】 DISPLAY MODE →「[6.3](#page-60-0) マルチ表示形式の選択」

WFM COLOR → [「6.7.2](#page-64-0) 波形色の選択」

操作

 $WFM(\text{sm}(E#U) \rightarrow F-1)$  INTEN/SCALE → F-3 WFM COLOR → F-D 2 WFM CONTRAST

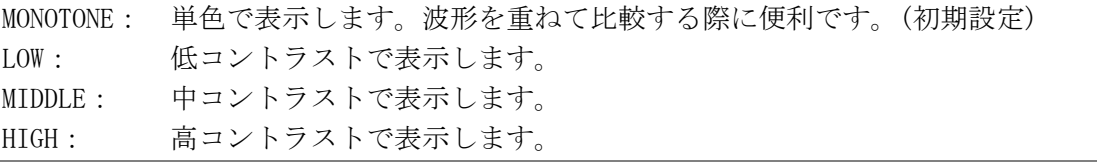

## 11.3.5 75%カラーバー用マーカーの表示

以下の操作で、75%カラーバーを入力したときに、色差信号のピークレベルに合うマーカ ーを表示できます。

操作

$$
\overline{\text{WFM}}(\text{長,}\text{# } \cup \text{)} \rightarrow \boxed{\text{F-1}} \text{ INTEN/SCALE} \rightarrow \boxed{\text{F-4}} \text{ MARKER} \rightarrow \boxed{\text{F-1}} \text{ 75\%C.}\text{BAR MARKER}
$$

設定項目の説明

ON: 75%カラーバー用マーカーを表示します。 OFF: 75%カラーバー用マーカーを表示しません。(初期設定)

YCbCr

75%C.BAR MARKER = ON VIDEO\_ERR:000000 TIME :09:15:03<br>AUDIO\_ERR:000000 LAPSED:00:10:4<br>GAMIT ERR:000000 LAPSED:00:10:4 GAIN  $\times1.000$  $100$  $-90^{\circ}$ 80  $70$  $60$ 

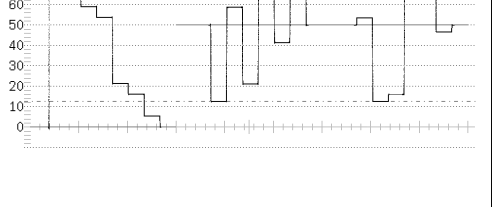

図 11-5 75%カラーバー用マーカーの表示

### 11.3.6 水平マーカーの表示

以下の操作で、水平マーカーを 2 本まで表示できます。

F・D 1 MARKER1 POS でマーカー1(青)、F・D 2 MARKER2 POS でマーカー2(緑)を移動でき、 画面右下にはマーカーの値が mV または%で表示されます。また、F・D 1 を押すとマーカ ー1 が 0.0mV、F・D 2 を押すとマーカー2 が 100.0mV の位置にそれぞれ移動します。 カーソルを表示しているとき、水平マーカーは表示できません。

## 操作

 $WFM(\text{E#} \cup) \rightarrow$  F·1 INTEN/SCALE  $\rightarrow$  F·4 MARKER  $\rightarrow$  F·2 USER MARKER

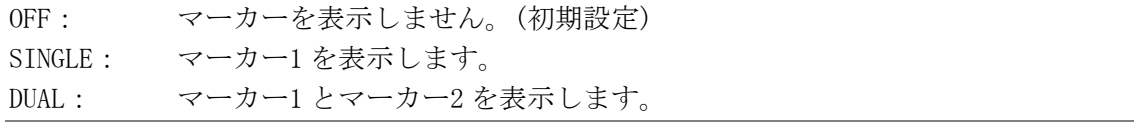

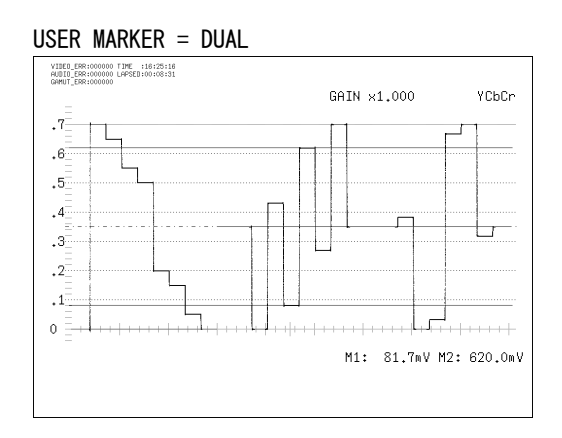

図 11-6 水平マーカーの表示

## <span id="page-117-0"></span>11.3.7 ビデオ信号波形の輝度設定

以下の操作で、ビデオ信号波形の輝度を設定できます。 F・D 1 を押すと、設定値が初期設定(0)になります。

操作

 $\overline{\text{WFM}}$ (長押し) → F·1 INTEN/SCALE → F·D 1 WFM INTEN

#### 設定項目の説明

設定範囲: -128 - 127 (初期設定:0)

## 11.3.8 スケール輝度の設定

以下の操作で、スケールの輝度を設定できます。 F・D 2 を押すと、設定値が初期設定(4)になります。

操作

 $WFM(E#U)$  → F·1 INTEN/SCALE → F·D 2 SCALE INTEN

#### 設定項目の説明

設定範囲: -8 - 7 (初期設定:4)

## 11.4 倍率と掃引の設定 (GAIN/SWEEP)

倍率と掃引の設定は、ビデオ信号波形メニューの F・2 GAIN/SWEEP で行います。ここではビ デオ信号波形の表示形式、掃引方法、倍率について設定できます。

WFM(長押し) → F·2 GAIN/SWEEP →

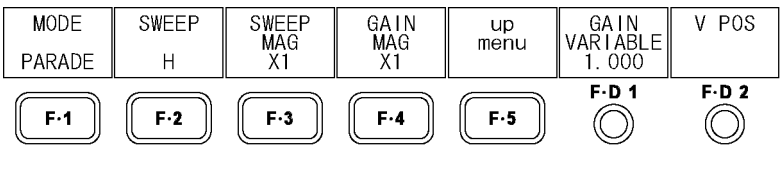

図 11-7 GAIN/SWEEP メニュー

## 11.4.1 オーバーレイ表示とパレード表示の切り換え

以下の操作で、オーバーレイ表示とパレード表示を切り換えることができます。 COLOR MATRIX を COMPOSIT にしたとき、この設定は無効です。 【参照】 COLOR MATRIX →「[11.6.1](#page-127-0) 表示形式の選択」

### 操作

WFM(長押し) → F・2 GAIN/SWEEP → F・1 MODE

#### 設定項目の説明

OVERLAY: コンポーネント信号を重ねて表示します。

 $\cdot$ <sup>4</sup>

 $\cdot$ <sup>1</sup>

 $\theta$ 

PARADE: コンポーネント信号を横に並べて表示します。(初期設定)

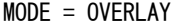

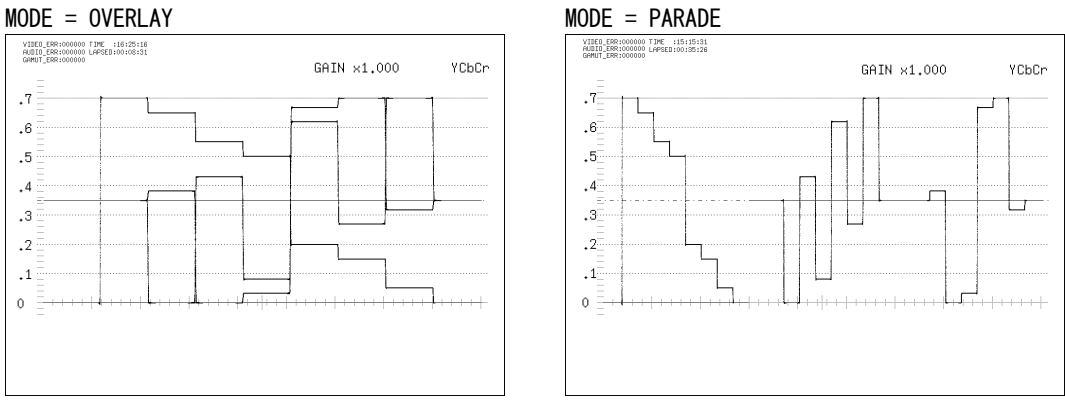

図 11-8 オーバーレイ表示とパレード表示

## <span id="page-119-0"></span>11.4.2 掃引方法の選択

以下の操作で、ビデオ信号波形の掃引方法を選択できます。 選択できる掃引方法は、F·1 MODE の設定と入力フォーマットによって変わります。 2 入力表示または 3D アシスト表示のとき、フィールド/フレーム表示はできません。自動 的にライン表示に切り換わります。

## 操作

WFM (長押し) → F·2 GAIN/SWEEP → F·2 SWEEP

# ●入力フォーマットがインタレースまたはセグメントフレームで、MODE が PARADE のとき

## 設定項目の説明

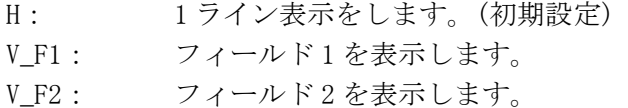

#### SWEEP = H (1 ライン表示)

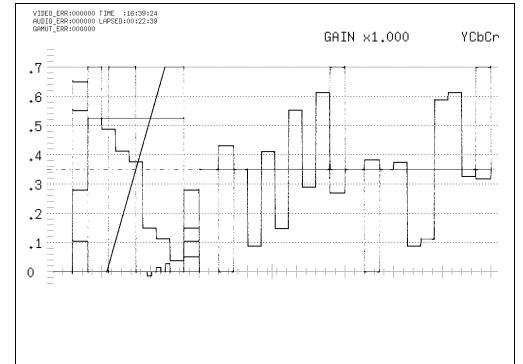

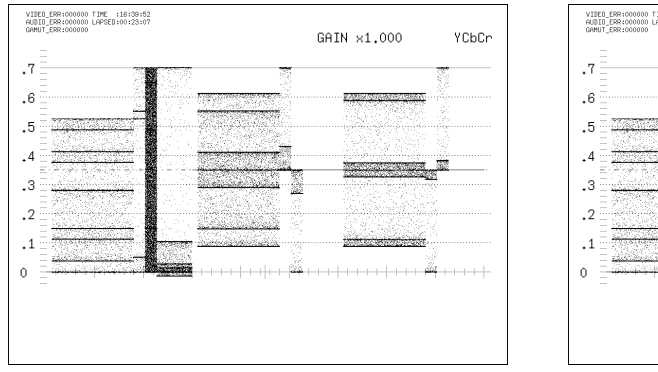

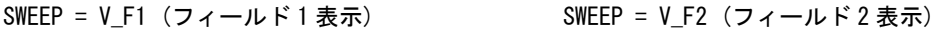

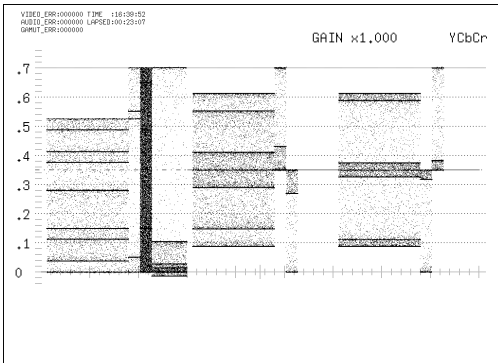

図 11-9 入力フォーマットが i/sF でパレード表示のとき

●入力フォーマットがインタレースまたはセグメントフレームで、MODE が OVERLAY のとき

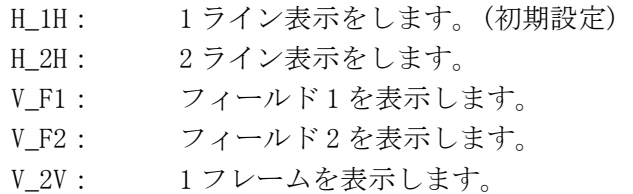

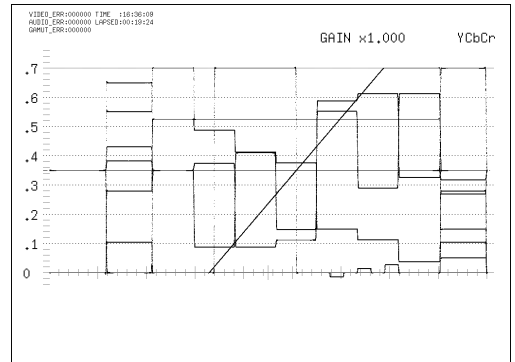

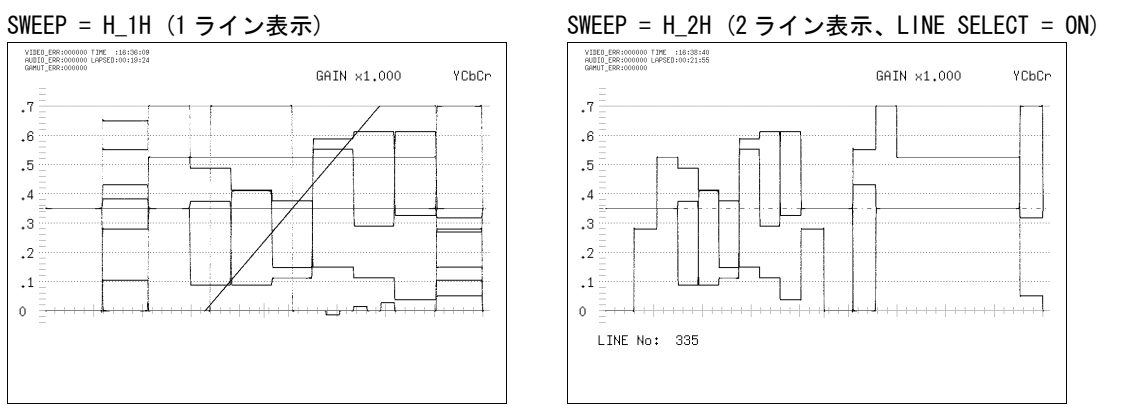

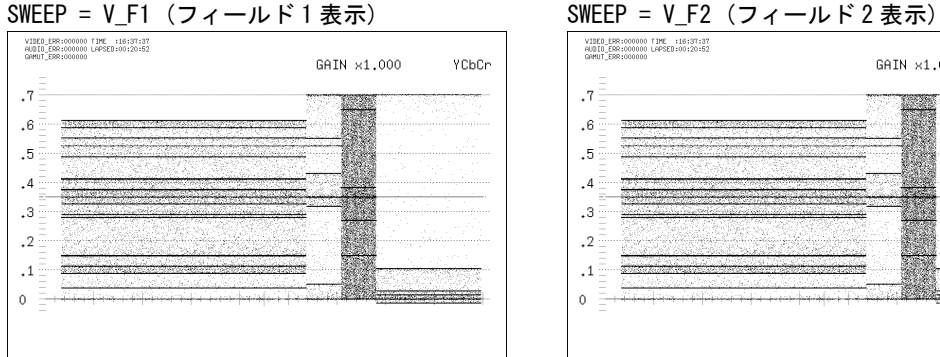

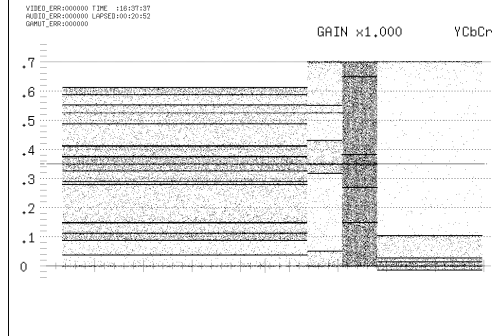

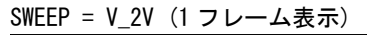

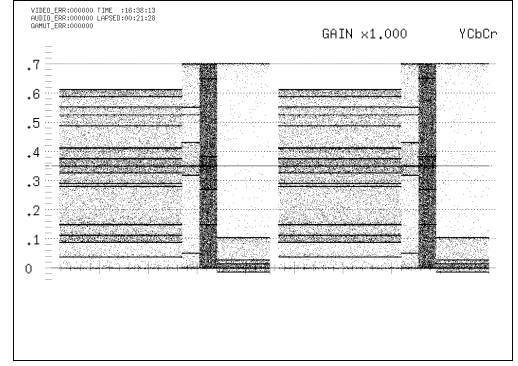

図 11-10 入力フォーマットが i/sF でオーバーレイ表示のとき

## ●入力フォーマットがプログレッシブで、MODE が PARADE のとき

#### 設定項目の説明

 $\cdot$ 7

 $\cdot^6$ 

 $\boldsymbol{\cdot}^5$ 

 $\cdot$ <sup>4</sup>

 $\cdot$ <sup>3</sup>

 $\cdot$ 

 $\cdot$ <sup>1</sup>

 $\,$  0  $\,$ 

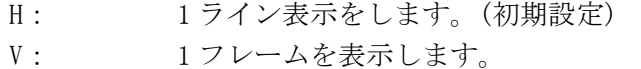

#### SWEEP = H (1 ライン表示) SWEEP = V (1 フレーム表示)

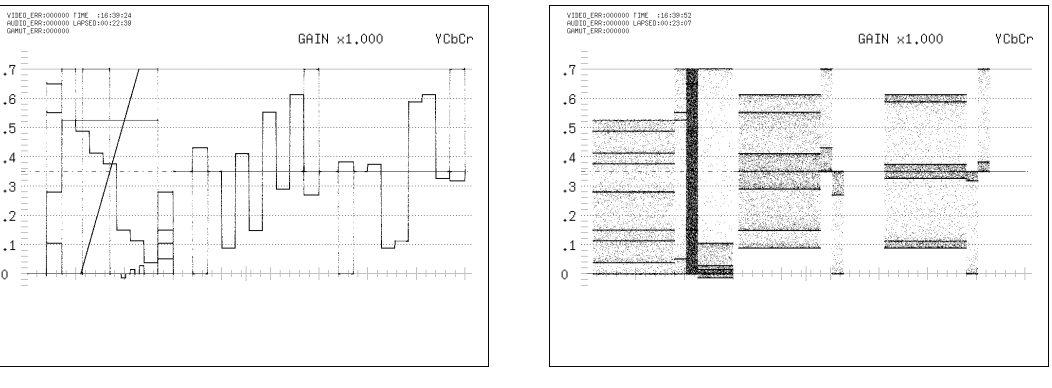

図 11-11 入力フォーマットが p でパレード表示のとき

●入力フォーマットがプログレッシブで、MODE が OVERLAY のとき

#### 設定項目の説明

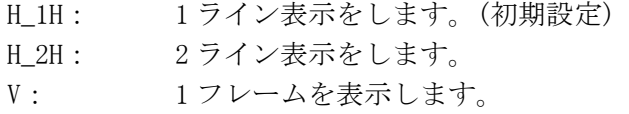

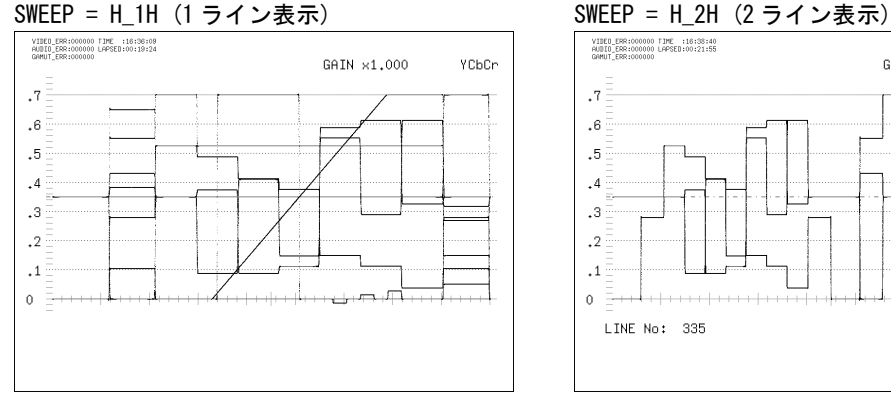

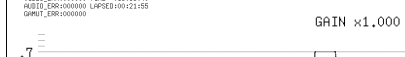

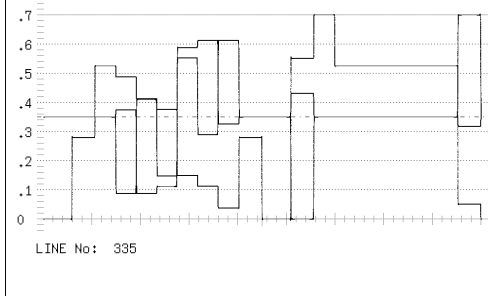

YCbCr

SWEEP = V (1 フレーム表示)

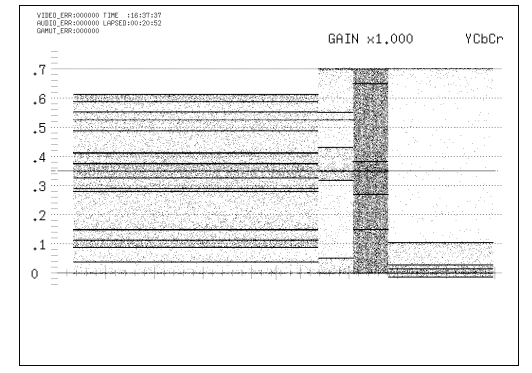

図 11-12 入力フォーマットが p でオーバーレイ表示のとき

## 11.4.3 水平方向の倍率設定

以下の操作で、水平方向の倍率を設定できます。選択できる倍率は、SWEEP の設定によっ て以下のように変わります。

(○が付いている箇所が設定可能です)

【参照】 SWEEP →[「11.4.2](#page-119-0) 掃引方法の選択」

# 表 11-1 水平方向の倍率

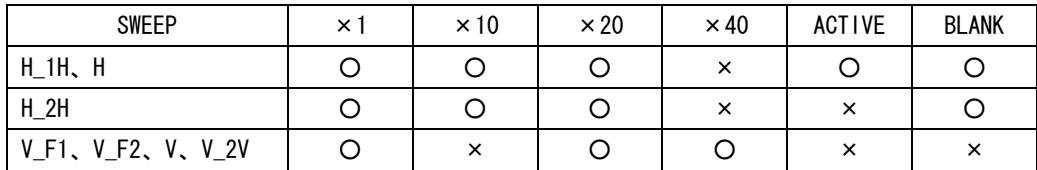

操作

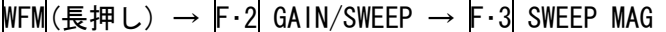

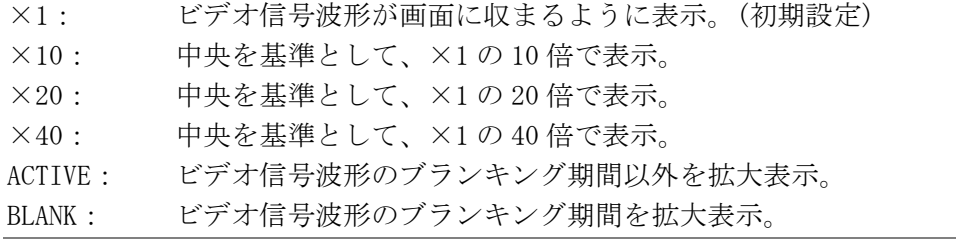

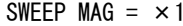

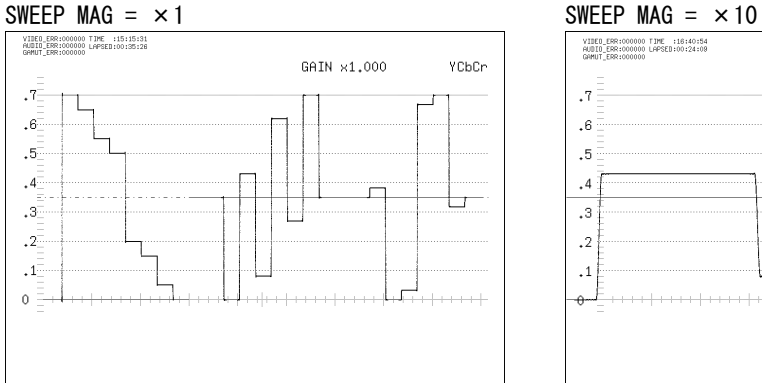

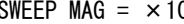

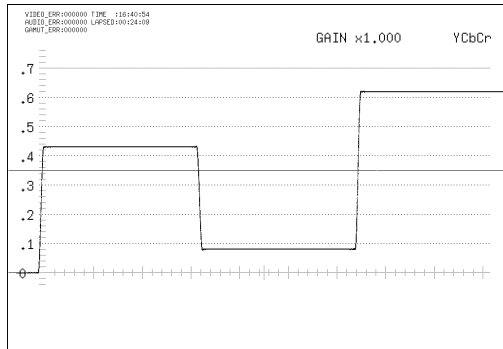

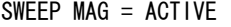

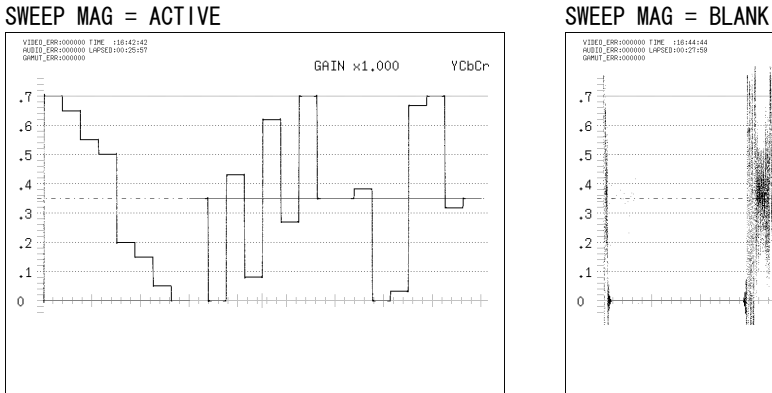

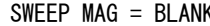

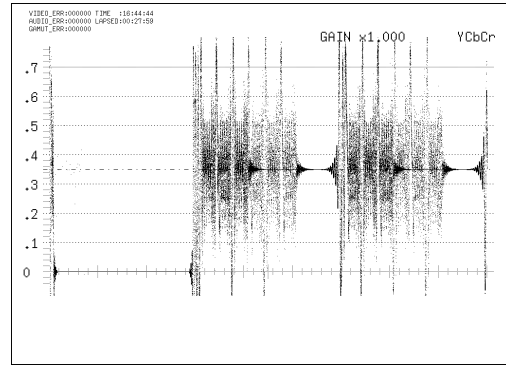

図 11-13 水平方向の倍率

## <span id="page-123-0"></span>11.4.4 垂直方向の固定倍率設定

以下の操作で、ビデオ信号波形の固定倍率を設定できます。

操作

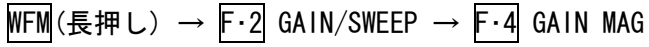

#### 設定項目の説明

 $\times 1$ :  $1 \overset{\cdot}{\text{f}}$  (初期設定)  $\times$ 5: 5 倍。

### <span id="page-123-1"></span>11.4.5 垂直方向の可変倍率設定

以下の操作で、ビデオ信号波形の倍率を可変できます。 ビデオ信号波形の倍率は、F·4 GAIN MAG と F·D 1 GAIN VARIABLE の組み合わせによって、 0.2~10 倍まで設定できます。設定した倍率は、画面右上に表示されます。

### 操作

WFM(長押し) → F·2 GAIN → F·D 1 GAIN VARIABLE

#### 設定項目の説明

設定範囲: 0.200 - 2.000 (GAIN MAGが×1のとき) (初期設定:1.000) 1.000 - 10.000 (GAIN MAG が×5のとき) (初期設定:5.000)

GAIN MAG =  $\times$  1 GAIN MAG =  $\times$  5

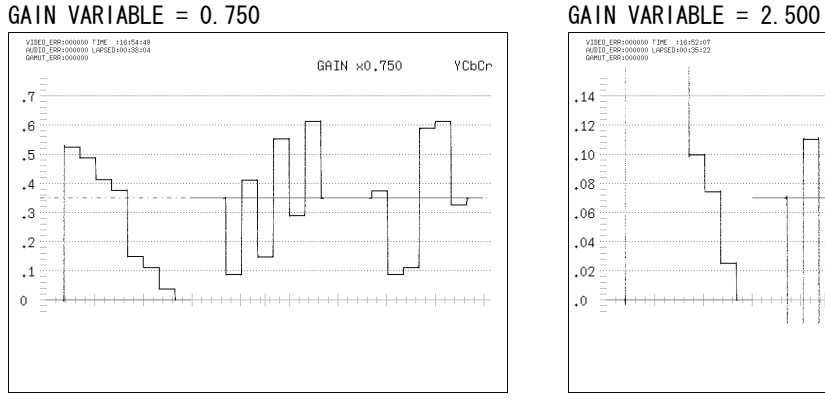

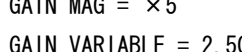

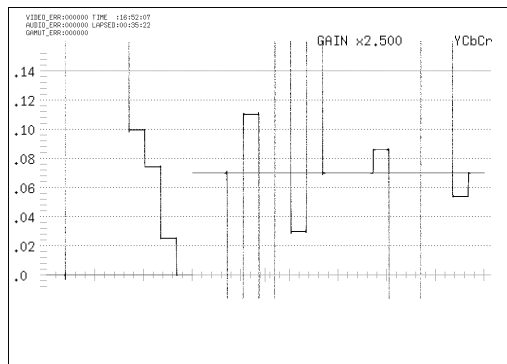

## 図 11-14 垂直方向の倍率

# 11.5 ラインセレクトと同期信号の設定 (LINE SEL EXT REF)

ラインセレクトと同期信号の設定は、ビデオ信号波形メニューの F・3 LINE SEL EXT REF で 行います。ここでは選択したラインの波形を表示したり、外部同期信号に切り換えたりする ことができます。

2 入力表示または 3D アシスト表示のとき、ラインセレクト表示はできません。

 $\overline{\text{WFM}}$ (長押し) → F·3 LINE SEL EXT REF →

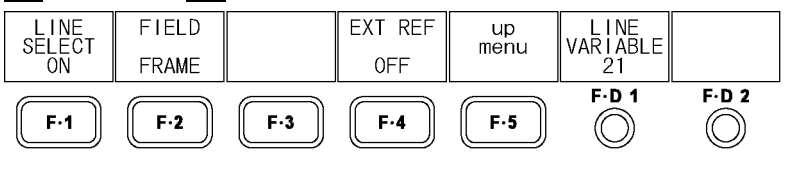

図 11-15 LINE SEL EXT REF メニュー

#### <span id="page-124-0"></span>11.5.1 選択ラインの波形表示

以下の操作で、選択したラインの波形を表示できます。 この設定は、ピクチャー表示、ベクトル波形表示のラインセレクト設定と連動しています。

操作

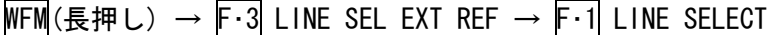

#### 設定項目の説明

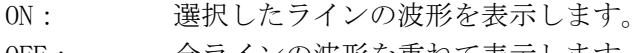

OFF: 全ラインの波形を重ねて表示します。(初期設定)

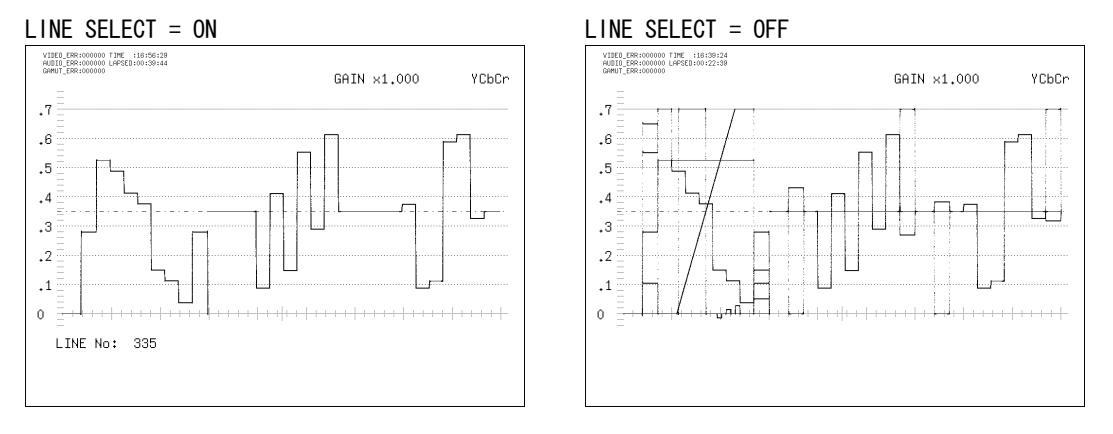

図 11-16 ラインセレクトのオンオフ

#### <span id="page-125-0"></span>11.5.2 ラインの選択

以下の操作で、波形を表示するラインを選択できます。選択したラインは画面左下に表示 され、F・D 1 を押すと最初の映像ラインになります。

このメニューは、F・1 LINE SELECT を ON にしたときに表示されます。

また、この設定は、ピクチャー表示、ベクトル波形表示、ステータス表示(データダンプ表 示)の選択ラインと連動しています。

#### 操作

 $\overline{\text{WFM}}$ (長押し) → F·3 LINE SEL EXT REF → F·D 1 LINE VARIABLE

## 11.5.3 ライン選択範囲の設定

以下の操作で、ラインの選択範囲を設定できます。

このメニューは、入力フォーマットがインタレースまたはセグメントフレームのときに表 示されます。

また、この設定は、ピクチャー表示、ベクトル波形表示の選択範囲と連動しています。

操作

 $WFM(\text{sm}(E\#L) \rightarrow F\cdot 3$  LINE SEL EXT REF → F $\cdot 2$  FIELD

#### 設定項目の説明 (例は入力フォーマットが 1080i/59.94 のときの設定範囲)

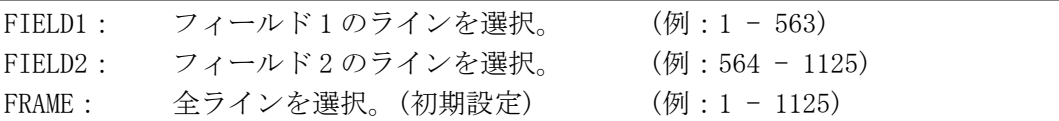

## <span id="page-125-1"></span>11.5.4 外部同期信号への切り換え

以下の操作で、外部同期信号に切り換えることができます。 この設定は、ベクトル波形表示、ステータス表示の同期信号の設定と連動しています。 D LINK FORMAT が YC10bit のときは、OFF 固定です。このメニューは表示されません。 【参照】 D\_LINK FORMAT →[「5.1.4](#page-47-0) 入力フォーマットの設定」

#### 操作

 $WFM(E#U)$  → F·3 LINE SEL EXT REF → F·4 EXT REF

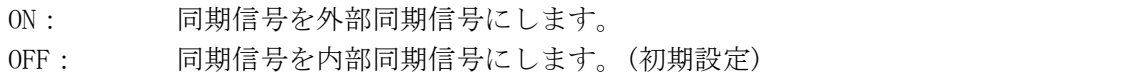

# 11.6 表示の設定 (DISPLAY)

表示の設定は、ビデオ信号波形メニューの F・4 DISPLAY で行います。ここではビデオ信号波 形の表示形式、チャンネルのオンオフ、フィルタ、ブランキング表示、サムネイル表示につ いて設定できます。

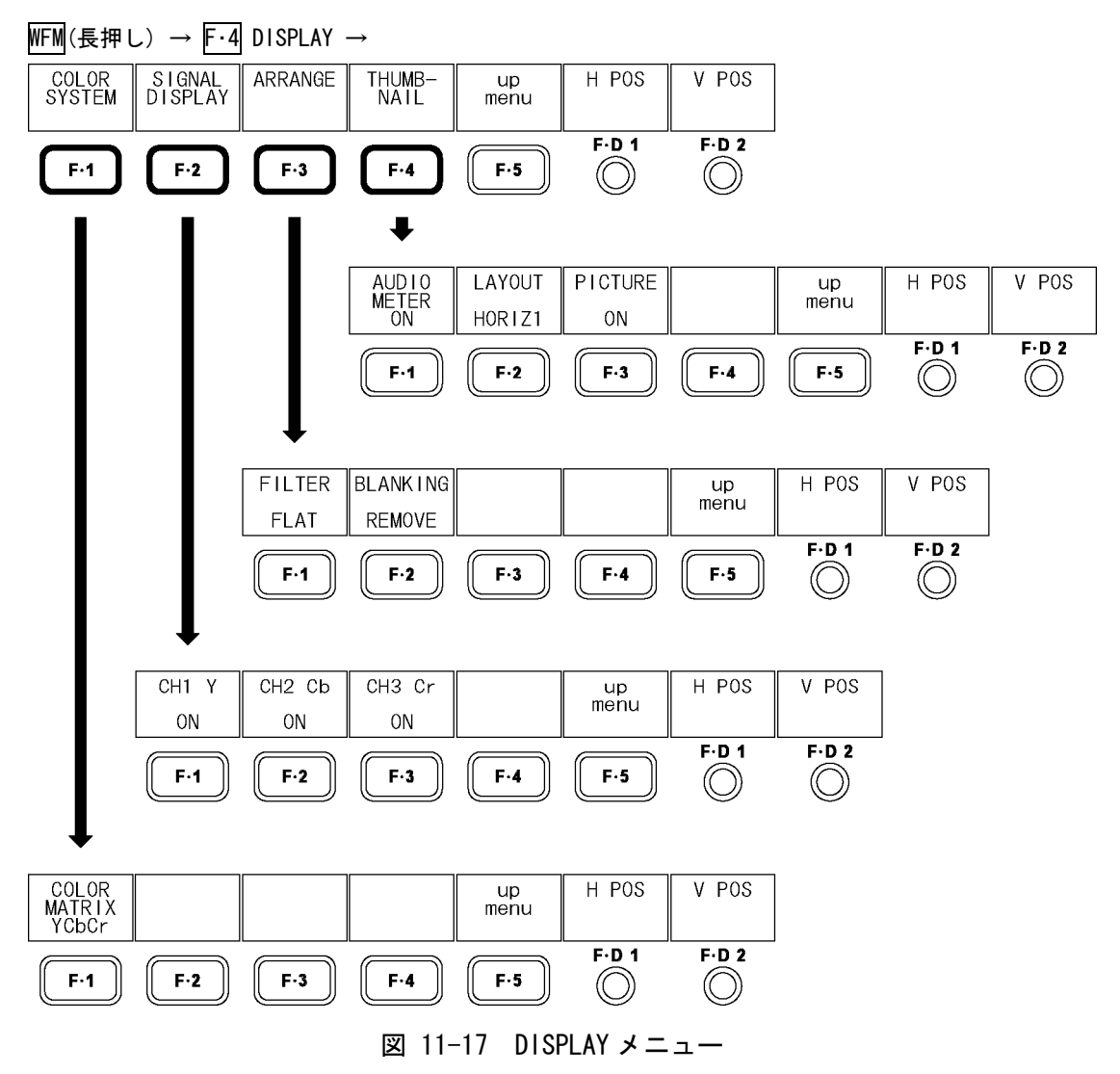

## <span id="page-127-0"></span>11.6.1 表示形式の選択

以下の操作で、ビデオ信号波形の表示形式を選択できます。 ここで選択した表示形式は、画面右上に表示されます。 COMPOSIT を選択したとき、コンポジット表示フォーマット(NTSC/PAL)は、システム設定の COMPOSIT FORMAT で設定してください。

【参照】 COMPOSIT FORMAT →[「5.1.5](#page-48-0) コンポジット表示フォーマットの設定」

#### 操作

 $WFM(E#U)$  → F·4 DISPLAY → F·1 COLOR SYSTEM → F·1 COLOR MATRIX

## 設定項目の説明

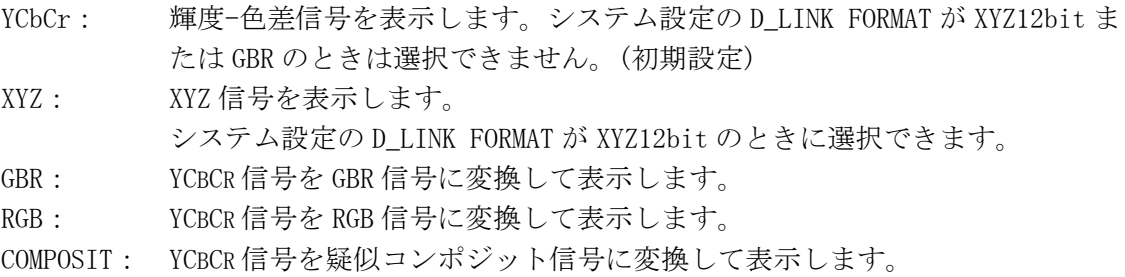

#### $COLOR$   $MATRIX = YCbCr$   $COLOR$   $MATRIX = XYZ$

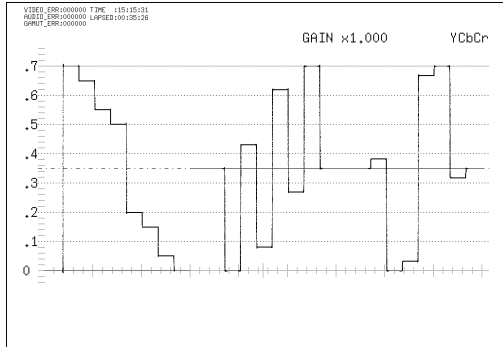

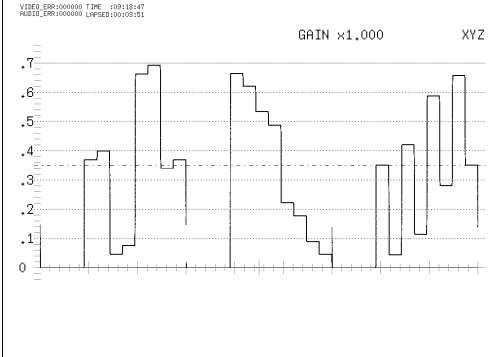

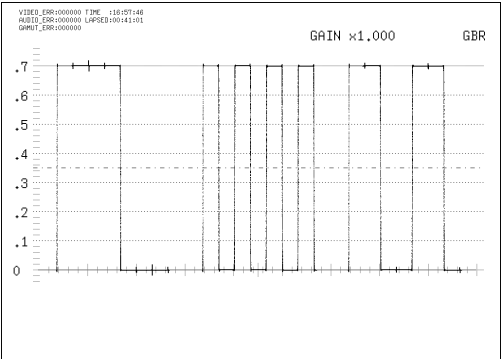

#### $COLOR$   $MATRIX = GBR$  COLOR  $MATRIX = RGB$

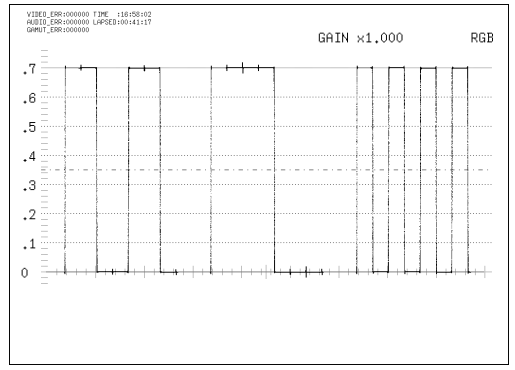

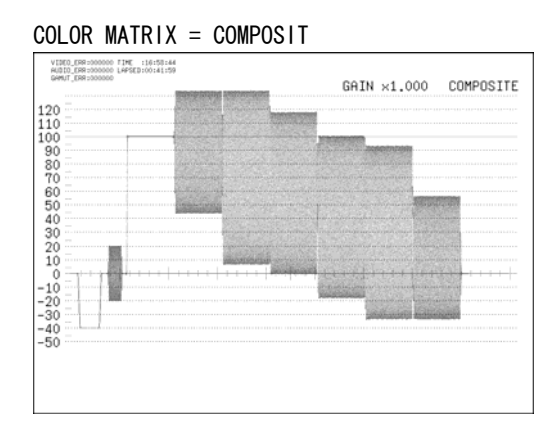

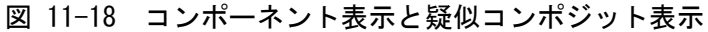

## <span id="page-128-0"></span>11.6.2 GBR、RGB 信号と輝度信号の同時表示

以下の操作で、GBR または RGB 信号と輝度信号を同時に表示できます。 ここで選択した表示形式は、画面右上に表示されます。 このメニューは、F・1 COLOR MATRIX を GBR または RGB にしたときに表示されます。

## 操作

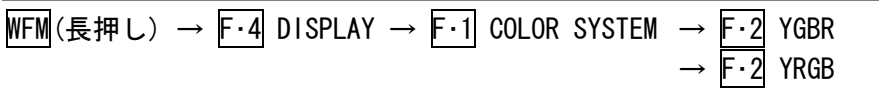

# 設定項目の説明

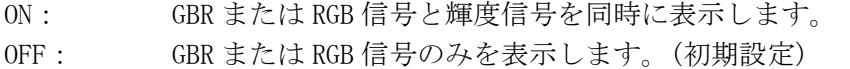

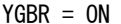

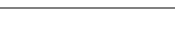

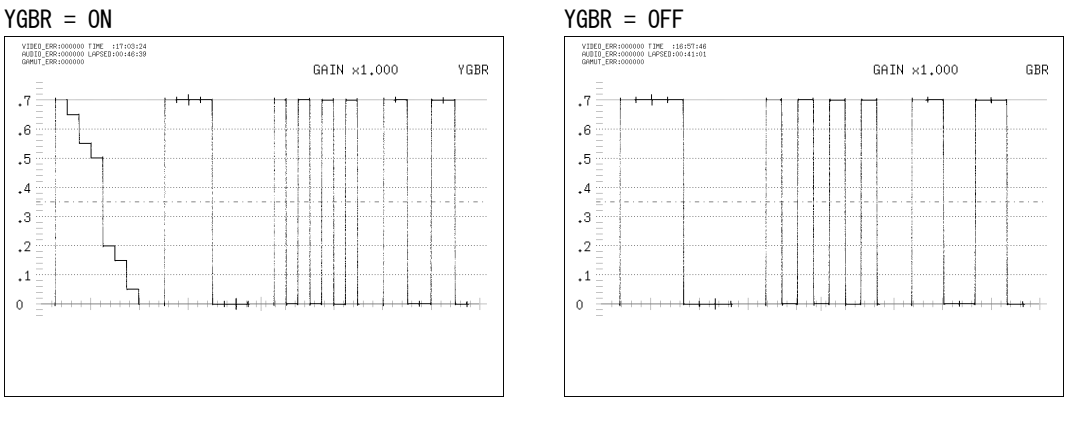

図 11-19 YGBR 表示

### 11.6.3 セットアップレベルの設定

以下の操作で、疑似コンポジット表示のセットアップレベルを設定できます。 このメニューは、F・1 COLOR MATRIX が COMPOSIT で、コンポジット表示フォーマットが NTSC のときに表示されます。

【参照】 コンポジット表示フォーマット →「[5.1.5](#page-48-0) コンポジット表示フォーマットの設定」

操作

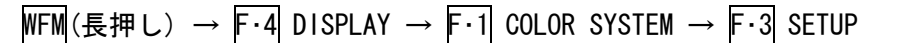

#### 設定項目の説明

0%: セットアップレベルを付加しません。(初期設定) 7.5%: 7.5%のセットアップレベルを付加します。

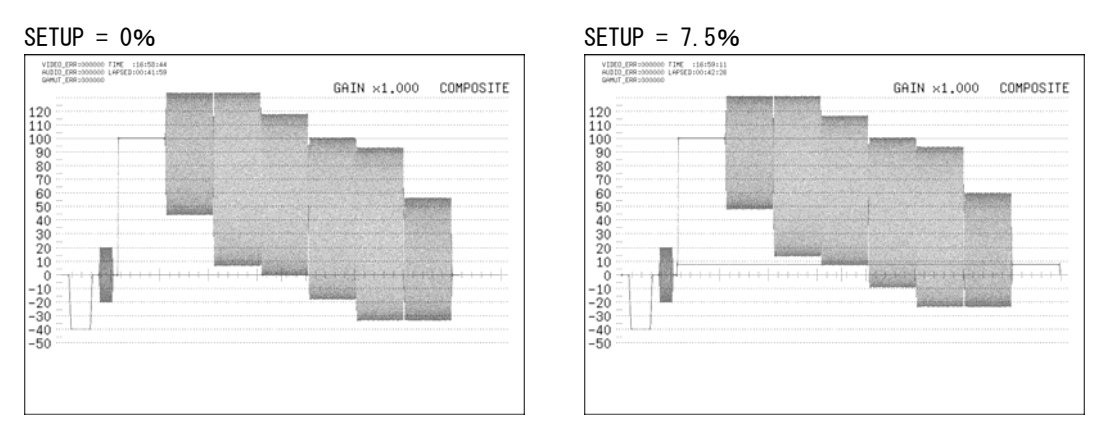

図 11-20 疑似コンポジット表示のセットアップレベル

# 11.6.4 YCBCR、GBR、RGB のオンオフ

以下の操作で、YCBCR、XYZ、GBR、RGB 信号をチャンネルごとにオンオフできます。すべて のチャンネルを OFF に設定することはできません。

このメニューは、F·1 COLOR MATRIX を COMPOSIT 以外にしたときに表示されます。ただし、 F・2 YGBR または F・2 YRGB を ON にしたときは表示されません。

操作

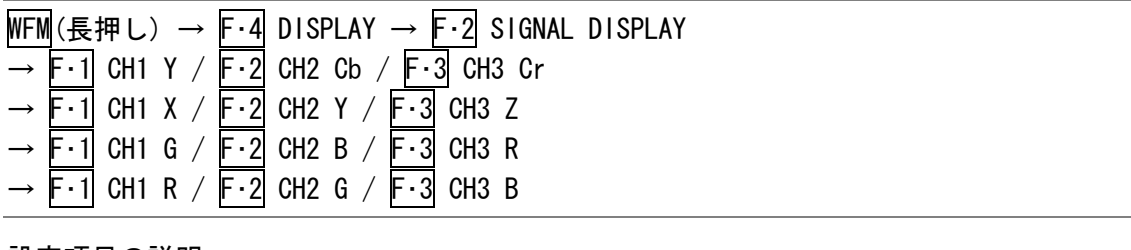

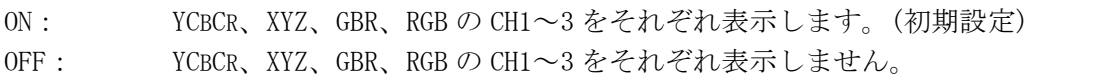

## 11.6.5 フィルタの選択

以下の操作で、フィルタを選択できます。 選択できるフィルタは、F・1 COLOR MATRIX の設定によって変わります。

操作

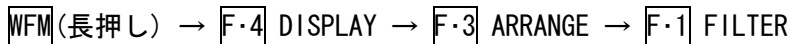

## ●COLOR MATRIX が YCbCr、XYZ、GBR、RGB のとき

#### 設定項目の説明

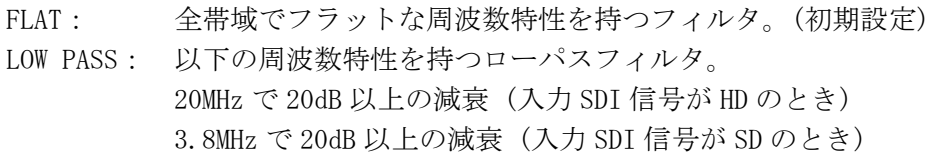

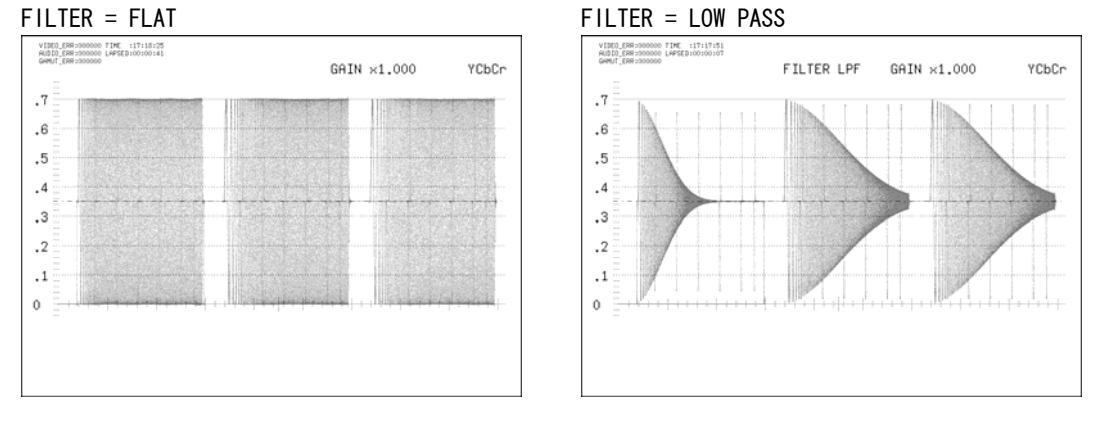

図 11-21 コンポーネント信号のフィルタ

## ●COLOR MATRIX が COMPOSIT のとき

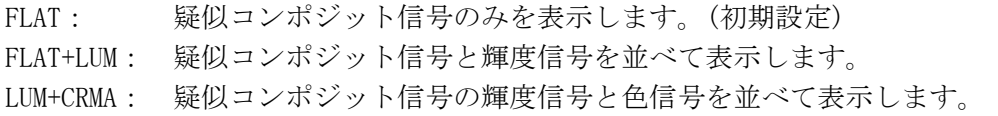

<span id="page-130-0"></span>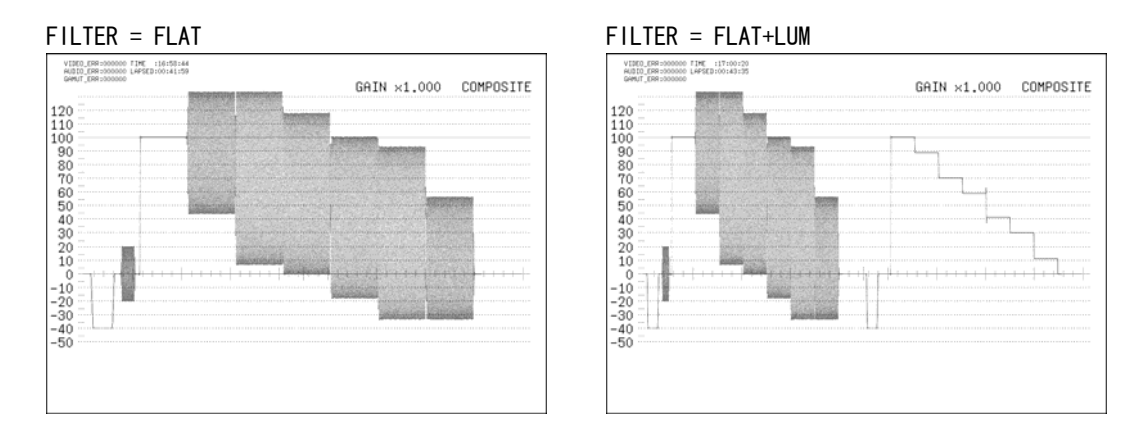

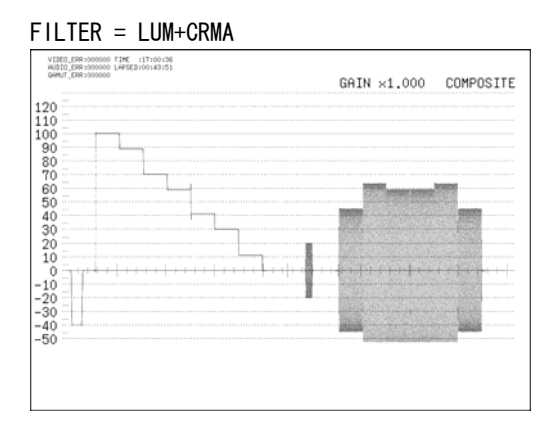

## 図 11-22 疑似コンポジット信号のフィルタ

## 11.6.6 ブランキング期間の表示

以下の操作で、ブランキング期間の表示を設定できます。 ベクトル波形表示でブランキング期間は通常表示しませんが、マルチ表示のときはここで 設定した内容に従ってブランキング期間を表示します。

#### 操作

 $WFM(E#U)$  → F·4 DISPLAY → F·3 ARRANGE → F·2 BLANKING

#### 設定項目の説明

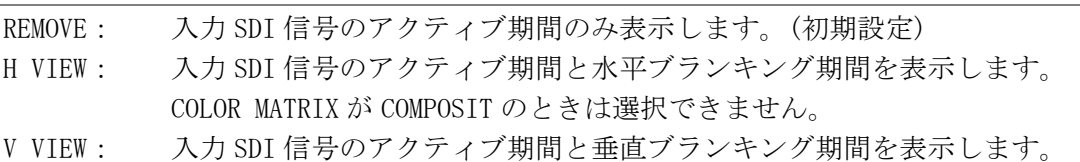

ALL VIEW: 入力 SDI 信号をすべて表示します。

COLOR MATRIX が COMPOSIT のときは選択できません。

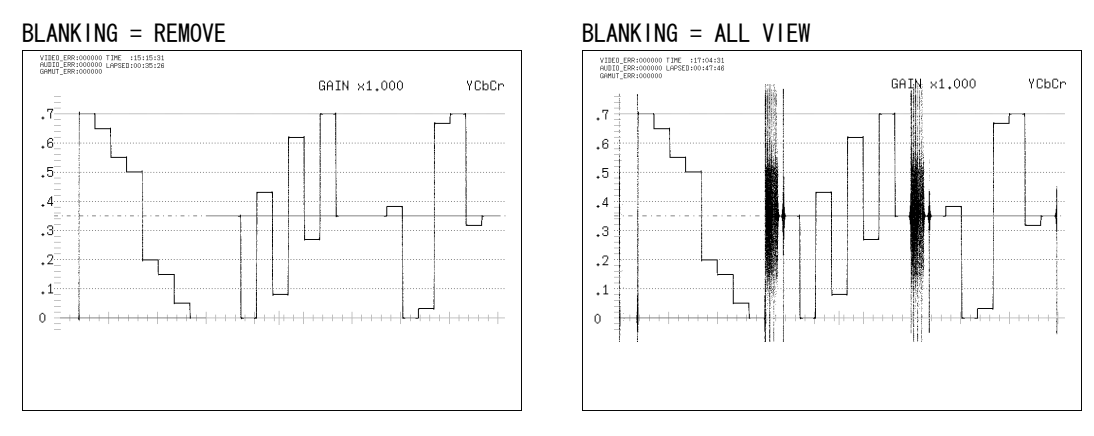

図 11-23 ブランキング期間の表示

## 11.6.7 オーディオメーターの表示

以下の操作で、ビデオ信号波形表示画面にオーディオメーターを表示できます。 オーディオメーターの設定はオーディオ表示画面で行ってください。

操作

# $WFM(\text{~} \oplus \text{~} \oplus \text{~}) \rightarrow F \cdot 4$  DISPLAY → F $\cdot 4$  THUMBNAIL → F $\cdot 1$  AUDIO METER

設定項目の説明

ON: オーディオメーターを表示します。(初期設定) OFF: オーディオメーターを表示しません。

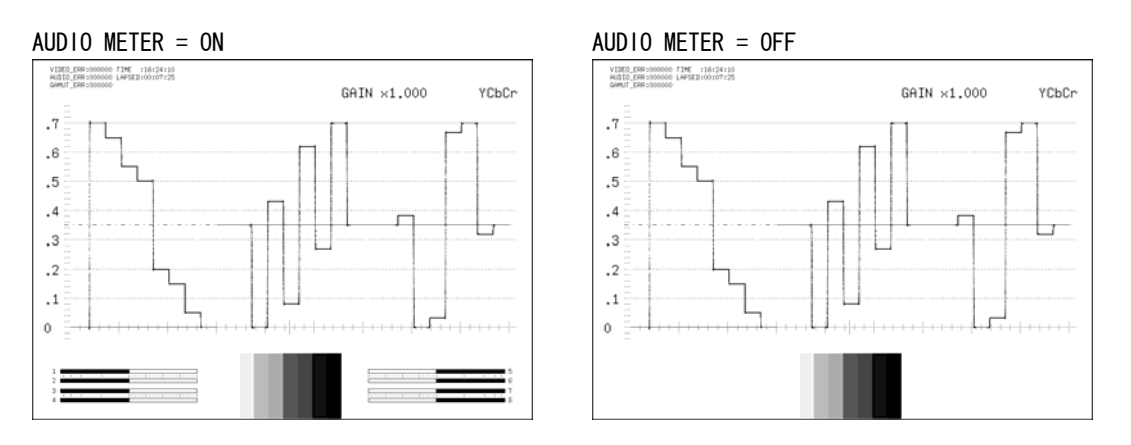

図 11-24 オーディオメーターの表示

## <span id="page-132-1"></span>11.6.8 オーディオメーターの表示形式選択

以下の操作で、オーディオメーターの表示形式を選択できます。 1st GROUP と 2nd GROUP の設定は、オーディオ表示の SDI GROUP で行ってください。 この設定は、ピクチャー表示、ベクトル波形表示のオーディオメーター表示形式と連動し ています。

【参照】 SDI GROUP →[「13.2.1](#page-156-0) オーディオ表示の入力チャンネル選択」

# 操作

WFM(長押し) → F·4 DISPLAY → F·4 THUMBNAIL → F·2 LAYOUT

<span id="page-132-0"></span>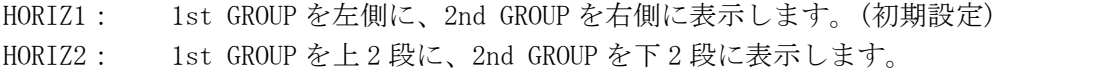

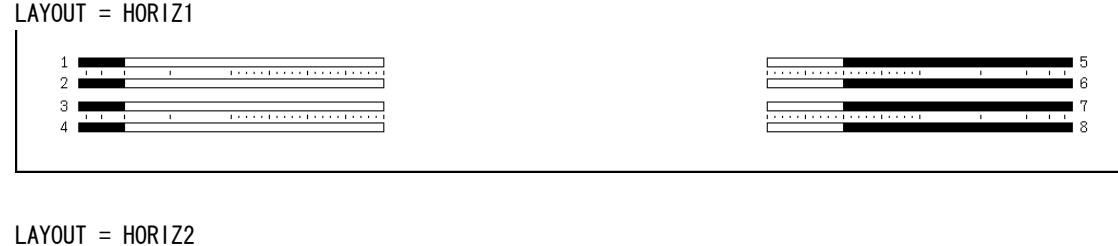

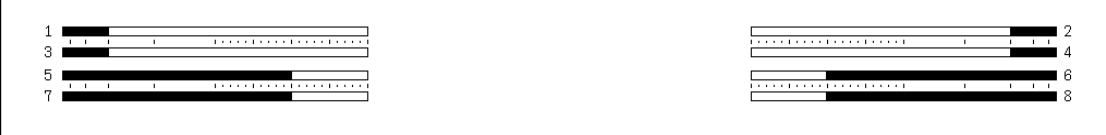

## 図 11-25 オーディオメーターの表示形式

# <span id="page-133-0"></span>11.6.9 ピクチャーの表示

以下の操作で、ビデオ信号波形表示画面にピクチャーを表示できます。 ピクチャーの設定はピクチャー表示画面で行ってください。ただし、マーカーを表示する ことはできません。

#### 操作

WFM(長押し) → F・4 DISPLAY → F・4 THUMBNAIL → F・3 PICTURE

#### 設定項目の説明

ON: ピクチャーを表示します。(初期設定) OFF: ピクチャーを表示しません。

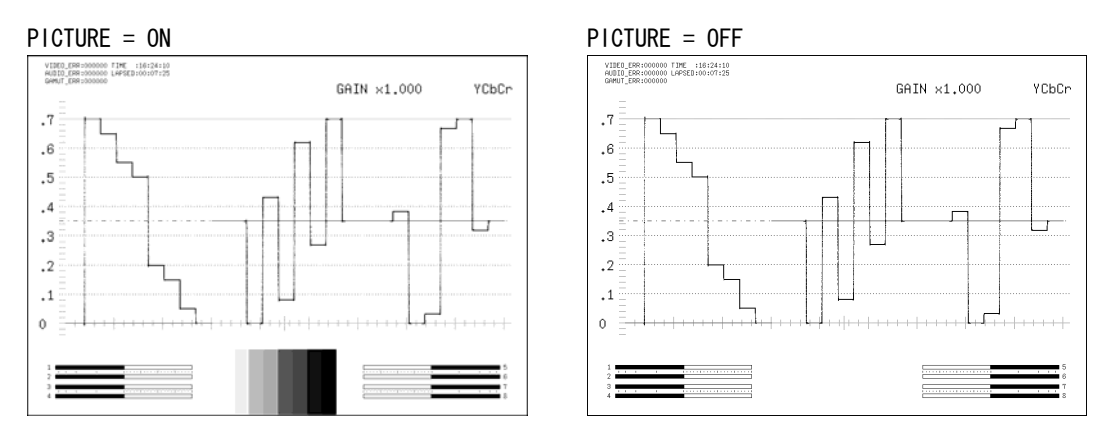

図 11-26 ピクチャーの表示

## 11.7 カーソルの設定 (CURSOR)

カーソルの設定は、ビデオ信号波形メニューの F・5 CURSOR で行います。ここではカーソル を表示して、カーソル測定ができます。

水平マーカーを表示しているときやマルチ表示のとき、カーソル測定はできません。

## WFM(長押し) → F・5 CURSOR →

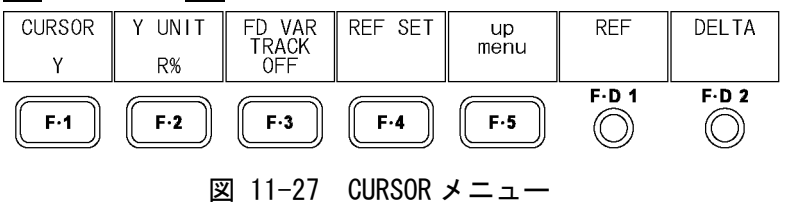

## 11.7.1 カーソルの表示

以下の操作で、カーソルを表示できます。

REF カーソルは青色で、DELTA カーソルは緑色で表示され、DELTA-REF が測定値として画面 右下に表示されます。F・D 2 DELTA を押すと、REF カーソルと DELTA カーソルの位置を入 れ換えることができます。

### 操作

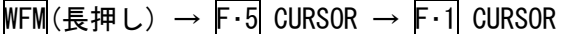

### 設定項目の説明

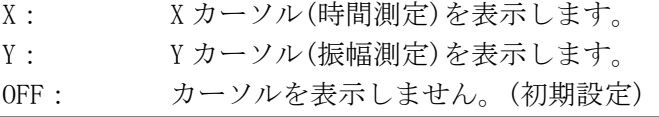

<span id="page-134-0"></span>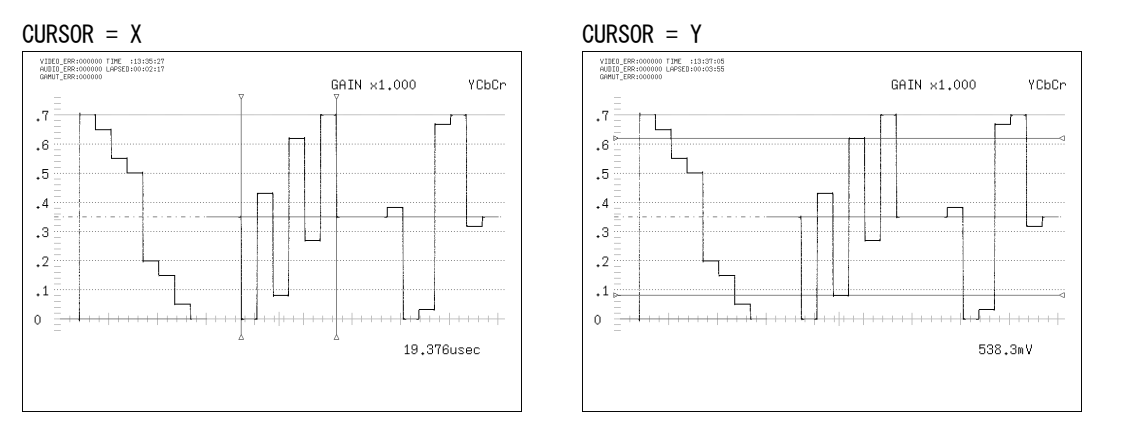

## 図 11-28 カーソルの表示

## 11.7.2 カーソルの種類選択

以下の操作で、2 本のカーソルを個別に移動するか、同時に移動するかを選択できます。 F・D 1 を押しても切り換えることができます。

操作

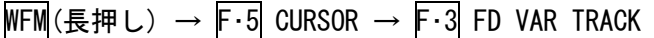

## 設定項目の説明

ON: カーソルを同時に移動します。カーソルの両端に▽マークが表示されます。 OFF: カーソルを個別に移動します。(初期設定)

# 11.7.3 カーソルの移動

以下の操作で、カーソルを移動できます。 F・3 FD VAR TRACK のオンオフと、F・D 1 を押したときの動作は連動しています。

### ●2本のカーソルを個別に移動するには

F・D 1 REF で REF カーソル(青)を、F・D 2 DELTA で DELTA カーソル(緑)を移動します。 F・D 1 を押して TRACK にすると、2 本のカーソルを同時に移動できます。 F・D 2 を押すと、REF カーソルと DELTA カーソルの位置が入れ替わります。

操作

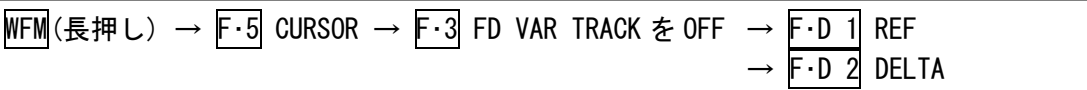

#### ●2本のカーソルを同時に移動するには

F・D 1 TRACK で 2 本のカーソルを同時に移動します。F・D 1 を押して REF にすると、2 本 のカーソルを個別に移動できます。

F・D 2 DELTA で DELTA カーソル(緑)を移動します。F・D 2 を押すと、REF カーソルと DELTA カーソルの位置が入れ替わります。

操作

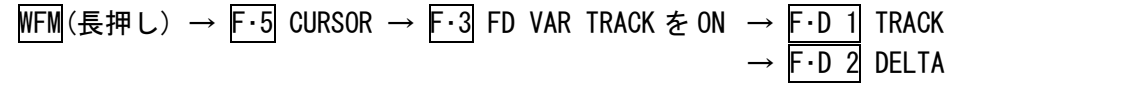

# 11.7.4 測定単位の設定

以下の操作で、カーソルの測定単位を変更できます。

## ●CURSOR が Y のとき

操作

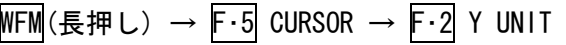

## 設定項目の説明

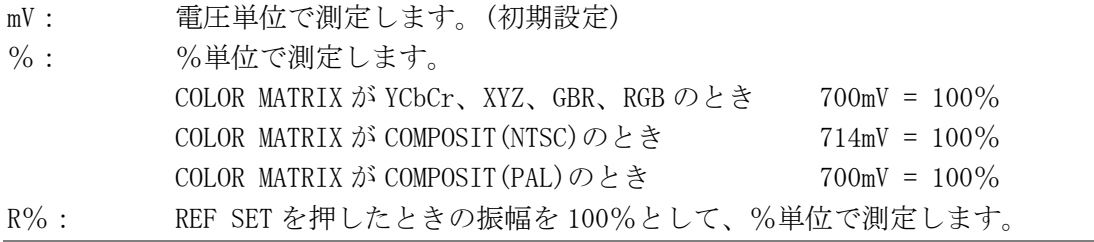

# ●CURSOR が X のとき

操作

 $\overline{\text{WFM}}$ (長押し) → F・5 CURSOR → F・2 X UNIT

## 設定項目の説明

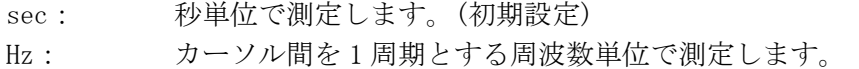

## 11.7.5 基準値の設定

F・2 Y UNIT を R%にしたとき、以下の操作で、押したときの振幅が 100%となります。

#### 操作

WFM(長押し) → F・5 CURSOR → F・4 REF SET

12. ベクトル波形表示 (VECT)

# 12.1 ベクトル波形表示画面の説明

VECT を押すとベクトル波形が表示されます。

ベクトル波形メニューを表示するには VECT を 0.5 秒以上長押しするか、ベクトル波形表示 画面でファンクションキーまたはファンクションダイヤルを操作してください。ベクトル波 形メニューは一定時間操作をしないか、再度 VECT を押すと消えます。

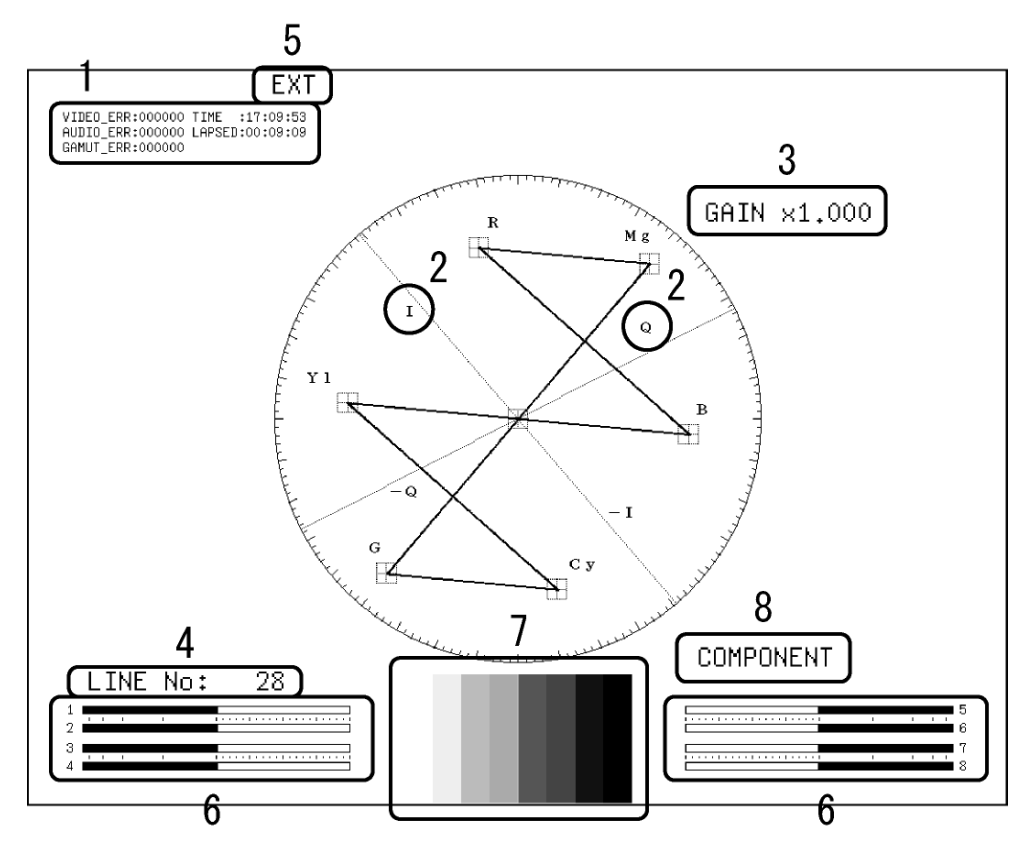

図 12-1 ベクトル波形表示画面

1 エラーカウンター表示

エラーカウンター、現在の時刻、経過時間が表示されます。詳細は「[14.1](#page-166-0) ステータス 画面の説明」を参照してください。

2 IQ 軸表示

IQ 軸を表示できます。 【参照】 「[12.2.1](#page-139-0) IQ軸の表示」

### 3 倍率表示

ベクトル波形の倍率が表示されます。倍率は GAIN MAG と GAIN VARIABLE の組み合わせに よって、0.2~10 倍まで設定できます。

【参照】 GAIN MAG →[「12.3.1](#page-142-0) 固定倍率の設定」 GAIN VARIABLE → 「[12.3.2](#page-142-1) 可変倍率の設定」

4 選択ライン表示

選択したラインの波形を表示できます。 【参照】 「[12.4.1](#page-143-0) 選択ラインの波形表示」[「12.4.2](#page-144-0) ラインの選択」

## 5 同期信号表示

外部同期信号に設定したときに、「EXT」が表示されます。 【参照】 「[12.4.4](#page-144-1) 外部同期信号への切り換え」

6 サムネイル表示(オーディオメーター)

オーディオメーターがサムネイル表示されます。オフにすることもできます。 【参照】 オーディオメーターのオンオフ →[「12.5.2](#page-146-0) オーディオメーターの表示」 オーディオメーターの表示形式 →[「12.5.3](#page-146-1) オーディオメーターの表示形式選択」

7 サムネイル表示(ピクチャー) ピクチャーがサムネイル表示されます。オフにすることもできます。 【参照】 ピクチャーのオンオフ →[「12.5.4](#page-147-0) ピクチャーの表示」

## 8 表示形式の表示

ベクトル波形の表示形式が、COMPONENT、COMPOSITE のいずれかで表示されます。 【参照】 「[12.6.1](#page-148-0) 表示形式の選択」

# 12.2 ベクトル波形とスケールの設定 (INTEN/SCALE)

ベクトル波形とスケールの設定は、ベクトル波形メニューの F・1 INTEN/SCALE で行います。 ここでは IQ 軸の表示、ベクトル波形の色、輝度、コントラスト、スケールの色と輝度につい て設定できます。

F・1 INTEN/SCALE は、MODE を VECTOR にしたときに表示されます。

【参照】 MODE →[「12.5.1](#page-145-0) ベクトル波形表示と 5 バー表示の切り換え」

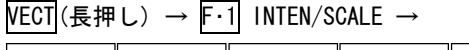

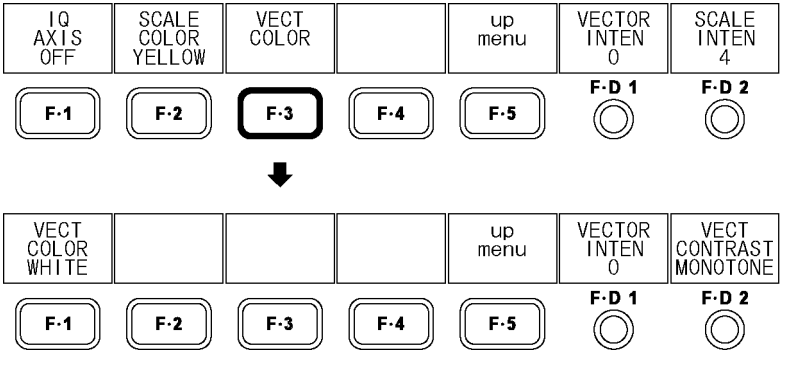

図 12-2 INTEN/SCALE メニュー

# <span id="page-139-0"></span>12.2.1 IQ 軸の表示

以下の操作で、IQ 軸を表示できます。 入力フォーマットが 625i/50 のときは、ON を選択しても IQ 軸は表示されません。

#### 操作

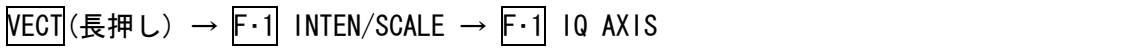

#### 設定項目の説明

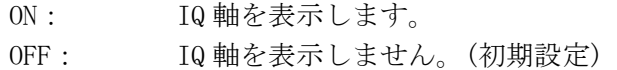

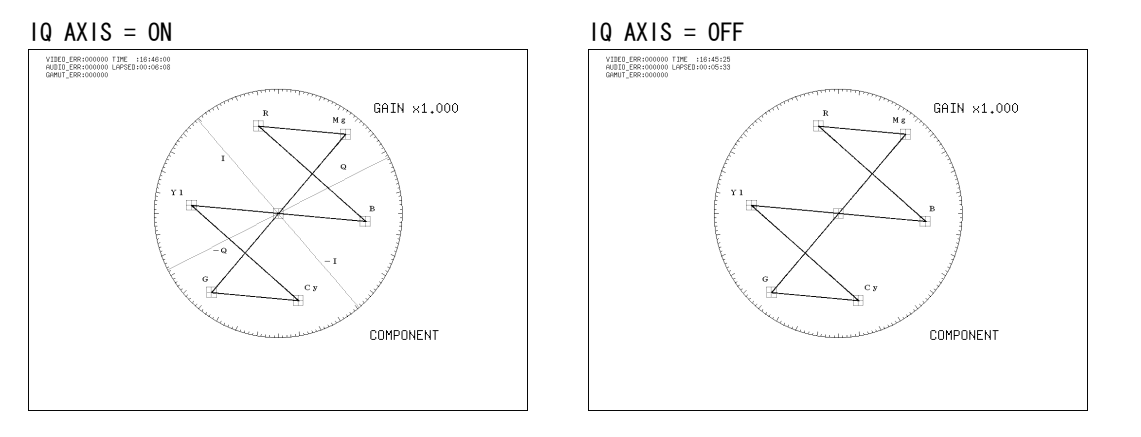

### 図 12-3 IQ 軸のオンオフ

# 12.2.2 スケール色の変更

以下の操作で、スケールの色を 7 色から選択できます。

操作

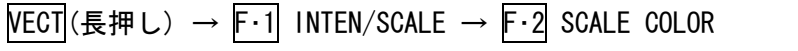

#### 設定項目の説明

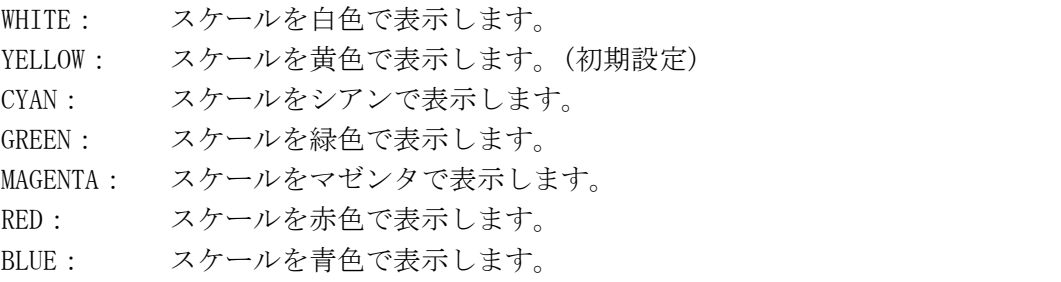

## 12.2.3 ベクトル波形色の変更

以下の操作で、ベクトル波形の色を 2 色から選択できます。 マルチ表示のときはこの設定に関わらず、WFM COLOR で設定した色で表示されます。(2 入 力表示の VEC+PIC を除く)

【参照】 WFM COLOR →[「11.3.3](#page-115-0) ビデオ信号波形色の変更」

操作

 $\overline{\text{NECI}}$ (長押し) → F·1 INTEN/SCALE → F·3 VECT COLOR → F·1 VECT COLOR

#### 設定項目の説明

WHITE: ベクトル波形を白色で表示します。(初期設定) GREEN: ベクトル波形を緑色で表示します。

## 12.2.4 コントラストの設定

以下の操作で、ベクトル波形のコントラストを選択できます。 マルチ表示のときはこの設定に関わらず、WFM CONTRAST で設定したコントラストで表示さ れます。

操作

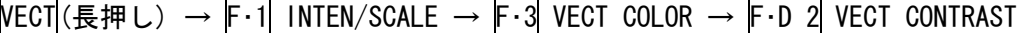

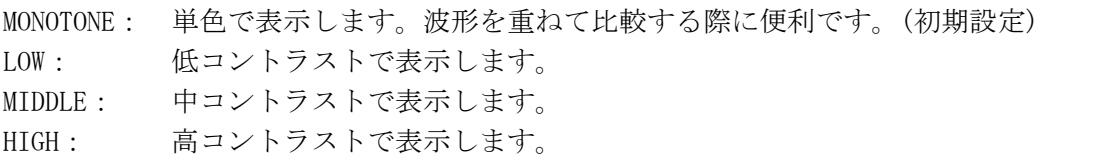

## 12.2.5 ベクトル波形の輝度設定

以下の操作で、ベクトル波形の輝度を設定できます。 マルチ表示のときはこの設定に関わらず、WFM INTEN で設定した輝度で表示されます。(2 入力表示の VEC+PIC を除く)

F・D 1 を押すと、設定値が初期設定(0)になります。

【参照】 WFM INTEN →[「11.3.7](#page-117-0) ビデオ信号波形の輝度設定」

#### 操作

 $\overline{\text{NECI}}$ (長押し) → F·1 INTEN/SCALE → F·D 1 VECTOR INTEN

#### 設定項目の説明

設定範囲: -128 - 127 (初期設定:0)

## 12.2.6 スケール輝度の設定

以下の操作で、スケールの輝度を設定できます。 F・D 2 を押すと、設定値が初期設定(4)になります。

#### 操作

 $\overline{\text{NECI}}$ (長押し)  $\rightarrow$  F $\cdot$ 1 INTEN/SCALE  $\rightarrow$  F $\cdot$ D 2 SCALE INTEN

#### 設定項目の説明

設定範囲: -8 - 7 (初期設定:4)

## 12.3 倍率の設定 (GAIN)

倍率の設定は、ベクトル波形メニューの F·2 GAIN で行います。 F・2 GAIN は、MODE を VECTOR にしたときに表示されます。

【参照】 MODE →[「12.5.1](#page-145-0) ベクトル波形表示と 5 バー表示の切り換え」

```
\overline{\text{VECI}}(長押し) → F·2 GAIN →
GAIN<br>MAG<br>X1
                                                                             GAIN<br>VARIABLE<br>1.000
                                                                  \overline{u}menu
                                                                                F.D.1F.D.2F-1F-2F-3\mathsf{F}\cdot\mathbf{4}F-5\circledcirc\circledcirc図 12-4 GAIN メニュー
```
### 12.3.1 固定倍率の設定

以下の操作で、ベクトル波形の固定倍率を設定できます。

操作

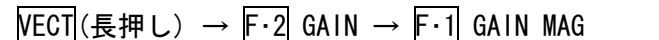

#### 設定項目の説明

×1: 1 倍。(初期設定)  $\times$ 5: 5 倍。 IQ-MAG: 3.12 倍。(HD でコンポーネント表示のとき)(マルチフォーマットカラーバー の I 信号が円周上にのるような倍率) 2.845 倍。(HD で疑似コンポジット表示のとき)(疑似コンポジット変換された マルチフォーマットカラーバーの I 信号が円周上にのるような倍率) 2.92 倍。(SD でコンポーネント表示のとき)(コンポジットベクトル表示のバ ースト信号をコンポーネント変換したときに、振幅が円周上にのるような倍 率) 2.63 倍。(SD で疑似コンポジット表示のとき)(疑似コンポジット変換された SMPTE カラーバーの-I、Q信号が円周上にのるような倍率)

## <span id="page-142-1"></span>12.3.2 可変倍率の設定

以下の操作で、ベクトル波形の倍率を可変できます。 ベクトル波形の倍率は、F·1 GAIN MAG と F·D 1 GAIN VARIABLE の組み合わせによって、 0.2~10 倍まで設定できます。設定した倍率は、画面右上に表示されます。

#### 操作

## $\overline{\text{VECT}}$ (長押し)  $\rightarrow$  F $\cdot$ 2 GAIN  $\rightarrow$  F $\cdot$ D 1 GAIN VARIABLE

#### 設定項目の説明

設定範囲: 0.200 - 2.000 (GAIN MAGが×1のとき) (初期設定:1.000) 1.000 - 10.000 (GAIN MAG が×5のとき) (初期設定:5.000) 1.000 - 10.000 (GAIN MAG が IQ-MAG のとき) (初期設定:3.120/2.845/2.920/2.630)

GAIN MAG =  $\times$  1 GAIN MAG = IQ-MAG

<span id="page-142-0"></span>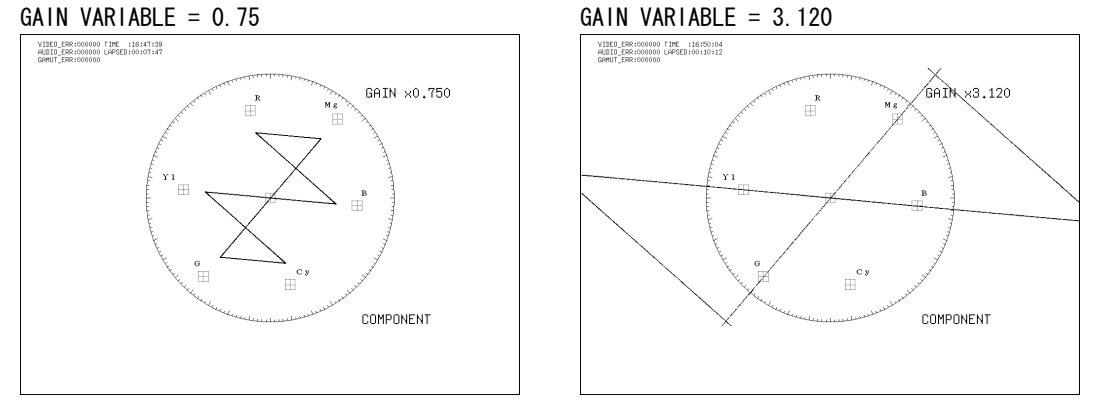

図 12-5 ベクトル波形の倍率

# 12.4 ラインセレクトと同期信号の設定 (LINE SEL EXT REF)

ラインセレクトと同期信号の設定は、ベクトル波形メニューの F・3 LINE SEL EXT REF で行 います。ここでは選択したラインの波形を表示したり、外部同期信号に切り換えたりするこ とができます。

2 入力表示のとき、ラインセレクト表示はできません。

VECT(長押し) → F·3 LINE SEL EXT REF →

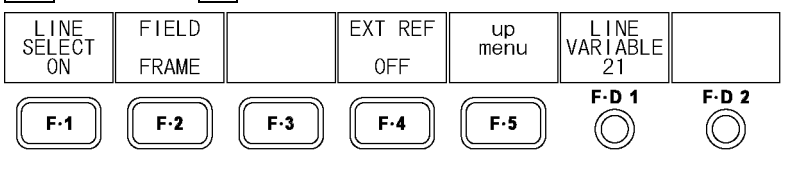

図 12-6 LINE SEL EXT REF メニュー

#### <span id="page-143-0"></span>12.4.1 選択ラインの波形表示

以下の操作で、選択したラインの波形を表示できます。 この設定は、ピクチャー表示、ビデオ信号波形表示のラインセレクト設定と連動していま す。

## 操作

 $\overline{\text{NECI}}$ (長押し)  $\rightarrow$  F $\cdot$ 3 LINE SEL EXT REF  $\rightarrow$  F $\cdot$ 1 LINE SELECT

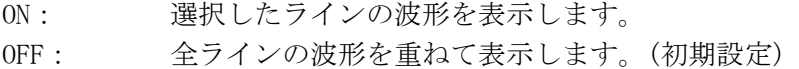

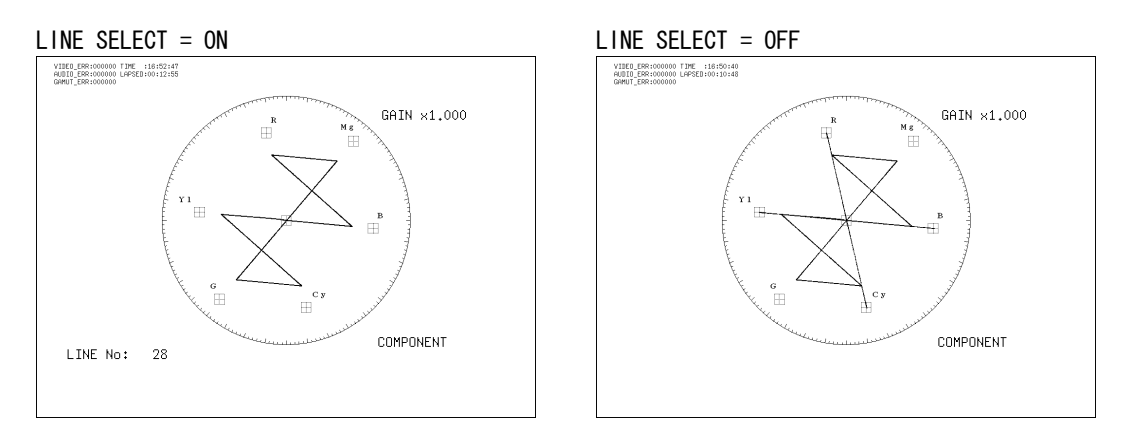

図 12-7 ラインセレクトのオンオフ
### 12.4.2 ラインの選択

以下の操作で、ラインを選択できます。

選択したラインは、画面左下に表示され、F·D 1 を押すと最初の映像ラインになります。 このメニューは、F·1 LINE SELECT を ON にしたときに表示されます。

また、この設定は、ピクチャー表示、ビデオ信号波形表示、ステータス表示(データダンプ 表示)の選択ラインと連動しています。

#### 操作

VECT (長押し) → F·3 LINE SEL EXT REF → F·D 1 LINE VARIABLE

### 12.4.3 ライン選択範囲の設定

以下の操作で、ラインの選択範囲を設定できます。

このメニューは入力 SDI 信号がインタレースまたはセグメントフレームのときに表示され ます。

また、この設定は、ピクチャー表示、ビデオ信号波形表示の選択範囲と連動しています。

操作

VECT(長押し) → F・3 LINE SEL EXT REF → F・2 FIELD

#### 設定項目の説明(例は入力フォーマットが 1080i/59.94 のときの設定範囲)

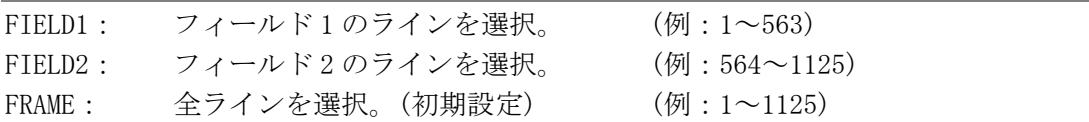

### 12.4.4 外部同期信号への切り換え

以下の操作で、外部同期信号に切り換えることができます。 この設定は、ビデオ信号波形表示、ステータス表示の同期信号設定と連動しています。 D LINK FORMAT が YC10bit のときは、OFF 固定です。このメニューは表示されません。 【参照】 D\_LINK FORMAT →[「5.1.4](#page-47-0) 入力フォーマットの設定」

#### 操作

 $\overline{\text{NECI}}$ (長押し)  $\rightarrow$  F·3 LINE SEL EXT REF  $\rightarrow$  F·4 EXT REF

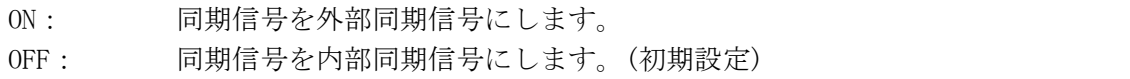

# 12.5 表示の設定 (DISPLAY)

表示の設定は、ベクトル波形メニューの F・4 DISPLAY で行います。ここではベクトル波形表 示と 5 バー表示の切り換えと、サムネイルについて設定できます。

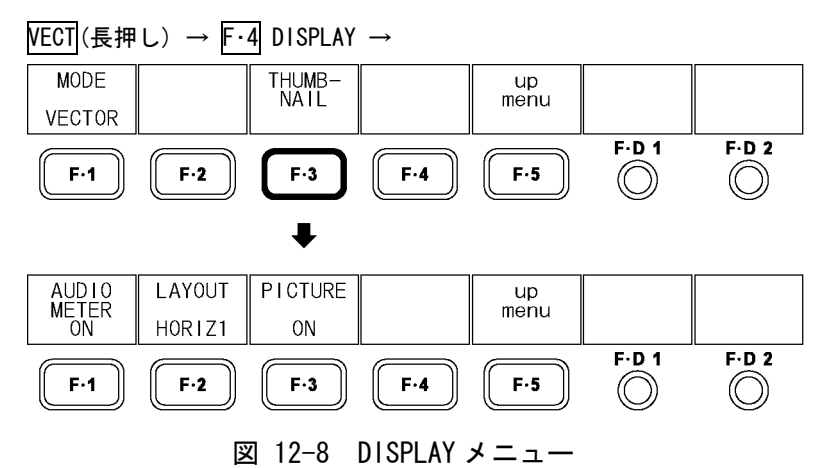

### <span id="page-145-0"></span>12.5.1 ベクトル波形表示と 5 バー表示の切り換え

以下の操作で、ベクトル波形表示と 5 バー表示を切り換えることができます。 システム設定の D\_LINK FORMAT が XYZ12bit のときや、2 入力表示で DISPLAY MODE が VEC+PIC のとき、5 バー表示はできません。 【参照】 5 バー表示 →「[12.7](#page-150-0) 5 バーの設定 (5BAR SETUP)」

```
「5.1.4 入力フォーマットの設定」
6.3 マルチ表示形式の選択」
```
操作

VECT(長押し) → F・4 DISPLAY → F・1 MODE

#### 設定項目の説明

VECTOR: ベクトル波形を表示します。(初期設定) 5BAR: 5 バーを表示します。

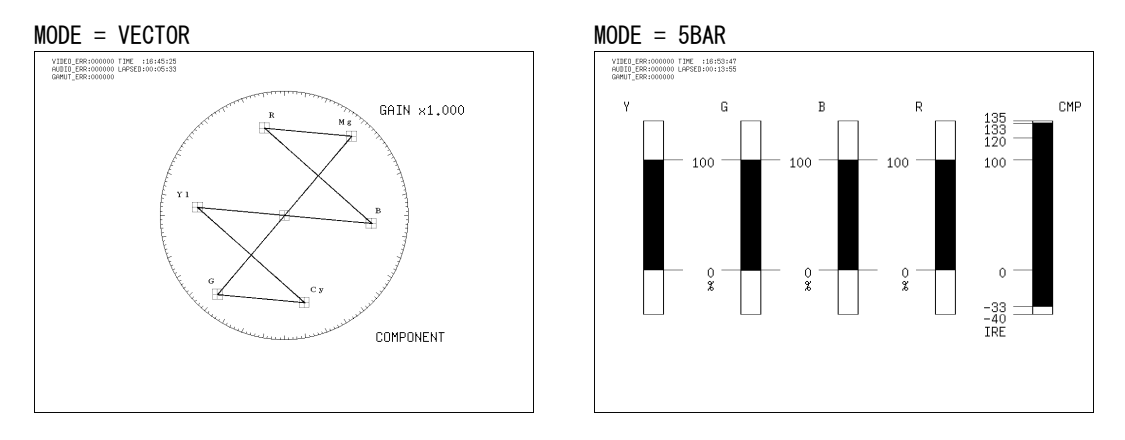

図 12-9 ベクトル波形表示と 5 バー表示

## 12.5.2 オーディオメーターの表示

以下の操作で、ベクトル波形表示画面にオーディオメーターを表示できます。 オーディオメーターの設定はオーディオ表示画面で行ってください。

操作

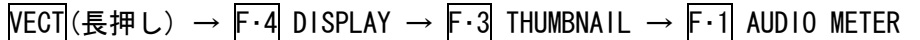

設定項目の説明

ON: オーディオメーターを表示します。(初期設定) OFF: オーディオメーターを表示しません。

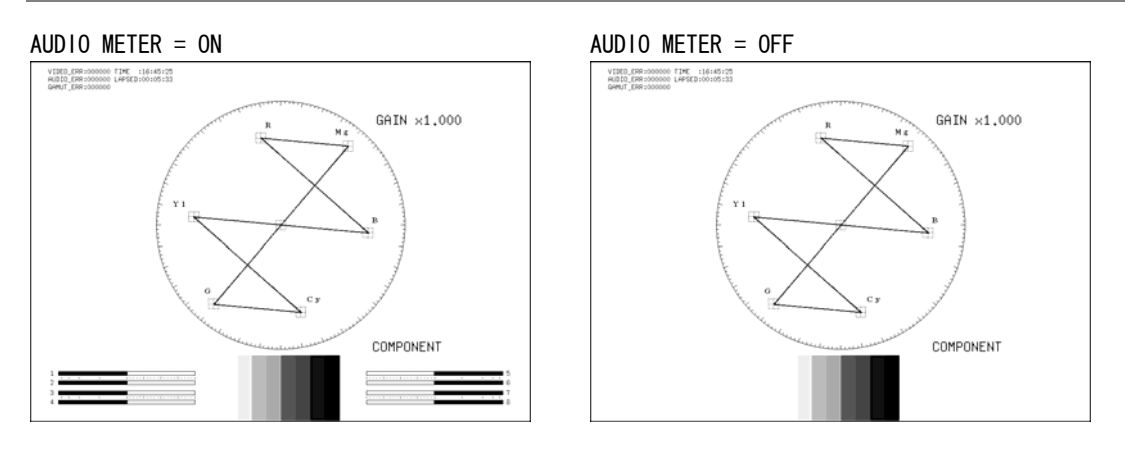

図 12-10 オーディオメーターの表示

### 12.5.3 オーディオメーターの表示形式選択

以下の操作で、オーディオメーターの表示形式を選択できます。 1st GROUP と 2nd GROUP の設定は、オーディオ表示の SDI GROUP で行ってください。 この設定は、ピクチャー表示、ビデオ信号波形表示のオーディオメーター表示形式と連動 しています。

【参照】 SDI GROUP →[「13.2.1](#page-156-0) オーディオ表示の入力チャンネル選択」

# 操作

VECT(長押し) → F・4 DISPLAY → F・3 THUMBNAIL → F・2 LAYOUT

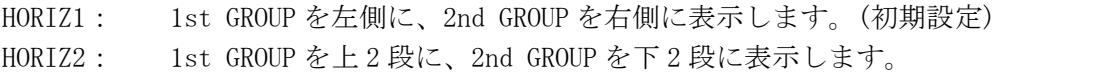

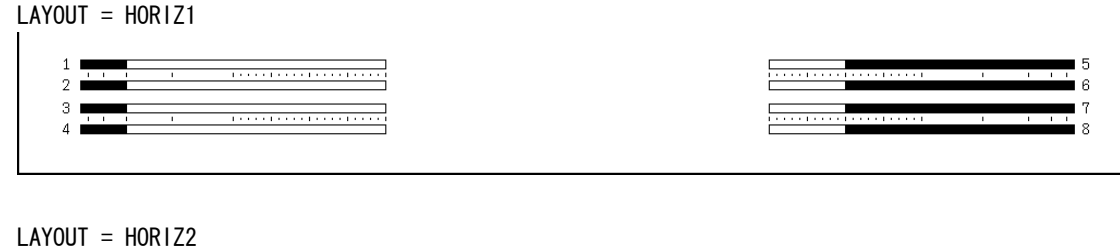

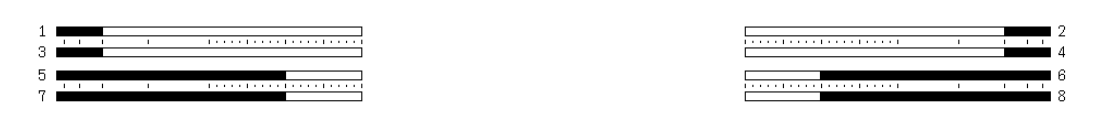

# 図 12-11 オーディオメーターの表示形式

# 12.5.4 ピクチャーの表示

以下の操作で、ベクトル波形表示画面にピクチャーを表示できます。 ピクチャーの設定はピクチャー表示画面で行ってください。ただし、マーカーを表示する ことはできません。

## 操作

VECT(長押し) → F・4 DISPLAY → F・3 THUMBNAIL → F・2 PICTURE

### 設定項目の説明

ON: ピクチャーを表示します。(初期設定) OFF: ピクチャーを表示しません。

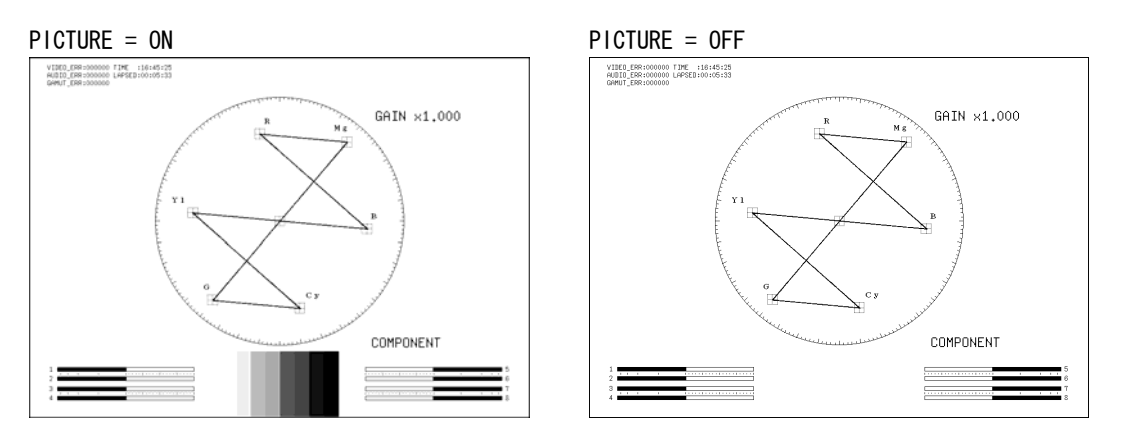

図 12-12 ピクチャーの表示

### 12.6 表示形式の設定 (COLOR SYSTEM)

表示形式の設定は、ベクトル波形メニューの F·5 COLOR SYSTEM で行います。ここではベク トル波形の表示形式と、75%カラーバー用スケールについて設定できます。 F・5 COLOR SYSTEM は、MODE を VECTOR にしたときに表示されます。

【参照】 MODE →[「12.5.1](#page-145-0) ベクトル波形表示と 5 バー表示の切り換え」

VECT (長押し) → F·5 COLOR SYSTEM →

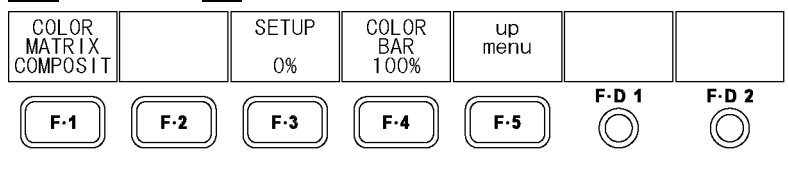

図 12-13 COLOR SYSTEM メニュー

#### 12.6.1 表示形式の選択

以下の操作で、ベクトル波形の表示形式を選択できます。 選択した表示形式は、画面右下に表示されます。(5 バー表示のときは表示されません) COMPOSIT を選択したとき、コンポジット表示フォーマット(NTSC/PAL)は、システム設定の COMPOSIT FORMAT で設定してください。

【参照】 COMPOSIT FORMAT →[「5.1.5](#page-48-0) コンポジット表示フォーマットの設定」

### 操作

VECT(長押し) → F・5 COLOR SYSTEM → F・1 COLOR MATRIX

#### 設定項目の説明

COMPONEN: コンポーネント信号の色差信号を X-Y で表示します。(初期設定)

COMPOSIT: コンポーネント信号をコンポジット信号の色差信号に変換して、X-Y で表示 します。

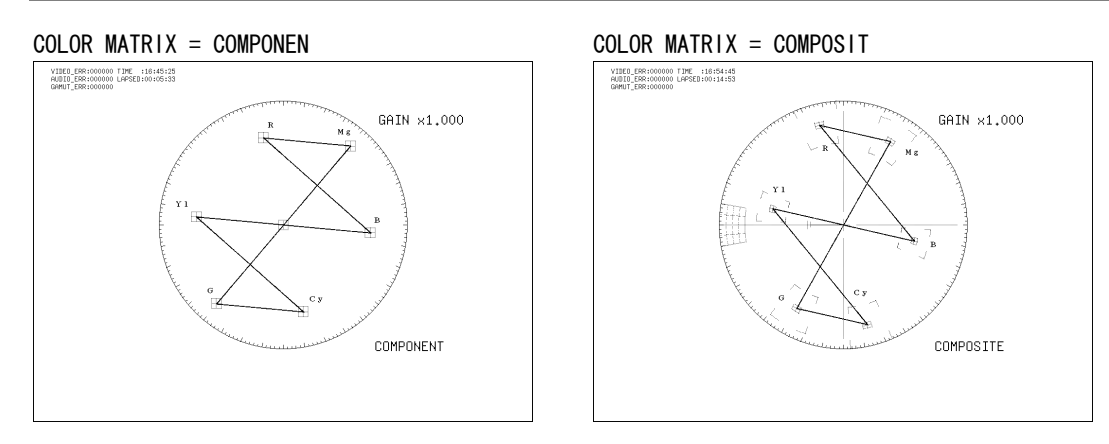

図 12-14 コンポーネント表示と疑似コンポジット表示

### 12.6.2 セットアップレベルの設定

以下の操作で、疑似コンポジット表示のセットアップレベルを設定できます。マルチ表示 のときはこの設定に関わらず、ビデオ信号波形メニューで設定した SETUP で表示されます。 (2 入力表示の VEC+PIC を除く)

このメニューは、F·1 COLOR MATRIX が COMPOSIT で、コンポジット表示フォーマットが NTSC のときに表示されます。

【参照】 SETUP →[「11.6.3](#page-129-0) セットアップレベルの設定」

コンポジット表示フォーマット →「[5.1.5](#page-48-0) コンポジット表示フォーマットの設定」

### 操作

VECT(長押し) → F・5 COLOR SYSTEM → F・3 SETUP

#### 設定項目の説明

0%: セットアップレベルを付加しません。(初期設定) 7.5%: 7.5%のセットアップレベルを付加します。

#### 12.6.3 75%カラーバー用スケールの表示

以下の操作で、75%カラーバー用スケールを表示できます。

#### 操作

 $\overline{\text{NECI}}$ (長押し)  $\rightarrow$  F·5 COLOR SYSTEM  $\rightarrow$  F·4 COLOR BAR

- 100%: 100%カラーバーを入力したときに、ピークレベルが合うようなスケールを表 示します。(初期設定)
- 75%: 75%カラーバーを入力したときに、ピークレベルが合うようなスケールを表 示します。
- 

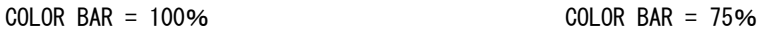

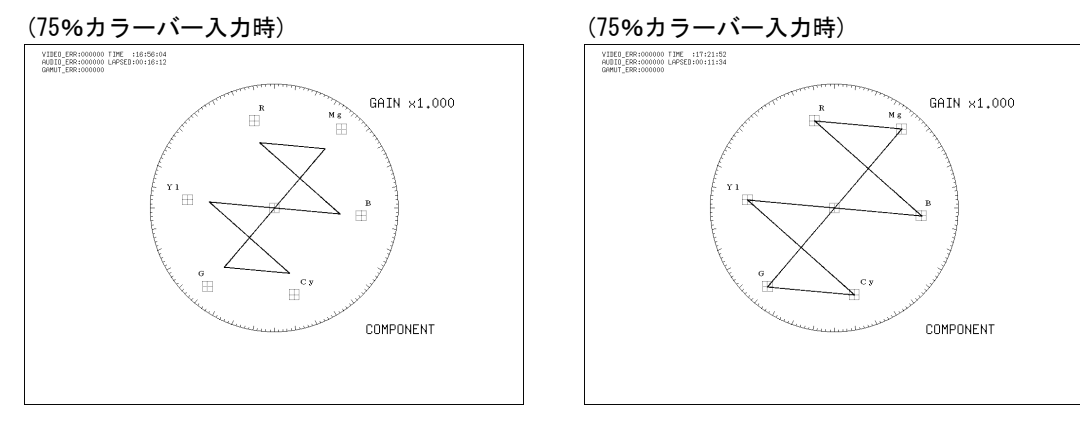

図 12-15 スケールの種類

# 12.7 5 バーの設定 (5BAR SETUP)

5 バーの設定は、ベクトル波形メニューの F・5 5BAR SETUP で行います。ここでは信号の表 示順と、スケールの単位について設定できます。

F・5 5BAR SETUP は、MODE を 5BAR にしたときに表示されます。

【参照】 MODE →[「12.5.1](#page-145-0) ベクトル波形表示と 5 バー表示の切り換え」

VECT (長押し) → F·5 5BAR SETUP →

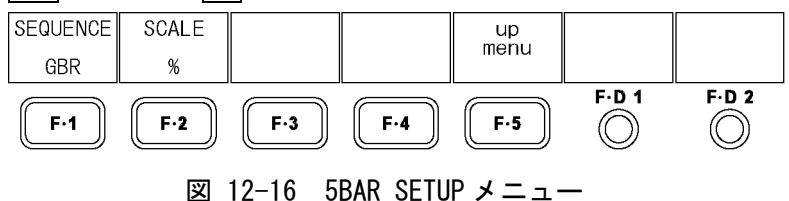

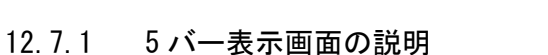

F・1 MODE を 5BAR にすると、5 バーが表示されます。

5 バー表示では、プラスピークレベルとマイナスピークレベルを同時に表示します。レベ ルは通常シアンで表示されますが、既定のレベルを超えた部分は赤で表示されます。

また、過渡的なエラーを除去するためにローパスフィルタが設定されています。このフィ ルタの設定は、ステータスメニューで設定した内容が適用されます。

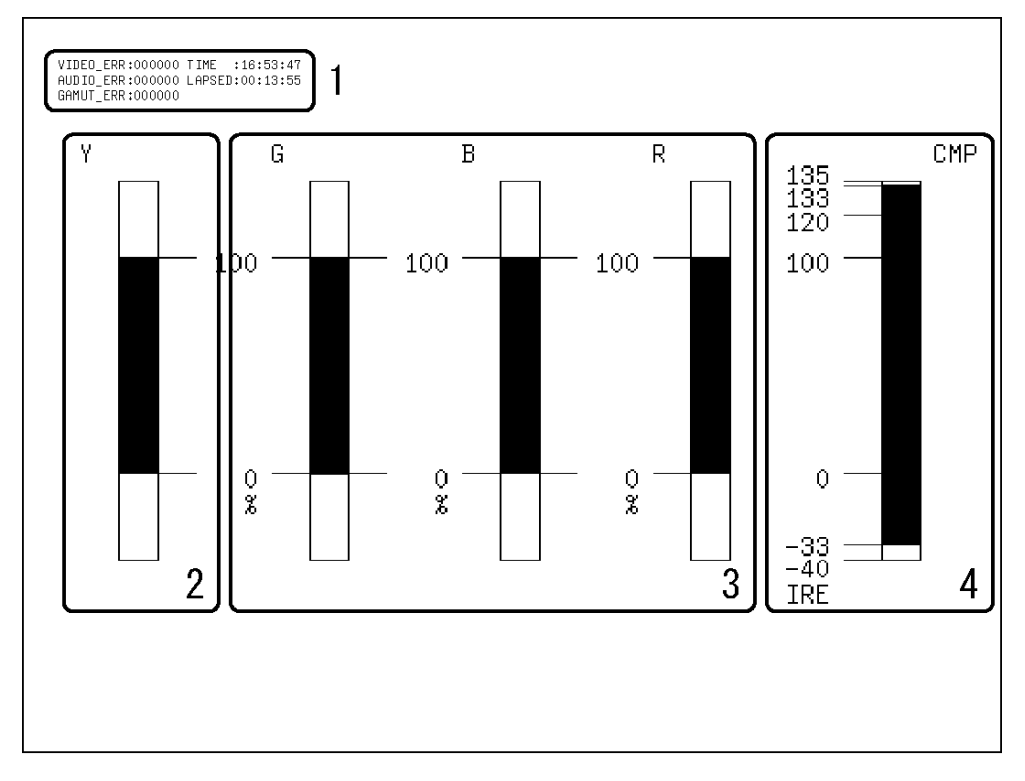

【参照】 [「14.5.5](#page-187-0) ローパスフィルタのオンオフ」「[14.5.6](#page-187-1) フィルタ特性の選択」

<span id="page-150-0"></span>図 12-17 5 バー表示画面

1 エラーカウンター表示

エラーカウンター、現在の時刻、経過時間が表示されます。詳細は[「14.1](#page-166-0) ステータ ス画面の説明」を参照してください。

2 Y

輝度信号のレベルを表示します。 ステータス画面の LUMA ERROR で設定した範囲外のレベルは赤く表示されます。 【参照】 LUMA ERROR →「[14.5.12](#page-190-0) ルミナンスエラーの検出設定」

3 G、B、R

YCBCR 信号を GBR 信号に変換したときのレベルを表示します。 信号の並び順は、F・1 SEQUENCE で RGB に変更できます。また、ステータス画面の GAMUT ERROR で設定した範囲外のレベルは赤く表示されます。 【参照】 GAMUT ERROR →[「14.5.8](#page-188-0) ガマットエラーの検出設定」

4 CMP

YCBCR 信号を疑似コンポジット信号に変換したときのレベルを表示します。(ただしブ ランキング期間のレベルは表示されません) ステータス画面の COMPOSIT GAMUT で設定した範囲外のレベルは赤く表示されます。 【参照】 COMPOSIT GAMUT →「[14.5.10](#page-189-0) コンポジットガマットエラーの検出設定」

12.7.2 信号並び順の設定

以下の操作で、5 バー表示の信号の並び順を設定できます。

操作

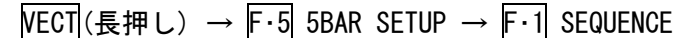

#### 設定項目の説明

GBR: 左から Y、G、B、R、CMP の順で表示します。(初期設定) RGB: 左から Y、R、G、B、CMP の順で表示します。

SEQUENCE = GBR SEQUENCE = RGB

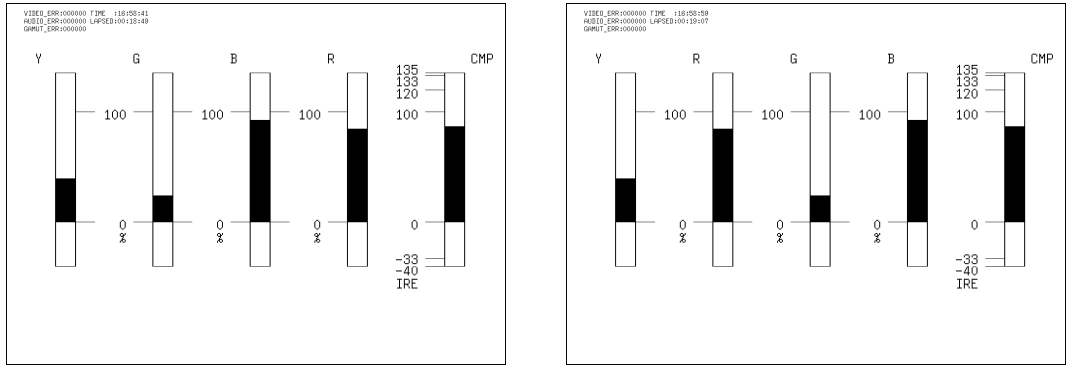

# 図 12-18 5 バーの並び順

 $\equiv$   $\equiv$ 

# 12.7.3 スケール単位の設定

以下の操作で、5 バー表示のスケールの単位を設定できます。 コンポジット表示フォーマットの設定は、システム設定の COMPOSIT FORMAT で行ってくだ さい。

【参照】 COMPOSIT FORMAT →[「5.1.5](#page-48-0) コンポジット表示フォーマットの設定」

操作

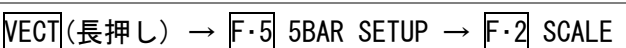

#### 設定項目の説明

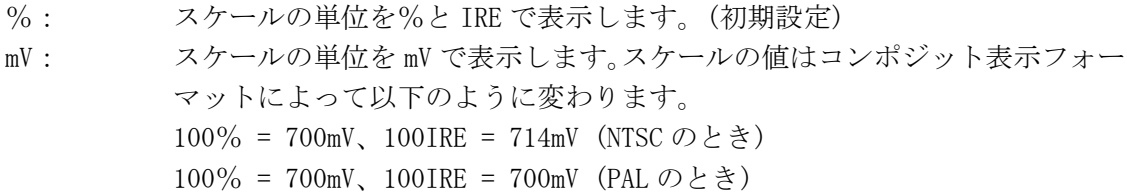

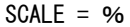

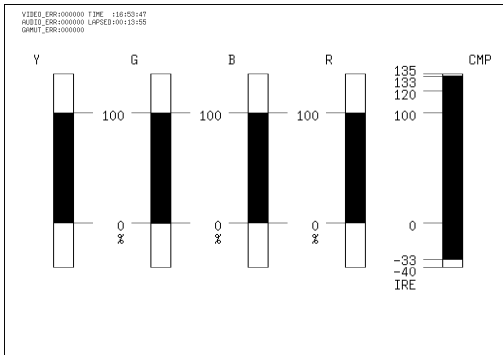

SCALE = mV (NTSC のとき) SCALE = mV (PAL のとき)

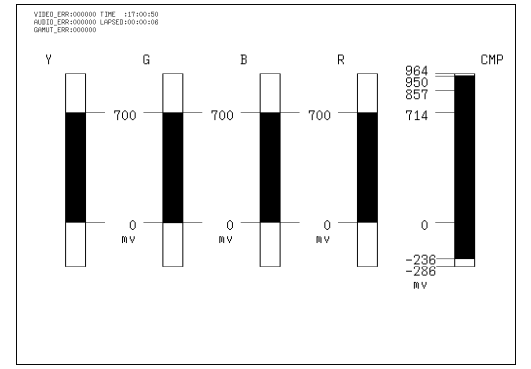

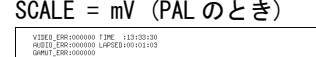

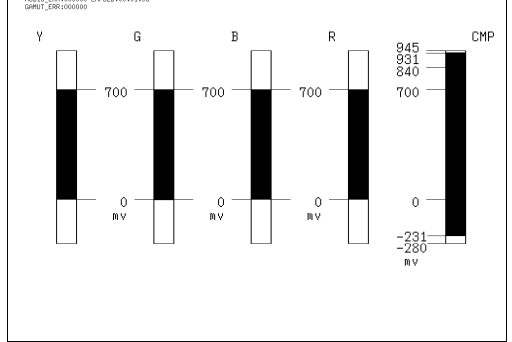

図 12-19 5 バーのスケールの単位

# 13. オーディオ表示 (AUDIO)

オーディオ表示では、入力信号に重畳されているオーディオ信号を測定します。 デュアルリンク時は、リンク A に重畳されているオーディオ信号のみを測定します。

# 13.1 オーディオ表示画面の説明

AUDIO を押すとオーディオが表示されます。

オーディオメニューを表示するには AUDIO を 0.5 秒以上長押しするか、オーディオ表示画 面でファンクションキーまたはファンクションダイヤルを操作してください。オーディオメ ニューは一定時間操作をしないか、再度 AUDIO を押すと消えます。

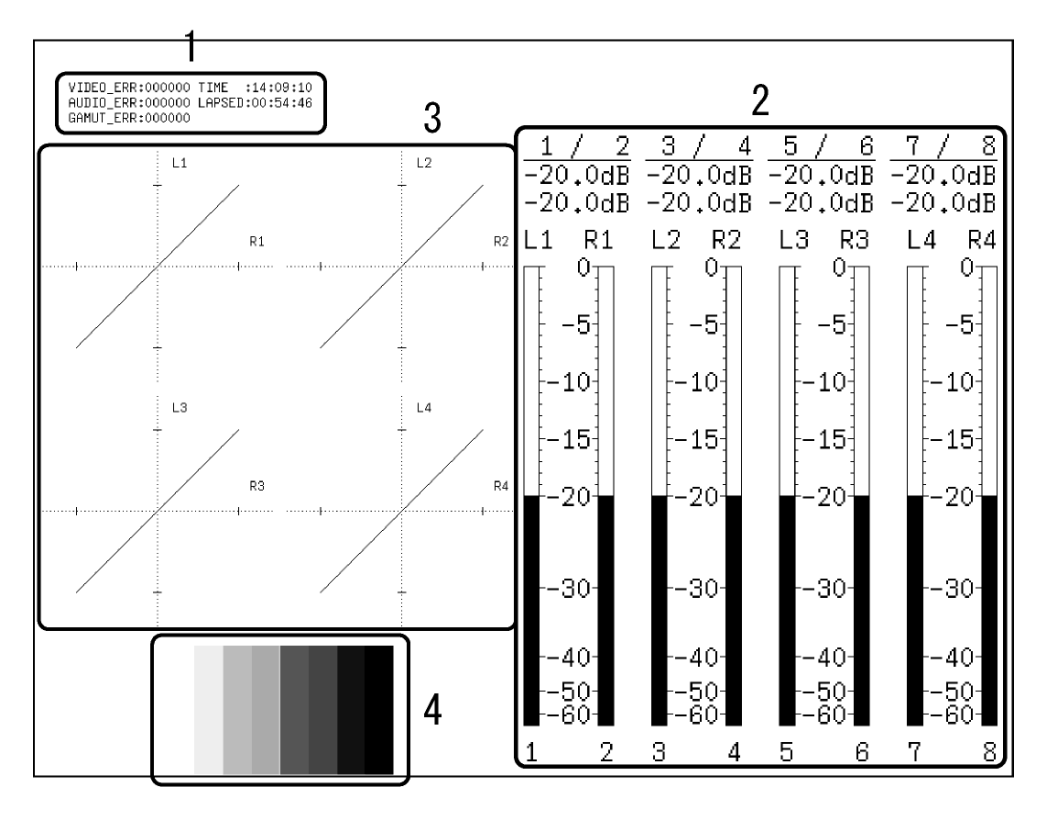

図 13-1 オーディオ表示画面

1 エラーカウンター表示

エラーカウンター、現在の時刻、経過時間が表示されます。詳細は「[14.1](#page-166-0) ステータス 画面の説明」を参照してください。

2 オーディオレベル表示

SDI GROUP(マルチリサージュ表示のとき)または SINGLE LISSAJOU(シングルリサージュ 表示のとき)で選択したチャンネルのオーディオレベルが、メーターと数値で表示されま す。

メーター表示では、基準レベルより大きいレベルのときは赤色、小さいレベルのときは 灰色で表示されます。

数値表示では、上段が Lch のレベル、下段が Rch のレベルを示しています。

【参照】 SDI GROUP →「[13.2.1](#page-156-0) オーディオ表示の入力チャンネル選択」

SINGLE LISSAJOU → 「[13.2.2](#page-157-0) シングルリサージュ表示の入力チャンネル選択」 [「13.4.1](#page-161-0) 表示形式の選択」「[13.3](#page-158-0) メーターの設定 (METER SETUP)」

3 リサージュ表示

SDI GROUP(マルチリサージュ表示のとき)または SINGLE LISSAJOU(シングルリサージュ 表示のとき)で選択したチャンネルのオーディオ信号が、リサージュで表示されます。ス ケール上の線の位置が基準レベルとなり、基準レベルは REF LEVEL で設定できます。

【参照】 SDI GROUP →「[13.2.1](#page-156-0) オーディオ表示の入力チャンネル選択」

SINGLE LISSAJOU → 「[13.2.2](#page-157-0) シングルリサージュ表示の入力チャンネル選択」 RFF IFVFI → 「[13.3.1](#page-158-1) 基準レベルの設定」 [「13.4](#page-161-1) リサージュの設定 (LISSAJOU SETUP)」

4 サムネイル表示(ピクチャー)

ピクチャーがサムネイル表示されます。オフにすることもできます。 【参照】 「[13.5.1](#page-164-0) ピクチャーの表示」

# 13.2 入力チャンネルの設定 (CHANNEL SELECT)

入力チャンネルの設定は、オーディオメニューの F・1 CHANNEL SELECT で行います。ここで はオーディオ表示、シングルリサージュ表示の入力チャンネルと、ヘッドホン端子の出力チ ャンネルについて設定できます。

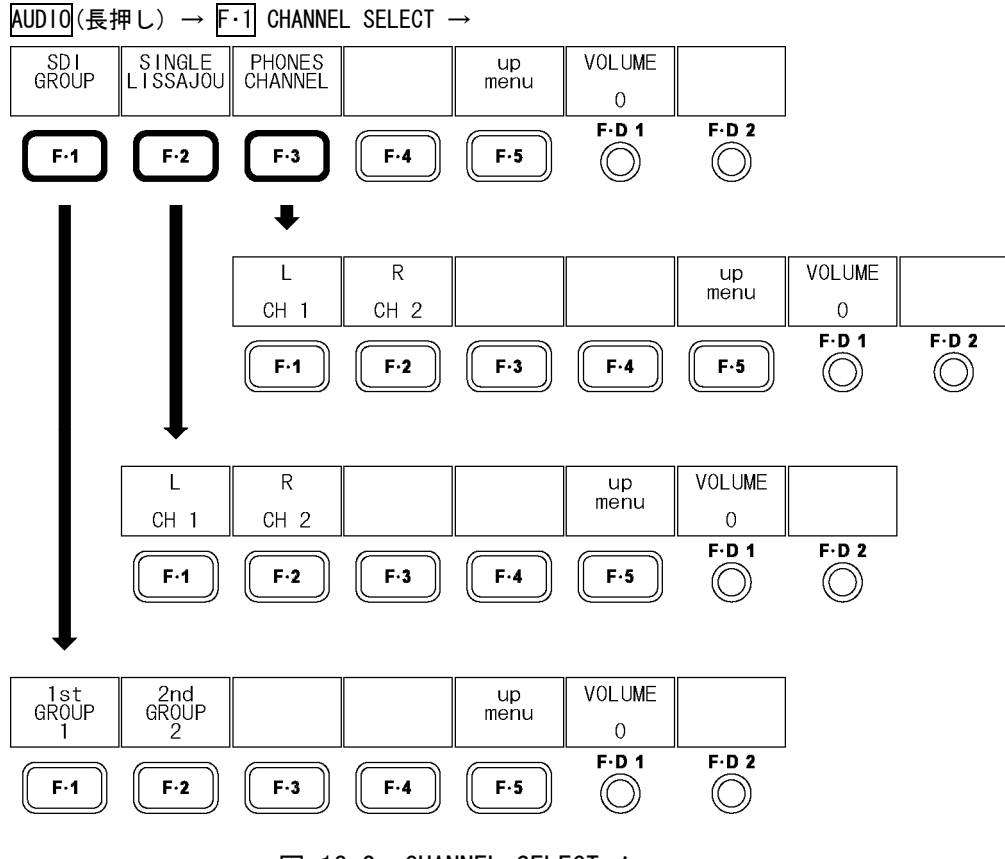

図 13-2 CHANNEL SELECT メニュー

# <span id="page-156-0"></span>13.2.1 オーディオ表示の入力チャンネル選択

以下の操作で、オーディオ表示の入力チャンネルを 8ch 分選択できます。 選択したチャンネルは、オーディオ画面と各表示モードでのサムネイルで表示されます。

シングルリサージュ表示の入力チャンネルと、ヘッドホン端子の出力チャンネルは、ここ で選択したチャンネルの中から任意の 2ch を選択します。

1st GROUP と 2nd GROUP の割り当ては以下のとおりです。

オーディオ表示

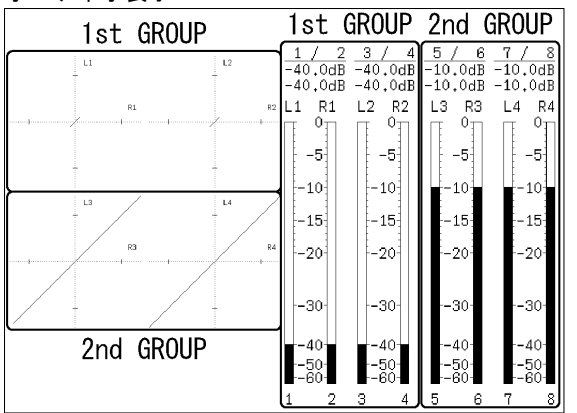

サムネイル表示 (LAYOUT = HORIZ1)

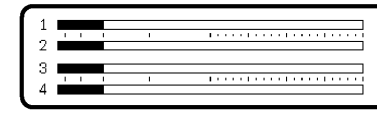

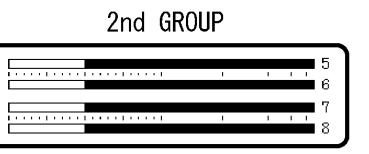

サムネイル表示(LAYOUT = HORIZ2)<br>I

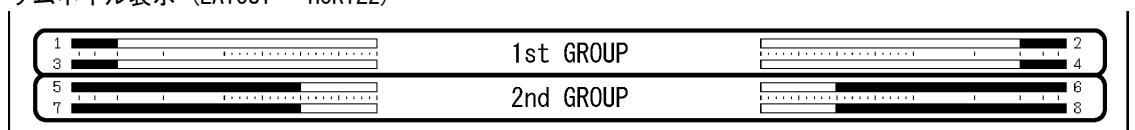

図 13-3 チャンネルの割り当て

操作

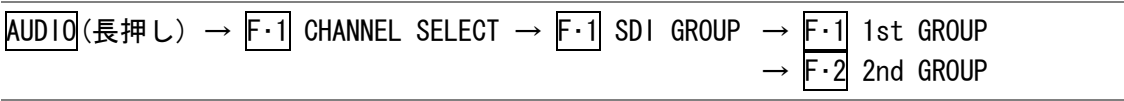

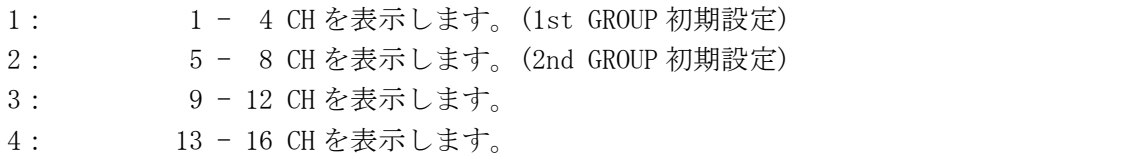

<span id="page-157-0"></span>13.2.2 シングルリサージュ表示の入力チャンネル選択

以下の操作で、シングルリサージュ表示の入力チャンネルを、LR それぞれに選択できます。 選択できるチャンネルは、F·1 1st GROUP と F·2 2nd GROUP とで選択したチャンネルの中 からとなります。

例えば 1st GROUP で 3、2nd GROUP で 2 を選択した場合、入力チャンネルは、 CH 5 / CH 6 / CH 7 / CH 8 / CH 9 / CH 10 / CH 11 / CH 12 の中から選択できます。

## 操作

 $AUDIO$ (長押し) → F·1 CHANNEL SELECT → F·2 SINGLE LISSAJOU → F·1 L  $\cdot$  2 R

### 設定項目の説明

設定範囲: 1st GROUP で選択したチャンネル(4 チャンネル) + 2nd GROUP で選択したチャンネル(4 チャンネル) (L 初期設定:CH1、R 初期設定:CH2)

# 13.2.3 ヘッドホン端子の出力チャンネル選択

以下の操作で、ヘッドホン端子の出力チャンネルを、LR それぞれに選択できます。選択で きるチャンネルは、F・1 1st GROUP と F・2 2nd GROUP とで選択したチャンネルの中からと なります。

例えば 1st GROUP で 3、2nd GROUP で 2 を選択した場合、出力チャンネルは、 CH 5 / CH 6 / CH 7 / CH 8 / CH 9 / CH 10 / CH 11 / CH 12 の中から選択できます。

# 操作

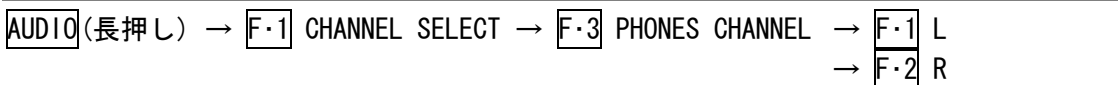

#### 設定項目の説明

設定範囲: 1st GROUP で選択したチャンネル(4 チャンネル) + 2nd GROUP で選択したチャンネル(4 チャンネル) (L 初期設定:CH1、R 初期設定:CH2)

# <span id="page-158-0"></span>13.3 メーターの設定 (METER SETUP)

メーターの設定は、オーディオメニューの F・2 METER SETUP で行います。ここではメーター の基準レベル、レンジ、スケールについて設定できます。

# AUDIO(長押し) → F·2 METER SETUP →

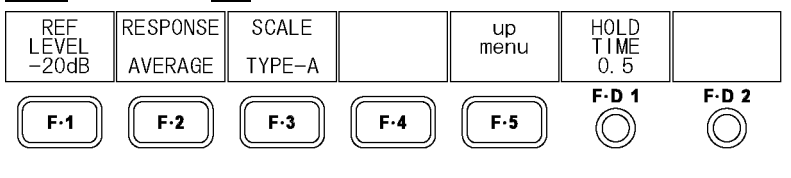

図 13-4 METER SETUP メニュー

### <span id="page-158-1"></span>13.3.1 基準レベルの設定

以下の操作で、メーターの基準レベルを設定できます。 基準レベルより大きいレベルのときは赤色で、小さいレベルのときは灰色で表示されます。

ここで設定した基準レベルは、リサージュ表示にも適用されます。スケール上の線の位置 が基準レベルとなります。

#### 操作

AUDIO(長押し) → F・2 METER SETUP → F・1 REF LEVEL

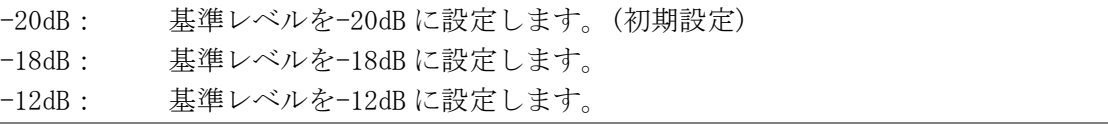

#### 13.3.2 レンジの設定

以下の操作で、メーターのレンジを設定できます。 メーターの応答モデルは以下のとおりです。

### 表 13-1 メーターの応答モデル

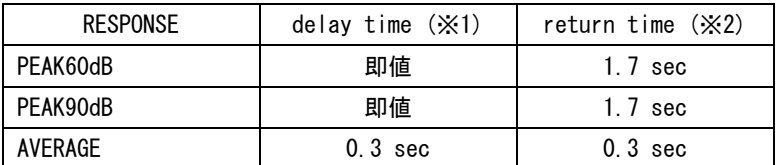

操作

AUDIO(長押し) → F・2 METER SETUP → F・2 RESPONSE

#### 設定項目の説明

PEAK60dB: レンジを-60~0dB とします。

PEAK90dB: レンジを-90~0dB とします。

AVERAGE: 基準レベルを 0dB として、レンジを-20~3dB とします。(初期設定)

- ※1 無入力状態から-20dB/1kHz の正弦波を入力したときに、メーターが-20dB を指すまでの時間を表し ます。
- ※2 -20dB/1kHz の正弦波を入力した状態から無入力状態にしたときに、メーターが-40dB を指すまでの 時間を表します。

# 13.3.3 スケールの選択

以下の操作で、メーターのスケールの種類を選択できます。 このメニューは、F・2 RESPONSE を PEAK60dB または PEAK90dB にしたときに表示されます。

#### 操作

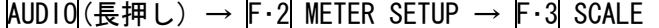

#### 設定項目の説明

TYPE-A: RESPONSE で設定したレンジのスケールをそのまま表示します。(初期設定) TYPE-B: REF LEVEL で設定した基準レベルを 0dB とするスケールを表示します。

#### 13.3.4 ピーク値保持時間の設定

以下の操作で、メーターのピーク値保持時間を 0.5 秒単位で設定できます。 この設定は、F・2 RESPONSE を PEAK60dB または PEAK90dB にしたときに有効です。

#### 操作

AUDIO(長押し) → F·2 METER SETUP → F·D 1 HOLD TIME

#### 設定項目の説明

設定範囲: 0.5 - 5.0 / HOLD (初期設定: 0.5)

# 13.3.5 メーター設定のまとめ

-10dB のオーディオ信号を入力したときのスケールを以下に示します。

表 13-2 メーターの設定一覧表

| $F-1$<br>REF LEVEL         |          |                                                                                                    | $-20dB$                                                                                                    | $-18dB$                                                                                              |                                                                                                    |                                                                                                | $-12dB$                                                                                         | $F \cdot D$ 1         |
|----------------------------|----------|----------------------------------------------------------------------------------------------------|----------------------------------------------------------------------------------------------------|----------------------------------------------------------------------------------------------------|----------------------------------------------------------------------------------------------------|------------------------------------------------------------------------------------------------|-------------------------------------------------------------------------------------------------|-----------------------|
| $F \cdot 3$ SCALE          |          | TYPE-A                                                                                                    | TYPE-B                                                                                                    | TYPE-A                                                                                               | TYPE-B                                                                                              | TYPE-A                                                                                         | TYPE-B                                                                                          | HOLD TIME             |
| $F - 2$<br><b>RESPONSE</b> | PEAK60dB | 0 <sub>T1</sub><br>$-5\frac{1}{2}$<br>$-101$<br>$-151$<br>$-201$<br>$-30$<br>$-401$<br>$-50$                        | 20 <sub>T</sub><br>15 <sub>1</sub><br>10 <sub>1</sub><br>5 <sub>1</sub><br>οł<br>$-101$<br>$-20$<br>$^{-30}$                             | 0 <sub>T</sub><br>-51<br>$-101$<br>$-15$<br>-201<br>$-30-$<br>$-401$<br>-501                         | 18 <sub>T</sub><br>15 <sub>1</sub><br>10 <sub>1</sub><br>5.<br>여<br>$-10-$<br>$-20$<br>-30<br>-421  | 0 <sub>T1</sub><br>-5.<br>$-101$<br>$-15$<br>$-20-$<br>$-30-$<br>$-401$<br>$^{-50}$            | 12 <sub>T</sub><br>5.<br>оĦ<br>$-10^{-}$<br>-201<br>$-301$<br>-481                              | $0.5 - 5.0$<br>/ HOLD |
|                            | PEAK90dB | $0_T$<br>$-5\frac{1}{3}$<br>$-10\frac{1}{3}$<br>$-15\frac{1}{3}$<br>$-201$<br>-30<br>$-401$<br>$-501$<br>-8어<br>-90 | 20 <sub>T</sub><br>15 <sup>1</sup><br>10 <sup>1</sup><br>$5\frac{1}{3}$<br>01<br>$-10^{-1}$<br>$-20$<br>$-30$<br>$-40$<br>$-50$<br>$-60$ | 0 <sub>T</sub><br>-5<br>$-10+$<br>$-15\frac{1}{3}$<br>-201<br>-301<br>$-401$<br>$-50$<br>-182<br>-90 | $^{18}_{15}$<br>10 <sub>1</sub><br>5<br>οł<br>$-101$<br>$-20-$<br>$-30-$<br>$-40$<br>$-50$<br>$-69$ | 0Ŧ<br>$-5\frac{1}{3}$<br>$-10+$<br>$-15$<br>$-201$<br>$-30-$<br>$-40-$<br>$-50-$<br>-8어<br>-90 | 12 <sub>T</sub><br>5 <sup>1</sup><br>٥Ī<br>$-101$<br>$-20-$<br>-301<br>$-401$<br>$-50$<br>$-78$ | $0.5 - 5.0$<br>/ HOLD |
| AVERAGE                    |          | $-10$                                                                                                    | З,<br>21<br>1 <sup>1</sup><br>0 <sub>1</sub><br>$-1$<br>$-2^{-}$<br>$-3$<br>$-5-$<br>$-7-$<br>$^{-151}_{-20}$                            | $-10$<br>$^{-15\parallel}_{-20\parallel}$                                                            | 37<br>$2^{1}$<br>1 <sup>1</sup><br>어<br>$-1$<br>$-2\frac{1}{2}$<br>$-3$<br>$-5$<br>$-7$             | $-10$<br>$_{-20}^{+15}$                                                                        | 3т<br>2†<br>1 <sup>1</sup><br>0 <sub>1</sub><br>$-1$<br>$-2^{-}$<br>$-3$<br>$-5$<br>$-7$        | 無効                    |

# <span id="page-161-1"></span>13.4 リサージュの設定 (LISSAJOU SETUP)

リサージュの設定は、オーディオメニューの F・3 LISSAJOU SETUP で行います。ここではリ サージュ波形の表示形式、倍率、輝度と、スケールの表示形式と輝度について設定できます。

# AUDIO (長押し) → F·3 LISSAJOU SETUP →

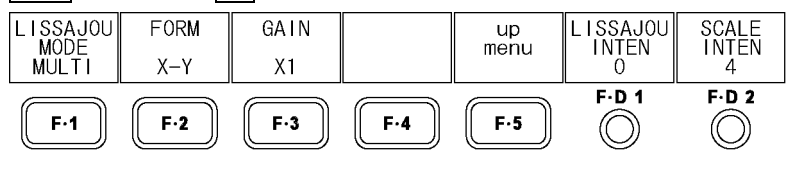

図 13-5 LISSAJOU SETUP メニュー

### <span id="page-161-0"></span>13.4.1 表示形式の選択

以下の操作で、リサージュ波形の表示形式を選択できます。 シングルリサージュのときは SINGLE LISSAJOU の L と R、マルチリサージュのときは SDI GROUP の 1st GROUP と 2nd GROUP で設定したチャンネルの波形が表示されます。

シングルリサージュで表示される相関計は 2 信号間の位相を表し、+1 のときは同相、-1 のときは逆相、0 のときは無相関を意味します。

【参照】 SINGLE LISSAJOU →[「13.2.2](#page-157-0) シングルリサージュ表示の入力チャンネル選択」 SDI GROUP → [「13.2.1](#page-156-0) オーディオ表示の入力チャンネル選択」

### 操作

AUDIO(長押し) → F·3 LISSAJOU SETUP → F·1 LISSAJOU MODE

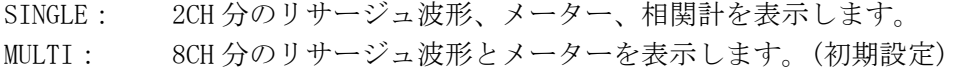

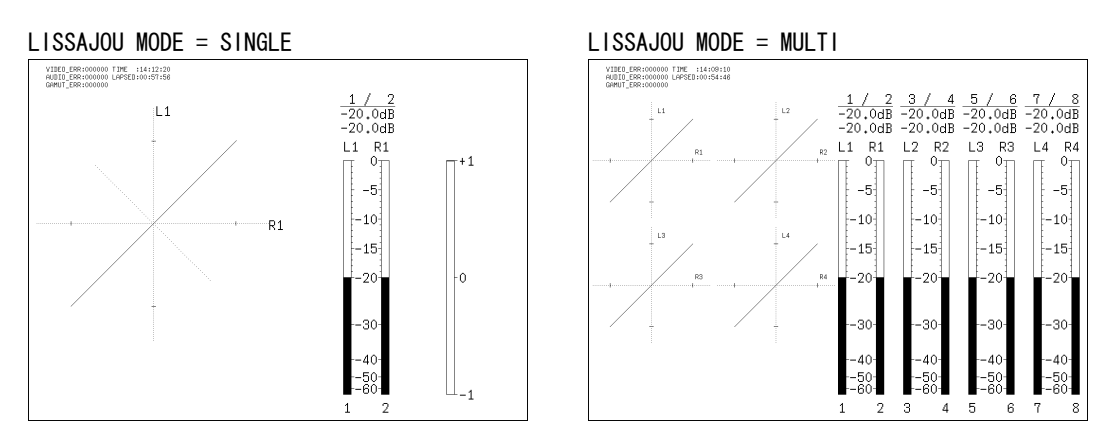

図 13-6 リサージュ波形の表示形式

### 13.4.2 スケール表示形式の選択

以下の操作で、スケールの表示形式を選択できます。

操作

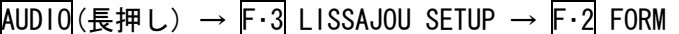

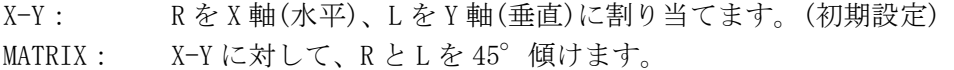

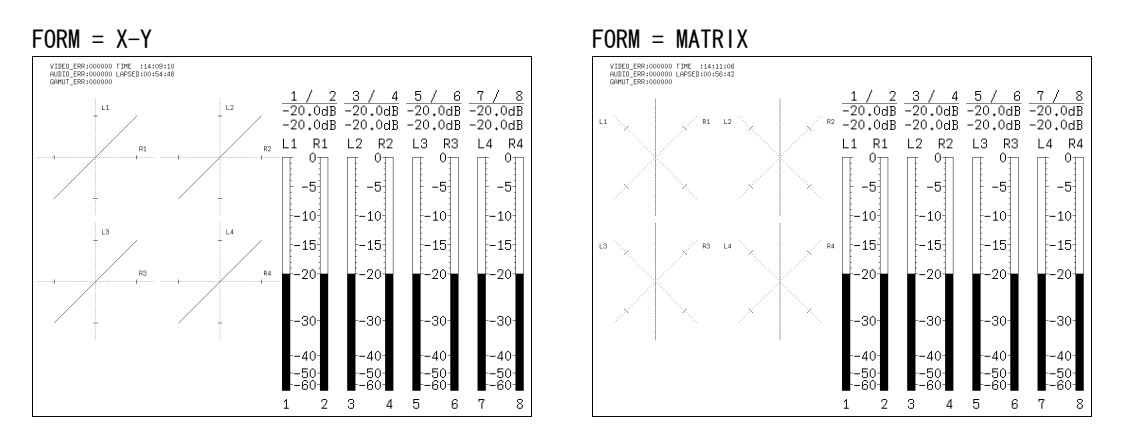

図 13-7 スケールの表示形式

### 13.4.3 倍率の設定

以下の操作で、リサージュ波形の倍率を設定できます。

操作

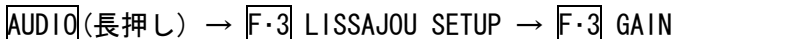

#### 設定項目の説明

- $\times 1$ :  $1 \overset{\cdot}{\text{fft}}$  (初期設定)
- AUTO: リサージュ波形がスケールに収まるように倍率を設定します。 最大レベルを基準として、全体のレベルを調整します。

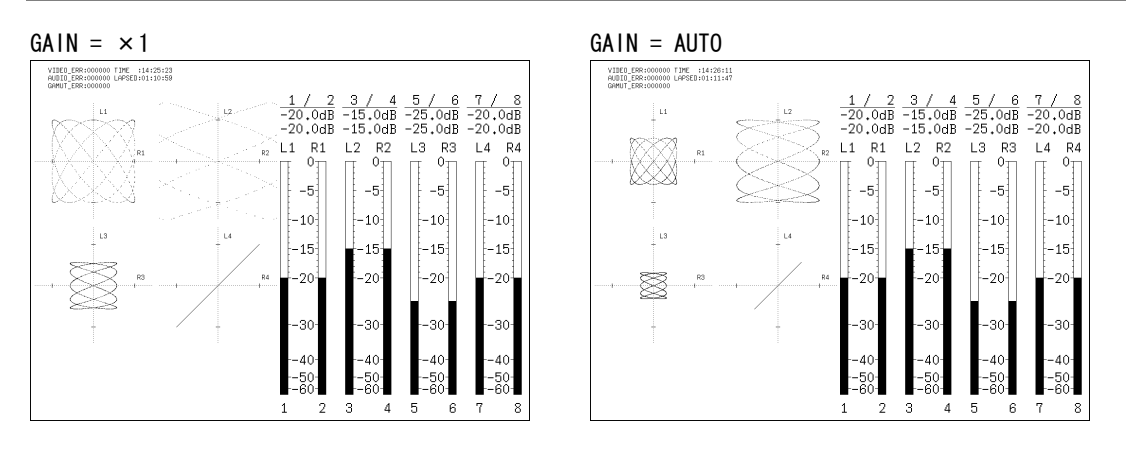

図 13-8 リサージュ波形の倍率

### 13.4.4 リサージュ波形の輝度設定

以下の操作で、リサージュ波形の輝度を設定できます。

操作

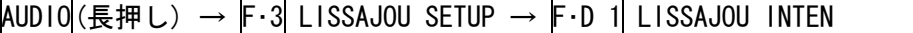

#### 設定項目の説明

設定範囲: -8 - 7 (初期設定:0)

### 13.4.5 スケール輝度の設定

以下の操作で、リサージュのスケール、オーディオメーターのスケール、オーディオメー ターの輝度を同時に設定できます。

### 操作

AUDIO(長押し) → F·3 LISSAJOU SETUP → F·D 2 SCALE INTEN

### 設定項目の説明

設定範囲: -8 - 7 (初期設定:4)

# 13.5 表示の設定 (DISPLAY)

表示の設定は、オーディオメニューの F・4 DISPLAY で行います。ここではサムネイル表示に ついて設定できます。

AUDIO(長押し) → F・4 DISPLAY →

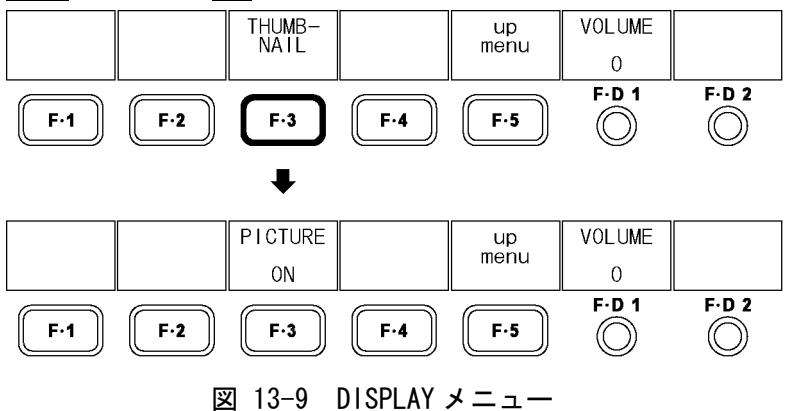

## <span id="page-164-0"></span>13.5.1 ピクチャーの表示

以下の操作で、オーディオ表示画面にピクチャーを表示できます。 ピクチャーの設定はピクチャー表示画面で行ってください。ただし、マーカーを表示する ことはできません。

操作

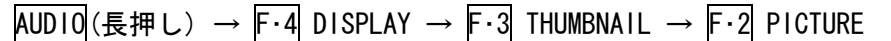

#### 設定項目の説明

ON: ピクチャーを表示します。(初期設定) OFF: ピクチャーを表示しません。

PICTURE = ON PICTURE = OFF VIDEO\_ERR=000000 FIME :14:09:10<br>RUBIO\_ERR=000000 LAPSED:00:54:40  $\begin{array}{r} 3 \ / \ 4 \ 5 \ / \ 6 \\ -20.0dB -20.0dB \\ -20.0dB -20.0dB \\ 12 \ R2 \ 13 \ R3 \\ \hline \end{array}$  $\frac{1}{20.0dB}$ <br>-20.0dB  $_{0}^{R1}$  $L4$  $R_0$ <br> $0<sub>T1</sub>$  $L1$  $-5$  $-5$  $-5$  $-5$  $-10$  $-10$  $\frac{1}{2} - 10$  $-10$  $-15$  $-15$  $\left[-15\right]$  $-15$ 

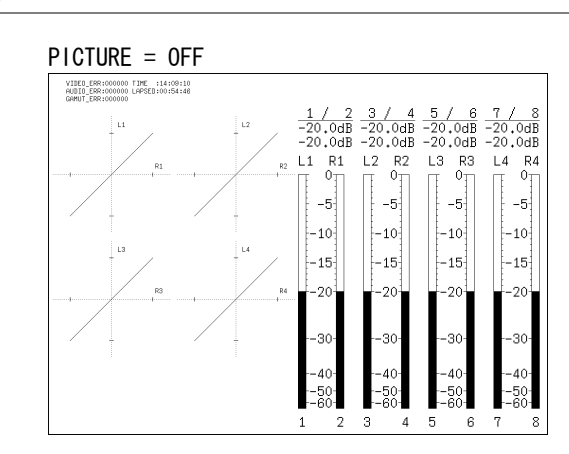

図 13-10 ピクチャーの表示

### 13.6 ヘッドホンの設定 (VOLUME)

ヘッドホンの設定は、オーディオメニューの F・D 1 VOLUME で行います。ここではヘッドホ ンの音量を調整できます。

F・D 1 VOLUME はオーディオメニューの他の階層でも表示され、同様に設定できます。

### AUDIO (長押し) →

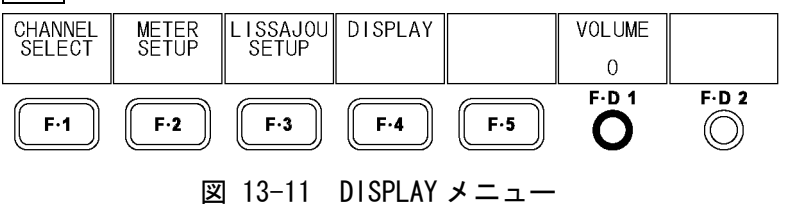

#### 13.6.1 ヘッドホンの音量調整

以下の操作で、ヘッドホンの音量を調整できます。 F・D 1 を押すと、設定値が初期設定(0)になります。

ヘッドホンの音量を dB 値に換算すると、以下のとおりになります。

### 表 13-3 ヘッドホンの音量

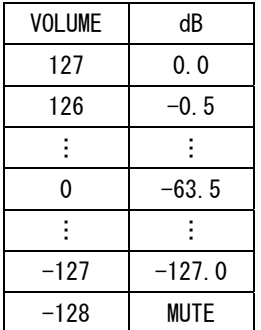

#### 操作

AUDIO(長押し) → F・D 1 VOLUME

### 設定項目の説明

設定範囲: -128 - 127 (初期設定:0)

# 14. ステータス表示 (STATUS)

# <span id="page-166-0"></span>14.1 ステータス画面の説明

STATUS を押すとステータス画面が表示されます。

VIDEO、AUDIO、GAMUT の数値はエラーカウント数を表しています。エラーはフィールド単位 でカウントされ、1 フィールドにエラーが何回発生しても 1 カウントとなります。エラーカ ウント数の最大値は 999999 です。999999 を超えるエラーが発生しても、表示は 999999 のま まで変わりません。

ステータスメニューを表示するには STATUS を 0.5 秒以上長押しするか、ステータス表示画 面でファンクションキーまたはファンクションダイヤルを操作してください。ステータスメ ニューは一定時間操作をしないか、再度 STATUS を押すと消えます。

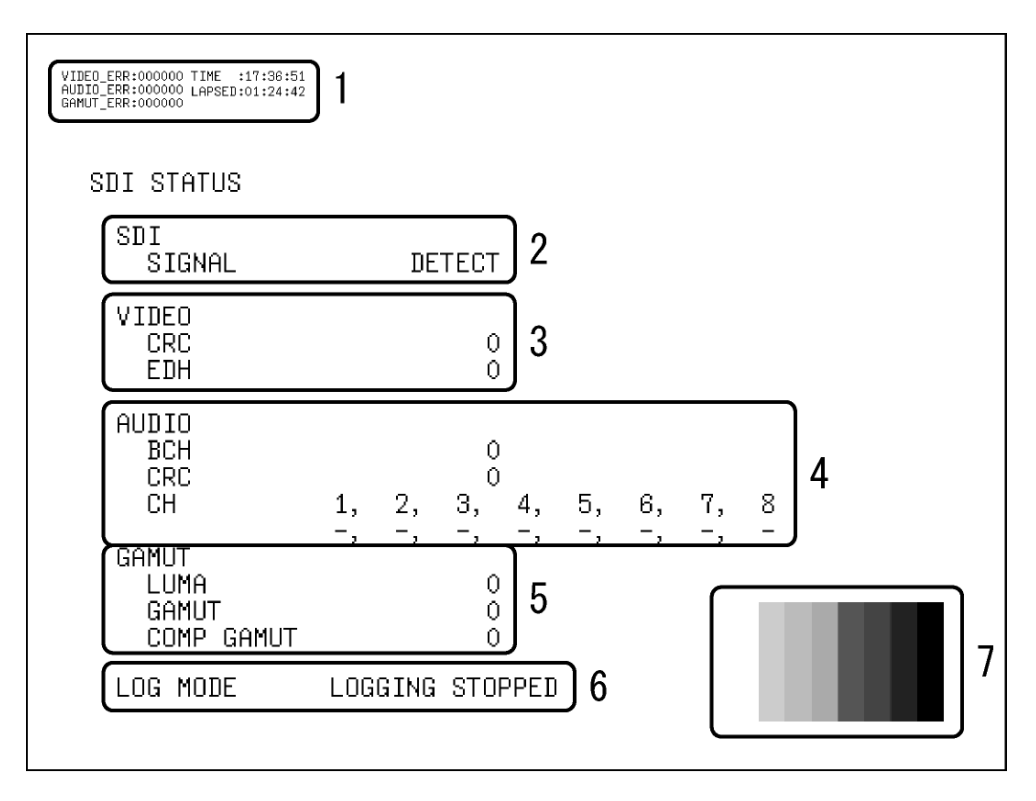

図 14-1 ステータス表示画面

1 エラーカウンター表示

エラーカウンター、現在の時刻、経過時間が表示されます。 システム設定の ERROR COUNTER を OFF にしたときは表示されません。また、システム設 定の D\_LINK FORMAT が XYZ12bit のとき、GAMUT\_ERR は表示されません。 【参照】 ERROR COUNTER →「[5.4.2](#page-51-0) エラーカウンターと時間の表示」

D LINK FORMAT → 「[5.1.4](#page-47-0) 入力フォーマットの設定」

・ VIDEO\_ERR

入力 SDI 信号が HD のときは CRC(VIDEO)、SD のときは EDH のエラーカウント数が表示さ れます。 通常は白で表示されますが、エラーカウント中は赤で表示されます。 カウント数は初期化、ERROR CLEAR、電源オフのいずれかで 0 になります。 【参照】 「[5.7.1](#page-55-0) 初期化」「[14.6.1](#page-191-0) エラーのクリア」

・ AUDIO\_ERR

入力 SDI 信号が HD のときは BCH と CRC(AUDIO)のエラーカウント数を足した値が、SD の ときは CRC(AUDIO)のエラーカウント数が表示されます。BCH と CRC(AUDIO)を足した値が 999999 を超えても AUDIO\_ERR の表示は 999999 のままですが、BCH と CRC(AUDIO)はそれ ぞれ 999999 までカウントを続けます。 通常は白で表示されますが、エラーカウント中は赤で表示されます。

カウント数は初期化、ERROR CLEAR、電源オフのいずれかで 0 になります。

【参照】 「[5.7.1](#page-55-0) 初期化」「[14.6.1](#page-191-0) エラーのクリア」

・ GAMUT\_ERR

GAMUT、COMP GAMUT、LUMA のエラーカウント数を足した値が表示されます。足した値が 999999 を超えても GAMUT\_ERR の表示は 999999 のままですが、GAMUT、COMP GAMUT、LUMA はそれぞれ 999999 までカウントを続けます。 通常は白で表示されますが、エラーカウント中は赤で表示されます。 カウント数は初期化、ERROR CLEAR、電源オフのいずれかで 0 になります。 【参照】 「[5.7.1](#page-55-0) 初期化」「[14.6.1](#page-191-0) エラーのクリア」

・ TIME

システム設定の TIME で設定した時刻が表示されます。 【参照】 TIME →[「5.6.2](#page-54-0) 時刻の設定」

・ LAPSED

日時の設定、初期化、ERROR CLEAR、電源オフのいずれかで 00:00:00 になり、経過時間 が表示されます。この表示は A/Bch 共通です。

【参照】 「[5.5](#page-54-1) 日時の設定」「[5.7.1](#page-55-0) 初期化」「[14.6.1](#page-191-0) エラーのクリア」

2 SDI SIGNAL

入力端子に SDI 信号が検出されれば「DETECT」、検出されなければ「NO SIGNAL」が表示 されます。「NO SIGNAL」が表示された場合、以降のエラーカウント表示は空欄になりま す。また、画面左上の入力フォーマット表示も「NO SIGNAL」となります。 SDI 信号が入力されていても、振幅が小さい場合やジッタが多い場合は、「NO SIGNAL」 と表示されることがあります。

- 3 VIDEO
- ・ CRC

入力 SDI 信号が HD のときに表示されます。 入力 SDI 信号に重畳されている CRC と、本器内部で算出した CRC の結果が一致しないと きに、エラーがカウントされます。 CRC を OFF にしたときや、SD を入力したときは表示されません。

【参照】 「[14.5.1](#page-186-0) CRCエラーの検出」

#### ・ EDH

入力 SDI 信号が SD のときに表示されます。

入力 SDI 信号に重畳されている EDH パケットにエラーフラグが存在するときや、入力 SDI 信号から算出した CRC と EDH パケット内の CRC データが一致しないときに、エラーがカ ウントされます。

EDH パケットには、補助データエラーフラグ、アクティブピクチャーエラーフラグ、フ ルフィールドエラーフラグ、フルフィールドデータの CRC データ、アクティブフィール ドの CRC データが含まれています。

EDH を OFF にしたときや、HD を入力したときは表示されません。

【参照】 「[14.5.2](#page-186-1) EDHエラーの検出」

# ・ A/B Delay

デュアルリンクのときに表示されます。 リンク A/B 間の位相差が 100 クロックを超えたときに、エラーがカウントされます。

4 AUDIO

デュアルリンク時は、リンク A に重畳されているオーディオ信号のみを検出します。

・ BCH

入力 SDI 信号が HD のときに表示されます。 入力 SDI 信号に重畳されているエンベデットオーディオの BCH 符号によるエラーが発生 したときに、エラーがカウントされます。 入力 SDI 信号にエンベデッドオーディオを重畳した瞬間や非重畳にした瞬間に、エラー がカウントされることがあります。 BCH を OFF にしたときや、SD を入力したときは表示されません。

【参照】 「[14.5.3](#page-186-2) BCHエラーの検出」

・ CRC

入力 SDI 信号に重畳されているエンベデットオーディオのチャンネルステータスビット に CRC エラーが存在するとき、エラーがカウントされます。ただし、チャンネルステー タスビットが Consumer のときはエラーがカウントされません。

入力 SDI 信号にエンベデッドオーディオを重畳した瞬間や非重畳にした瞬間に、エラー がカウントされることがあります。

CRC を OFF にしたときは、エラーが表示されません。

【参照】 「[14.5.4](#page-187-2) CRCエラーの検出」

・ CH

入力 SDI 信号に重畳されているエンベデットオーディオのチャンネルを検出して、表示 します。チャンネルが検出されないときは「-」で表示されます。 入力 SDI 信号にオーディオコントロールパケットが重畳されているときはオーディオコ ントロールパケットの ACT ビットから、重畳されていないときはオーディオデータパケ ットから検出します。

#### 5 GAMUT

・ LUMA

ルミナンスエラーが発生したときに、エラーがカウントされます。デュアルリンクで RGB 入力時も、ルミナンス成分を演算して求めることで、エラーを検出できます。 ERROR CONFIG の LUMA ERROR で、検出レベルを設定できます。 LUMA ERROR を OFF にしたときや、システム設定の D\_LINK FORMAT が XYZ12bit のときは、 エラーが表示されません。

【参照】 「[14.5.11](#page-190-1) ルミナンスエラーの検出」「[14.5.12](#page-190-0) ルミナンスエラーの検出設定」 D\_LINK FORMAT → 「[5.1.4](#page-47-0) 入力フォーマットの設定」

・ GAMUT

ガマットエラーが発生したときに、エラーがカウントされます。 ERROR CONFIG の GAMUT ERROR で、検出レベルや検出領域を設定できます。 GAMUT ERROR を OFF にしたときや、システム設定の D\_LINK FORMAT が XYZ12bit のときは、 エラーが表示されません。

【参照】 「[14.5.6](#page-188-1) ガマットエラーの検出」[「14.5.8](#page-188-0) ガマットエラーの検出設定」 D LINK FORMAT → 「[5.1.4](#page-47-0) 入力フォーマットの設定」

・ COMP GAMUT

コンポーネント信号を疑似コンポジット信号に変換した際に、ガマットエラーが検出さ れるとエラーがカウントされます。

コンポーネント信号では既定のレベルを満たしていても、疑似コンポジット信号に変換 すると既定のレベルを超えることがあります。

ERROR CONFIG の COMPOSIT GAMUT で、検出レベルや検出領域を設定できます。COMPOSIT GAMUT を OFF にしたときや、システム設定の D\_LINK FORMAT が XYZ12bit のときは、エラ ーが表示されません。

【参照】 「[14.5.9](#page-189-1) コンポジットガマットエラーの検出」

「[14.5.10](#page-189-0) コンポジットガマットエラーの検出設定」

D LINK FORMAT → 「[5.1.4](#page-47-0) 入力フォーマットの設定」

## 6 LOG MODE

イベントログを記録中のときは「NOW LOGGING」、停止しているときは「LOGGING STOPPED」 と表示されます。

イベントログは、EVENT LOG の LOG を START にすると記録されます。 【参照】 LOG →「[14.2.3](#page-172-0) イベントログの開始」

7 サムネイル表示(ピクチャー)

ピクチャーがサムネイル表示されます。

# 14.2 イベントログの設定 (EVENT LOG)

本器は、各種イベントが発生するごとに記録を取ることができます。また、取得した記録は USB メモリーにテキスト形式で保存することもできます。イベントログの設定は、ステータ スメニューの F·1 EVENT LOG で行います。

イベントログでは、INPUT の設定に関わらず A/Bch 両方の記録を取ります。

STATUS(長押し) → F·1 EVENT LOG →

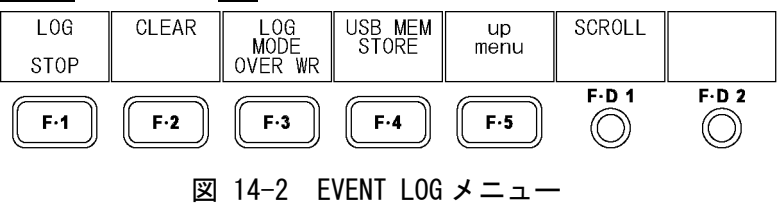

### 14.2.1 イベントログ画面の説明

ステータスメニューの F·1 EVENT LOG を押すと、イベントログが表示されます。 イベントとは、信号の入力、エラーの発生、エラーからの復帰などのことを指します。

| VIDEO_ERR:000002 TIME :15:08:42<br>AUDIO_ERR:000000 LAPSED:00:04:01<br>GAMUT_ERR:017071<br>2<br>SAMPLE No.=<br>ERROR LOG LIST<br>52.<br>$<<$ NOW LOGGING $>>$                                                                                                    |                                                                                                    |  |  |  |  |  |  |  |  |
|----------------------------------------------------------------------------------------------------|----------------------------------------------------------------------------------------------------|--|--|--|--|--|--|--|--|
| 2008/04/23 15:07:43   A 1080i/59.94<br>52<br>2008/04/23 15:07:43   A   10801/59.94<br>51 :II<br> 2008/04/23 15:07:43  A  1080i/59.94 <br>50 :II<br>49:  2008/04/23 15:07:43  A  1080i/59.94 <br>48:  2008/04/23 15:07:43  A  1080i/59.94 <br>47:  2008/04/23 15:07:42  A  1080i/59.94 <br>46:∥2008/04/23 15:07:42∥A∥Unknown<br> 2008/04/23 15:07:42  A  1080i/59.94 ∆45:  <br>44:  2008/04/23 15:07:42  A  1080i/59.94 <br>43:∥2008/04/23 15:07:42∥A∥Unknown<br>42:  2008/04/23 15:07:42  A  1080i/59.94<br>41:∥2008/04/23 15:07:42∥A∥Unknown<br>40; 2008/04/23 15:07:42  A  1080p/29.97<br>39:  2008/04/23 15:07:42  A  1080i/59.94 <br>38 <b>:∥</b> 2008/04/23 15:07:42∥A∥Unknown<br>37: 2008/04/23 15:07:42  A  1080i/59.94 | GMUT, CGMUT,<br>GMUT,<br>GMUT, CGMUT,<br>GMUT,<br>GMUT, CGMUT,<br>CRC_Y, CRC_C, GMUT, CGM<br>GMUT, CGMUT,<br>GMUT, CGMUT,<br>CRC_Y, CRC_C, GMUT, CGM<br>GMUT, CGMUT,<br>GMUT, CGMUT<br>8 |  |  |  |  |  |  |  |  |

図 14-3 イベントログ画面

1 エラーカウンター表示

エラーカウンター、現在の時刻、経過時間が表示されます。詳細は[「14.1](#page-166-0) ステータ ス画面の説明」を参照してください。

2 SAMPLE No.

イベント数の合計が表示されます。(No.0~1000)

3 記録状態の表示

イベントを記録中のときは「NOW LOGGING」、停止しているときは「LOGGING STOPPED」 と表示されます。記録の開始と停止は F·1 LOG で設定できます。 【参照】 LOG →[「14.2.3](#page-172-0) イベントログの開始」

4 イベント発生番号の表示

イベント発生順に番号が付けられて、最新のイベントが一番上に表示されます。過去 のイベントを確認するときは F·D 1 SCROLL を右に回してください。 表示できるイベント数は最大 1000 項目で、1001 項目以降のイベントは F・3 LOG MODE で上書きするかどうか設定できます。

【参照】 SCROLL →「[14.2.2](#page-172-1) イベントログのスクロール」 LOG MODE →「[14.2.5](#page-173-0) イベントログの上書きモード設定」

5 タイムコードの表示

イベント発生時のタイムコードが表示されます。表示形式は[「5.4.1](#page-51-1) タイムコード表 示形式の選択」で選択でき、OFFを選択すると現在の日時が表示されます。

6 イベント発生チャンネルの表示

イベントが発生したチャンネル(A/B)が表示されます。

7 入力フォーマットの表示

イベントが発生したときの入力フォーマットが表示されます。信号が入力されていな いときは「NO\_SIGNAL」、入力フォーマットを認識できないときは「Unknown」と表示さ れます。

8 イベントの表示

イベントの内容が表示されます。

イベントログでは、同じ内容のイベントが連続して起きたときと、同時に多数のイベ ントが発生したときは、1つのイベントとして扱います。特に同時に多数のイベント が発生して画面上ですべてのイベントを確認できないときは、USB メモリーにイベン トログを保存することで、すべてのイベントを確認できます。

表示されるイベントの内容は以下のとおりです。エラー検出をオフにした場合、該当 するイベントは記録されません。

【参照】 [「14.2.6](#page-173-1) イベントログの保存」

表 14-1 イベントログの表示内容

| 表示         | 内容                      |
|------------|-------------------------|
| CRC Y      | HD の Y 信号に伝送エラーが発生      |
| CRC_C      | HD の CB、CR 信号に伝送エラーが発生  |
| <b>FDH</b> | SD 信号に伝送エラーが発生          |
| GMUT       | ガマットエラーが発生              |
| CGMUT      | コンポジットガマットエラーが発生        |
| I UMA      | ルミナンスエラーが発生             |
| A BCH      | エンベデッドオーディオの BCH エラーが発生 |
| A CRC      | エンベデッドオーディオの CRC エラーが発生 |
| SDI DELAY  | リンク A/B 間の位相差エラーが発生     |

# <span id="page-172-1"></span>14.2.2 イベントログのスクロール

以下の操作でイベントログをスクロールし、画面に隠れている部分を見ることができます。 イベントログは発生時刻が新しい順に表示されます。F・D 1 を右に回すと古いログが、左 に回すと新しいログが表示されます。F・D 1 を押すと最新のログが表示されます。

# 操作

 $STATUS$ (長押し) → F·1 EVENT LOG → F·D 1 SCROLL

# <span id="page-172-0"></span>14.2.3 イベントログの開始

以下の操作で、イベントログを開始できます。

### 操作

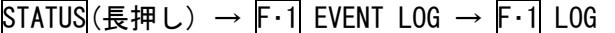

#### 設定項目の説明

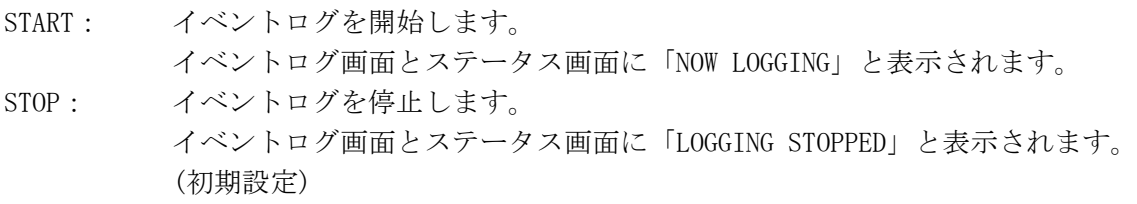

# 14.2.4 イベントログの消去

以下の操作で、画面上のイベントログを消去できます。電源をオフにしてもログは消去さ れます。

# 操作

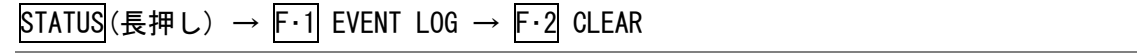

#### 14.2.5 イベントログの上書きモード設定

以下の操作で、イベントログの上書きモードを設定できます。イベントログでは同じ内容 のエラーが連続して起きているときは 1 つのログとして扱い、最大 1000 項目まで記録でき ます。

操作

STATUS(長押し) → F·1 EVENT LOG → F·3 LOG MODE

#### 設定項目の説明

OVER WR: 1001 項目以降のログは古いログから消去して記録します。(初期設定) STOP: 1001 項目以降のログを記録しません。

### <span id="page-173-1"></span>14.2.6 イベントログの保存

以下の操作で、イベントログを USB メモリーにテキスト形式で保存できます。 保存したイベントログは PC 等で確認できます。 このメニューは、USB メモリーが接続されているときに表示されます。

ファイル名は、システム設定の[「5.5](#page-54-1) 日時の設定」で設定した日時が自動で付きます。 例:20080425150500.txt (西暦、月、日、時間、分、秒の順)

USB メモリー内のファイル構成は以下のとおりです。

USB メモリー

 $\overline{\phantom{a}}$   $\overline{\phantom{a}}$  LOG

 $\Box$  yyyymmddhhmmss.txt

操作

 $\overline{\text{STATUS}}$ (長押し) → F-1 EVENT LOG → F-4 USB MEM STORE

## 14.3 データダンプの設定 (DATA DUMP)

データダンプの設定は、ステータスメニューの F・2 DATA DUMP で行います。ここでは、選択 したラインのデータを表示したり、表示されたデータを USB メモリーに保存したりすること ができます。

#### STATUS(長押し) → F・2 DATA DUMP →

<span id="page-173-0"></span>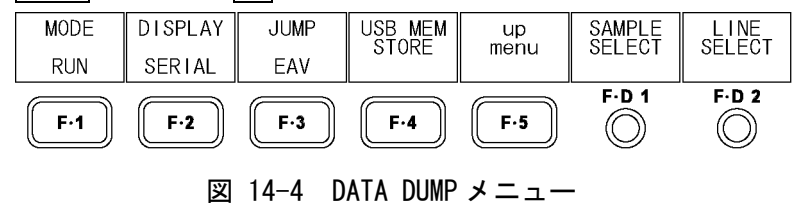

# 14.3.1 データダンプ画面の説明

ステータスメニューの F・2 DATA DUMP を押すと、データダンプ画面が表示されます。

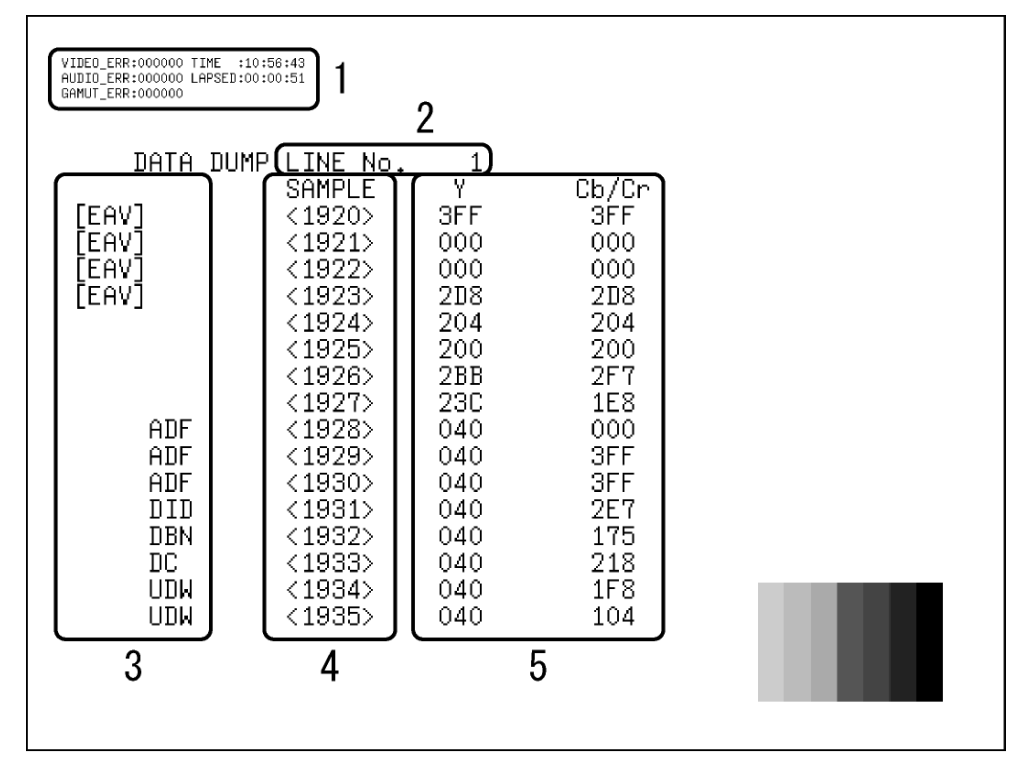

図 14-5 データダンプ画面

1 エラーカウンター表示

エラーカウンター、現在の時刻、経過時間が表示されます。詳細は[「14.1](#page-166-0) ステータ ス画面の説明」を参照してください。

2 LINE No.

データダンプ画面ではラインごとのデータが表示され、LINE No.には F・D 2 LINE SELECT で選択したラインが表示されます。 【参照】 LINE SELECT →[「14.3.2](#page-175-0) データダンプ表示のライン選択」

#### 3 補助データの表示

SDI 信号に重畳された補助データを以下のように表示します。

表 14-2 補助データの表示内容

| 表示         | 表示色  | 内容                                             |
|------------|------|------------------------------------------------|
| ADF        | シアン  | 補助データヘッダワード                                    |
| <b>DID</b> | シアン  | 補助データ ID ワード                                   |
| SDID       | シアン  | DID が 80H よりも小さい場合の第2形式データ                     |
| <b>DBN</b> | シアン  | DID が 80H 以上の場合の第1形式データ                        |
| DC.        | シアン  | 補助データカウントワード                                   |
| <b>UDW</b> | シアン  | 補助データユーザーデータワード                                |
| <b>CS</b>  | マゼンタ | 補助データチェックサムワード                                 |
| AP         | 黄色.  | 選択されたラインが有効映像領域のとき、[SAV](Start of Active       |
|            |      | Video)の後ろから「EAV](End of Active Video)の手前までのアクテ |
|            |      | ィブピクチャー                                        |

#### 4 SAMPLE

選択したラインのサンプル番号が表示されます。F·D 1 SAMPLE SELECT でスクロール できます。

【参照】 SAMPLE SELECT →[「14.3.3](#page-175-1) データダンプ表示のサンプルスクロール」

5 データの表示

選択したラインとサンプルのデータが表示されます。F・2 DISPLAY でデータの表示形 式を変更できます。 【参照】 DISPLAY →[「14.3.5](#page-176-0) データダンプの表示形式選択」

## <span id="page-175-0"></span>14.3.2 データダンプ表示のライン選択

以下の操作で、データダンプ表示のラインを選択できます。F・D 2 を押すと、最初の映像 ラインになります。 ここで選択したラインは、ピクチャー表示、ビデオ信号波形表示、ベクトル波形表示のラ インセレクト機能で選択したラインと連動しています。

 $STATUS$ (長押し) → F·2 DATA DUMP → F·D 2 LINE SELECT

### <span id="page-175-1"></span>14.3.3 データダンプ表示のサンプルスクロール

以下の操作で、データダンプをスクロールできます。

操作

 $STATUS$ (長押し) → F·2 DATA DUMP → F·D 1 SAMPLE SELECT

操作

### 14.3.4 データダンプの表示モード設定

以下の操作で、データダンプの表示モードを設定できます。

操作

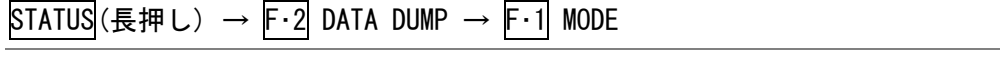

### 設定項目の説明

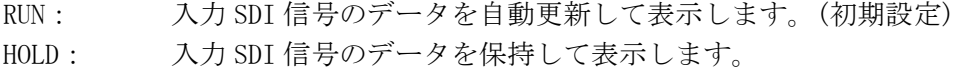

### <span id="page-176-0"></span>14.3.5 データダンプの表示形式選択

以下の操作で、データダンプの表示形式を選択できます。 選択できる表示形式は、リンクフォーマットによって異なります。

操作

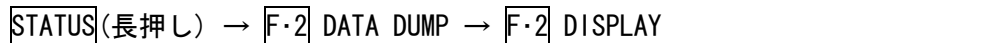

●シングルリンクのとき

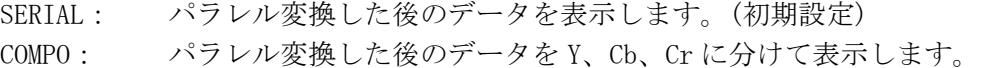

| DISPLAY = SERIAL / HD のとき                                                                                                    | $DISPLAN = COMPO /$<br>HDのとき                                                                                                    |
|----------------------------------------------------------------------------------------------------|----------------------------------------------------------------------------------------------------|
| VIDEO_ERR:000000 TIME :10:56:43<br>AUDIO_ERR:000000_LAPSED:00:00:51<br>GAMUT ERR:000000                                                                                                    | VIDEO_ERR:000000 TIME :10:58:04<br>AUDIO_ERR:000000 LAPSED:00:02:12<br>GAMUT ERR:000000                                                                                                    |
| DATA DUMP LINE No.<br>1<br>V.<br>Cb/Cr<br>SAMPLE<br>[EAV]<br>3FF<br>3FF<br><1920<br>TEAV"<br><1921<br>000<br>000<br>"EAV<br>$\langle 1922 \rangle$<br>000<br>000<br>[EAV]<br>$<$ 1923><br>2D8<br>2D8<br><1994<br>204<br>204<br>$<$ 1925><br>200<br>200<br>$<$ 1926><br>2BB<br>2F7<br>$\langle 1927 \rangle$<br>230<br>1E8<br>$<$ 1928><br>ADF<br>040<br>000<br>ADF<br>$<$ 1929><br>3FF<br>040<br>ADF<br>$\langle 1930 \rangle$<br>3FF<br>040<br>(1931)<br>040<br>2E7<br>DID<br>$\langle 1932 \rangle$<br>175<br>DBN<br>040<br>DC<br>$<$ 1933><br>218<br>040<br>1F8<br>UDW<br>$<$ 1934 $>$<br>040<br>$\langle 1935 \rangle$<br>LIDW<br>104<br>040 | DATA DUMP LINE No.<br>1<br>V.<br>SAMPLE<br>Сb<br>Cr<br>3FF<br>3FF<br>[EAV]<br>$<$ 1920><br>'EAV<br>< 1921<br>000<br>000<br>'EAV'<br><1922<br>000<br>000<br>$<$ 1923><br>2D <sub>8</sub><br>2D8<br>[EAV]<br><1994<br>204<br>204<br>$<$ 1925><br>200<br>200<br>$<$ 1926><br>2BB<br>2F7<br>$\langle 1927 \rangle$<br>230<br>1E8<br>$<$ 1928><br>ADF<br>040<br>000<br>ADF<br>$<$ 1929><br>040<br>3FF<br>$<$ 1930 $>$<br>040<br>3FF<br>ADF<br>(1931)<br>040<br>2E7<br>DID<br>$\langle 1932 \rangle$<br>DBN<br>040<br>284<br>(1933)<br>DС<br>040<br>218<br>203<br><b>UDW</b><br>$<$ 1934><br>040<br>$<$ 1935 $>$<br>LIDW<br>203<br>040                                                                                                    |
| DISPLAY = SERIAL / SDのとき<br>VIDEO_ERR:000000 FIME :11:01:23<br>AUDIO ERR:000000 LAPSED:00:00:13<br>GAMUT ERR:000000                                                                                                    | $DISPLAN = COMPO /$<br>SDのとき<br>VIDEO_ERR:000000 TIME :11:02:01<br>AUBIO_ERR:000000 LAPSED:00:00:51<br>GAMUT ERR:000000                                                                                                    |
| DATA DUMP LINE No.<br>1<br>SAMPLE<br>COLOR<br>DATA<br>[EAV]<br><1440<br>Cb.<br>3FF<br>[EAV]<br><1441<br>٧<br>000<br>[EAV]<br>000<br><1442<br>Сr<br>v,<br>[EAV]<br>3C4<br>$<$ 1443><br>ADF<br>000<br><1444<br>Сb<br>3FF<br>ADF<br>٧<br><1445<br>ADF<br>3FF<br>$<$ 1446><br>Сn<br>v,<br>2FF<br>DID<br><1447<br>DBN<br>Cb<br>206<br><1448<br>DC<br>٧<br>224<br><1449<br>UDW<br><1450<br>1D0<br>Сn<br>v,<br><b>UDH</b><br>289<br><1451<br><b>UDW</b><br>201<br>$\langle 1452 \rangle$<br>Сb<br>UDW<br>1D2<br>$1453$<br>٧<br>UDH<br>$<$ 1454 $>$<br>289<br>Сr<br>y,<br><b>UDW</b><br>$<$ 1455 $>$<br>101                                              | DATA DUMP LINE No.<br>1<br>v<br>SAMPLE<br>C.ADR<br>Cb<br>Cr<br>3FF<br>[EAV]<br>$\langle$ 720 $\rangle$<br>000<br>$360$<br>000<br>[EAV]<br>721<br>304<br>₹<br>ADF<br>722><br>3FF<br>3FF<br>ADF<br>ADF<br>000<br>$\overline{\phantom{a}}$<br>〈361〉<br>2FF<br>723<br>nm<br>∢<br>224<br>DC<br>724<br>DBN<br>UDW<br>180<br>100<br>$\langle$<br>$\langle 362 \rangle$<br><b>TITM</b><br>725<br>206<br>₹<br>726<br>206<br>LIDH<br><b>UDH</b><br>102<br>$363$<br>19F<br>UDH<br>≺<br>29F<br>UDW<br>727)<br>८<br><b>UDW</b><br>728<br>206<br>29F<br>UDW<br>UDW<br>$364$<br>104<br>≺<br>UDW<br>729><br>106<br>∢<br>UDW<br><b>UDW</b><br>730><br>19F<br>$<$ 365><br>206<br>1F <sub>0</sub><br>UDW<br>$\langle$<br>731<br>12B<br>UDW<br>∢<br>1F2<br>UDW<br>UDW<br>UDW<br>732<br>〈366〉<br>29F<br>12B<br>≺<br>UDW<br>19F<br>733><br>≺<br>UDH<br>734<br>12B<br>$367$<br>1F <sub>4</sub><br>195<br>UDH<br>UDH<br>₹<br>UDW<br>735><br>1F6<br>$\langle$ |

図 14-6 データダンプの表示形式 (シングルリンク)

# ●デュアルリンクのとき

### 設定項目の説明

| LINK A: リンクAを、パラレル変換後のデータ列で表示します。(初期設定) |
|-----------------------------------------|
| LINK B: リンクBを、パラレル変換後のデータ列で表示します。       |
| LINK A/B: リンク A/B を合成して、パラレルデータ列で表示します。 |

DISPLAY = LINK A / GBR10bit のとき DISPLAY = LINK B / GBR10bit のとき

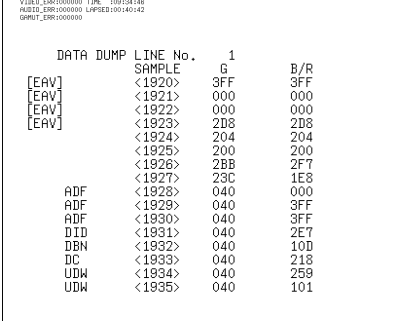

| VIDEO_ERR:000000 TIME :09:35:25<br>AUBIO ERR:000000 LAPSED:00:41:21<br>GAMUT ERR:000000 |                                                                                                    |                                                                                                    |                                                                                                    |  |
|-----------------------------------------------------------------------------------------|----------------------------------------------------------------------------------------------------|----------------------------------------------------------------------------------------------------|----------------------------------------------------------------------------------------------------|--|
| [EAV]<br>[EAV]<br>'EAV1<br>(EAV)<br>ADF<br>ADF<br>ADF<br>DID<br>DBN<br>DC<br>UDH<br>UDH | DATA DUMP LINE No.<br>SAMPLE<br><1920<br><1921<br><1922<br>$<$ 1923><br>$<$ 1924 $>$<br>$<$ 1925><br>$<$ 1926><br>$<$ 1927><br>$<$ 1928><br><1929<br>$<$ 1930 $>$<br>$<$ 1931><br>$<$ 1932><br>$<$ 1933><br>$<$ 1934 $>$<br>$<$ 1935> | 1<br>А.<br>3FF<br>000<br>000<br>2D8<br>204<br>200<br>2BB<br>23C<br>040<br>040<br>040<br>040<br>040<br>040<br>040<br>040 | B/R<br>3FF<br>000<br>000<br>208<br>204<br>200<br>2F7<br><b>1E8</b><br>000<br>3FF<br>3FF<br>2E7<br>138<br>218<br>18F<br>102 |  |
|                                                                                         |                                                                                                    |                                                                                                    |                                                                                                    |  |

DISPLAY = LINK A/B / GBR10bit のとき

| MUULU EMMIUUUUUU LMMSEUIUUI41ID4<br>GAMUT ERR:000000 |                                                                                                    |                                                                                                    |                                                                                                    |                                                                                                    |                                                                                                    |
|------------------------------------------------------|----------------------------------------------------------------------------------------------------|----------------------------------------------------------------------------------------------------|----------------------------------------------------------------------------------------------------|----------------------------------------------------------------------------------------------------|----------------------------------------------------------------------------------------------------|
| DATA DUMP<br>[EAV]<br>EAV]<br>'EAV]<br>[EAV]         | LINE No.<br>SAMPLE<br>$<$ 1920 $>$<br>(1921)<br><1922<br>$\langle 1923 \rangle$<br><1924<br>$<$ 1925><br>$<$ 1926><br>$<$ 1927><br>$<$ 1928><br>$<$ 1929><br>$<$ 1930 $>$<br>$<$ 1931><br>$<$ 1932><br>$<$ 1933><br>$<$ 1934><br>$<$ 1935> | 1<br>G<br>3FF<br>000<br>000<br>2D8<br>204<br>200<br>2BB<br>23C<br>040<br>040<br>040<br>040<br>040<br>040<br>040<br>040 | B<br>3FF<br><b>SFF</b><br>000<br>000<br>204<br>204<br>2F7<br>2F7<br>000<br>000<br>3FF<br>3FF<br>101<br><b>1C1</b><br>259<br>259 | R<br>000<br>000<br>2D8<br>2D8<br>200<br>200<br>1E8<br><b>1E8</b><br>3FF<br>3FF<br>2E7<br>2E7<br>218<br>218<br>101<br>101 | Ĥ<br>3FF<br>000<br>000<br>2D8<br>204<br>200<br>2BB<br>23C<br>040<br>040<br>040<br>040<br>040<br>040<br>040<br>040 |

図 14-7 データダンプの表示形式 (デュアルリンク)

 $\overline{\phantom{0}}$ 

14.3.6 データダンプ表示開始位置の設定

以下の操作で、データダンプの表示開始位置を設定できます。

操作

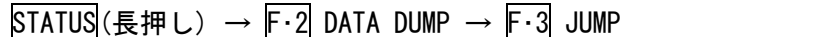

#### 設定項目の説明

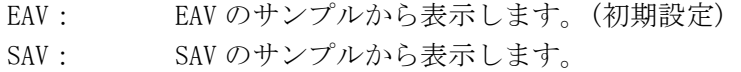

JUMP = EAV JUMP = SAV  $\begin{array}{ll} \texttt{VIDE0\_ERS:000000} & \texttt{TIME} & \texttt{:10:56:43} \\ \texttt{MULTO\_ERS:000000} & \texttt{L4PSEB:00:00:51} \end{array}$ DATA DUMP LINE No.<br>SAMPLE CB(PF)<br>3FFの0002D84002D84002D84002FF800FFF7558<br>2FFF7552FFF75521F121181F84 [EAV]<br>[EAV]<br>[EAV]<br>[FAV] [SAV]<br>[SAV]<br>[SAV]<br>[SAV] 

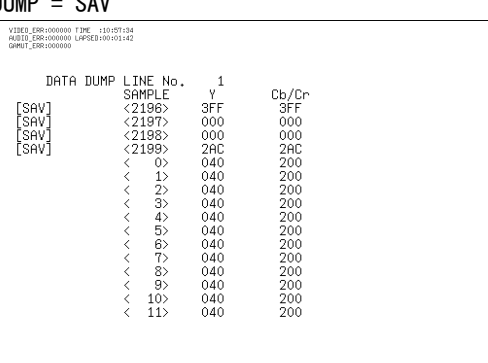

図 14-8 データダンプの表示開始位置

### 14.3.7 データダンプの保存

以下の操作で、選択した 1 ライン分のデータを、テキスト形式で USB メモリーに保存でき ます。保存したデータダンプは PC 等で確認できます。

このメニューは、USB メモリーが接続されているときに表示されます。

データは画面表示や F·D 1 SAMPLE SELECT の設定に関わらず、下図の形式で EAV のサンプ ルから保存されます。

ファイル名は、システム設定の[「5.5](#page-54-1) 日時の設定」で設定した日時が自動で付きます。 例:20080425150500.txt (西暦、月、日、時間、分、秒の順)

USB メモリー内のファイル構成は以下のとおりです。

USB メモリー

 $\overline{\phantom{a}}$   $\Box$  DAT

 $\Box$  yyyymmddhhmmss.txt

操作

 $STATUS$ (長押し) → F·2 DATA DUMP → F·4 USB MEM STORE

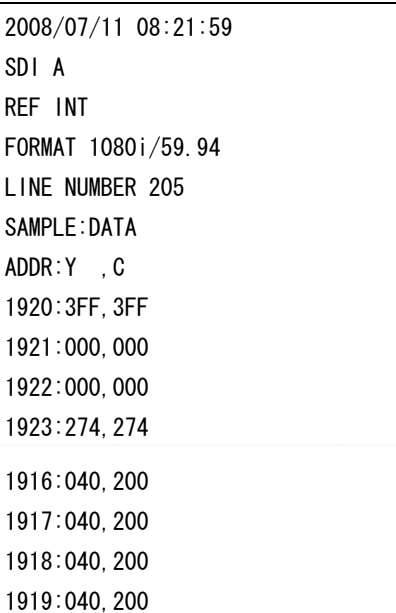

シングルリンク / HD のとき インパルリンク / SD のとき

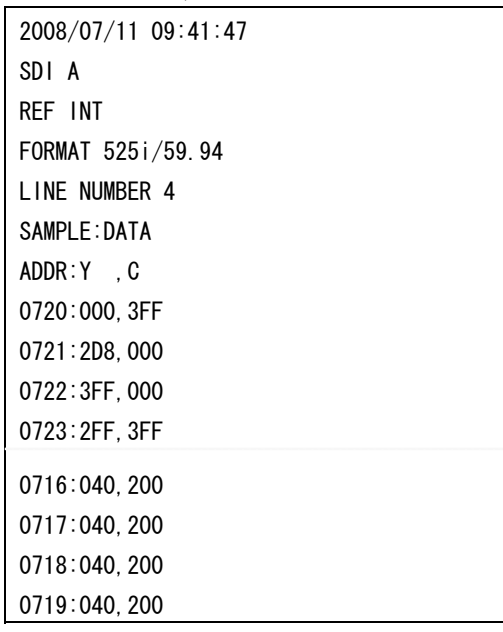

デュアルリンク / YCbCr / LINK A のとき デュアルリンク / GBR / LINK A/B のとき 2009/07/23 11:18:28 SDI DUAL LINK A REF INT FORMAT 1080i/59.94 DUAL LINE NUMBER 1 SAMPLE:DATA LINK A ADDR:Y ,C 1920:3FF,3FF 1921:000,000 1922:000,000 1916:040,200 1917:040,200 1918:040,200 1919:040,200

SDI DUAL LINK AB REF INT FORMAT 1080i/59.94 DUAL LINE NUMBER 1

2009/07/23 10:36:08

SAMPLE:DATA LINK A ADDR:G ,B/R 1920:3FF,3FF 1921:000,000 1922:000,000 LINK B ADDR:G ,B/R 1920:3FF,3FF 1921:000,000 1916:040,200 1917:040,200 1918:040,200 1919:040,200

図 14-9 データダンプ
# 14.4 位相差測定の設定 (EXT REF PHASE)

位相差測定の設定は、ステータスメニューの F·3 EXT REF PHASE で行います。ここでは、SDI 信号と外部同期信号との位相差や、A/Bch 間の位相差を測定できます。また、デュアルリン ク時は、リンク A/B 間の位相差を測定することもできます。

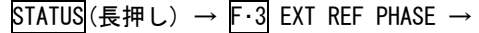

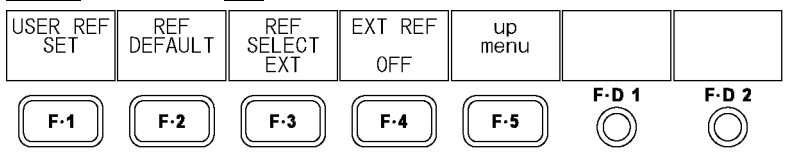

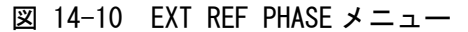

外部同期信号との位相差測定を行うには、F・4 EXT REF を ON にして外部同期信号を入力して ください。外部同期信号の対応フォーマットは以下のとおりです。

 $\cdot$  1080i/60, 1080i/59.94, 1080i/50

 $\cdot$  1080p/30、1080p/29.97、1080p/25、1080p/24、1080p/23.98

・1080PsF/30、1080PsF/29.97、1080PsF/25、1080PsF/24、1080PsF/23.98

・720p/60、720p/59.94、720p/50、720p/30、720p/29.97、720p/25、720p/24、720p/23.98

・NTSC、NTSC(10 FIELD ID 付き)

・PAL

【参照】 EXT REF →「[14.4.6](#page-184-0) 外部同期信号への切り換え」

A/Bch 間の位相差測定を行うには、INPUT で Bch を選択してから、F・3 REF SELECT を Ach に してください。

【参照】 REF SELECT →[「14.4.4](#page-184-1) A/Bch間の位相差表示」

リンク A/B 間の位相差測定を行うには、デュアルリンクに設定してから、F・3 REF SELECT を LINK A にしてください。

【参照】 デュアルリンク →[「5.1.1](#page-45-0) リンクフォーマットの選択」

REF SELECT → [「14.4.5](#page-184-2) リンクA/B間の位相差表示」

# 14.4.1 位相差測定画面の説明

ステータスメニューの F·3 EXT REF PHASE を押すと、位相差測定画面が表示されます。

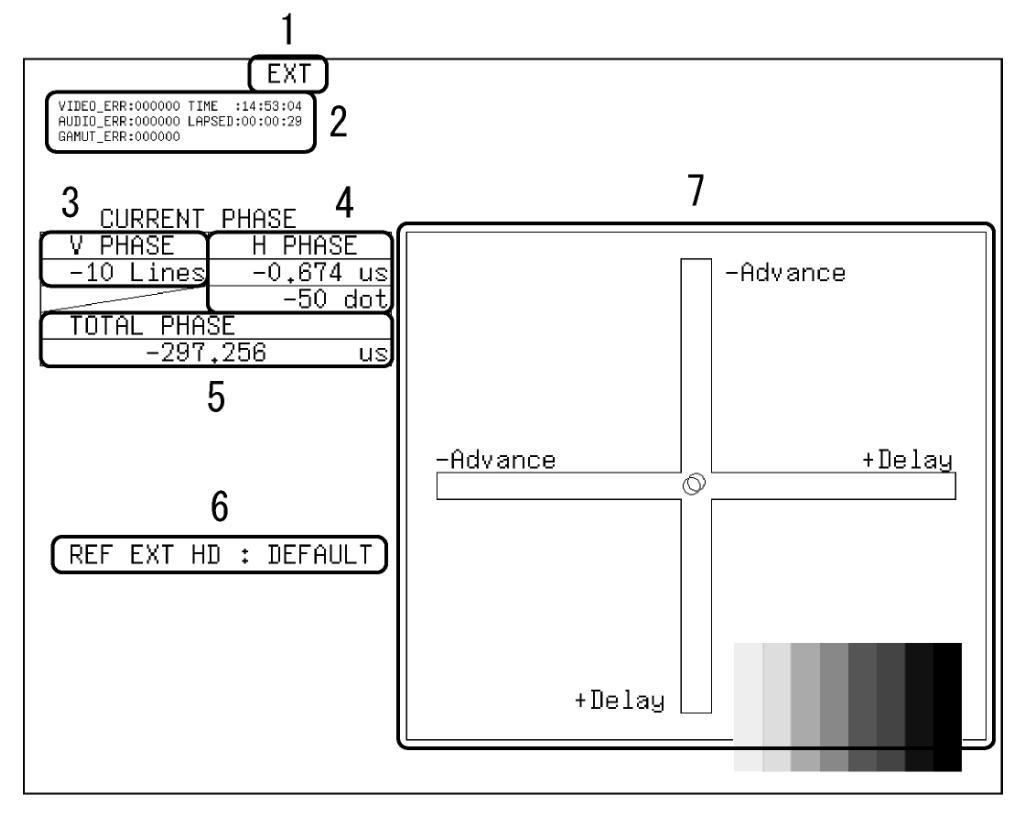

図 14-11 位相差測定画面

# 1 同期信号表示

外部同期信号に設定したときに、「EXT」が表示されます。外部同期信号との位相差測 定では、外部同期に設定してください。

【参照】 [「14.4.6](#page-184-0) 外部同期信号への切り換え」

2 エラーカウンター表示

エラーカウンター、現在の時刻、経過時間が表示されます。詳細は[「14.1](#page-166-0) ステータ ス画面の説明」を参照してください。

# 3 V PHASE

位相差がライン単位(Lines)で表示されます。

4 H PHASE

位相差が時間単位(us)とサンプル数単位(dot)で表示されます。

# 5 TOTAL PHASE

V PHASE と H PHASE 合計の位相差が時間単位(us)で表示されます。

#### 6 REF

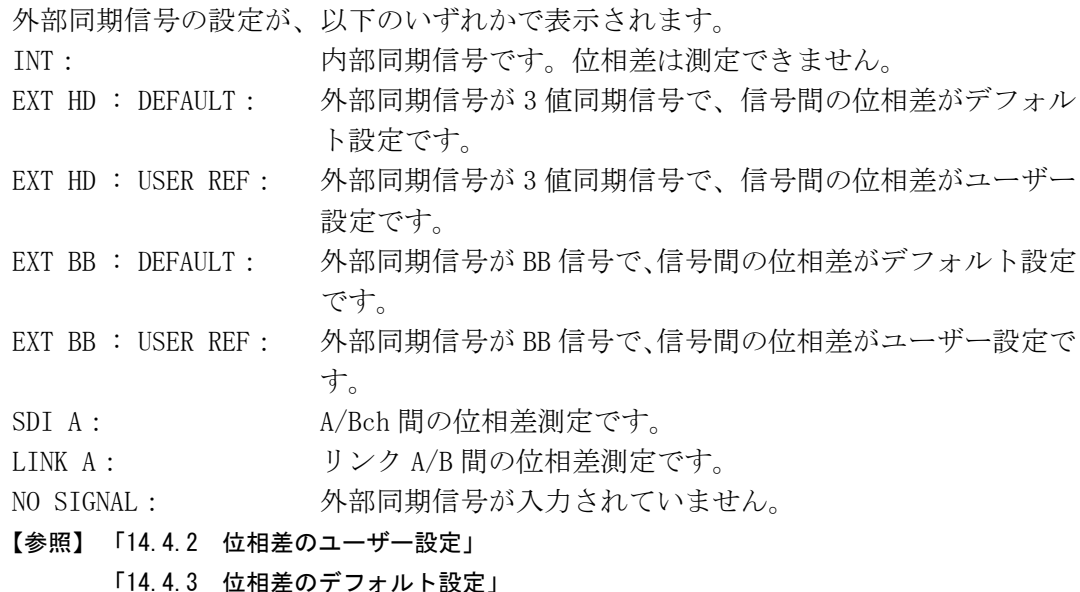

- [「14.4.4](#page-184-1) A/Bch間の位相差表示」
- [「14.4.4](#page-184-3) リンクA/B間の位相差表示」
- [「14.4.6](#page-184-0) 外部同期信号への切り換え」

# 7 位相差グラフィカル表示

縦方向が V 方向のライン差、横方向が H 方向の時間差を表しています。V、H の位相差 を表す 2 つのサークルがセンターで重なったときが位相差なしとなります。 H 方向のサークルは、センター±3 clock 以内になると緑色になります。 V 方向のサークルは、センター±0 Line になると緑色になります。 同期信号が内部のとき、サークルは表示されません。

V 方向、H 方向ともに、センターに対して約+1/2 フレームまでが Delay 軸、約-1/2 フ レームまでが Advance 軸で表示されます。なお、H 方向の位相差表示は、信号の切り 換え時などに±1clock の範囲で変動することがあります。

| フォーマット                                 | Advance 軸で表示   |              |                       |                   |              |                       |         |                 |
|----------------------------------------|----------------|--------------|-----------------------|-------------------|--------------|-----------------------|---------|-----------------|
|                                        |                |              |                       | Delay 軸で表示        |              |                       |         |                 |
|                                        | <b>V PHASE</b> | H PHASE      |                       | V PHASE : H PHASE |              |                       |         | V PHASE H PHASE |
|                                        | [Lines]        | [us]         |                       | [Lines]           | [us]         |                       | [Lines] | [us]            |
| 1080i/59.94, 1080p/29.97,              | $-562$         | $-29.645$    | $\tilde{\phantom{a}}$ | $\mathbf{0}$      | $\mathbf 0$  | $\tilde{\phantom{a}}$ | 562     | $\Omega$        |
| 1080PsF/29.97                          |                |              |                       |                   |              |                       |         |                 |
| 1080i/60, 1080p/30, 1080PsF/30         | $-562$         | $-29.616$    | $\tilde{\phantom{a}}$ | $\mathbf{0}$      | $\mathbf{0}$ | $\tilde{}$            | 562     | $\mathbf{0}$    |
| $1080i/50$ , $1080p/25$ , $1080PsF/25$ | $-562$         | $-35.542$    | $\tilde{\phantom{a}}$ | $\mathbf{0}$      | 0            | $\tilde{}$            | 562     | $\mathbf{0}$    |
| 1080p/23.98, 1080PsF/23.98             | $-562$         | $-37.060$    | $\tilde{\phantom{a}}$ | $\mathbf{0}$      | $\Omega$     | $\tilde{}$            | 562     | $\Omega$        |
| 1080p/24, 1080PsF/24                   | $-562$         | $-37.023$    | $\tilde{\phantom{a}}$ | $\mathbf{0}$      | $\mathbf{0}$ | $\tilde{}$            | 562     | $\mathbf 0$     |
| 720p/59.94                             | $-375$         | 0            | $\tilde{\phantom{a}}$ | $\mathbf{0}$      | $\mathbf{0}$ | $\tilde{\phantom{a}}$ | 374     | 22.230          |
| 720p/60                                | $-375$         | $\mathbf{0}$ | $\tilde{\phantom{a}}$ | 0                 | 0            | $\tilde{\phantom{a}}$ | 374     | 22.208          |
| 720p/50                                | $-375$         | $\Omega$     | $\tilde{\phantom{a}}$ | $\mathbf{0}$      | $\Omega$     | $\tilde{}$            | 374     | 26.653          |
| 720p/29.97                             | $-375$         | $\mathbf 0$  | $\tilde{\phantom{a}}$ | $\mathbf{0}$      | $\mathbf{0}$ | $\tilde{\phantom{a}}$ | 374     | 44.475          |
| 720p/30                                | $-375$         | $\mathbf{0}$ | $\tilde{\phantom{a}}$ | $\mathbf 0$       | 0            | $\tilde{\phantom{a}}$ | 374     | 44.430          |
| 720p/25                                | $-375$         | $\Omega$     | $\tilde{\phantom{a}}$ | $\mathbf{0}$      | $\Omega$     | $\tilde{}$            | 374     | 53.319          |
| 720p/23.98                             | $-375$         | $\mathbf 0$  | $\tilde{\phantom{a}}$ | $\mathbf{0}$      | $\mathbf{0}$ | $\tilde{\phantom{a}}$ | 374     | 55.597          |
| 720p/24                                | $-375$         | $\mathbf 0$  | $\tilde{\phantom{a}}$ | $\mathbf{0}$      | $\mathbf{0}$ | $\tilde{}$            | 374     | 55.542          |
| 525i/59.94                             | $-262$         | $-63.518$    | $\tilde{\phantom{a}}$ | $\mathbf{0}$      | $\mathbf{0}$ | $\tilde{\phantom{a}}$ | 262     | $\mathbf{0}$    |
| 625i/50                                | $-312$         | $-63.962$    | $\tilde{\phantom{a}}$ | 0                 | 0            | $\tilde{}$            | 312     | $\mathbf{0}$    |

表 14-3 Delay 軸と Advance 軸の表示範囲

# <span id="page-183-0"></span>14.4.2 位相差のユーザー設定

以下の操作で、信号間の位相差を 0 にできます。 F・3 REF SELECT が LINK A のとき、このメニューは表示されません。

操作

 $STATUS$ (長押し) → F·3 EXT REF PHASE → F·1 USER REF SET

# <span id="page-183-1"></span>14.4.3 位相差のデフォルト設定

以下の操作で、信号間の位相差をデフォルト設定にできます。 デフォルト設定とは、弊社製 LT 443D MULTIFORMAT VIDEO GENERATOR のタイミングオフセ ットなしの SDI 出力と BB 信号を、等長のケーブルで接続した場合の位相差を 0 とする設定 のことを言います。(SDI 信号切り換え時の位相変動や機器のバラツキにより、±3 クロッ クの表示誤差を生じる場合があります)

F・3 REF SELECT が LINK A のとき、このメニューは表示されません。

操作

 $STATUS$ (長押し) → F·3 EXT REF PHASE → F·2 REF DEFAULT

# <span id="page-184-1"></span>14.4.4 A/Bch 間の位相差表示

以下の操作で、Ach に対する Bch の位相差を表示できます。 Ach を選択しているとき、このメニューは表示されません。

#### 操作

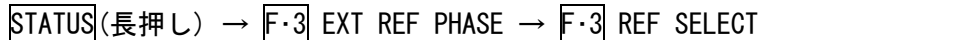

#### 設定項目の説明

EXT: SDI 信号と外部同期信号の位相差を表示します。(初期設定) Ach: A/Bch 間の位相差を表示します。

# <span id="page-184-2"></span>14.4.5 リンク A/B 間の位相差表示

デュアルリンク時は、以下の操作でリンク A/B 間の位相差を表示できます。

#### 操作

 $STATUS$ (長押し) → F·3 EXT REF PHASE → F·3 REF SELECT

#### 設定項目の説明

EXT: SDI 信号と外部同期信号の位相差を表示します。(初期設定) LINK A: リンク A/B 間の位相差を表示します。

# <span id="page-184-0"></span>14.4.6 外部同期信号への切り換え

以下の操作で、外部同期信号に切り換えることができます。 位相差測定では ON を選択してください。OFF を選択すると、位相差を表すサークルが表示 されません。

この設定は、ビデオ信号波形表示、ベクトル波形表示の同期信号の設定と連動しています。 D LINK FORMAT が YC10bit のときは、OFF 固定です。このメニューは表示されません。 【参照】 D\_LINK FORMAT →[「5.1.4](#page-47-0) 入力フォーマットの設定」

#### 操作

 $STATUS$ (長押し) → F·3 EXT REF PHASE → F·4 EXT REF

#### 設定項目の説明

<span id="page-184-3"></span>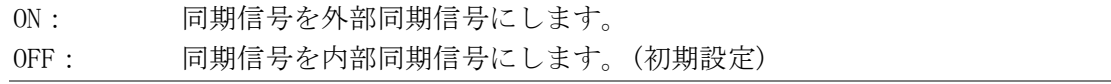

# 14.5 エラーの設定 (ERROR CONFIG)

エラーの設定は、ステータスメニューの F・4 ERROR CONFIG で行います。ここでは入力 SDI 信号のビデオエラー、オーディオエラー、ガマットエラー、コンポジットエラー、ルミナン スエラーについて設定できます。

システム設定の D\_LINK FORMAT が XYZ12bit のとき、F・3 GAMUT ERROR は表示されません。 【参照】 D\_LINK FORMAT →「[5.1.4](#page-47-0) 入力フォーマットの設定」

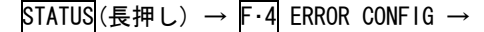

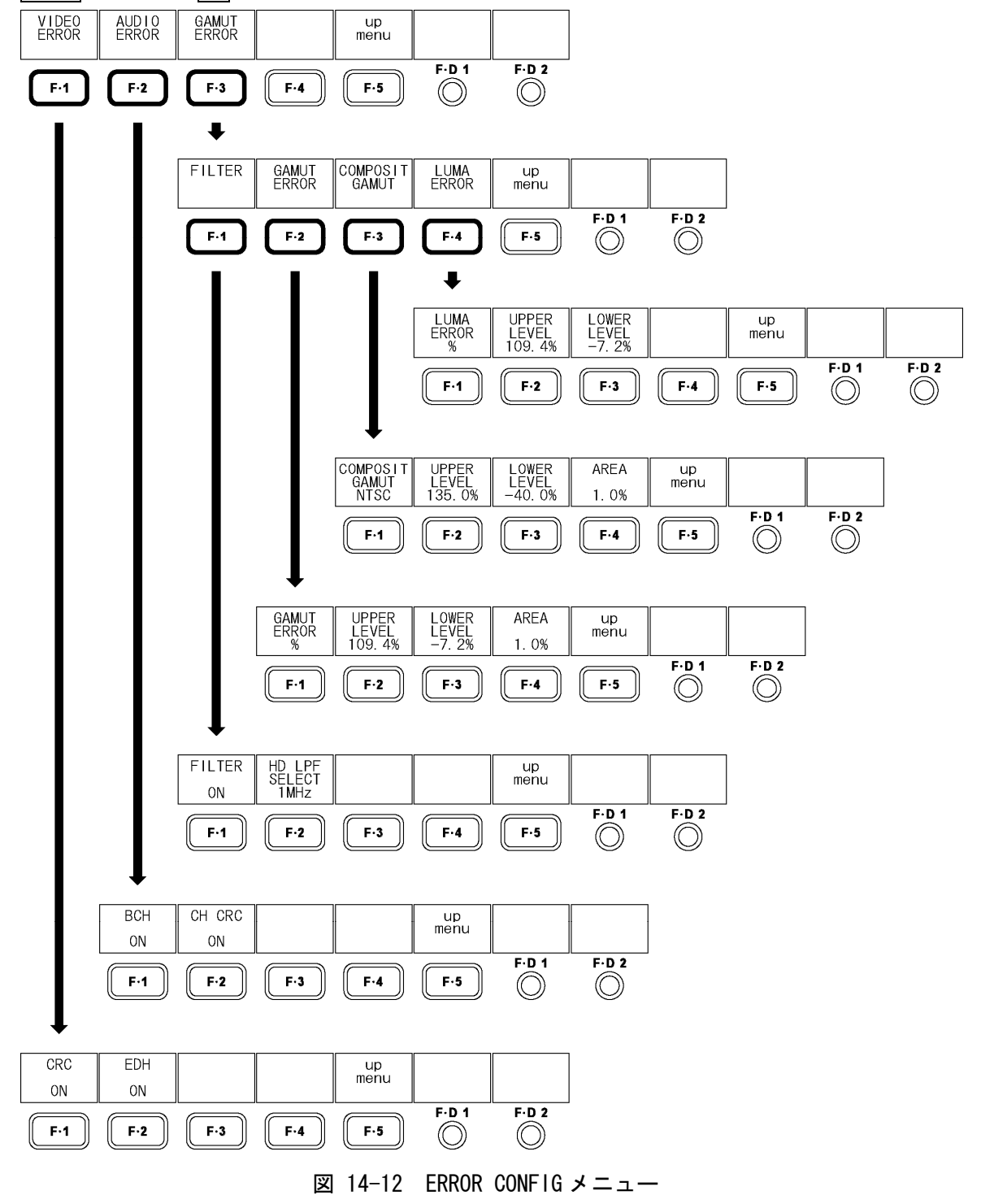

# 14.5.1 CRC エラーの検出

以下の操作で、CRC エラーを検出できます。ON に設定すると、ステータス画面の CRC(VIDEO) にエラー回数が表示されます。

この設定は、入力 SDI 信号が HD のときに有効です。

操作

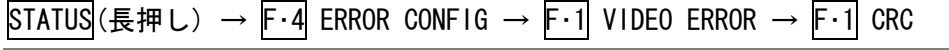

#### 設定項目の説明

ON: CRC エラーを検出します。(初期設定) OFF :  $CRC = 5 - 2$ 検出しません。

# 14.5.2 EDH エラーの検出

以下の操作で、EDH エラーを検出できます。ON に設定すると、ステータス画面の EDH にエ ラー回数が表示されます。

この設定は、入力 SDI 信号が SD のときに有効です。

## 操作

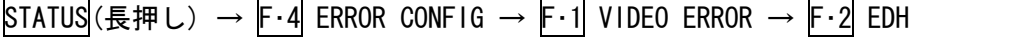

## 設定項目の説明

ON: EDH エラーを検出します。(初期設定) OFF: EDH エラーを検出しません。

# 14.5.3 BCH エラーの検出

以下の操作で、BCH エラーを検出できます。ON に設定すると、ステータス画面の BCH にエ ラー回数が表示されます。

この設定は、入力 SDI 信号が HD のときに有効です。

#### 操作

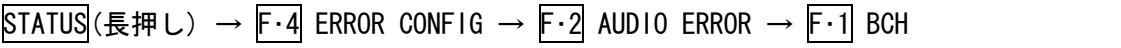

#### 設定項目の説明

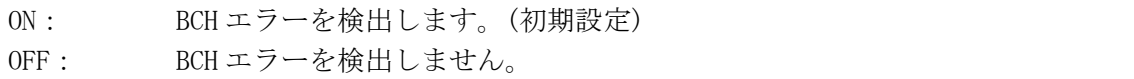

# 14.5.4 CRC エラーの検出

以下の操作で、CRC エラーを検出できます。ON に設定すると、ステータス画面の CRC(AUDIO) にエラー回数が表示されます。

#### 操作

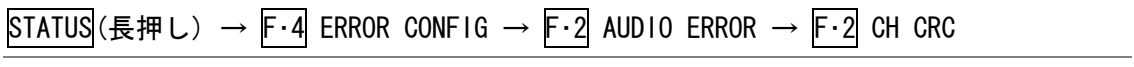

# 設定項目の説明

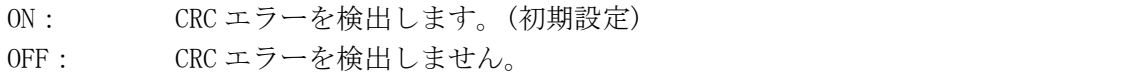

# 14.5.5 ローパスフィルタのオンオフ

ガマットエラー、コンポジットガマットエラー、ルミナンスエラーの検出では、過渡的な エラーを除去するためにローパスフィルタが設定されています。以下の操作で、フィルタ のオンオフを選択できます。

なお、5 バー表示時のフィルタ設定は、ここで設定した内容が適用されます。

【参照】 [「12.7.1](#page-150-0) 5 バー表示画面の説明」

#### 操作

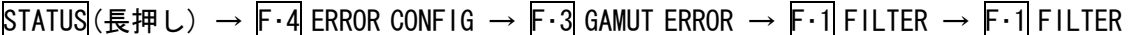

#### 設定項目の説明

ON: フィルタをオンに設定します。(初期設定) OFF: フィルタをオフに設定します。

# 14.5.6 フィルタ特性の選択

F・1 FILTER が ON のとき、以下の操作でガマットエラー検出時のローパスフィルタの特性 を選択できます。

この設定は、入力信号が HD のときに有効です。入力信号が SD のときは、ここで設定した 内容にかかわらず、1MHz LPF となります。

なお、5 バー表示時のフィルタ設定は、ここで設定した内容が適用されます。

#### 【参照】 [「12.7.1](#page-150-0) 5 バー表示画面の説明」

# 操作

STATUS(長押し) → F·4 ERROR CONFIG → F·3 GAMUT ERROR → F·1 FILTER → F·2 HD LPF SELECT

#### 設定項目の説明

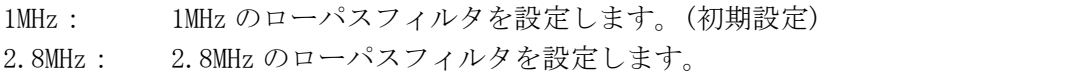

#### 14.5.7 ガマットエラーの検出

以下の操作で、ガマットエラーを検出できます。%または mV に設定すると、ステータス画 面の GAMUT にエラー回数が表示されます。

操作

STATUS(長押し) → F·4 ERROR CONFIG → F·3 GAMUT ERROR → F·2 GAMUT ERROR → F・1 GAMUT ERROR

設定項目の説明

%: ガマットエラーを検出します。検出レベルを%で設定します。(初期設定) mV: ガマットエラーを検出します。検出レベルを mV で設定します。 OFF: ガマットエラーを検出しません。

# 14.5.8 ガマットエラーの検出設定

以下の操作で、ガマットエラーの検出レベルと検出領域を設定できます。 これらのメニューは F・1 GAMUT ERROR を%または mV にしたときに表示されます。 また、ここで設定した内容は、5 バー表示画面の R バー、G バー、B バーにも適用されます。

# ●検出レベルの設定 (上限値)

入力 SDI 信号のレベルが設定値を上回ったときにエラーが検出されます。 F・D 1 を押すと、設定値が初期設定(109.4%または 765.8mV)になります。

#### 操作

STATUS(長押し) → F·4 ERROR CONFIG → F·3 GAMUT ERROR → F·2 GAMUT ERROR → F・2 UPPER LEVEL を押す → F・D 1 VARIABLE

#### 設定項目の説明 (GAMUT ERROR が%のとき)

設定範囲: 90.8% - 109.4% (初期設定:109.4%)

#### 設定項目の説明 (GAMUT ERROR が mV のとき)

設定範囲: 635.6mV - 765.8mV (初期設定: 765.8mV)

#### ●検出レベルの設定 (下限値)

入力 SDI 信号のレベルが設定値を下回ったときにエラーが検出されます。 F・D 1 を押すと、設定値が初期設定(-7.2%または-50.4mV)になります。

操作

STATUS(長押し) → F·4 ERROR CONFIG → F·3 GAMUT ERROR → F·2 GAMUT ERROR → F・3 LOWER LEVEL を押す → F・D 1 VARIABLE

#### 設定項目の説明 (GAMUT ERROR が%のとき)

設定範囲: -7.2% - 6.1% (初期設定:-7.2%)

## 設定項目の説明 (GAMUT ERROR が mV のとき)

設定範囲: -50.4mV - 42.7mV (初期設定:-50.4mV)

#### ●検出領域の設定

アクティブピクチャーの中に、設定値以上のエラーが発生したときにエラーが検出されま す。F・D 1 を押すと、設定値が初期設定(1.0%)になります。

操作

STATUS (長押し) → F·4 ERROR CONFIG → F·3 GAMUT ERROR → F·2 GAMUT ERROR → F・4 AREA を押す → F・D 1 VARIABLE

#### 設定項目の説明

設定範囲: 0.0% - 5.0% (初期設定:1.0%)

#### 14.5.9 コンポジットガマットエラーの検出

以下の操作で、コンポーネント信号を疑似コンポジット信号に変換した際のガマットエラ ーを検出できます。NTSC または PAL に設定すると、ステータス画面の COMP GAMUT にエラ ー回数が表示されます。

#### 操作

STATUS (長押し) → F·4 ERROR CONFIG → F·3 GAMUT ERROR → F·3 COMPOSIT GAMUT → F・1 COMPOSIT GAMUT

#### 設定項目の説明

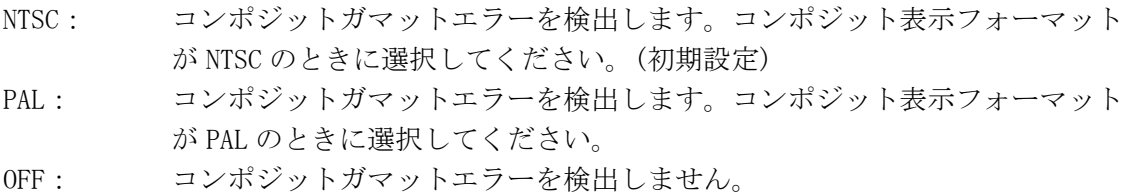

#### 14.5.10 コンポジットガマットエラーの検出設定

以下の操作で、コンポジットガマットエラーの検出レベルと検出領域を設定できます。 これらのメニューは F・1 COMPOSIT GAMUT を NTSC または PAL にしたときに表示されます。 また、ここで設定した内容は、5 バー表示画面の CMP バーにも適用されます。

#### ●検出レベルの設定 (上限値)

入力 SDI 信号のレベルが設定値を上回ったときにエラーが検出されます。 F・D 1 を押すと、設定値が初期設定(135.0%または 945.0mV)になります。

#### 操作

STATUS(長押し) → F・4 ERROR CONFIG → F・3 GAMUT ERROR → F・3 COMPOSIT GAMUT → F・2 UPPER LEVEL を押す → F・D 1 VARIABLE

#### 設定項目の説明 (COMPOSIT GAMUT が NTSC のとき)

設定範囲: 90.0% - 135.0% (初期設定:135.0%)

#### 設定項目の説明 (COMPOSIT GAMUT が PAL のとき)

設定範囲: 630.0mV - 945.0mV (初期設定:945.0mV)

#### ●検出レベルの設定 (下限値)

入力 SDI 信号のレベルが設定値を下回ったときにエラーが検出されます。 F・D 1 を押すと、設定値が初期設定(-40.0%または-280.0mV)になります。

## 操作

STATUS(長押し) → F·4 ERROR CONFIG → F·3 GAMUT ERROR → F·3 COMPOSIT GAMUT → F・3 LOWER LEVEL を押す → F・D 1 VARIABLE

#### 設定項目の説明 (COMPOSIT GAMUT が NTSC のとき)

設定範囲: -40.0% - 20.0% (初期設定:-40.0%)

#### 設定項目の説明 (COMPOSIT GAMUT が PAL のとき)

設定範囲: -280.0mV - 140.0mV (初期設定:-280.0mV)

#### ●検出領域の設定

アクティブピクチャーの中に、設定値以上のエラーが発生したときにエラーが検出されま す。F・D 1 を押すと、設定値が初期設定(1.0%)になります。

#### 操作

 $STATUS$ (長押し) → F·4 ERROR CONFIG → F·3 GAMUT ERROR → F·3 COMPOSIT GAMUT → F・4 AREA を押す → F・D 1 VARIABLE

#### 設定項目の説明

設定範囲: 0.0% - 5.0% (初期設定:1.0%)

# 14.5.11 ルミナンスエラーの検出

以下の操作で、ルミナンスエラーを検出できます。%または mV に設定すると、ステータス 画面の LUMA にエラー回数が表示されます。

操作

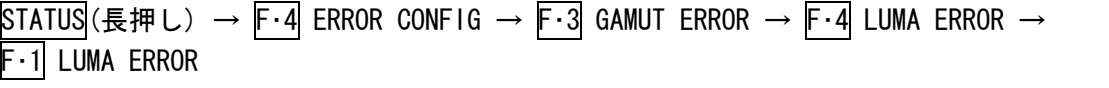

#### 設定項目の説明

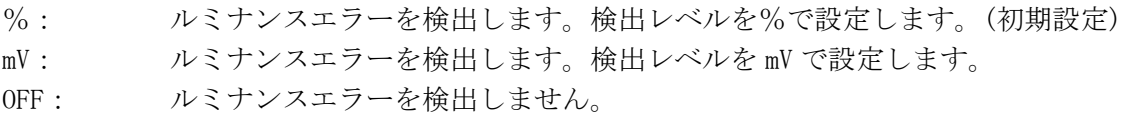

# 14.5.12 ルミナンスエラーの検出設定

以下の操作で、ルミナンスエラーの検出レベルを設定できます。 これらのメニューは F・1 LUMA ERROR を%または mV にしたときに表示されます。 また、ここで設定した内容は、5 バー表示画面の Y バーにも適用されます。

#### ●検出レベルの設定 (上限値)

入力 SDI 信号のルミナンス成分レベルが設定値を上回ったときにエラーが検出されます。 F・D 1 を押すと、設定値が初期設定(109.4%または 765.8mV)になります。

操作

STATUS(長押し) → F·4 ERROR CONFIG → F·3 GAMUT ERROR → F·4 LUMA ERROR → F・2 UPPER LEVEL を押す → F・D 1 VARIABLE

#### 設定項目の説明 (LUMA ERROR が%のとき)

設定範囲: 90.8% - 109.4% (初期設定:109.4%)

#### 設定項目の説明 (LUMA ERROR が mV のとき)

設定範囲: 635.6mV - 765.8mV (初期設定:765.8mV)

#### ●検出レベルの設定 (下限値)

入力 SDI 信号のルミナンス成分レベルが設定値を下回ったときにエラーが検出されます。 F・D 1 を押すと、設定値が初期設定(-7.2%または-50.4mV)になります。

操作

STATUS (長押し) → F·4 ERROR CONFIG → F·3 GAMUT ERROR → F·4 LUMA ERROR → F・3 LOWER LEVEL を押す → F・D 1 VARIABLE

## 設定項目の説明 (LUMA ERROR が%のとき)

設定範囲: -7.2% - 6.1% (初期設定: -7.2%)

#### 設定項目の説明 (LUMA ERROR が mV のとき)

設定範囲: -50.4mV - 42.7mV (初期設定:-50.4mV)

# 14.6 エラーのクリア (ERROR CLEAR)

エラーのクリアは、ステータスメニューの F·5 ERROR CLEAR で行います。

STATUS (長押し) →

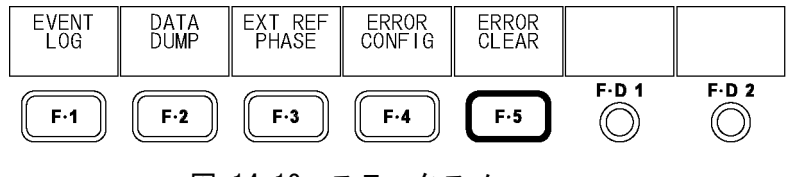

図 14-13 ステータスメニュー

# 14.6.1 エラーのクリア

以下の操作で、ステータス表示のエラー回数を 0 にクリアできます。 また、画面左上の LAPSED も 00:00:00 になります。

## 操作

# STATUS (長押し) → F·5 ERROR CLEAR

# 15. 外部インタフェース (オプション)

# 15.1 リモート機能

背面パネルのリモート端子を介して、プリセットの呼び出しやアラームの出力などを行うこ とができます。オプションに付属の D サブ 15 ピンコネクタを使用してください。 なお、リモート端子は工場オプション(別売)です。

# 15.1.1 リモート端子の仕様

背面パネルから見たリモート端子図と、ピン配列を以下に示します。 嵌合固定ねじは、インチねじ(No.4-40UNC)です。

# 、注意

出力ピンには、電圧を加えないでください。 入力ピンには、+5V を超える電圧やマイナスの電圧を加えないでください。

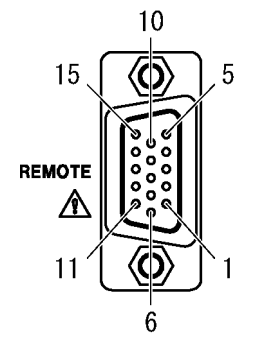

図 15-1 リモート端子図

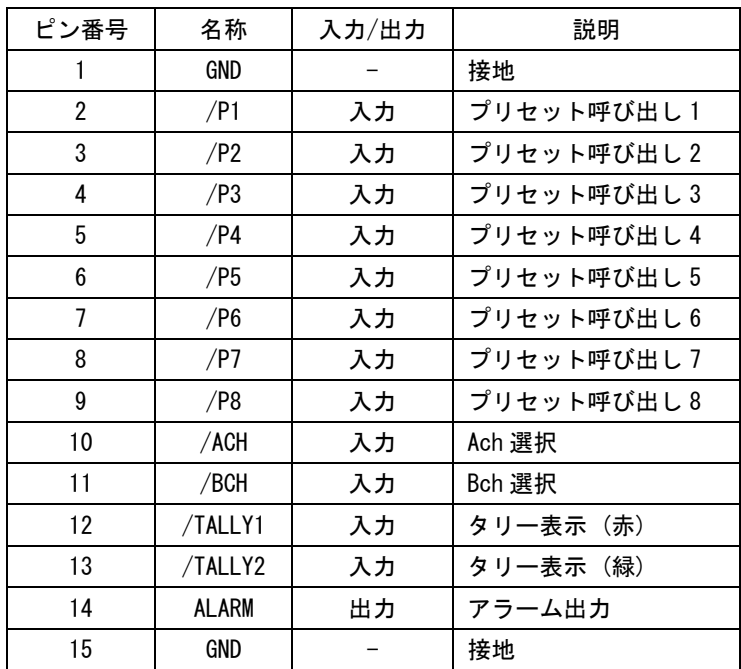

# 表 15-1 リモート端子のピン配列

# 15.1.2 コントロール

入力端子の制御は Low アクティブです。設定は 350ms 以上の安定した状態を保ってくださ い。また、一度設定した後は、1 秒以上の間隔を空けてから次の設定をしてください。

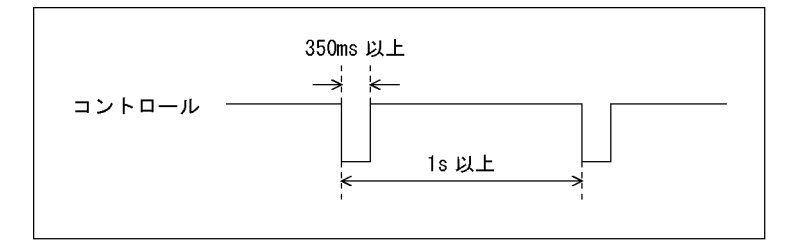

図 15-2 コントロールタイミング1

なお、設定から動作完了まで 3 秒程度かかることがあります。動作完了前に次の設定を続 けて行うと最後の設定のみが有効となり、途中の設定は無効になりますので注意してくだ さい。(以下の場合、コントロール 2 が無効となります)

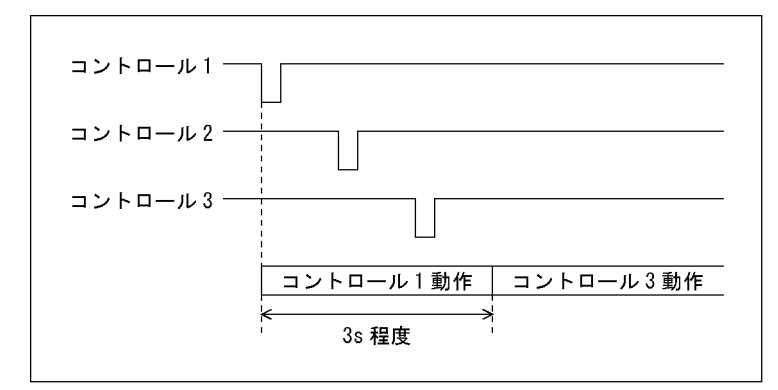

図 15-3 コントロールタイミング2

# 15.1.3 プリセットの呼び出し

プリセットを呼び出すには、リモート端子の 2p(/P1)~9p(/P8)を使用します。初期設定で は/P1~/P8 がプリセット No.1~8 に対応していますが、システム設定で REMOTE MODE を BINARY に変更すると、30 点すべてのプリセットを呼び出すことができます。 なお、機能別プリセットの呼び出しはできません。

【参照】 REMOTE MODE →[「5.5.1](#page-53-0) プリセットの呼び出し方法選択」

# 表 15-2 プリセットの呼び出し

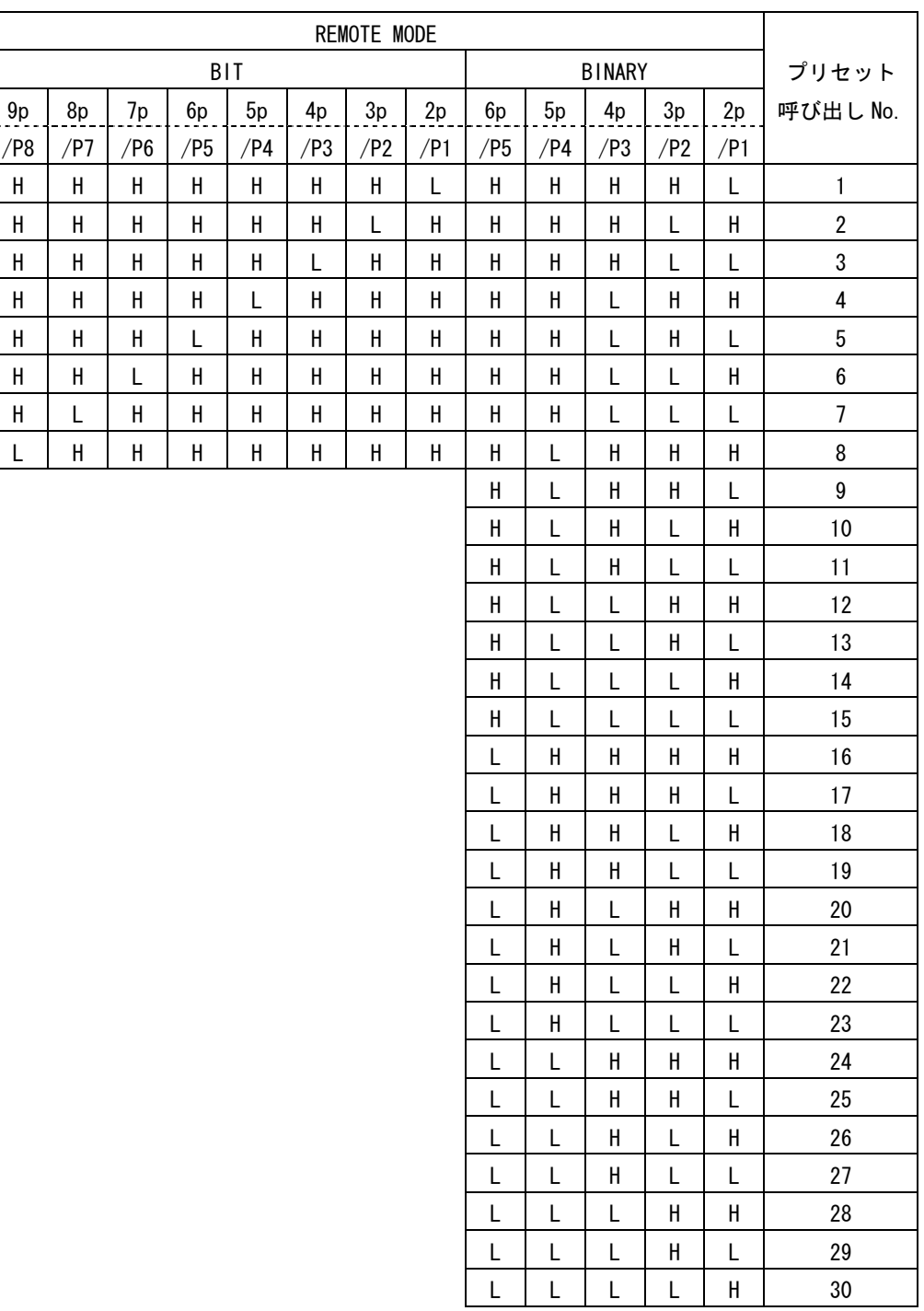

# 15.1.4 入力チャンネルの切り換え

入力チャンネルを切り換えるには、リモート端子の 10p(/ACH)と 11p(/BCH)を使用します。 2 入力表示画面など、前面パネルの INPUT キーが効かない画面では動作しません。

# 表 15-3 入力チャンネルの切り換え

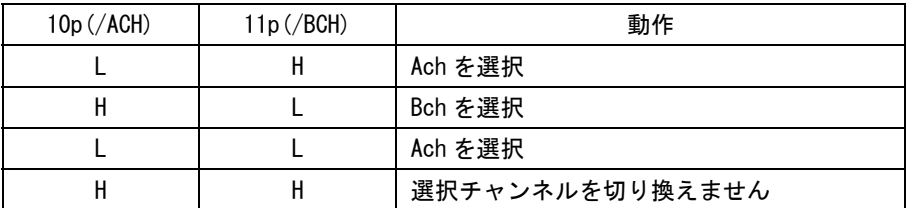

# 15.1.5 タリーの表示

タリーを表示するには、リモート端子の 12p(/TALLY1)と 13p(/TALLY2)を使用します。 2 入力表示画面など、一部の画面では表示しません。

# 表 15-4 タリー表示

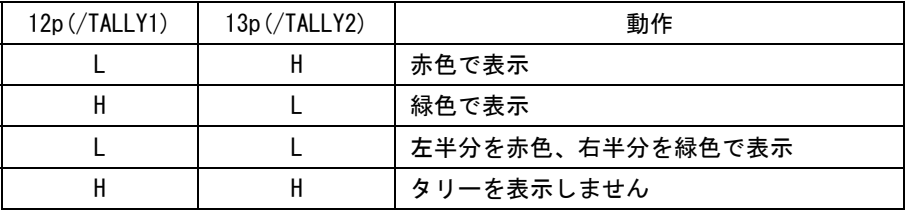

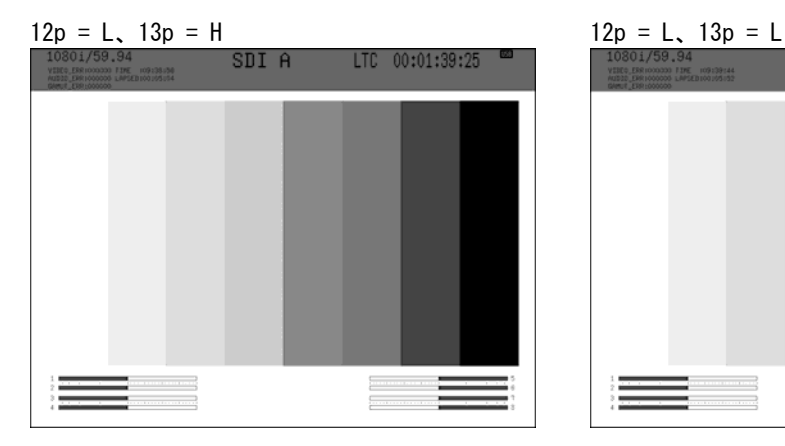

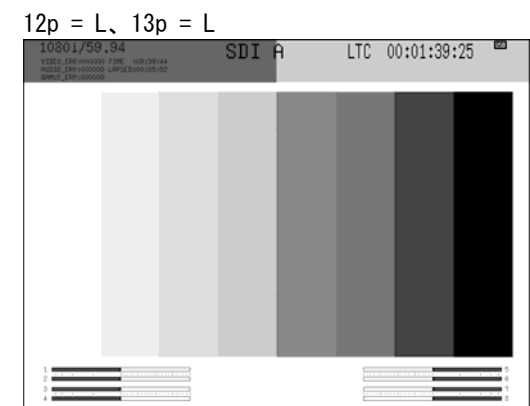

図 15-4 タリー表示

# 15.1.6 アラームの出力

ステータスメニューの ERROR CONFIG で ON に設定した項目にエラーが発生した場合、機内 温度が規定以上になった場合、ファンが故障した場合にリモート端子の 14p(ALARM)からア ラーム信号が出力されます。

アラーム信号は 3.3V LV-TTL レベルで、極性はシステム設定の ALARM POLARITY で選択でき ます。

また、エラー検出では、アラームの対象となるチャンネルをシステム設定の ALARM SELECT で選択できます。

【参照】 ALARM POLARITY →「[5.5.2](#page-53-1) アラーム信号の極性選択」 ALARM SELECT →「[5.5.3](#page-53-2) アラーム対象チャンネルの選択」

# 16.1 メニューツリー

メニュー構成を以下に示します。下線部(\_)は初期設定を表しています。

16.1.1 ピクチャーメニュー

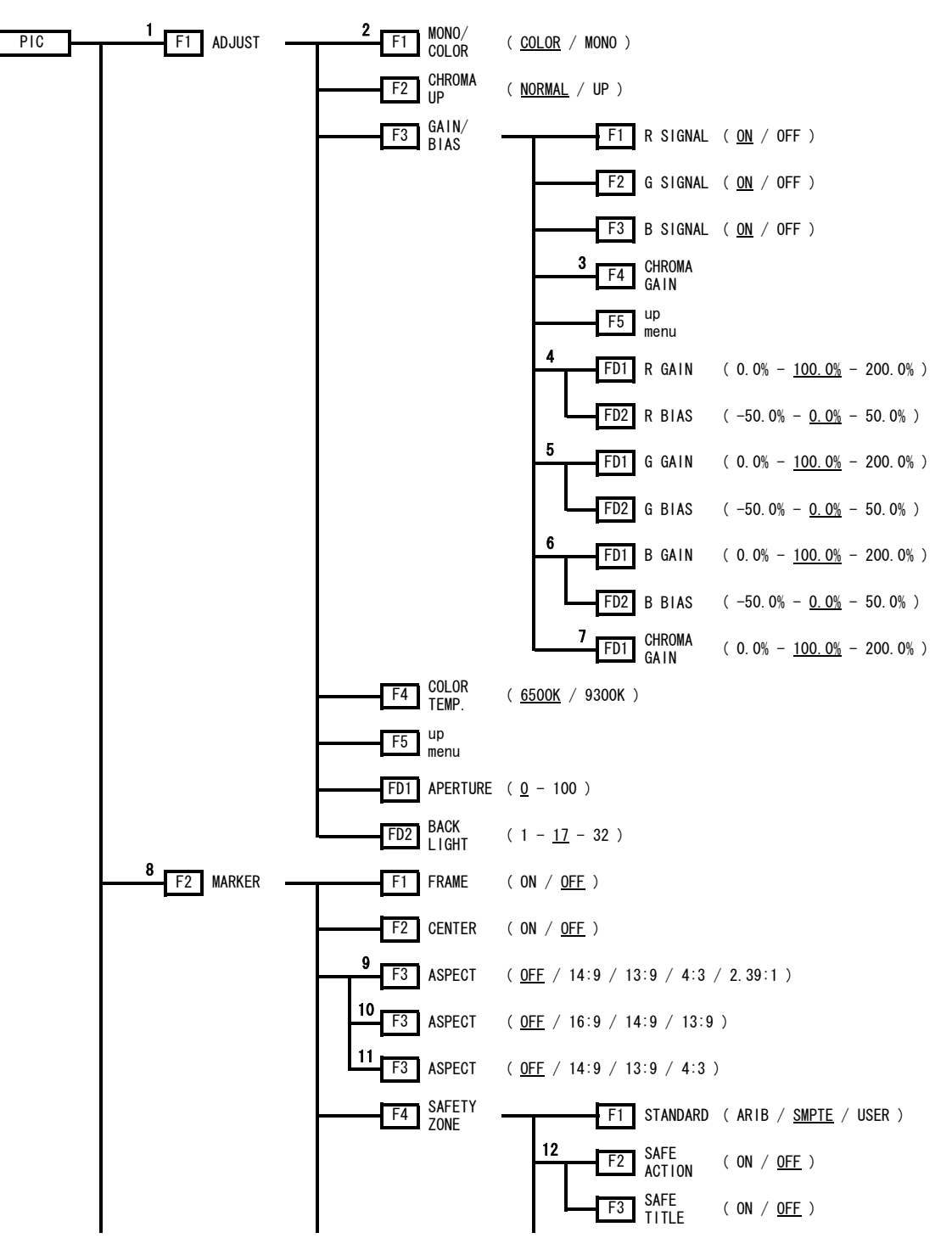

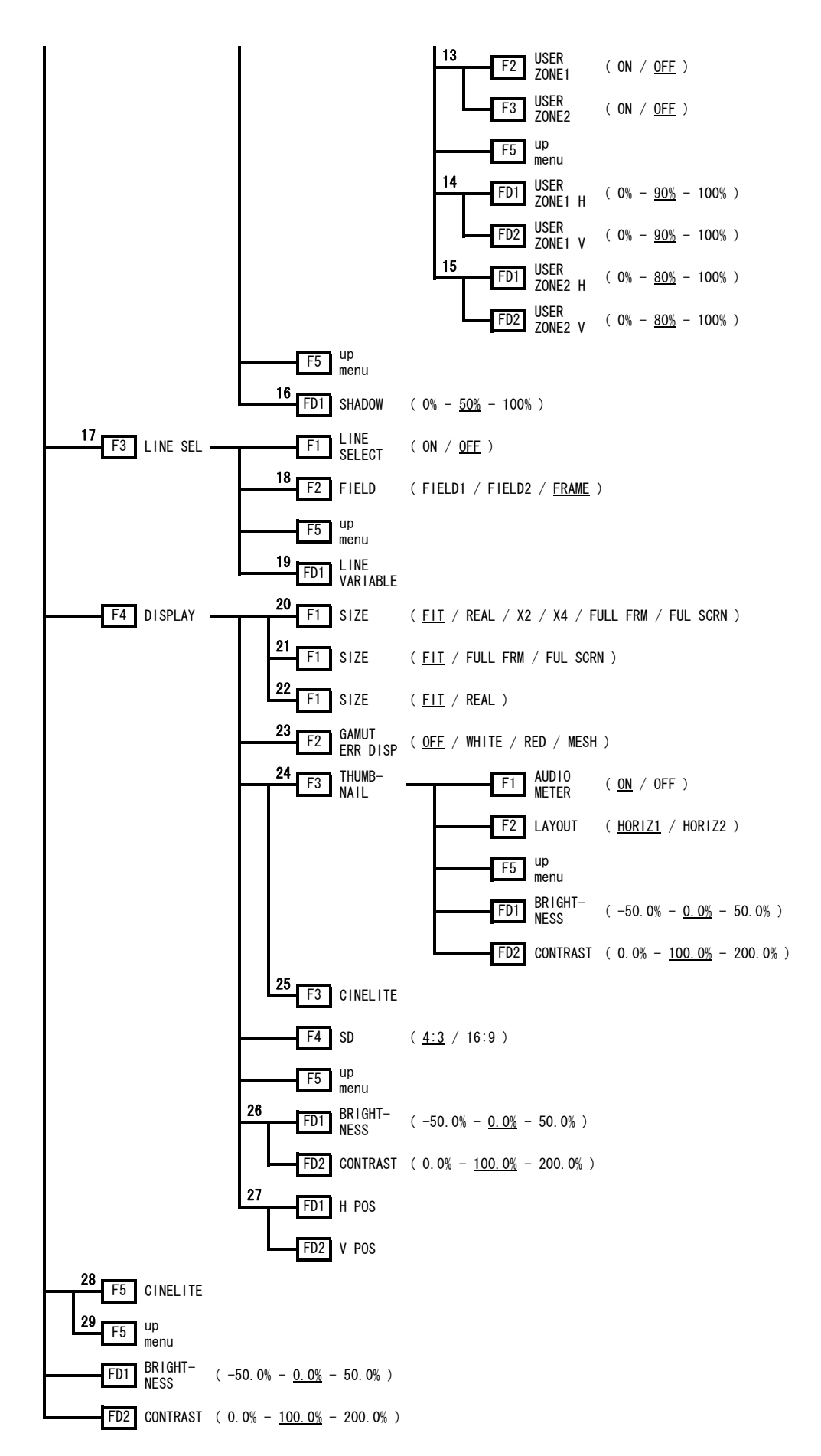

- 1 シネライト表示(オプション)の CINELITE DISPLAY が CINEZONE のときは表示されません。
- 2 マルチ表示時、INPUT MODE が 3D ASIST のときは表示されません。
- 3 CHROMA UP が NORMAL のときに表示されます。
- 4 R SIGNAL を押したときに表示されます。(R SIGNAL が OFF のときを除く)
- 5 G SIGNAL を押したときに表示されます。(G SIGNAL が OFF のときを除く)
- 6 B SIGNAL を押したときに表示されます。(B SIGNAL が OFF のときを除く)
- 7 CHROMA GAIN を押したときに表示されます。
- 8 SIZE が FIT のときに表示されます。マルチ表示時、INPUT MODE が DUAL のときは表示されません。
- 9 入力 SDI 信号が HD のときに表示されます。
- 10 入力 SDI 信号が SD で、SD が 4:3 のときに表示されます。
- 11 入力 SDI 信号が SD で、SD が 16:9 のときに表示されます。
- 12 STANDARD が ARIB、SMPTE のときに表示されます。
- 13 STANDARD が USER のときに表示されます。
- 14 USER ZONE1 を押したときに表示されます。(USER ZONE1 が OFF のときを除く)
- 15 USER ZONE2 を押したときに表示されます。(USER ZONE2 が OFF のときを除く)
- 16 ASPECT が OFF 以外のときに表示されます。
- 17 SIZE が FIT のときに表示されます。マルチ表示時、INPUT MODE が DUAL または 3D ASIST のときは表 示されません。
- 18 入力 SDI 信号がインタレースまたはセグメントフレームのときに表示されます。
- 19 LINE SELECT が ON のときに表示されます。
- 20 システム設定の LINK FORMAT が SINGLE のとき、または D\_LINK FORMAT が YC10bit 以外のときに表示 されます。マルチメニューや、シネライト表示(オプション)の CINELITE DISPLAY が f Stop また は%DISPLAY のときは表示されません。
- 21 システム設定の D LINK FORMAT が YC10bit のときに表示されます。マルチメニューや、シネライト 表示(オプション)の CINELITE DISPLAY が f Stop または%DISPLAY のときは表示されません。
- 22 マルチ表示時、3D INPUT FORMAT が L/R DUAL で、3D アシスト表示の PICTURE FORM が AGLPH CL、AGLPH MO、CNVRGNCE、OVERLAY、FLICKER のいずれかのときに表示されます。
- 23 ステータス画面の ERROR CONFIG で、GAMUT ERROR、COMPOSIT GAMUT、LUMA ERROR のいずれかが OFF 以外のときに表示されます。システム設定の D\_LINK FORMAT が XYZ12bit のときは表示されません。
- 24 シングル表示のときに表示されます。
- 25 マルチ表示で、INPUT MODE が SINGLE または DUAL で、シネライトⅡオプションをインストールして いるときに表示されます。詳細は FS 3035 の取扱説明書を参照してください。
- 26 SIZE が FIT、FULL FRM、FUL SCRN のいずれかのときに表示されます。
- 27 SIZE が REAL、X2、X4 のいずれかのときに表示されます。
- 28 シングル表示で、シネライトⅡオプションをインストールしているときに表示されます。詳細は FS 3035 の取扱説明書を参照してください。
- 29 マルチ表示のときに表示されます。

16.1.2 ビデオ信号波形メニュー

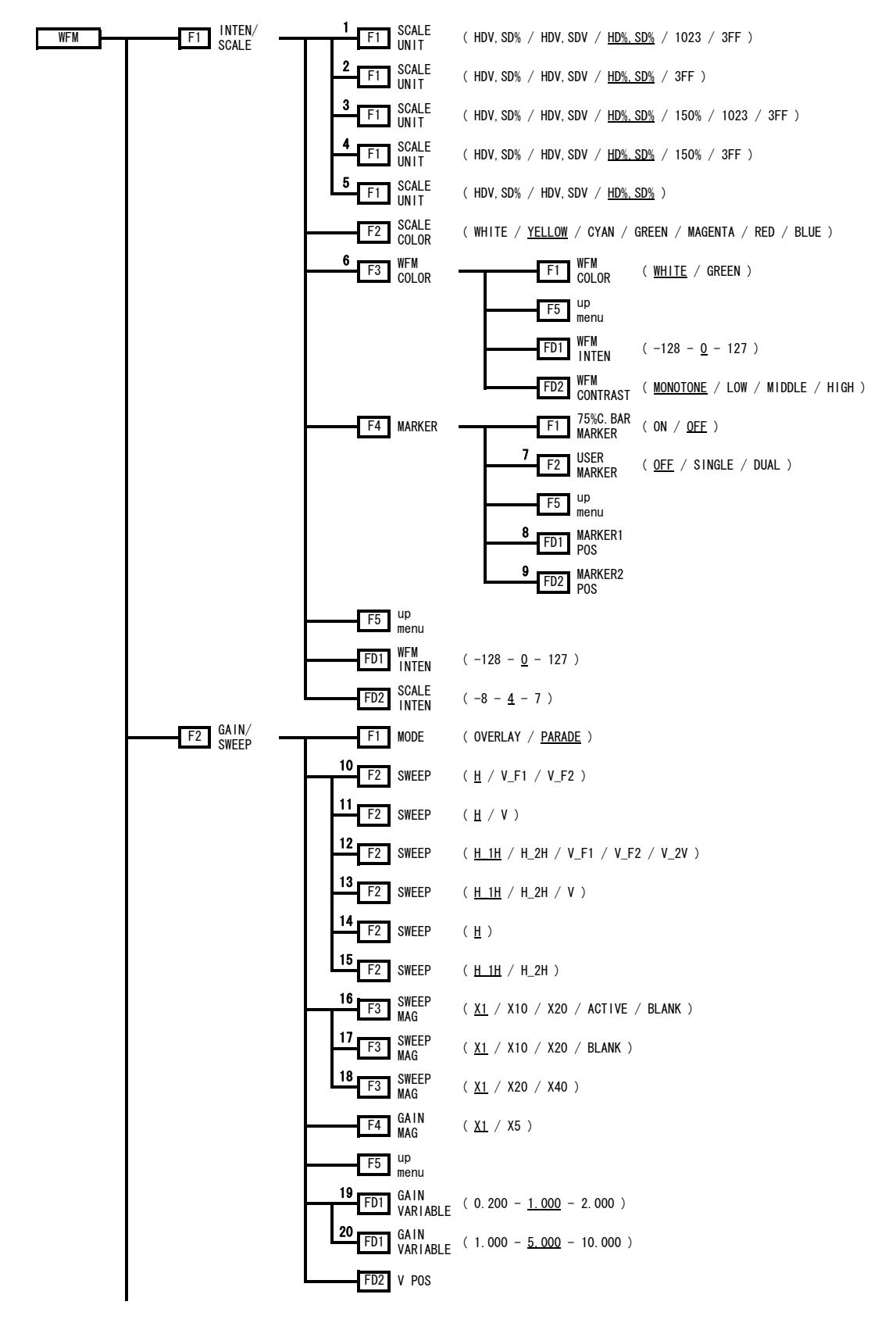

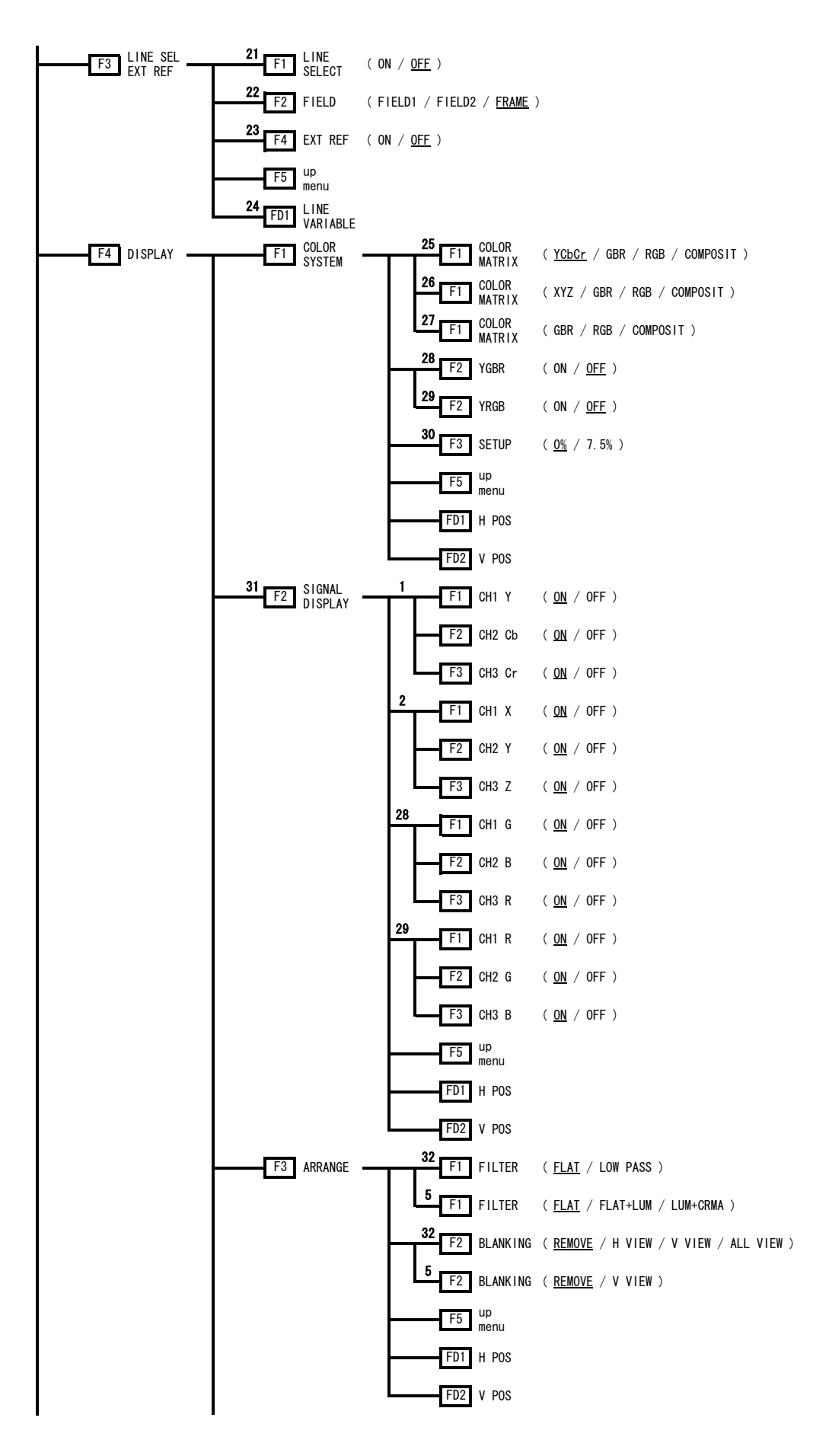

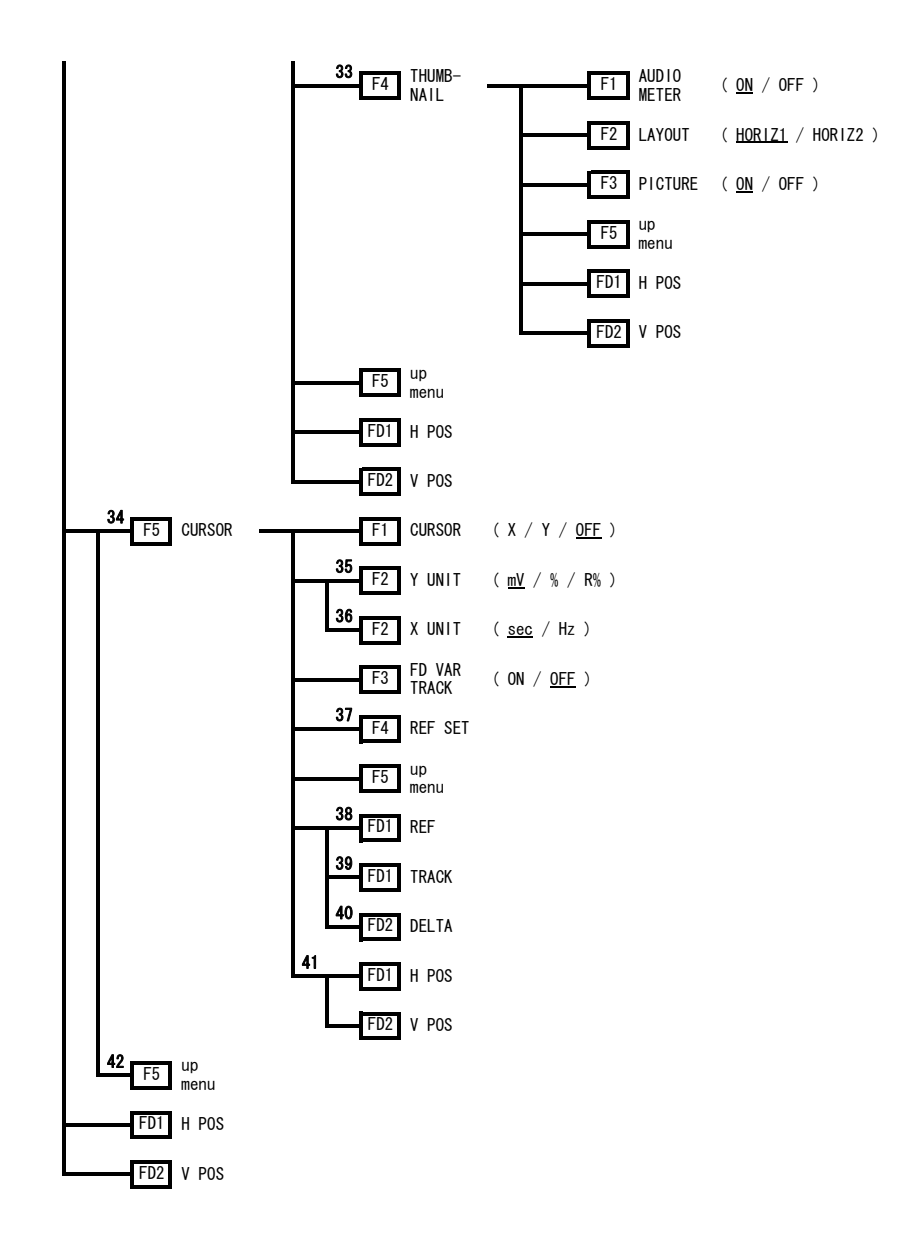

- 1 COLOR MATRIX が YCbCr のときに表示されます。
- 2 COLOR MATRIX が XYZ のときに表示されます。
- 3 COLOR MATRIX が GBR または RGB のときに表示されます。システム設定の D\_LINK FORMAT が XYZ12bit のときは表示されません。
- 4 COLOR MATRIX が GBR または RGB で、システム設定の D\_LINK FORMAT が XYZ12bit のときに表示され ます。
- 5 COLOR MATRIX が COMPOSIT のときに表示されます。
- 6 マルチ表示時、2入力表示の DISPLAY MODEが WFM+PICのとき、または 3D ASISTの WFM COLORが RED,CYAN のときは表示されません。
- 7 CURSOR が OFF のとき、またはマルチメニューのときに表示されます。
- 8 USER MARKER が SINGLE または DUAL のときに表示されます。
- 9 USER MARKER が DUAL のときに表示されます。
- 10 MODE が PARADE で、入力フォーマットが i/sF のときに表示されます。マルチ表示時、INPUT MODE が DUAL または 3D ASIST のときは表示されません。
- 11 MODE が PARADE で、入力フォーマットが p のときに表示されます。マルチ表示時、INPUT MODE が DUAL または 3D ASIST のときは表示されません。
- 12 MODE が OVERLAY で、入力フォーマットが i/sF のとき表示されます。マルチ表示時、INPUT MODE が DUAL または 3D ASIST のときは表示されません。
- 13 MODE が OVERLAY で、入力フォーマットが p のとき表示されます。マルチ表示時、INPUT MODE が DUAL または 3D ASIST のときは表示されません。
- 14 マルチ表示時、INPUT MODE が DUAL または 3D ASIST で、MODE が PARADE のときに表示されます。
- 15 マルチ表示時、INPUT MODE が DUAL または 3D ASIST で、MODE が OVERLAY のときに表示されます。
- 16 SWEEP が H、H\_1H のときに表示されます。
- 17 SWEEP が H 2H のときに表示されます。
- 18 SWEEP が V のときに表示されます。
- 19 GAIN MAG が X1 のときに表示されます。
- 20 GAIN MAG が X5 のときに表示されます。
- 21 SWEEP が H のときに表示されます。マルチ表示時、INPUT MODE が DUAL または 3D ASIST のときは表 示されません。
- 22 入力 SDI 信号がインタレースまたはセグメントフレームのときに表示されます。マルチ表示時、 INPUT MODE が DUAL または 3D ASIST のときは表示されません。
- 23 システム設定の LINK FORMAT が SINGLE のとき、または D\_LINK FORMAT が YC10bit 以外のときに表示 されます。
- 24 LINE SELECT が ON のときに表示されます。
- 25 システム設定の LINK FORMAT が SINGLE のとき、または D\_LINK FORMAT が YC のときに表示されます。
- 26 システム設定の D\_LINK FORMAT が XYZ12bit のときに表示されます。
- 27 システム設定の D\_LINK FORMAT が GBR のときに表示されます。
- 28 COLOR MATRIX が GBR のときに表示されます。
- 29 COLOR MATRIX が RGB のときに表示されます。
- 30 COLOR MATRIX が COMPOSIT で、コンポジット表示フォーマットが NTSC のときに表示されます。
- 31 COLOR MATRIX が COMPOSIT 以外で、YGBR または YRGB が OFF のときに表示されます。
- 32 COLOR MATRIX が COMPOSIT 以外のときに表示されます。
- 33 シングル表示のときに表示されます。
- 34 シングル表示で、USER MARKER が OFF のときに表示されます。
- 35 CURSOR が Y のときに表示されます。
- 36 CURSORがXのときに表示されます。
- 37 Y UNIT が R%のときに表示されます。
- 38 CURSOR が X または Y で、FD VAR TRACK が OFF のときに表示されます。
- 39 CURSOR が X または Y で、FD VAR TRACK が ON のときに表示されます。
- 40 CURSOR が OFF 以外のときに表示されます。
- 41 CURSOR が OFF のときに表示されます。
- 42 マルチ表示のときに表示されます。

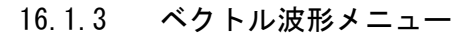

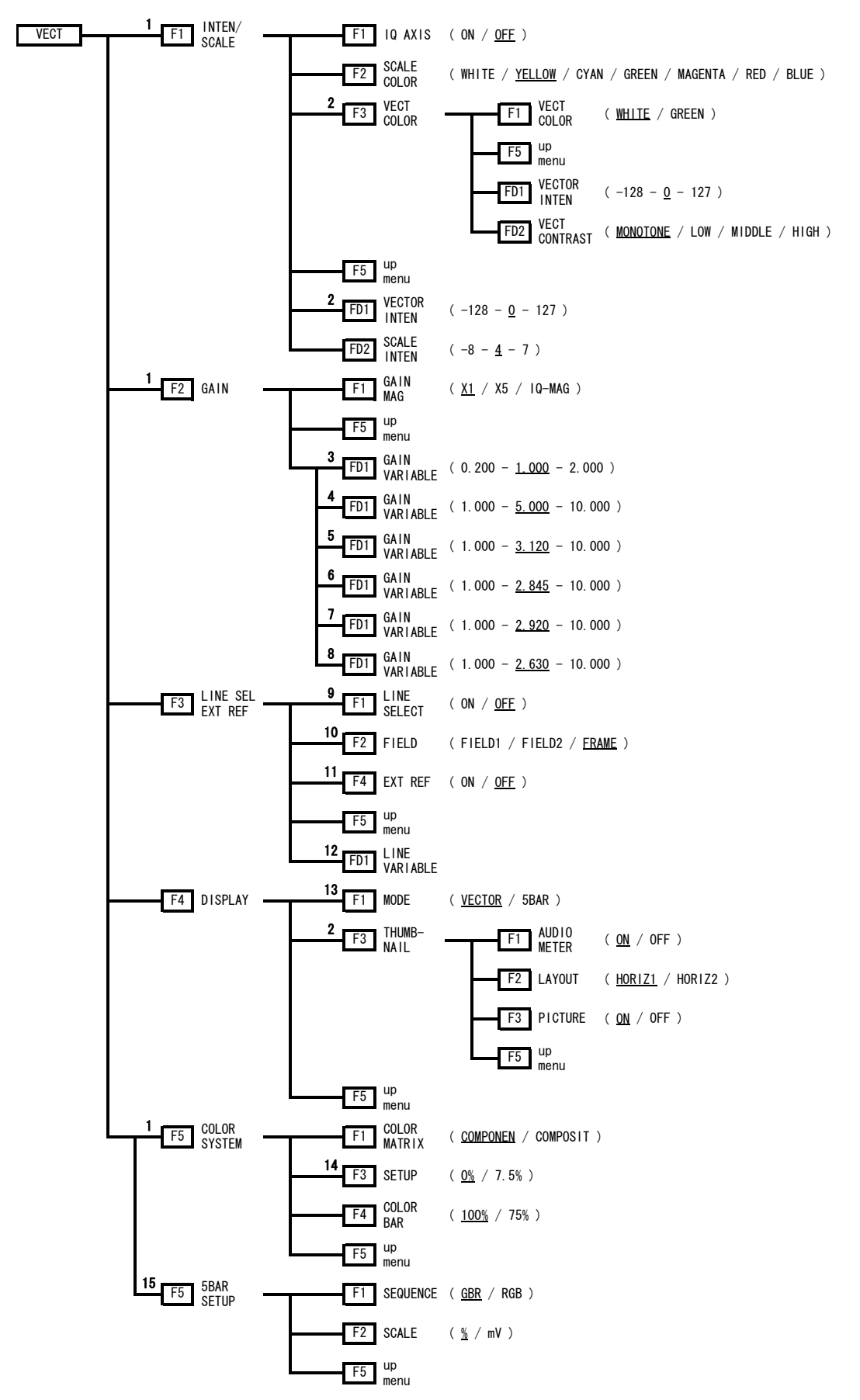

192

- 1 MODE が VECTOR のときに表示されます。
- 2 シングル表示のときに表示されます。
- 3 GAIN MAG が X1 のときに表示されます。
- 4 GAIN MAG が X5 のときに表示されます。
- 5 GAIN MAG が IQ-MAG、入力信号が HD、COLOR MATRIX が COMPONEN のときに表示されます。
- 6 GAIN MAG が IQ-MAG、入力信号が HD、COLOR MATRIX が COMPOSIT のときに表示されます。
- 7 GAIN MAG が IQ-MAG、入力信号が SD、COLOR MATRIX が COMPONEN のときに表示されます。
- 8 GAIN MAG が IQ-MAG、入力信号が SD、COLOR MATRIX が COMPOSIT のときに表示されます。
- 9 マルチ表示時、INPUT MODE が DUAL のときは表示されません。
- 10 入力 SDI 信号がインタレースまたはセグメントフレームのときに表示されます。マルチ表示時、 INPUT MODE が DUAL のときは表示されません。
- 11 システム設定の LINK FORMAT が SINGLE のとき、または D\_LINK FORMAT が YC10bit 以外のときに表示 されます。
- 12 LINE SELECT が ON のときに表示されます。
- 13 システム設定の D LINK FORMAT が XYZ12bit のときは表示されません。
- 14 COLOR MATRIX が COMPOSIT で、コンポジット表示フォーマットが NTSC のときに表示されます。マル チメニューでは表示されません。
- 15 MODE が 5BAR のときに表示されます。

# 16.1.4 オーディオメニュー

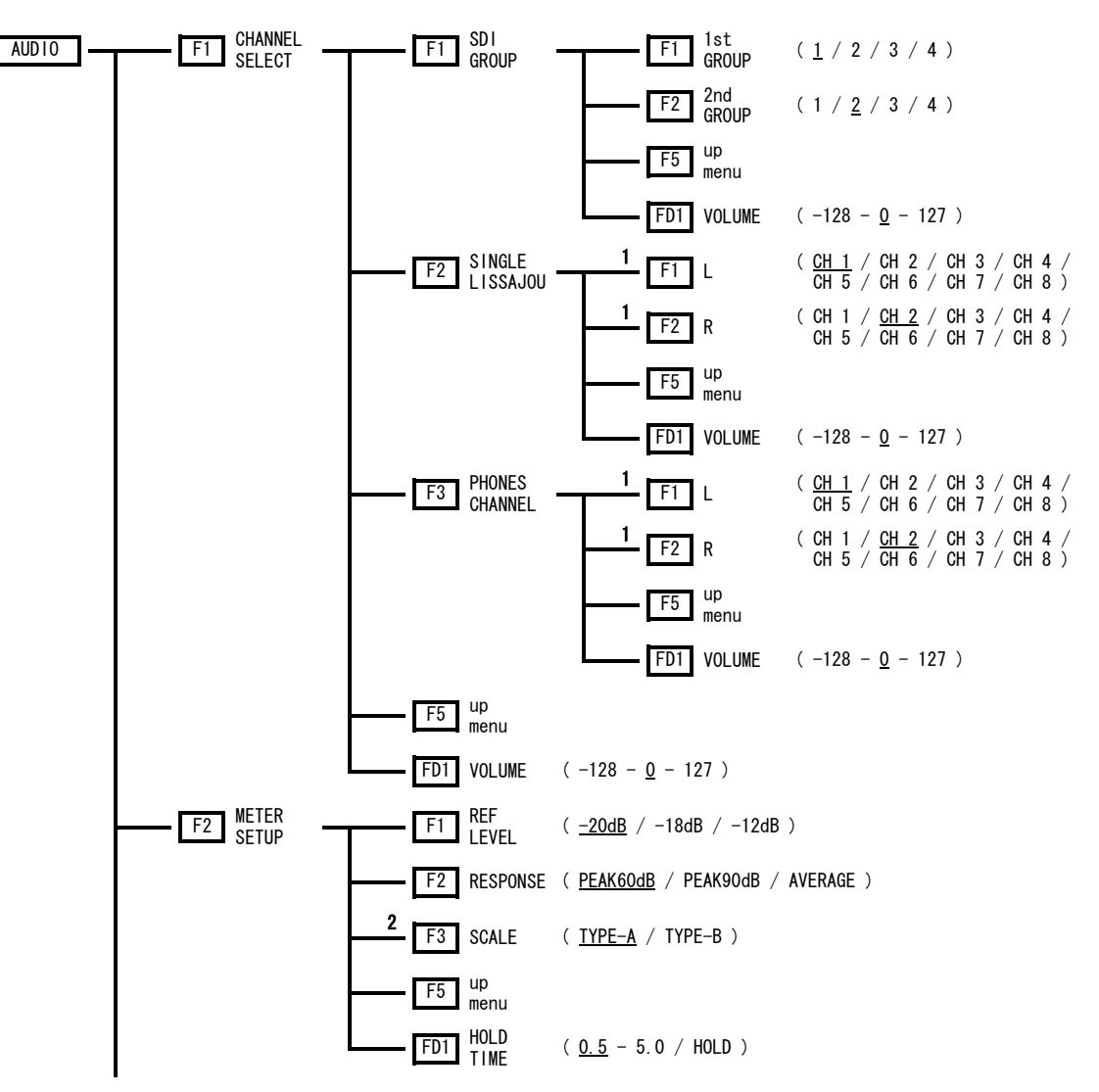

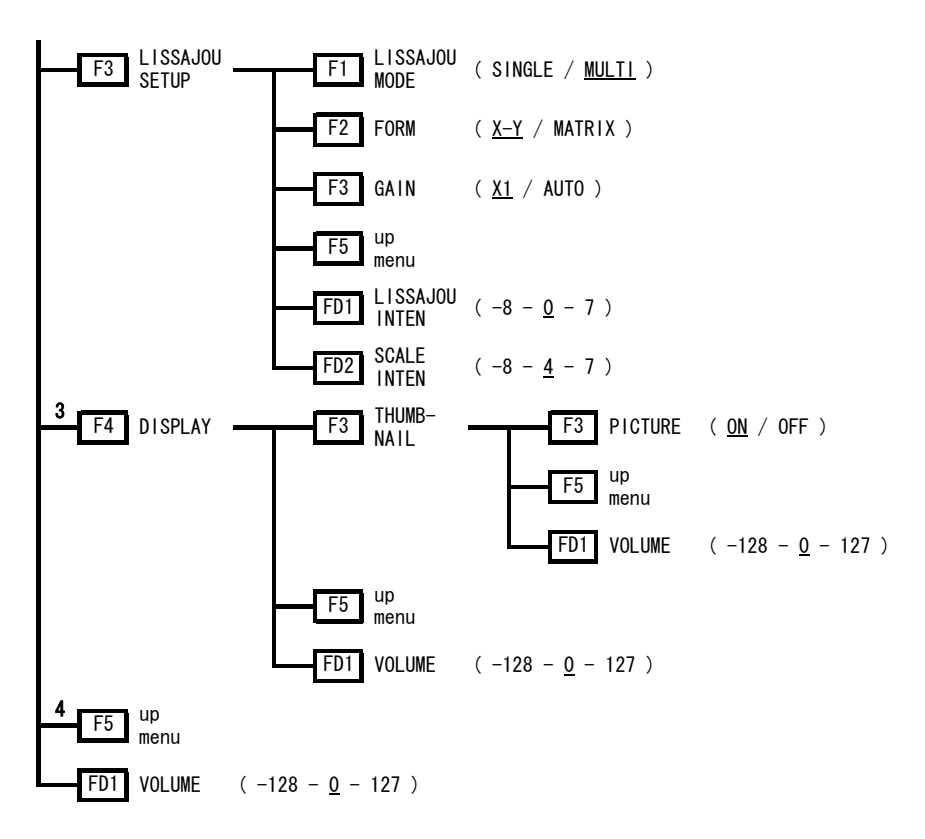

- 1 1st GROUP と 2nd GROUP で選択したグループのチャンネルが 4 チャンネルずつ表示されます。
- 2 RESPONSE が PEAK60dB または PEAK90dB のときに表示されます。
- 3 シングル表示のときに表示されます。
- 4 マルチ表示のときに表示されます。

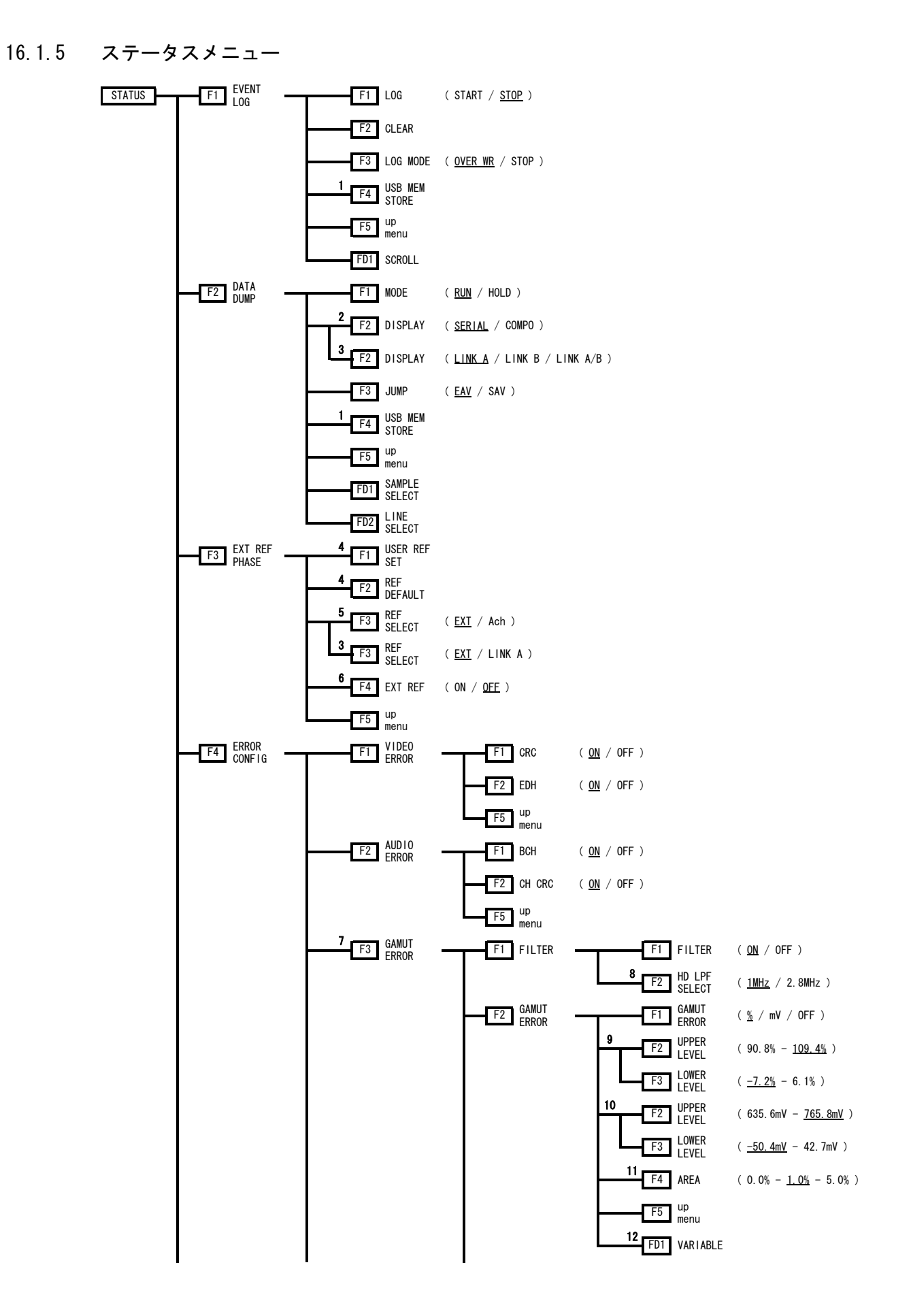

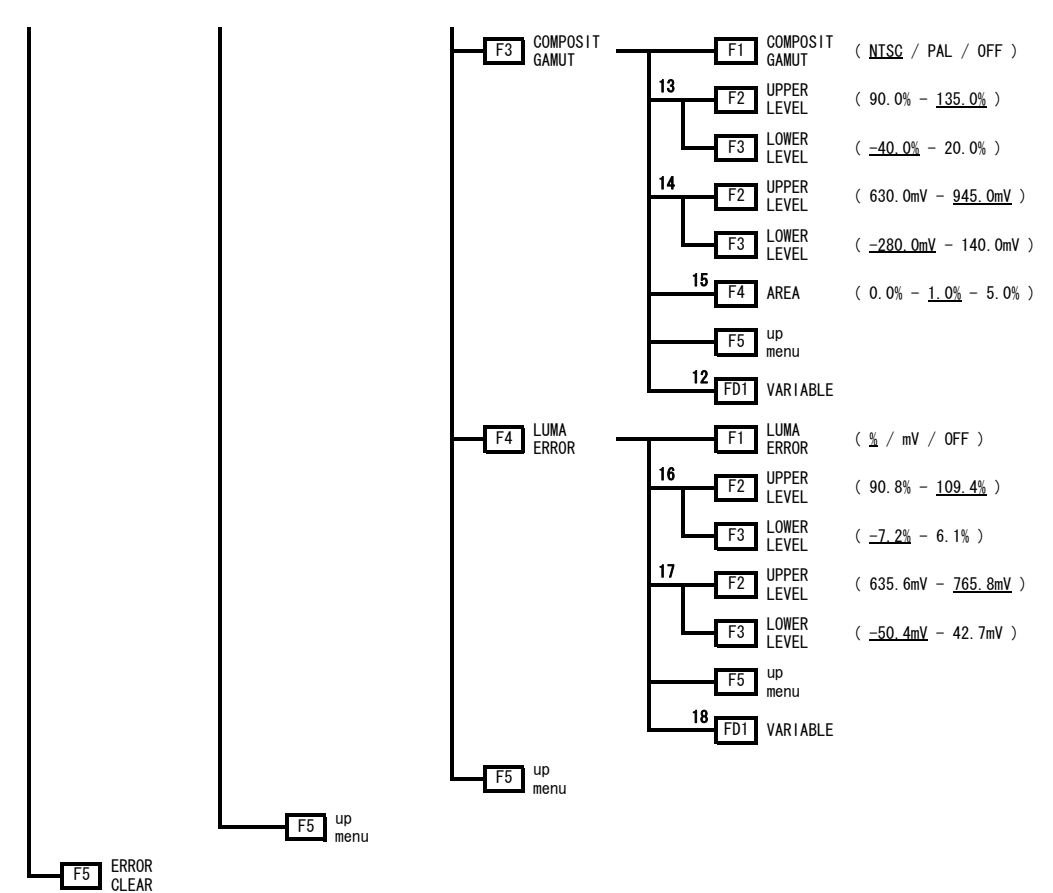

1 USB メモリーが接続されているときに表示されます。

2 システム設定の LINK FORMAT が SINGLE のときに表示されます。

3 システム設定の LINK FORMAT が DUAL または 2K のときに表示されます。

4 REF SELECT が LINK A のときは表示されません。

5 システム設定の LINK FORMAT が SINGLE で、Bch を選択しているときに表示されます。

6 D\_LINK FORMAT が YC10bit のときは表示されません。

7 システム設定の D\_LINK FORMAT が XYZ12bit のときは表示されません。

- 8 FILTER が ON のときに表示されます。
- 9 GAMUT ERROR が%のときに表示されます。
- 10 GAMUT ERROR が mV のときに表示されます。
- 11 GAMUT ERROR が%または mV のときに表示されます。
- 12 UPPER LEVEL、LOWER LEVEL、AREA のいずれかを押したときに表示されます。
- 13 COMPOSIT GAMUT が NTSC のときに表示されます。
- 14 COMPOSIT GAMUT が PAL のときに表示されます。
- 15 COMPOSIT GAMUT が NTSC または PAL のときに表示されます。
- 16 LUMA ERROR が%のときに表示されます。
- 17 LUMA ERROR が mV のときに表示されます。
- 18 UPPER LEVEL または LOWER LEVEL を押したときに表示されます。

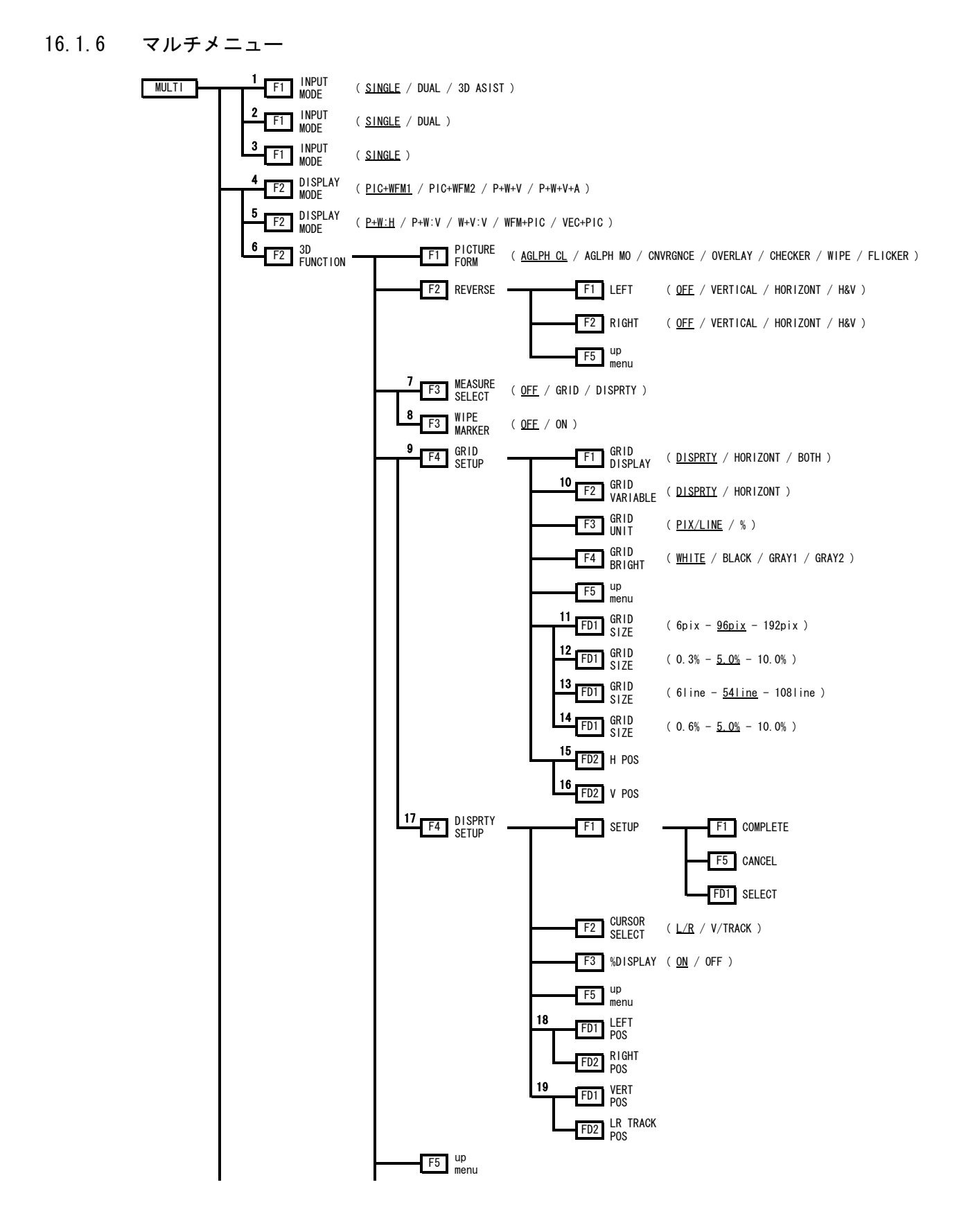

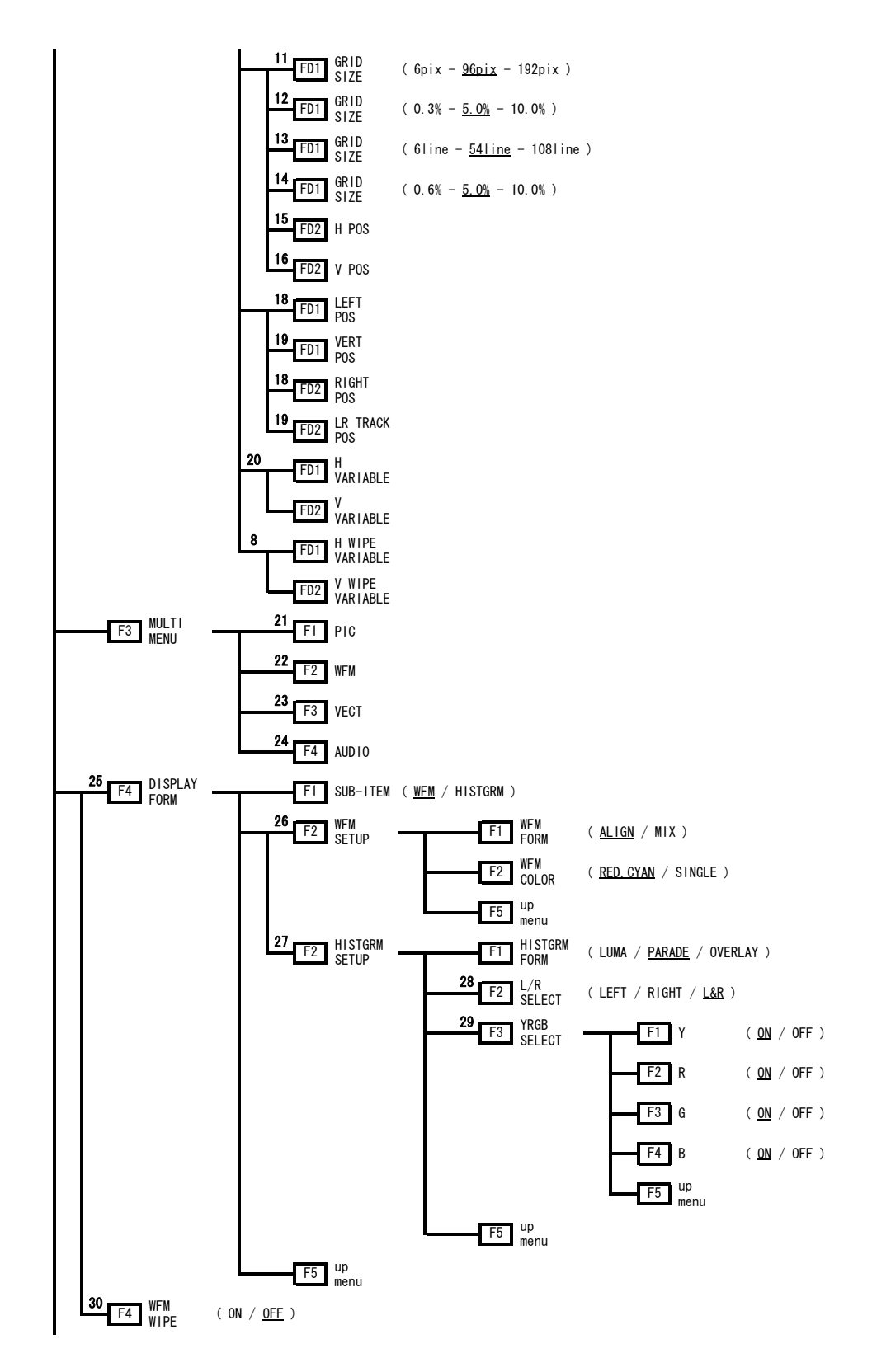

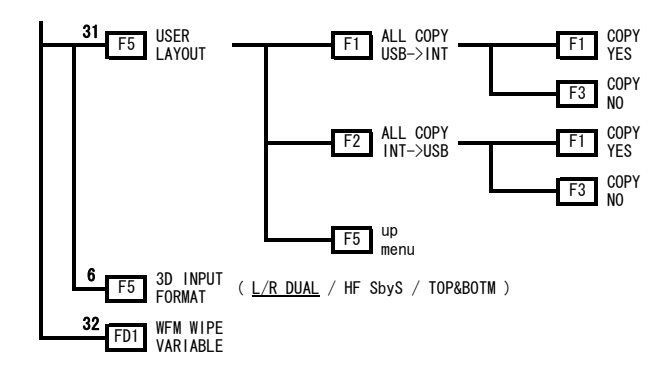

- 1 システム設定の LINK FORMAT が SINGLE で、SD が入力されていないときに表示されます。
- 2 システム設定の LINK FORMAT が SINGLE で、SD が入力されているときに表示されます。
- 3 システム設定の LINK FORMAT が DUAL または 2K のときに表示されます。
- 4 INPUT MODE が SINGLE のときに表示されます。
- 5 INPUT MODE が DUAL のときに表示されます。
- 6 INPUT MODE が 3D ASIST のときに表示されます。
- 7 PICTURE FORM が AGLPH CL、AGLPH MO、CNVRGNCE、OVERLAY、FLICKER のいずれかのときに表示され ます。
- 8 PICTURE FORM が WIPE のときに表示されます。
- 9 MEASURE SELECT が GRID のときに表示されます。
- 10 GRID DISPLAY が BOTH のときに表示されます。
- 11 GRID DISPLAY または GRID VARIABLE が DISPRTY で、GRID UNIT が PIX/LINE のときに表示されます。 (メニューツリーは 1080i/59.94 時)
- 12 GRID DISPLAY または GRID VARIABLE が DISPRTY で、GRID UNIT が%のときに表示されます。
- 13 GRID DISPLAY または GRID VARIABLE が HORIZONT で、GRID UNIT が PIX/LINE のときに表示されます。 (メニューツリーは 1080i/59.94 時)
- 14 GRID DISPLAY または GRID VARIABLE が HORIZONT で、GRID UNIT が%のときに表示されます。
- 15 GRID DISPLAY または GRID VARIABLE が DISPRTY のときに表示されます。
- 16 GRID DISPLAY または GRID VARIABLE が HORIZONT のときに表示されます。
- 17 MEASURE SELECT が DISPRTY のときに表示されます。
- 18 CURSOR SELECT が L/R のときに表示されます。
- 19 CURSOR SELECT が V/TRACK のときに表示されます。
- 20 PICTURE FORM が CHECKER のときに表示されます。
- 21 ピクチャーが表示されているときに表示されます。
- 22 ビデオ信号波形が表示されているときに表示されます。
- 23 ベクトル波形が表示されているときに表示されます。
- 24 オーディオが表示されているときに表示されます。
- 25 INPUT MODE が 3D ASIST(MEASURE SELECT が DISPRTY のときを除く)のとき、または DISPLAY MODE が PIC+WFM1 または PIC+WFM2 のときに表示されます。
- 26 3D INPUT FORMAT が L/R DUAL で、SUB-ITEM が WFM のときに表示されます。
- 27 SUB-ITEM が HISTGRM のときに表示されます。
- 28 3D INPUT FORMAT が L/R DUAL のときに表示されます。
- 29 HISTGRM FORM が OVERLAY のときに表示されます。
- 30 DISPLAY MODE が WFM+PIC のときに表示されます。
- 31 INPUT MODE が SINGLE または DUAL で、レイアウトファイルが入った USB メモリーが接続されている ときに表示されます。
- 32 WFM WIPE が ON のときに表示されます。

16.1.7 キャプチャメニュー

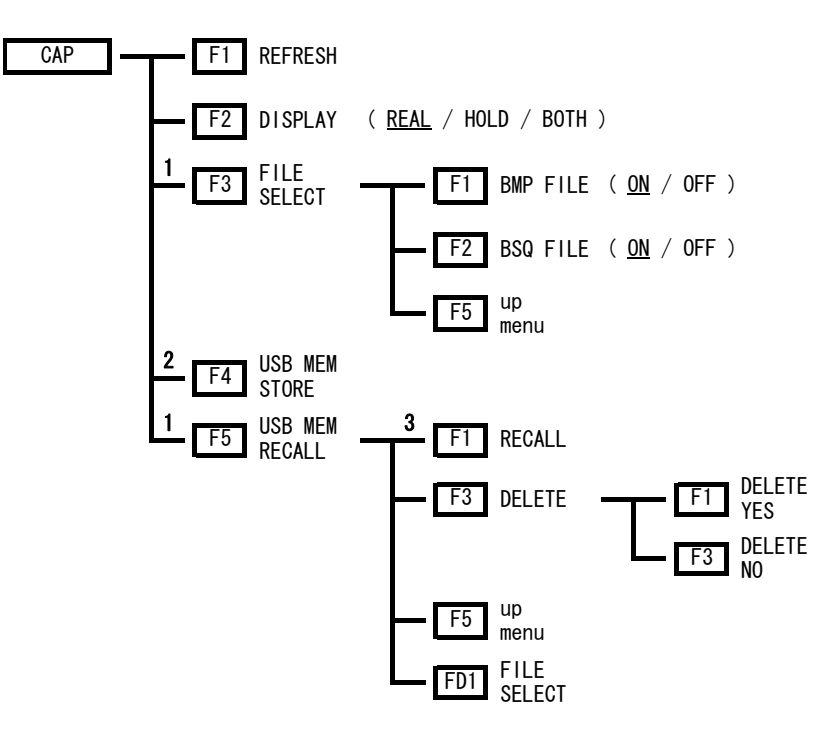

- 1 USB メモリーが接続されているときに表示されます。
- 2 BMP FILE と BSQ FILE が両方とも ON、または片方が ON のときに表示されます。
- 3 カーソルが BSQ ファイルを選択しているときに表示されます

16.1.8 プリセット登録メニュー

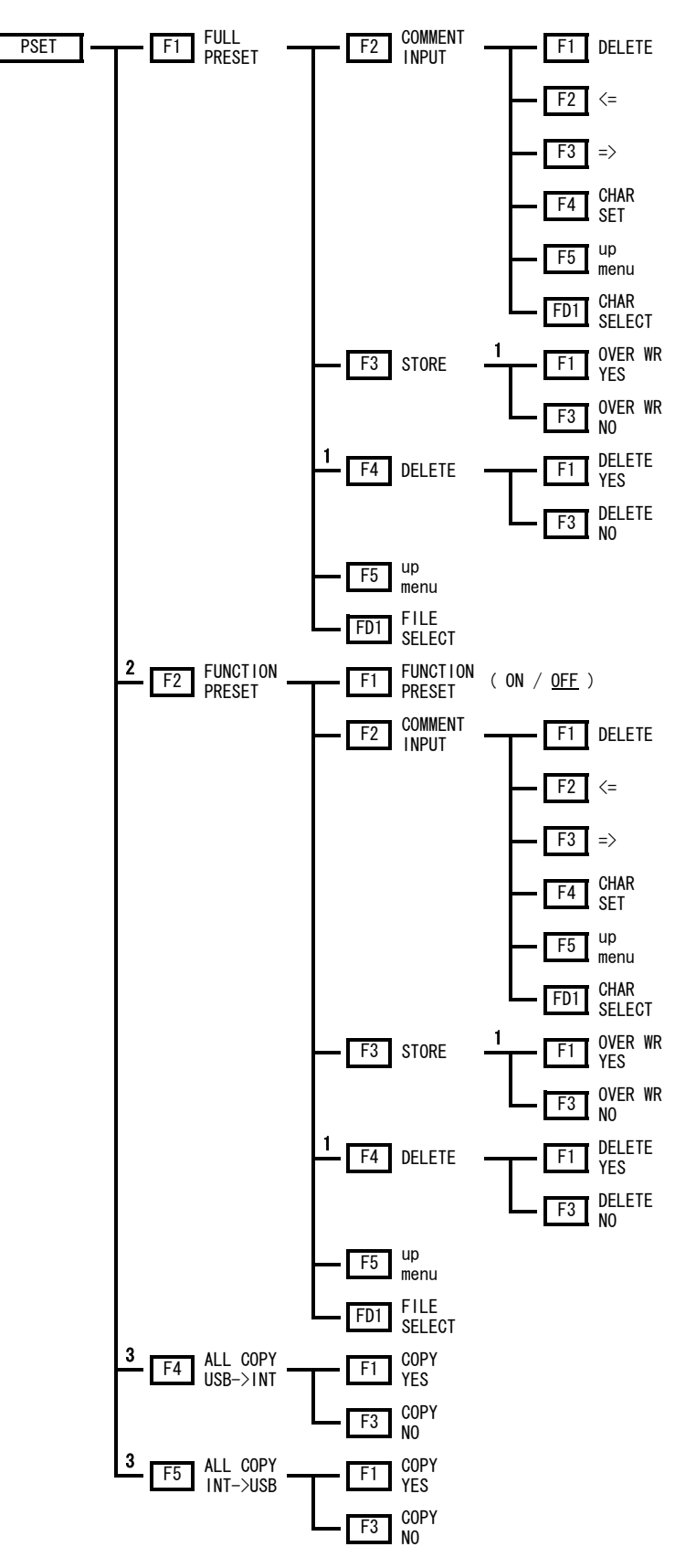

- 1 選択した番号にプリセットデータがあるときに表示されます。
- 2 シングル表示のときに表示されます。
- 3 USB メモリーが接続されているときに表示されます。

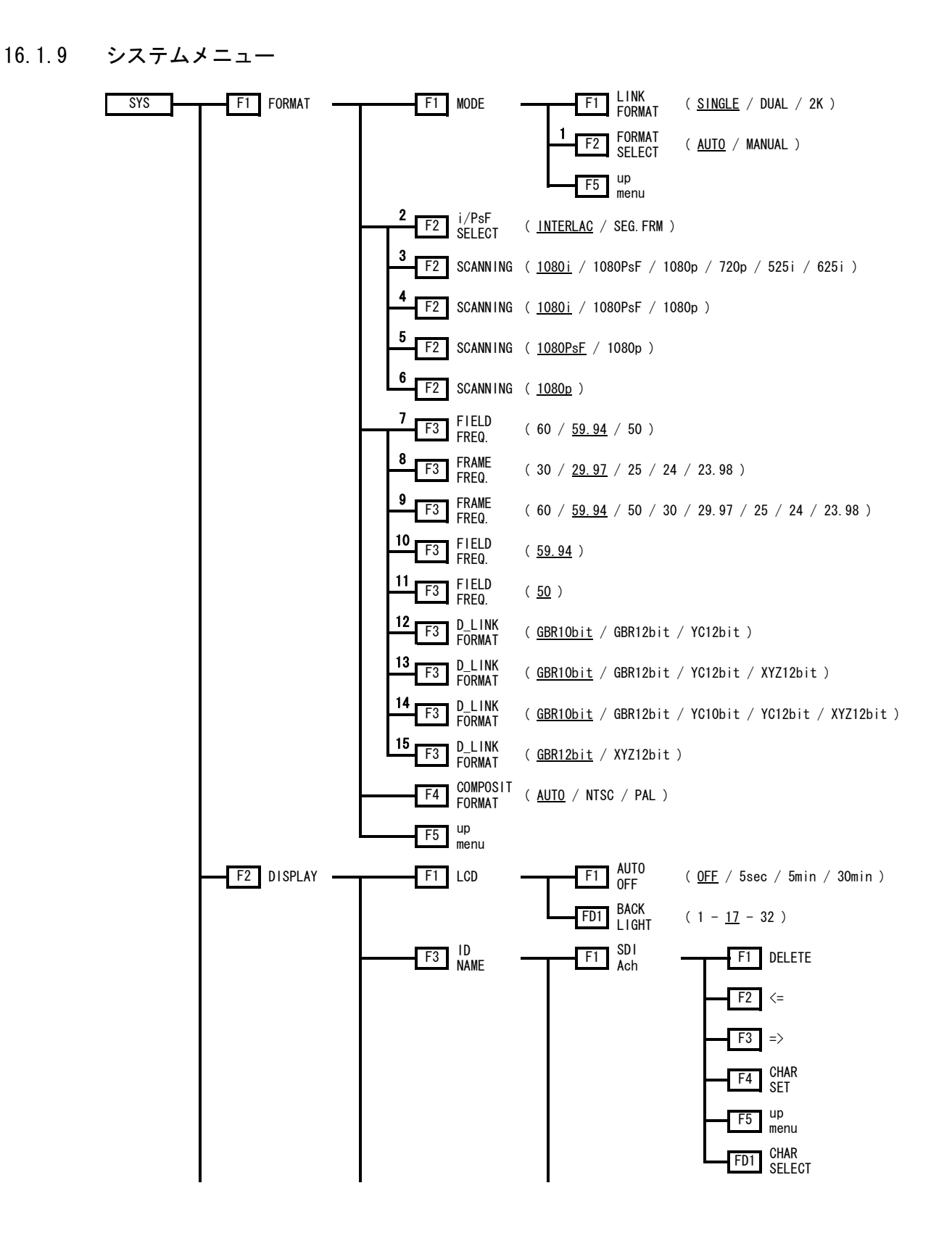

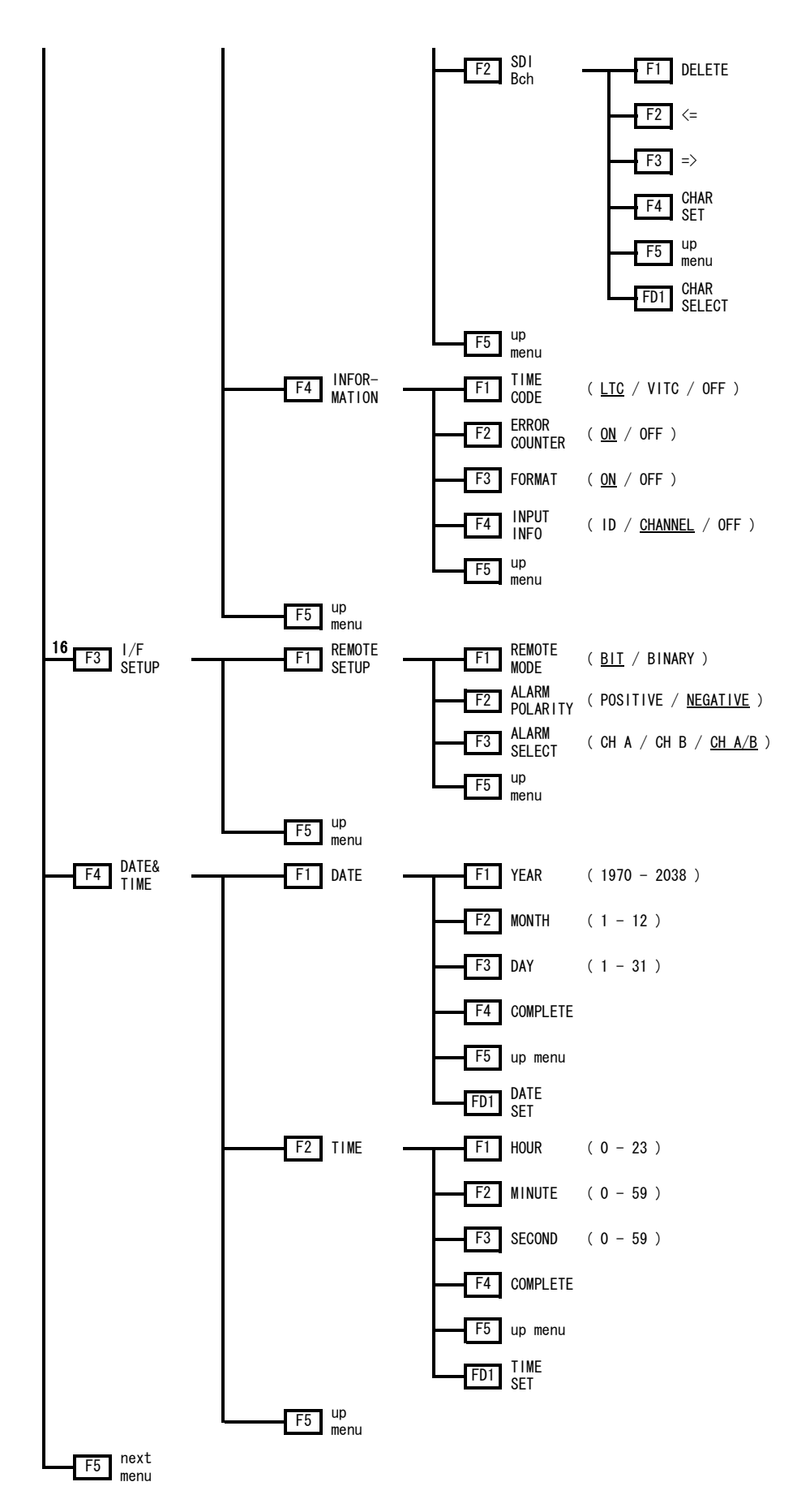
16. 資料

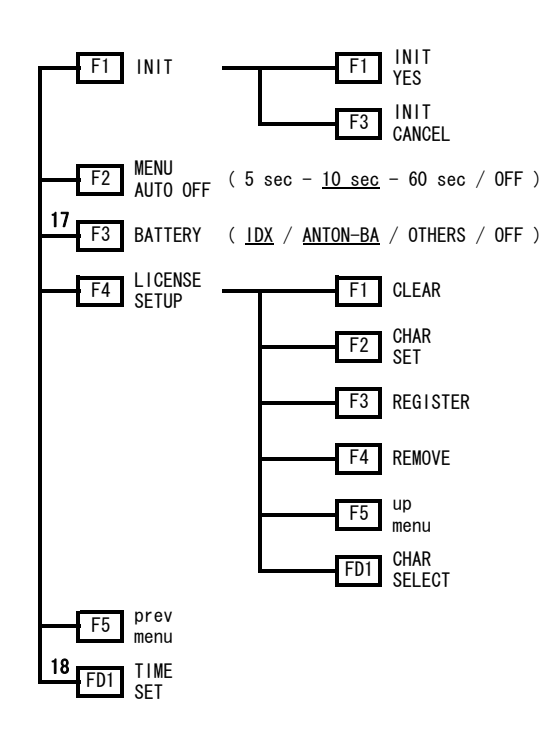

- 1 LINK FORMAT が SINGLE のときに表示されます。
- 2 FORMAT SELECT が AUTO のときに表示されます。
- 3 FORMAT SELECT が MANUAL のときに表示されます。
- 4 LINK FORMAT が DUAL で、D\_LINK FORMAT が GBR10bit、GBR12bit、YC12bit のときに表示されます。
- 5 LINK FORMAT が 2K、または D LINK FORMAT が XYZ12bit のときに表示されます。
- 6 D\_LINK FORMAT が YC10bit のときに表示されます。
- 7 LINK FORMAT が SINGLE で、SCANNING が 1080i のときに表示されます。
- 8 LINK FORMAT が SINGLE で、SCANNING が 1080PsF または 1080p のときに表示されます。
- 9 SCANNING が 720p のときに表示されます。
- 10 SCANNING が 525i のときに表示されます。
- 11 SCANNING が 625i のときに表示されます。
- 12 LINK FORMAT が DUAL で、SCANNING が 1080i のときに表示されます。
- 13 LINK FORMAT が DUAL で、SCANNING が 1080PsF のときに表示されます。
- 14 LINK FORMAT が DUAL で、SCANNING が 1080p のときに表示されます。
- 15 LINK FORMAT が 2K のときに表示されます。
- 16 リモートオプションを実装しているときに表示されます。
- 17 バッテリマウントオプションを実装しているときに表示されます。
- OP73 を実装しているときは IDX、OP74 を実装しているときは ANTON-BA が初期設定となります。
- 18 MENU AUTO OFF を押したときに表示されます。

#### 16.2 ファームウエアの変更履歴

本書はファームウエアバージョン 4.4 に基づいて作成されています。 ファームウエアのバージョンは、電源を入れたときの機種表示画面で確認できます。

 $\bullet$  Ver. 4.4

- ・ ファンクションメニューを自動で消去しない機能を追加。
- ・ リモートオプション(OP72:REMOTE & TALLY)にて、タリー表示のレスポンスを高速化。

● Ver. 4.3

- ・ マルチ表示にて、3D アシスト機能にサイドバイサイド、トップアンドボトム入力を追加。
- ・ マルチ表示にて、3D アシスト機能にフリッカ表示機能を追加。
- ・ ビデオ信号波形表示、ベクトル波形表示にて、コントラスト調整機能を追加。

● Ver. 4.2

・ XYZ 信号フォーマットに対応。

 $\bullet$  Ver. 4.1

- ・ ビデオ信号波形表示にて、水平マーカーを 2 本まで表示できる機能を追加。
- ・ ステータス表示にて、ガマットエラーのローパスフィルタに 2.8MHz を追加。(HD のみ)

● Ver. 3.8

- ・ マルチ表示にて、2 入力表示の表示形式に WFM+PIC と VEC+PIC を追加。 (WFM はワイプ表示可能、表示されたとおりの波形色でキャプチャ可能)
- ・ マルチ表示にて、3D アシスト表示に以下の機能を追加。
	- 1. 表示形式に CHECKER を追加
	- 2. 視差測定機能を追加
	- 3. ビデオ信号波形のワイプ表示機能を追加
	- 4. ピクチャーの REAL 表示に対応
	- 5. 2ch タイムコード同時表示機能を追加
- ・ マルチ表示にて、3D アシスト表示のグリッドメニュー階層とヒストグラムメニュー階層 を改善。

● Ver. 3.4

- ・ マルチ表示にて、3D アシスト機能を追加。
- ・ マルチ表示にて、ヒストグラム表示機能を追加。
- ・ ビデオ信号波形表示にて、疑似コンポジットのカーソル測定単位に、[V]および[R%]を 追加。
- ・ ステータス表示にて、ルミナンスエラー検出機能を追加。
- ・ ステータス表示にて、Ach を基準とした Bch の位相差表示機能を追加。

● Ver. 3.3

- ・ ビデオ信号波形表示にて、150%スケールを追加。255 スケールと FF スケールを削除。
- ・ ステータス表示にて、ガマットエラーの UPPER LEVEL 範囲を変更。
- ・ ステータス表示にて、コンポジットガマットエラーの LOWER LEVEL 範囲を変更。
- Ver. 3.2
- ・ ピクチャー表示にて、表示サイズに×2 と×4 を追加。
- ・ ピクチャー表示にて、16:9 スクイーズ表示機能を追加。
- ・ ステータス表示にて、ガマットエラーおよびコンポジットガマットエラー検出時、フィ ルタのオンオフ機能を追加。

#### ● Ver. 3.0

- ・ 画面上部の入力チャンネルとタイムコードを 2 倍に拡大表示。
- ・ ビデオ信号波形表示にて、疑似コンポジット表示時の SWEEP MAG に×10、×20、ACTIVE、 BLANK を追加。
- ・ オーディオ表示にて、レベルメーターに数値表示を追加。
- ・ ステータス表示にて、サムネイル(ピクチャー)を追加。
- ・ ステータス表示にて、データダンプ表示行を 1 行追加。
- ・ マルチ表示にて、各測定モードのファンクションメニューに対応。

#### ● Ver. 2.8

・ デュアルリンクに対応。

● Ver. 2.5

- ・ ピクチャー表示にて、マーカーを白線から白と黒の破線に変更。
- ・ ステータス表示にて、ガマットエラー、コンポジットガマットエラーの設定単位に mV を追加。
- ・ マルチ表示にて、2 入力同時表示時に INPUT キーで出力チャンネルを切り換える機能を 追加。

#### ● Ver. 2.4

- ・ リモートオプション(OP72:REMOTE & TALLY)に対応。
- ・ SYS キー2 秒押しによるキーロック機能およびアンロック機能を追加。
- ・ ライセンスの削除機能を追加。

#### ● Ver. 2.0

- ・ ピクチャー表示にて、クロマアップ機能を追加。
- ・ ピクチャー表示にて、シネライトⅡオプション(FS 3035)に対応。

● Ver. 1.9

・ バッテリマウントオプション(OP73:BATTERY MOUNT IDX、OP74:BATTERY MOUNT ANTON) に対応。

● Ver. 1.8

- ・ ヘッドホンの出力チャンネルを任意 2 チャンネルに対応。
- ・ MULTI 表示メニューにて、2 入力同時表示に対応。

# 索引

### $\frac{9}{6}$

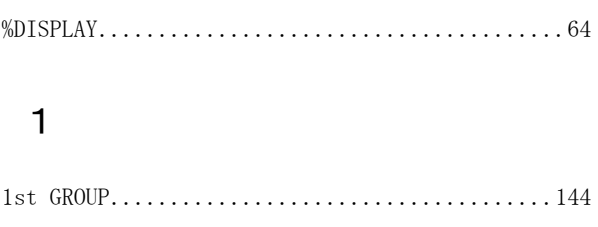

### $\overline{c}$

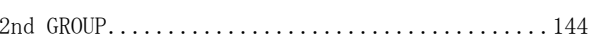

### $\overline{3}$

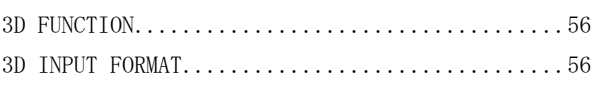

### $\overline{5}$

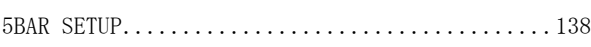

# $\overline{7}$

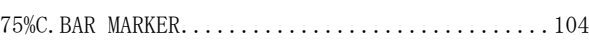

# $\overline{\mathsf{A}}$

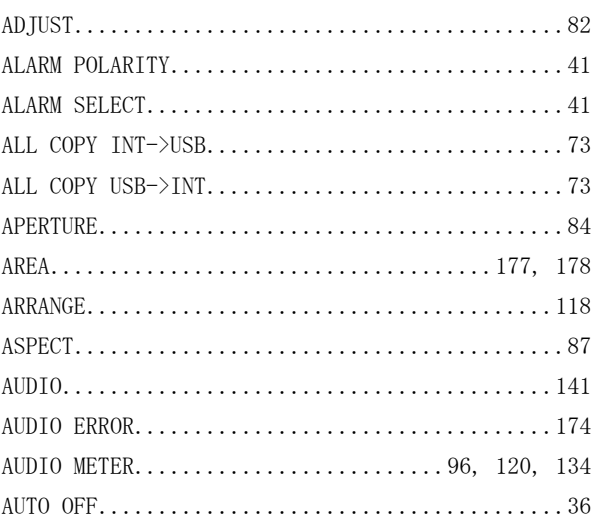

# $\mathsf B$

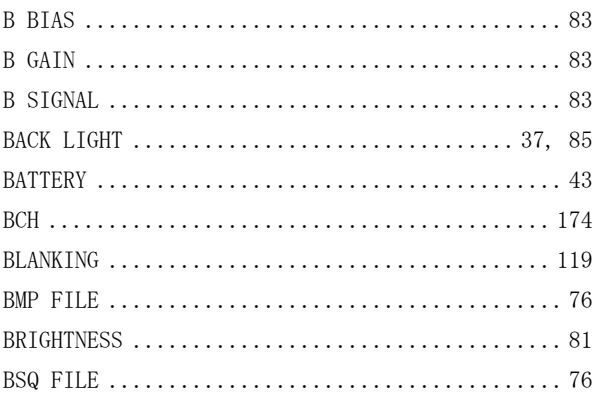

# $\mathsf{C}$

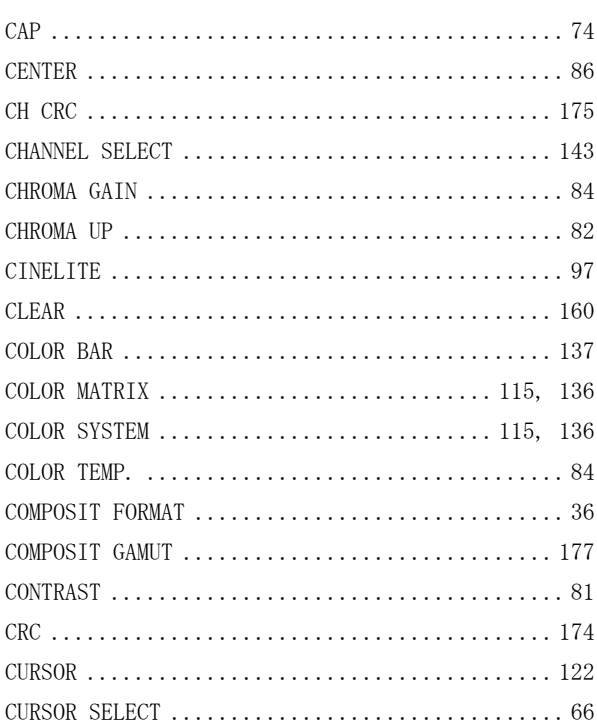

# $\begin{array}{c}\n\mathbf{D}\n\end{array}$

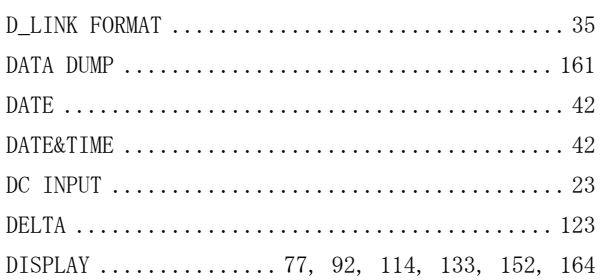

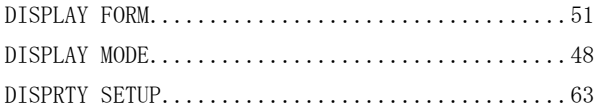

# $\mathsf E$

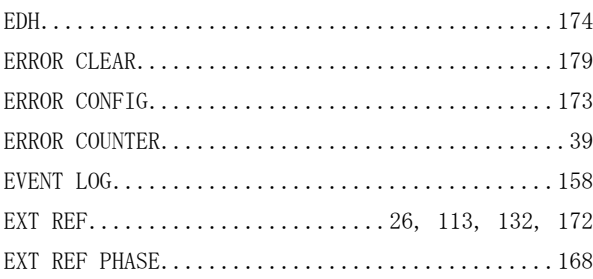

### $\overline{\mathsf{F}}$

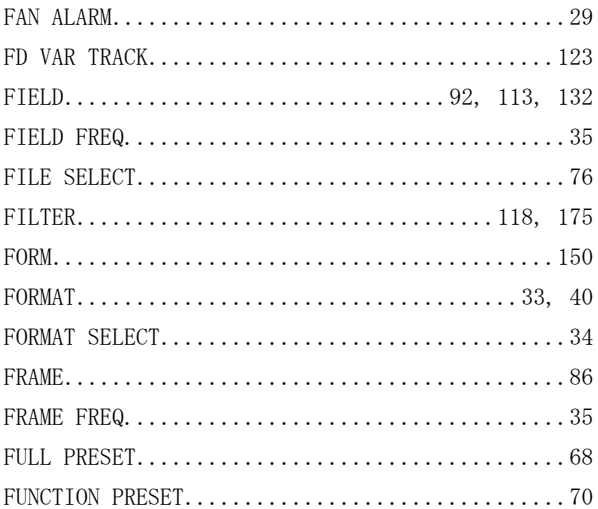

# $\mathsf{G}$

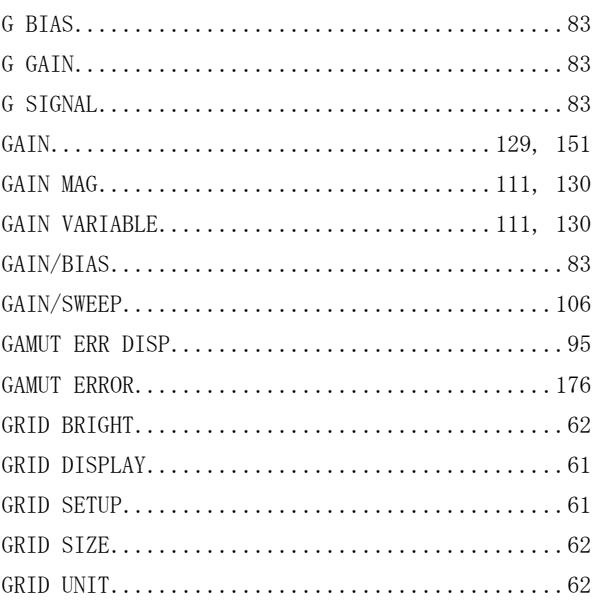

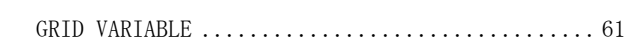

### $\overline{\mathsf{H}}$

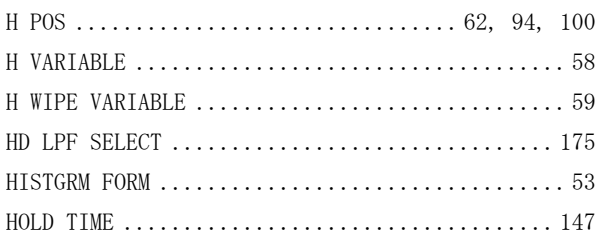

# $\mathbf{I}$

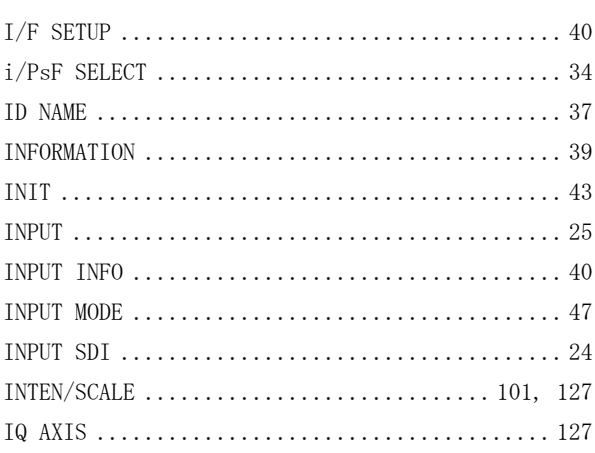

### $\overline{\mathsf{L}}$

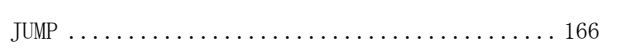

# $\mathsf{L}%$

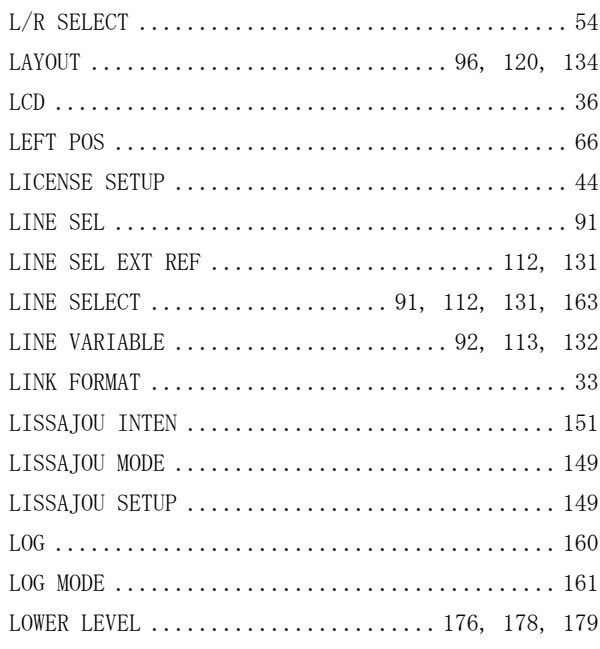

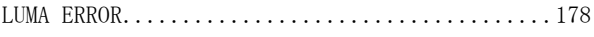

### $\overline{\mathsf{M}}$

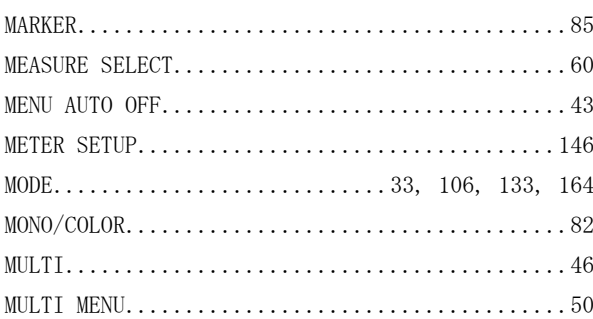

# $\circ$

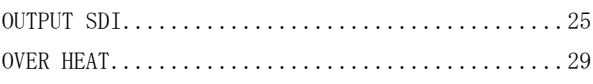

### $\mathsf{P}$

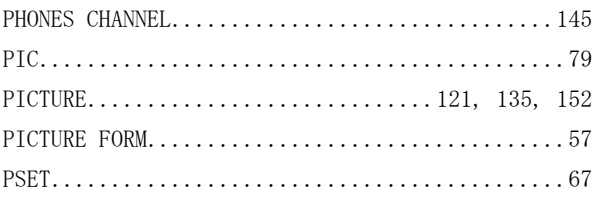

# $\overline{R}$

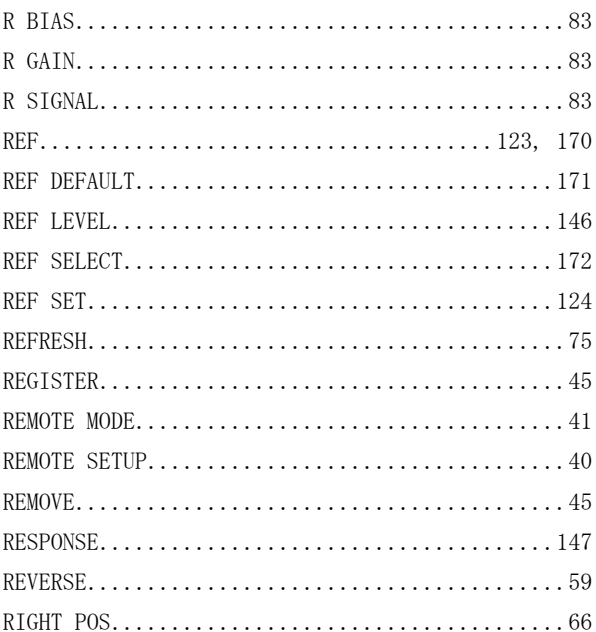

# S

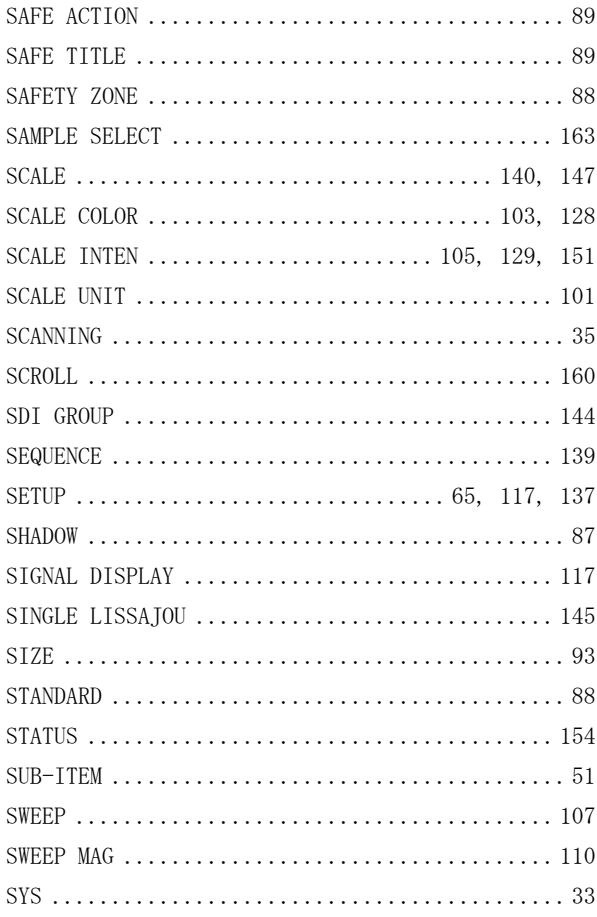

# $\mathsf{T}$

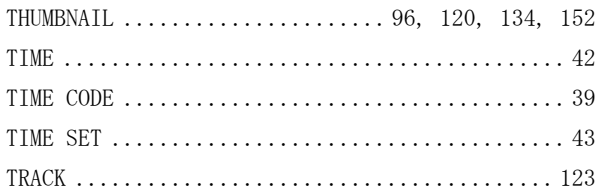

# $\cup$

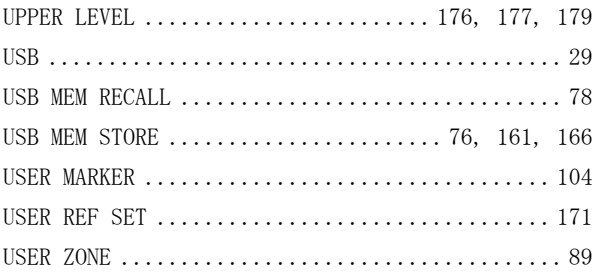

### $\vee$

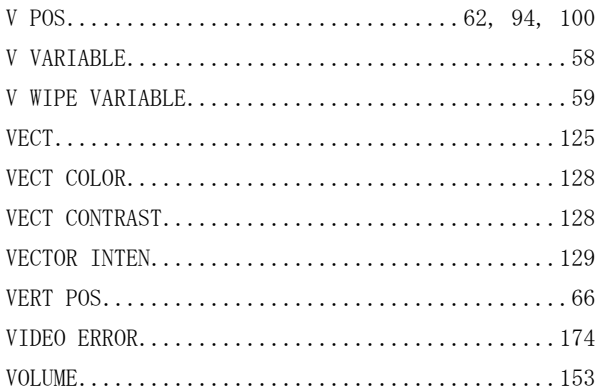

### $W$

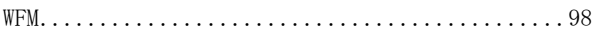

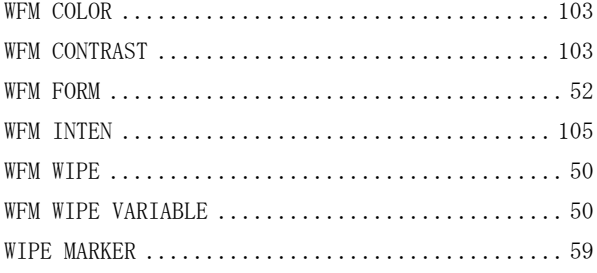

# $\mathsf{X}$

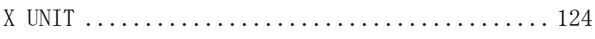

# $\overline{Y}$

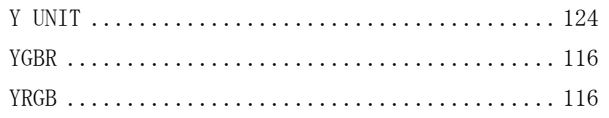

#### Following information is for Chinese RoHS only

# 所含有毒有害物质信息

# 部件号码: LV 5380

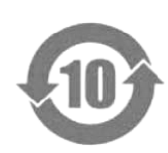

此标志适用于在中国销售的电子信息产品,依据2006年2月28日公布的 《电子信息产品污染控制管理办法》以及SJ/T11364-2006《电子信息产品污染 控制标识要求》,表示该产品在使用完结后可再利用。数字表示的是环境保护使 用期限,只要遵守与本产品有关的安全和使用上的注意事项,从制造日算起在数 字所表示的年限内,产品不会产生环境污染和对人体、财产的影响。 产品适当使用后报废的方法请遵从电子信息产品的回收、再利用相关法令。 详细请咨询各级政府主管部门。

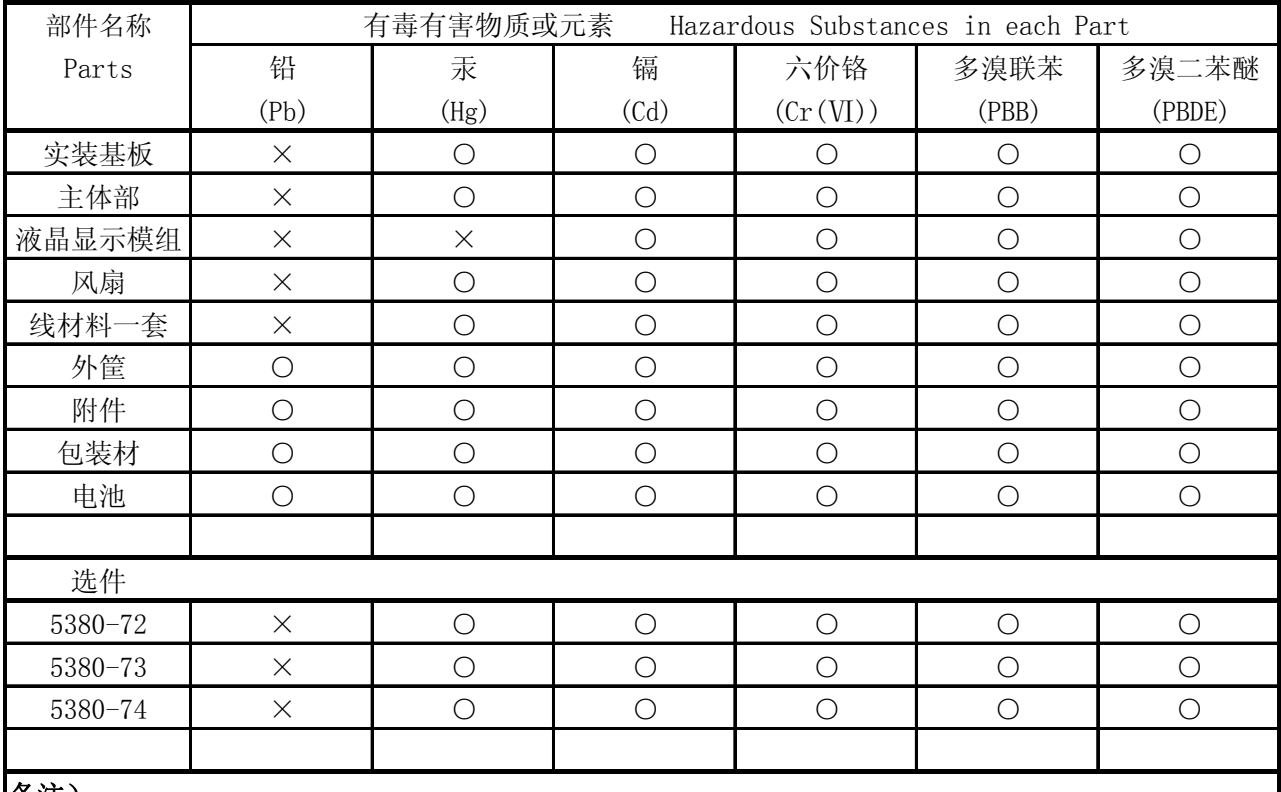

产品中有毒有害物质或元素的名称及含量

#### 备注)

○:表示该有毒有害物质在该部件所有均质材料中的含量均在SJ/T11363-2006 规定的限量要求以下。

 ×:表示该有毒有害物质或元素至少在该部件的某一均质材料中的含量超出SJ/T11363-2006 标准规定的限量要求。

# **LEADER**

リーダー電子株式会社 http://www.leader.co.jp 本社・国内営業部 〒223-8505 横浜市港北区綱島東 2 丁目 6 番 33 号 (045) 541-2122 (代表)

制作年月日 2013 年(平成 25 年) 2 月 7 日 Ver. 18 (FW Ver. 4.4)